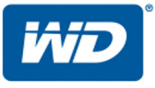

# **WD My Cloud™**

# Bedienungsanleitung

- WD My Cloud DL2100
- WD My Cloud DL4100
- WD My Cloud EX2100
- WD My Cloud EX4100

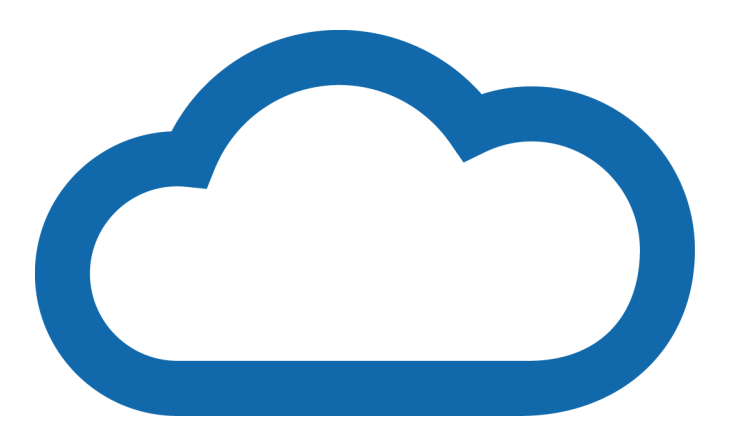

## <span id="page-1-0"></span>WD Service und Support

Sollten Probleme auftreten, geben Sie uns bitte Gelegenheit, sie zu beheben, bevor Sie das Produkt zurücksenden. Viele technische Fragen können über unsere Knowledge Base oder unseren E-MailSupport unter [http://support.wd.com](http://support.wdc.com) beantwortet werden. Falls Sie dort keine geeignete Antwort finden oder Sie einen persönlichen Kontakt bevorzugen, rufen Sie WD unter der unten angegebenen Telefonnummer Ihres Landes an.

Ihr Produkt schließt eine 30-tägige kostenlose telefonische Unterstützung während der Garantiezeit ein. Diese 30-tägige Frist beginnt mit dem Datum Ihres ersten telefonischen Kontakts mit dem technischen Support von WD. Der E-Mail-Support ist für die gesamte Garantiezeit kostenlos, und unsere gesamte Knowledge Base ist rund um die Uhr verfügbar. Um uns zu helfen, Sie auf dem Laufenden zu halten, registrieren Sie Ihr Produkt online unter [http://register.wd.com](http://register.wdc.com).

## Zugriff auf den Onlinesupport

Auf unserer Produktsupport-Website unter [http://support.wd.com](http://support.wdc.com) können Sie unter den folgenden Themen wählen:

- Downloads Laden Sie Treiber, Software und Updates für Ihr WD-Produkt herunter.
- WD Support-Portal Registrieren Sie Ihre WD-Produkte und Sie erhalten maßgeschneiderte Supportinformationen.
- **Garantie- und Austauschservices** Informationen über Garantie, Produktersatz (RMA), RMA-Status und Datenwiederherstellung.
- **Knowledge Base** Suchen Sie nach Schlüsselwort, Ausdruck oder Antwort-ID.
- **Installation** Hier finden Sie Online-Hilfe zur Installation Ihres WD-Produkts oder Ihrer Software.
- **WD Community** Tauschen Sie Ihre Gedanken mit anderen WD-Benutzern aus
- Online-Schulungszentrum Beginnen Sie hier, um Ihr persönliches Cloud-Speichergerät optimal zu nutzen: (<http://www.wd.com/setup>).

## Kontaktaufnahme mit dem technischen Support von WD

Wenn Sie sich für den Support an WD wenden, halten Sie bitte die Seriennummer Ihres WD-Produktes sowie Angaben zu Systemhardware- und Systemsoftwareversionen bereit.

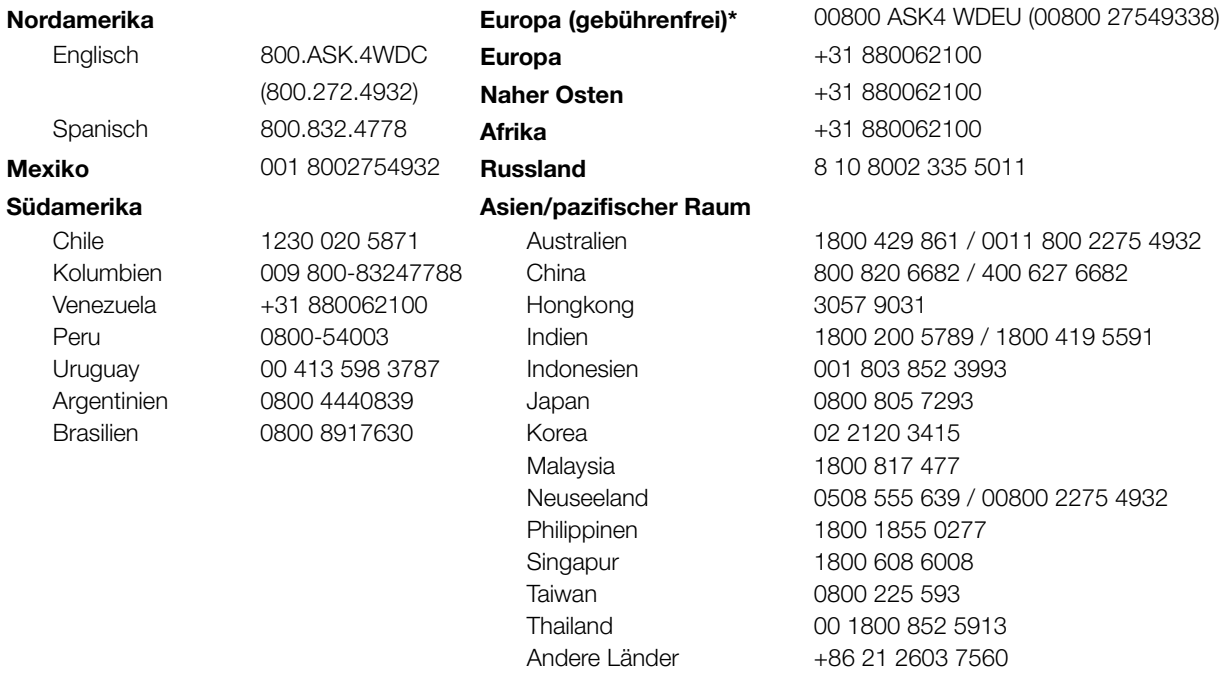

\* Gebührenfreie Telefonnummern sind in folgenden Ländern verfügbar: Österreich, Belgien, Tschechische Republik, Dänemark, Frankreich, Deutschland, Irland, Italien, Niederlande, Norwegen, Polen, Slowakei, Spanien, Schweden, Schweiz, Großbritannien.

## <span id="page-2-0"></span>Registrieren Ihres WD-Produktes

Registrieren Sie Ihr WD-Produkt, um die neuesten Aktualisierungen und Sonderangebote zu erhalten. Sie können Ihr Laufwerk online registrieren unter http://register.wd.com, oder mit der Software des persönlichen Cloud-Speichers WD My Cloud.

# Inhaltsverzeichnis

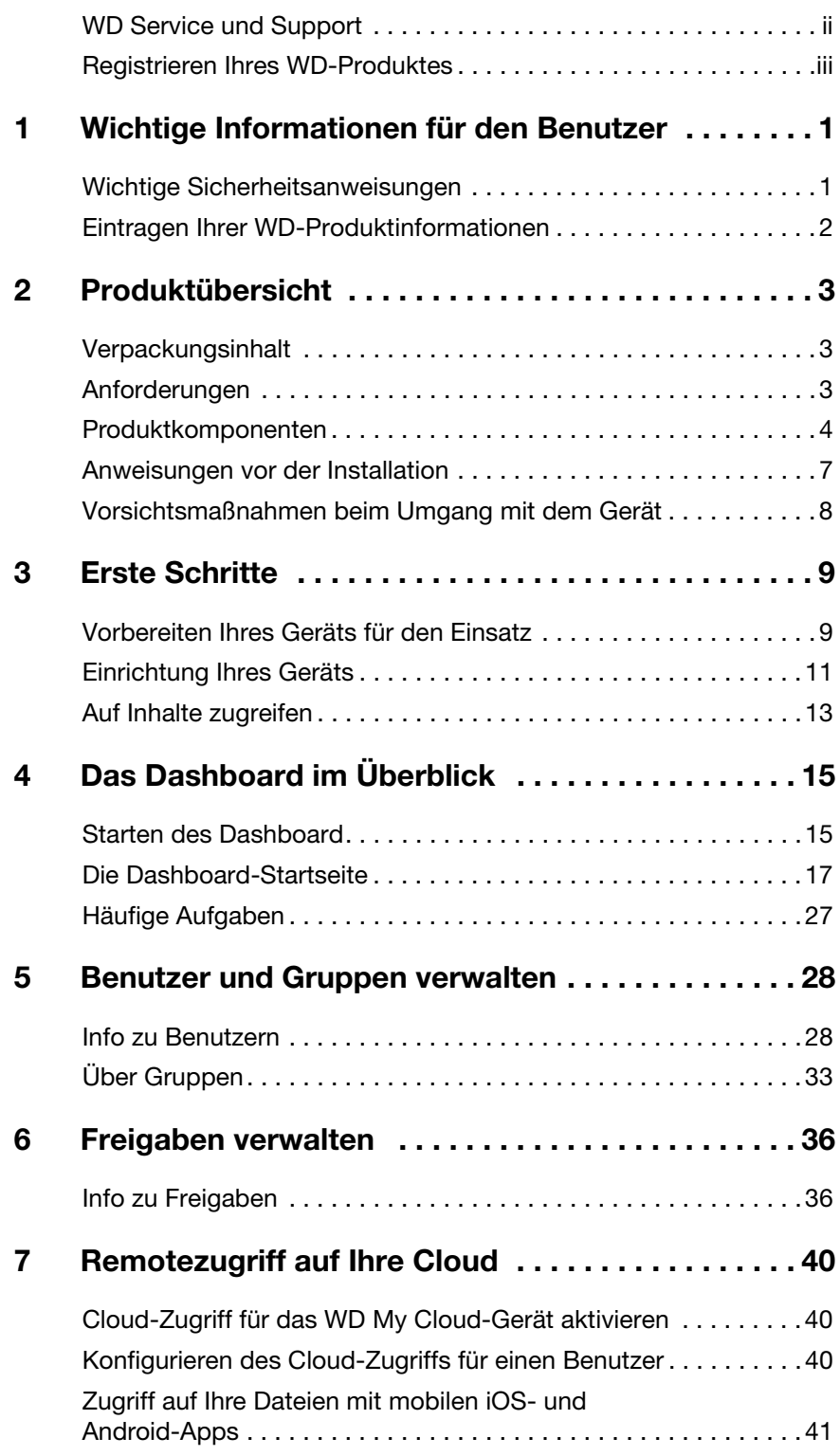

BEDIENUNGSANLEITUNG WD MY CLOUD **in the state of the state of the state of the state of the state of the state of the state of the state of the state of the state of the state of the state of the state of the state of the** 

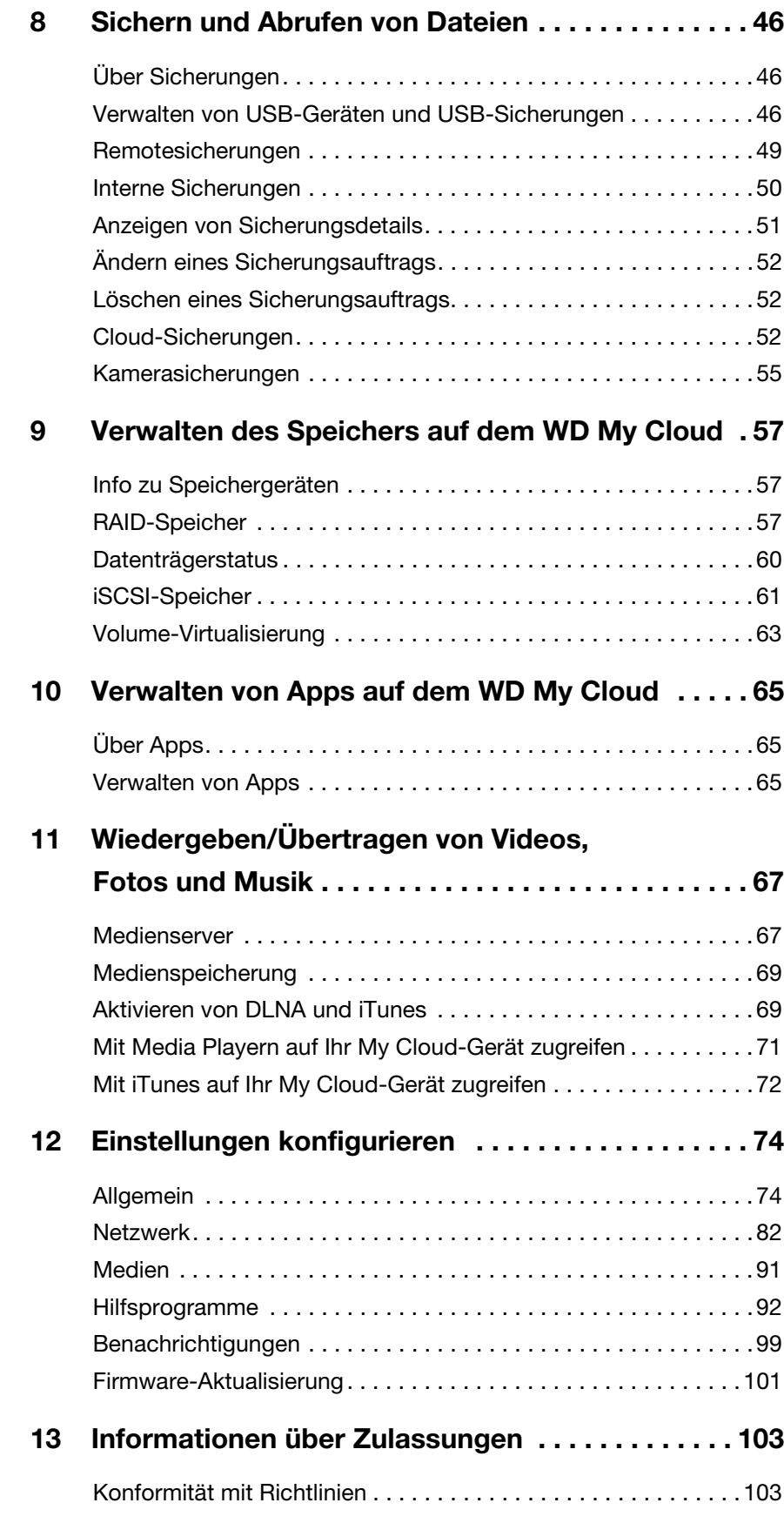

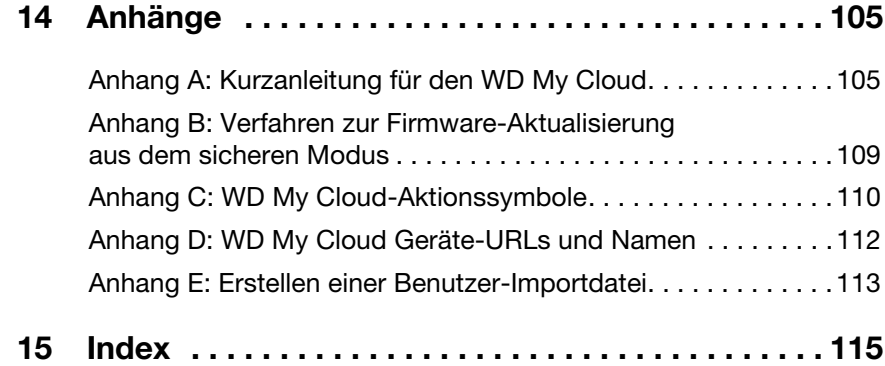

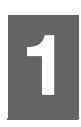

# <span id="page-6-0"></span>Wichtige Informationen für den Benutzer

[Wichtige Sicherheitsanweisungen](#page-6-1) [Eintragen Ihrer WD-Produktinformationen](#page-7-0)

## <span id="page-6-1"></span>Wichtige Sicherheitsanweisungen

Dieses Gerät wurde so entwickelt und hergestellt, dass es die persönliche Sicherheit nicht gefährdet. Unsachgemäßer Gebrauch kann zu einem elektrischen Schlag oder Brandgefahr führen. Die in diesem Gerät integrierten Sicherheitsvorkehrungen schützen Sie, wenn Sie bei Installation, Verwendung und Wartung die folgenden Verfahren einhalten.

- Befolgen Sie alle Warnungen und Anweisungen, die auf dem Produkt angegeben sind.
- Ziehen Sie das Netzkabel aus der Steckdose, bevor Sie das Produkt reinigen. Verwenden Sie keine flüssigen oder aufsprühbaren Reinigungsmittel. Verwenden Sie stattdessen ein feuchtes Tuch.
- Verwenden Sie dieses Produkt nicht in der Nähe von Flüssigkeiten.
- Stellen Sie dieses Produkt nicht auf einer instabilen Fläche ab. Sollte das Produkt herunterfallen, kann es schwer beschädigt werden.
- Lassen Sie das Produkt nicht fallen.
- Um eine ausreichende Belüftung und einen ordnungsgemäßen Betrieb des Produkts sicherzustellen und es vor Überhitzung zu schützen, dürfen die Schlitze und Öffnungen an der Ober- und Unterseite des Gehäuses nicht blockiert oder abgedeckt werden. Durch die aufrechte Position des Laufwerks wird außerdem eine Überhitzung vermieden.
- Betreiben Sie das Produkt ausschließlich mit der auf dem Typenschild angegebenen Spannung. Wenn Sie unsicher sind und Fragen zur Stromversorgung haben, wenden Sie sich an Ihren Händler oder den lokalen Energieversorger.
- Auf dem Stromkabel dürfen keine Gegenstände abgestellt werden. Stellen Sie das Produkt so auf, dass Personen nicht auf das Stromkabel treten können.
- Wenn Sie ein Verlängerungskabel verwenden, achten Sie darauf, dass dieses Kabel nicht durch die daran angeschlossenen Geräte überlastet wird. Achten Sie außerdem darauf, dass die an die Steckdose angeschlossenen Geräte nicht die Sicherung überlasten.
- Es dürfen niemals Gegenstände irgendwelcher Art in die Gehäuseschlitze gesteckt werden, da dabei gefährliche stromführende Punkte getroffen werden oder Kurzschlüsse auftreten können, wodurch die Gefahr von Feuer oder Stromschlag besteht.
- Ziehen Sie unter folgenden Bedingungen das Stromkabel aus der Steckdose und schalten Sie qualifizierte Servicetechniker ein:
	- Das Stromkabel oder der Stecker ist beschädigt.
	- Flüssigkeiten wurden auf dem Produkt verschüttet.
	- Das Produkt wurde Regen oder Spritzwasser ausgesetzt.
	- Das Produkt funktioniert trotz Einhaltung der Gebrauchsanweisung nicht ordnungsgemäß. Stellen Sie nur Bedienelemente ein, die in der Gebrauchsanweisung beschrieben sind. Eine falsche Einstellung kann zu Schäden führen und umfangreiche Reparaturarbeiten am Produkt durch einen qualifizierten Techniker nach sich ziehen, um das Produkt in den Ausgangszustand wiederherzustellen.
	- Das Produkt wurde fallen gelassen oder das Gehäuse wurde beschädigt.
	- Wenn beim Produkt ein auffälliger Leistungsabfall auftritt, wenden Sie sich über [http://support.wd.com](http://support.wdc.com/) an den Kundensupport von WD.

## <span id="page-7-0"></span>Eintragen Ihrer WD-Produktinformationen

Denken Sie daran, die folgenden WD-Produktinformationen zu notieren. Sie werden für die Einrichtung und den technischen Support verwendet. Die WD-Produktinformationen finden Sie auf dem Aufkleber an der Rückseite des Geräts.

- Seriennummer
- Modellnummer
- Kaufdatum
- Anmerkungen zu System und Software

# <span id="page-8-0"></span>Produktübersicht

**[Verpackungsinhalt](#page-8-1)** [Anforderungen](#page-8-2) [Produktkomponenten](#page-9-0) [Anweisungen vor der Installation](#page-12-0) [Vorsichtsmaßnahmen beim Umgang mit dem Gerät](#page-13-0)

## <span id="page-8-1"></span>Verpackungsinhalt

- **Persönliches Cloud-Speichergerät WD My Cloud**
- **Fthernet-Kabel**
- Netzteil
- **•** Schnellinstallationsanleitung

Weitere Informationen zu zusätzlichem Zubehör für dieses Produkt finden Sie unter:

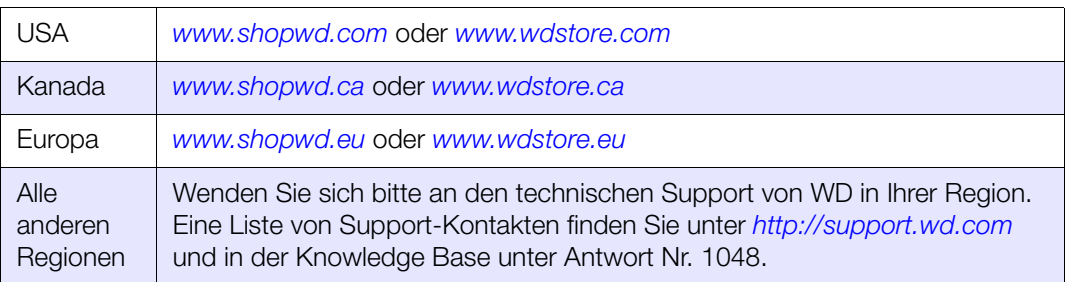

## <span id="page-8-2"></span>Anforderungen

## Betriebssystem

- **Windows 8.1**
- **Windows 8**
- **Windows 7**
- Windows Vista®

#### Windows<sup>®</sup> and  $Mac$  OS  $X^{\circledast}$

- Yosemite (Mac OS 10.10)
- **Mavericks (Mac OS 10.9)**
- Mountain Lion (Mac OS 10.8)
- Lion (Mac OS 10.7)

Hinweis: Die Kompatibilität ist von der Hardwarekonfiguration und dem Betriebssystem Ihres Computers abhängig.

### <span id="page-8-3"></span>**Webbrowser**

- **Internet Explorer 10.0 und höher auf unterstützten Windows-Computern.**
- Safari 6.0 und höher auf unterstützten Windows- und Mac-Computern.
- Firefox 29 und höher auf unterstützten Windows- und Mac-Computern.
- Google Chrome 31 und neuer auf unterstützten Windows- und Mac-Computern.

#### Lokales Netzwerk

Router/Switch (Gigabit wird für maximale Leistung empfohlen)

#### Internet

 Für die Ersteinrichtung und Software-Downloads sowie für den Remotezugriff und mobile Apps ist eine Breitbandverbindung erforderlich.

## <span id="page-9-0"></span>Produktkomponenten

Frontansicht 2 Schächte (WD My Cloud DL2100 & WD My Cloud EX2100)

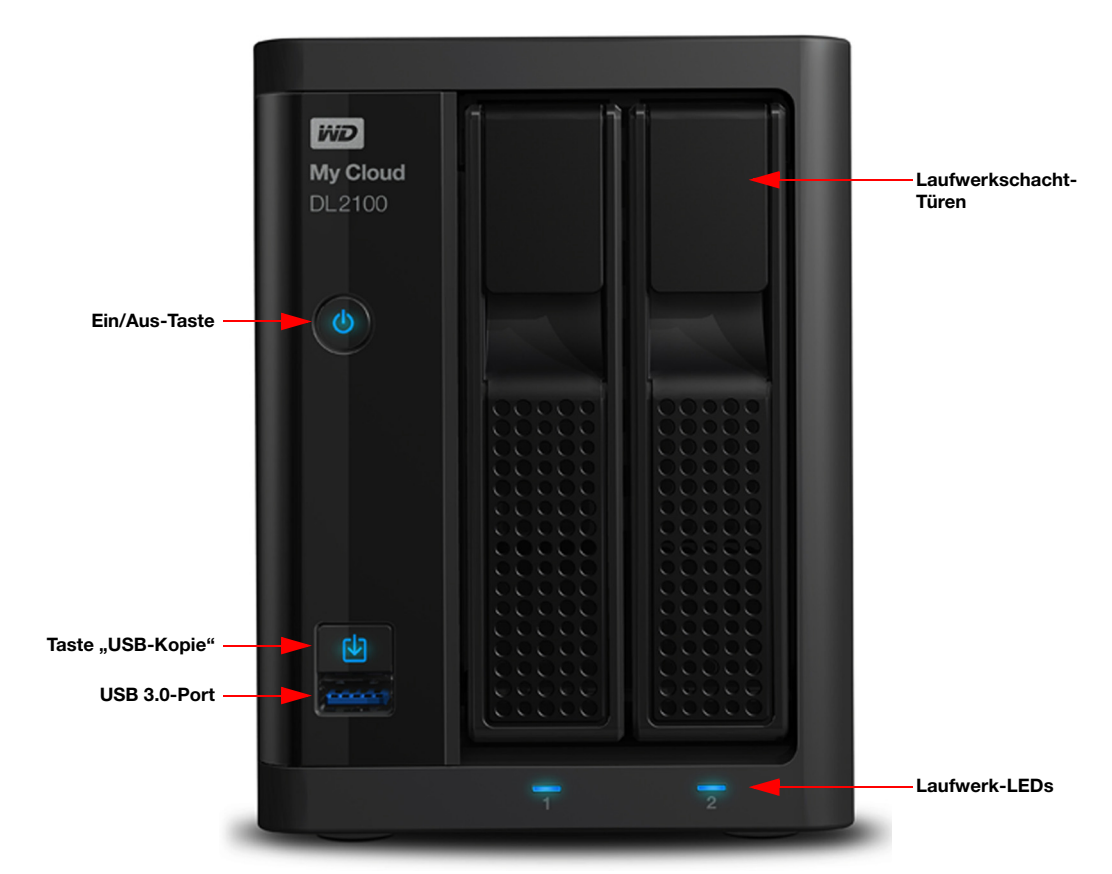

#### Rückansicht 2 Schächte (WD My Cloud DL2100 & WD My Cloud EX2100)

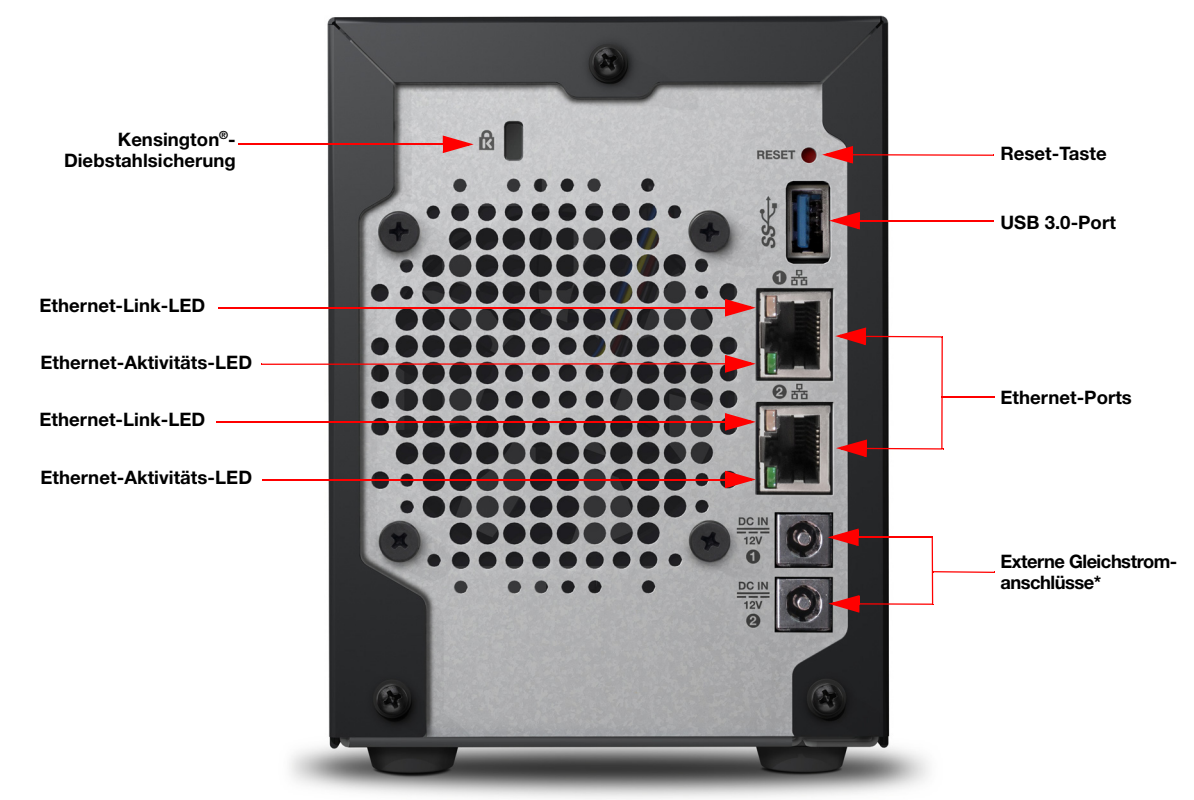

<sup>\*</sup> Das WD My Cloud EX2100-Gerät verfügt über einen externen Gleichstromanschluss

#### Frontansicht 4 Schächte (WD My Cloud DL4100 & WD My Cloud EX4100)

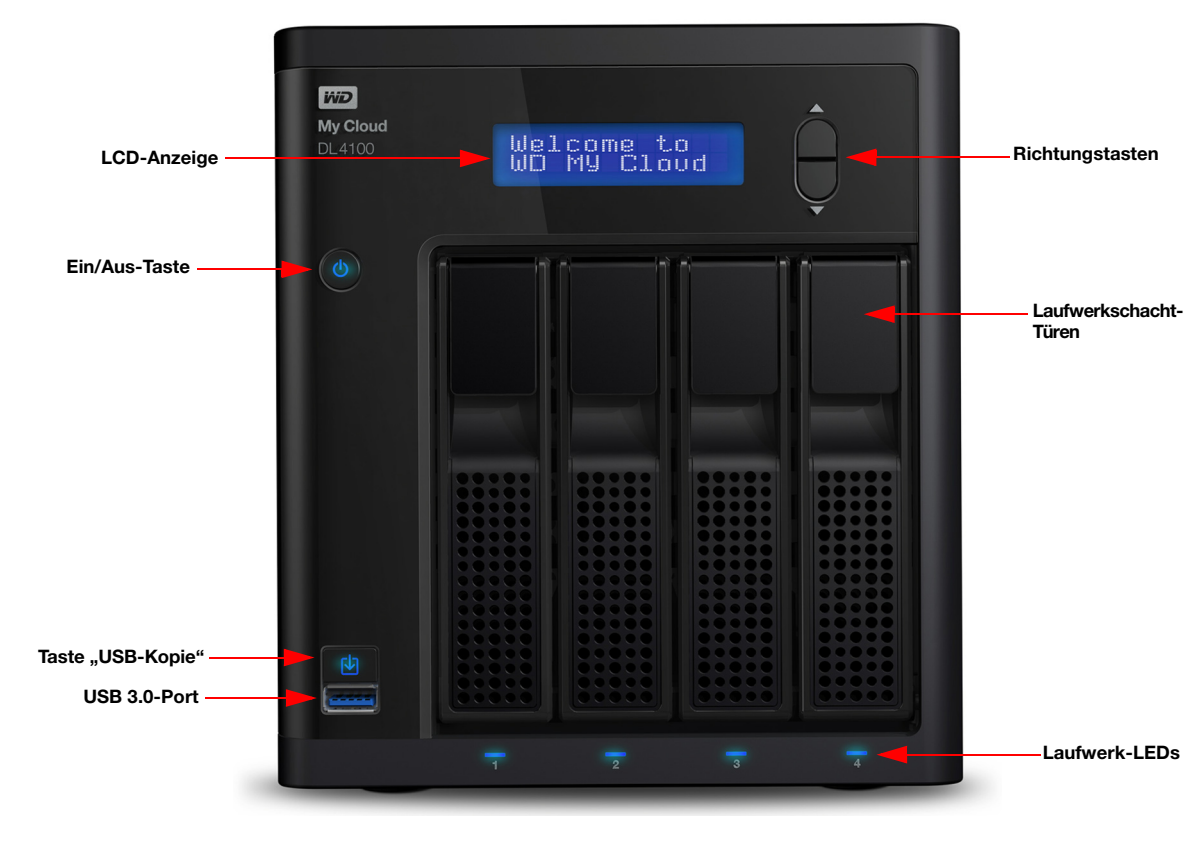

BEDIENUNGSANLEITUNG WD MY CLOUD **FOUND 1999 SERVER WAS A SERVER WAS A SERVER WAS A SERVER WAS A SERVER WAS SERVER WAS SERVER WAS SERVER WAS SERVER WAS SERVER WAS SERVER WAS SERVER WAS SERVER WAS SERVER WAS SERVER WAS SERVE** 

#### Rückansicht 4 Schächte (WD My Cloud DL4100 & WD My Cloud EX4100)

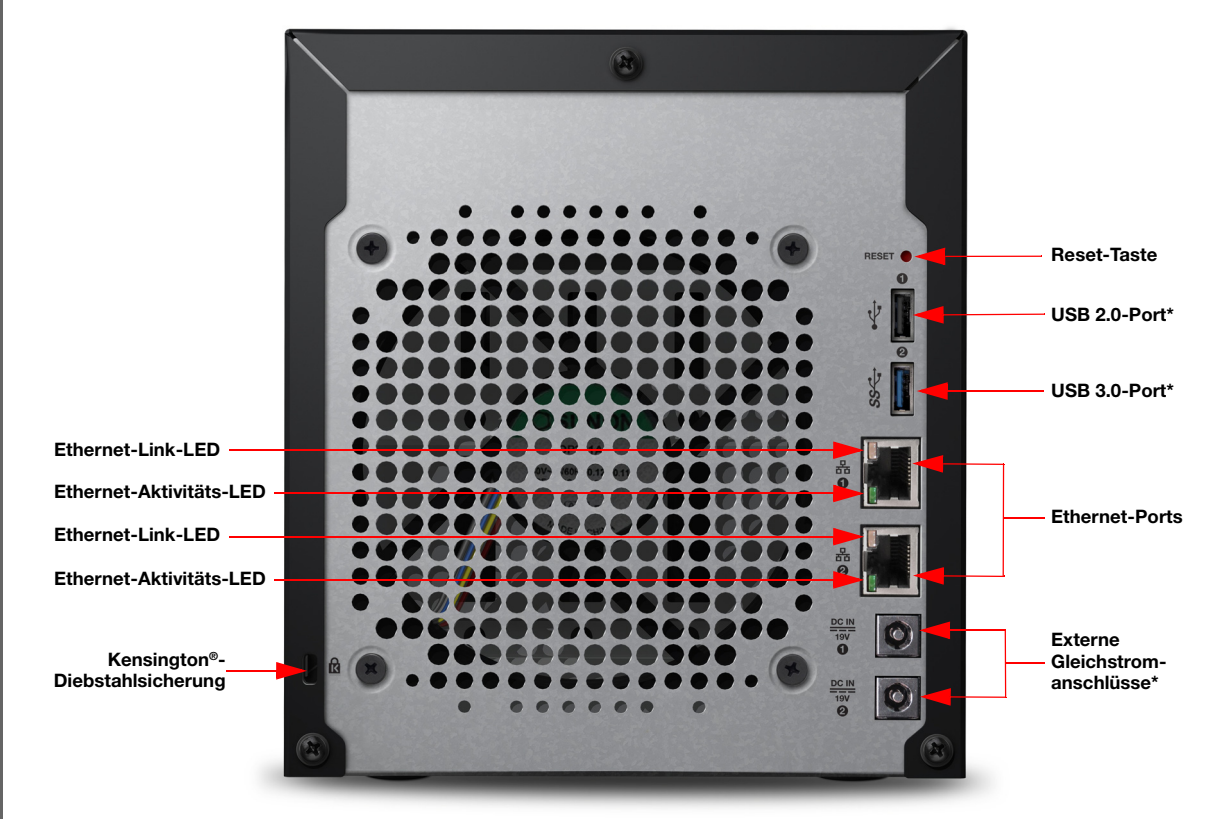

\* Das WD My Cloud EX4100-Gerät verfügt über 3 USB 3.0-Ports (1 an der Vorderseite, 2 an der Rückseite)

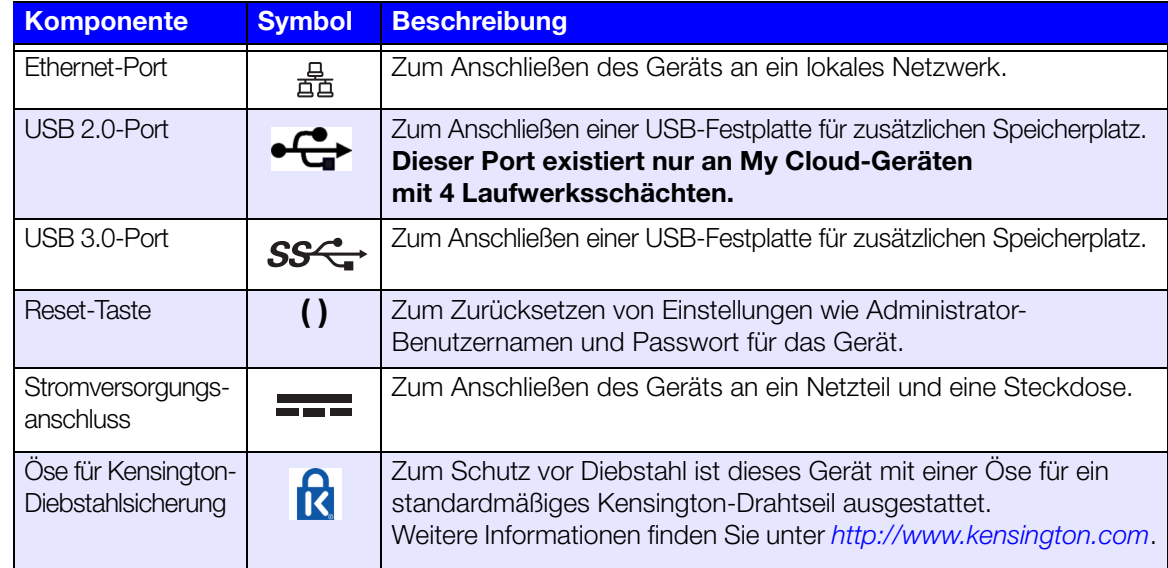

#### LEDs

#### Betriebs-LED an der Vorderseite

In der folgenden Tabelle wird das Verhalten der Betriebs-LED an der Vorderseite beschrieben.

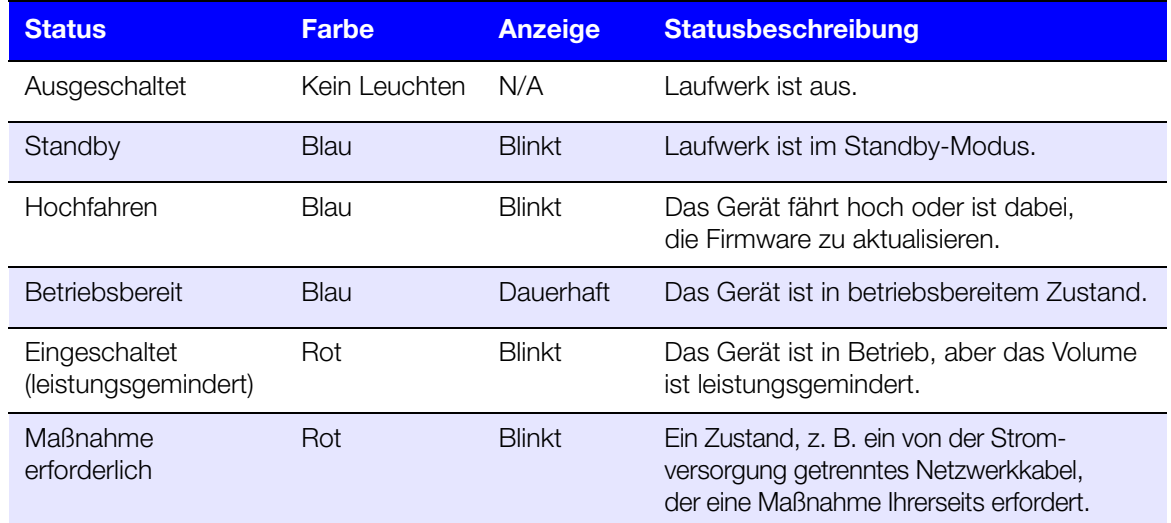

#### Ethernet-LEDs (Netzwerk) an der Rückseite

In der folgenden Tabelle werden die Netzwerk- und Aktivitäts-LEDs beschrieben:

Hinweis: Vom Ethernet-Port aus gesehen ist die LED oben rechts die Aktivitätsanzeige und die LED unten rechts die Verbindungsanzeige.

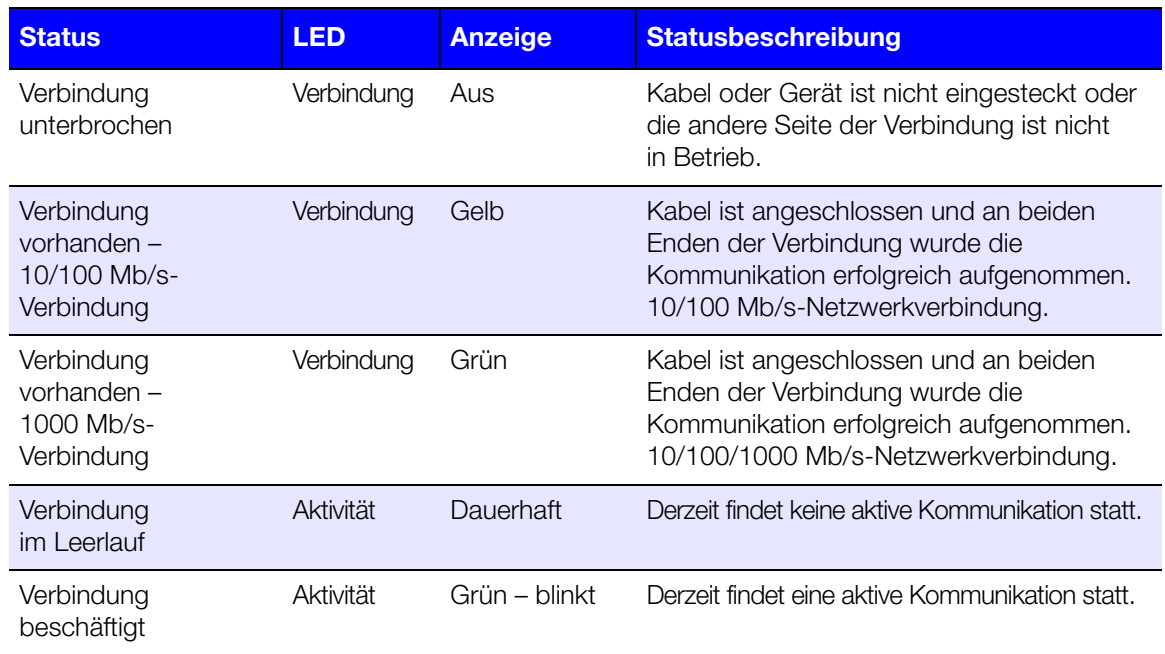

## <span id="page-12-0"></span>Anweisungen vor der Installation

Stellen Sie das Gerät vor Beginn der Installation an einem geeigneten Ort auf, der maximale Effizienz verspricht. Stellen Sie das System an einem Ort auf, der:

**Sich in der Nähe einer geerdeten Steckdose befindet.** 

BEDIENUNGSANLEITUNG WD MY CLOUD **FOR A STATE AND THE STATE OF A STATE AND THE STATE AND THE STATE AND THE STATE AND T** 

- **Sauber und staubfrei ist.**
- **Stabil und erschütterungsfrei sowie**
- Gut belüftet ist und die Schlitze und Öffnungen an der Ober- und Unterseite des Geräts nicht blockiert oder abdeckt.
- Mit ausreichendem Abstand zu Feldern von Elektrogeräten wie Klimaanlagen sowie Radios und Fernsehern.

## <span id="page-13-0"></span>Vorsichtsmaßnahmen beim Umgang mit dem Gerät

WD-Produkte sind Präzisionsgeräte, die mit Vorsicht ausgepackt und installiert werden müssen. Die Laufwerke des Geräts können durch grobe Handhabung, Stoß oder Vibration beschädigt werden. Befolgen Sie beim Auspacken und Installieren Ihres externen Speicherprodukts die folgenden Vorsichtsmaßnahmen:

- Lassen Sie das Gerät nicht fallen oder anstoßen.
- Bewegen Sie das Gerät nicht, solange es eingeschaltet ist.
- Verwenden Sie dieses Produkt nicht als tragbares Gerät.
- Entfernen Sie nicht beide Datenlaufwerke zugleich. Das hat zur Folge, dass das Gerät nicht mehr reagiert.

# <span id="page-14-0"></span>**Erste Schritte**

[Vorbereiten Ihres Geräts für den Einsatz](#page-14-1) [Einrichtung Ihres Geräts](#page-16-0) [Auf Inhalte zugreifen](#page-18-0)

Die Einrichtung des persönlichen Cloud-Speichers WD My Cloud ist einfach: Packen Sie das Gerät aus, schließen Sie es an und warten Sie, bis die LED vorne am Gerät stetig blau leuchtet. Laden Sie anschließend die Software für die schnelle Einrichtung unter http://www.wd.com/setup, herunter und führen Sie die Software aus, oder richten Sie Ihr Gerät über Ihren Webbrowser ein.

Hinweis: Informationen zum sicheren Herunterfahren und Trennen des Geräts finden Sie unter ["Abmelden und Gerät herunterfahren" auf](#page-31-0) Seite 26.

## <span id="page-14-1"></span>Vorbereiten Ihres Geräts für den Einsatz

Sie müssen einige Schritte ausführen, bevor Sie Ihr Gerät in Betrieb nehmen können. Führen Sie die folgenden Schritte aus, um Ihr Gerät für den Einsatz vorzubereiten.

## Einen Datenträger zum Gerät hinzufügen

Führen Sie die folgenden Schritte aus, um die Festplatte in Ihrem My Cloud-Gerät zu installieren.

Hinweis: Fahren Sie mit ["Das Gerät physisch verbinden" auf](#page-15-0) Seite 10 fort, falls Ihr My Cloud-Gerät mit vorinstalliertem Laufwerk ausgeliefert wurde.

- 1. Ziehen Sie den Bügel vorne an der Festplatte zu sich heran.
- 2. Schieben Sie das zulässige Laufwerk in den Laufwerkschacht und achten Sie dabei auf korrekten Sitz und richtige Anordnung.

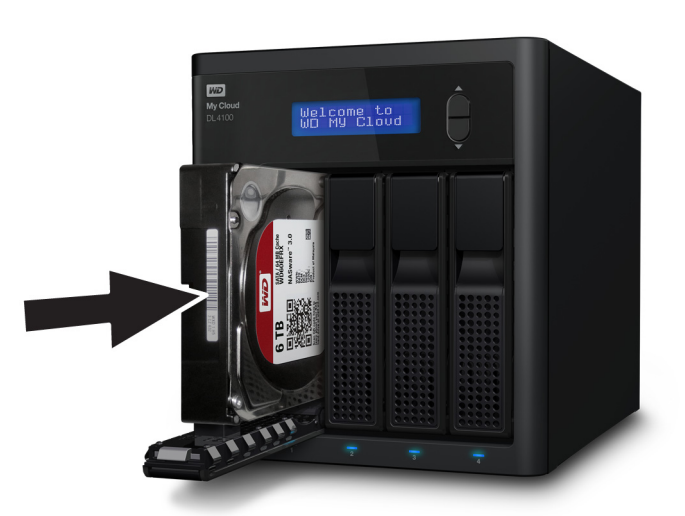

- 3. Drücken Sie den Laufwerkbügel mit etwas Kraftaufwand zu.
- 4. Wiederholen Sie die Schritte 1 3 für alle Laufwerke in Ihrem Gerät.

<span id="page-15-0"></span>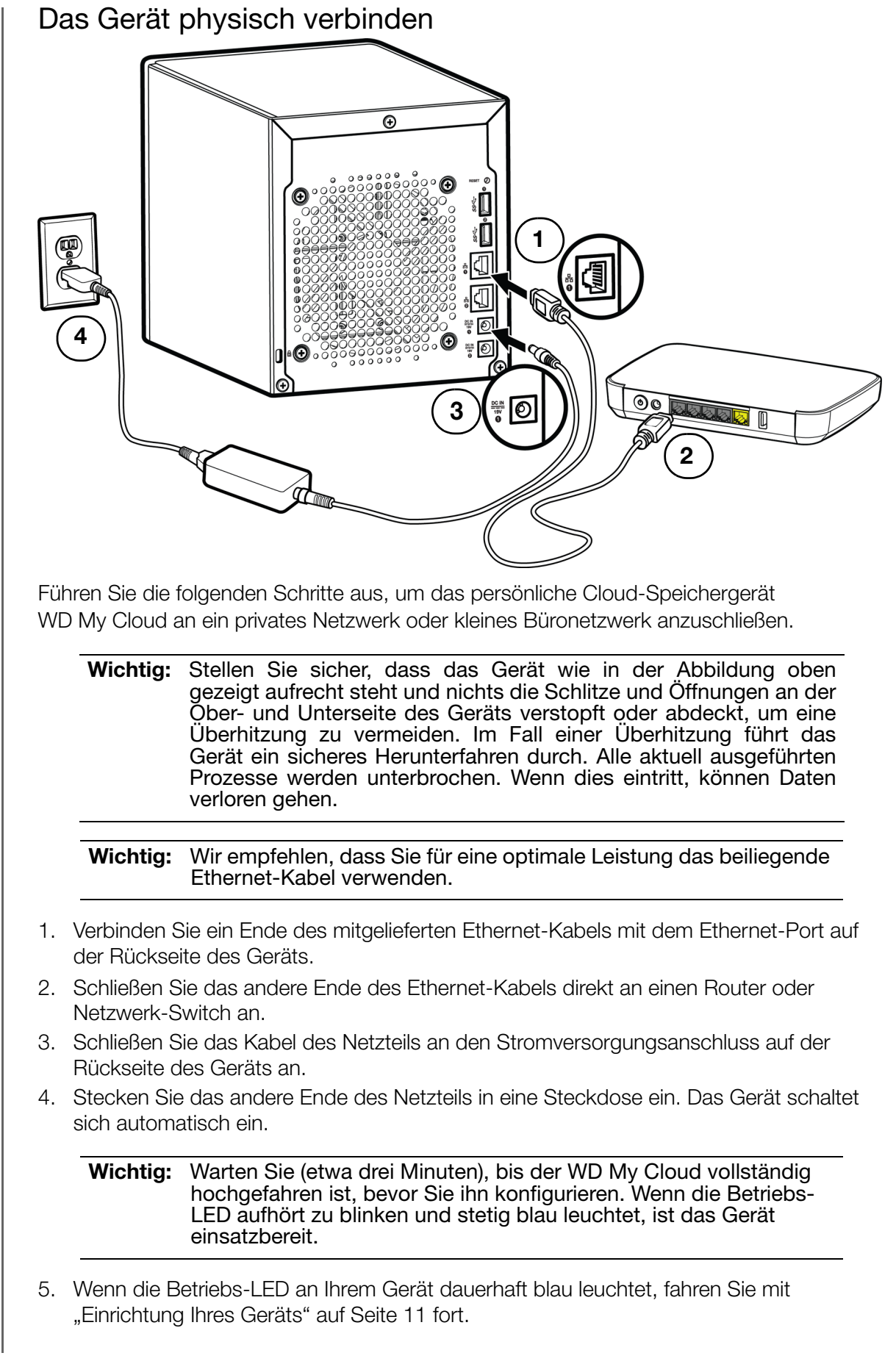

## <span id="page-16-1"></span><span id="page-16-0"></span>Einrichtung Ihres Geräts

Führen Sie die folgenden Schritte aus, um Ihr Gerät mit einem Webbrowser einzurichten (Browseranforderungen finden Sie unter ["Webbrowser" auf](#page-8-3) Seite 3).

Wenn Sie die Einrichtungssoftware für Ihr Gerät nicht einrichten, können Sie trotzdem:

- Ihr persönliches Cloud-Speichergerät WD My Cloud als externe Festplatte verwenden und Dateien in beiden Richtungen ziehen und ablegen. ([Siehe "Auf Inhalte zugreifen" auf Seite](#page-18-0) 13.)
- das WD My Cloud-Gerät mit dem Dashboard des Geräts konfigurieren. (Siehe ["Das Dashboard im Überblick" auf](#page-20-2) Seite 15.)
- Daten über USB, remote, intern, über die Cloud und von einer Kamera sichern. ([Siehe "Sichern und Abrufen von Dateien" auf Seite](#page-51-3) 46.)
- 1. Öffnen Sie einen Browser, geben Sie die URL Ihres Geräts ein (siehe "Anhang D: WD My [Cloud Geräte-URLs und Namen" auf](#page-117-1) Seite 112 für eine Liste der Geräte-URLs) und klicken Sie auf **Öffnen.**

Die Anmeldeseite wird angezeigt:

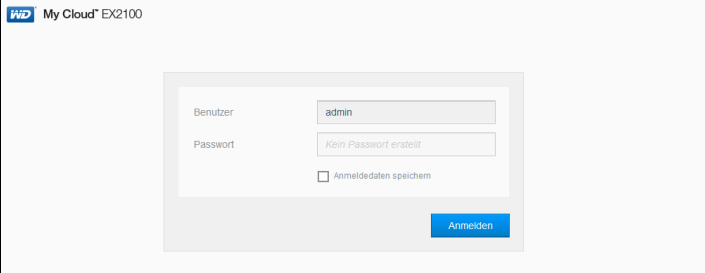

2. Klicken Sie auf **Anmelden**. Sie müssen kein Passwort eingeben, da Sie noch keines eingerichtet haben. Der Bildschirm für die Sprachauswahl wird angezeigt:

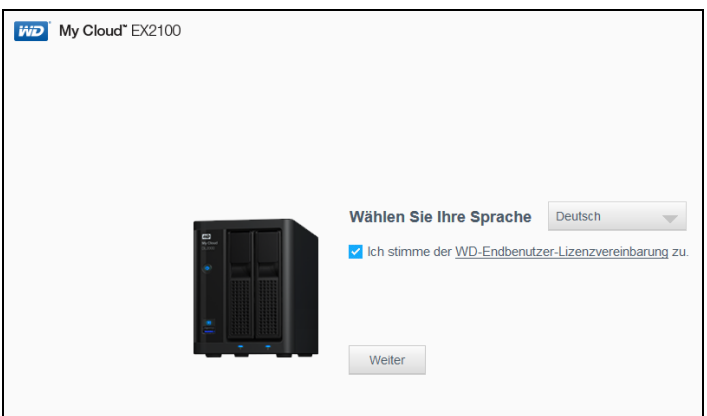

- 3. Wählen Sie aus der Dropdown-Liste die Sprache aus, die Sie für die Benutzeroberfläche verwenden möchten.
- 4. Klicken Sie auf den Link zur Western Digital-Endbenutzer-Lizenzvereinbarung, um die Lizenzvereinbarung anzuzeigen.
	- Falls Sie der Vereinbarung zustimmen, klicken Sie auf Ich stimme zu, oder kehren Sie zur vorherigen Seite zurück und aktivieren Sie das Kontrollkästchen Ich stimme zu.

5. Klicken Sie auf Weiter. Das Fenster "Erste Schritte" wird angezeigt.

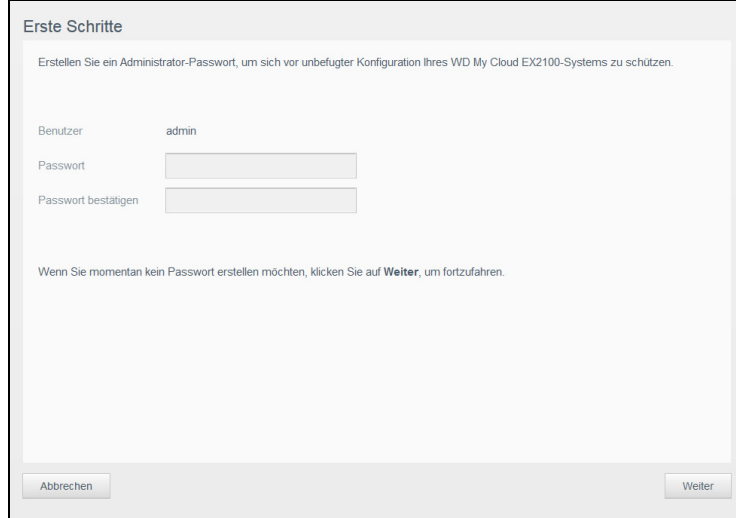

- 6. Geben Sie ein Passwort in die Felder "Passwort" und "Passwort bestätigen" ein.
	- Wenn Sie momentan kein Passwort erstellen möchten, lassen Sie beide Felder leer.
- 7. Klicken Sie auf Weiter. Die Seite "Setup-Cloud-Zugriff" wird angezeigt.

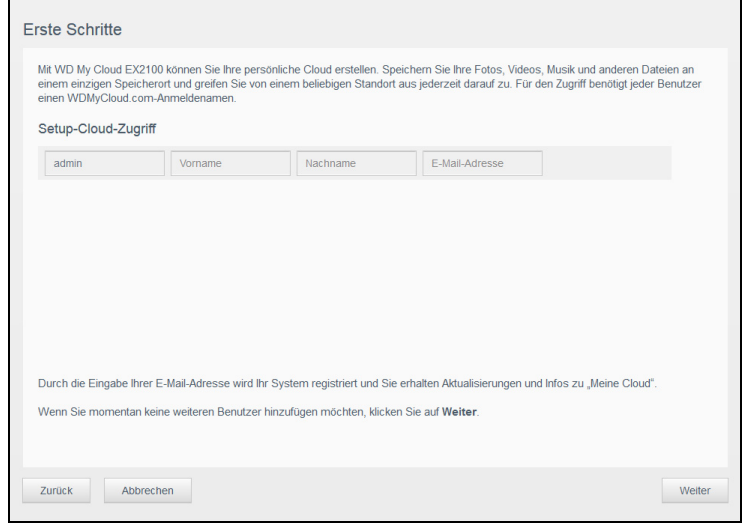

- 8. Geben Sie Ihren Vornamen, Ihren Nachnamen und Ihre E-Mail-Adresse ein und klicken Sie auf Speichern. Die E-Mail-Adresse ist erforderlich, wenn Sie ein Konto mit der Möglichkeit zum Remotezugriff erstellen möchten.
	- Falls Sie weitere Benutzerkonten einrichten möchten:
		- Geben Sie Benutzername, Vorname, Nachname und E-Mail-Adresse für die neuen Benutzerkonten ein und klicken Sie auf Speichern.
			- Hinweis: Falls Sie eine E-Mail-Adresse eingegeben haben, stellen Sie sicher, dass die Benutzer ihre E-Mail-Konten lesen. Die Benutzer erhalten eine E-Mail mit Anweisungen zum Einrichten und Aktivieren eines Passworts für den Cloud-Zugriff.
		- Wiederholen Sie den vorherigen Schritt für alle Benutzerkonten, die Sie einrichten möchten.
			- Hinweis: Die My Cloud-App bietet kostenlosen Remotezugriff auf Ihr persönliches Cloud-Gerät. Nachdem Sie dort ein Konto angelegt haben, können Sie mit Ihren mobilen Geräten mit Internetzugang und von der Desktop-Anwendung WD My Cloud aus auf Ihr Gerät zugreifen.

- 9. Klicken Sie auf Weiter. Der nächste und letzte Bildschirm "Erste Schritte" wird angezeigt: Auf dem Bildschirm werden drei Links zu wichtigen Verfahren bereitgestellt, die in späteren Kapiteln besprochen werden:
	- Inhalte hochladen: Siehe ["Auf Inhalte zugreifen" auf](#page-18-0) Seite 13.
	- PC/Mac sichern: Siehe ["Sichern und Abrufen von Dateien" auf](#page-51-3) Seite 46.
	- Auf mobile App zugreifen: Siehe "Zugriff auf Ihre Dateien mit mobilen iOS- und [Android-Apps" auf](#page-46-1) Seite 41.
- 10. Gehen Sie wie folgt vor (optional):
	- Aktivieren Sie das Kontrollkästchen Geräte-Firmware bei Verfügbarkeit automatisch aktualisieren, um sicherzustellen, dass die Firmware Ihres Geräts automatisch aktualisiert wird.
	- Aktivieren Sie das Kontrollkästchen Den WD My Cloud registrieren, um laufend Produktsupport zu erhalten, um Ihr Gerät zu registrieren.
	- Markieren Sie das Kontrollkästchen Am Programm zur Produktverbesserung teilnehmen, um am Programm zur Produktverbesserung teilzunehmen.
- 11. Klicken Sie auf Fertig, um das WD My Cloud-Dashboard anzuzeigen. Anweisungen zur Verwendung des Dashboards finden Sie unter ["Die Dashboard-Startseite" auf](#page-22-1) Seite 17.

## <span id="page-18-1"></span><span id="page-18-0"></span>Auf Inhalte zugreifen

Die öffentlichen Ordner des WD My Cloud enthalten freigegebene Unterordner für Musik, Bilder und Videos. Bei den in den Unterordnern vorhandenen Inhalten handelt es sich um Dateien, die Sie dorthin gezogen haben, oder Dateien, die von Ihrem Computer oder angeschlossenen USB-Laufwerk gesichert worden sind.

Hinweis: Jeder der Ordner kann beliebige Arten von Dateien speichern.

Wenn Sie physikalisch mit Ihrem WD My Cloud verbunden sind (siehe "Vorbereiten Ihres [Geräts für den Einsatz" auf](#page-14-1) Seite 9), können Sie mit den folgenden Schritten auf die Inhalte des Geräts zugreifen.

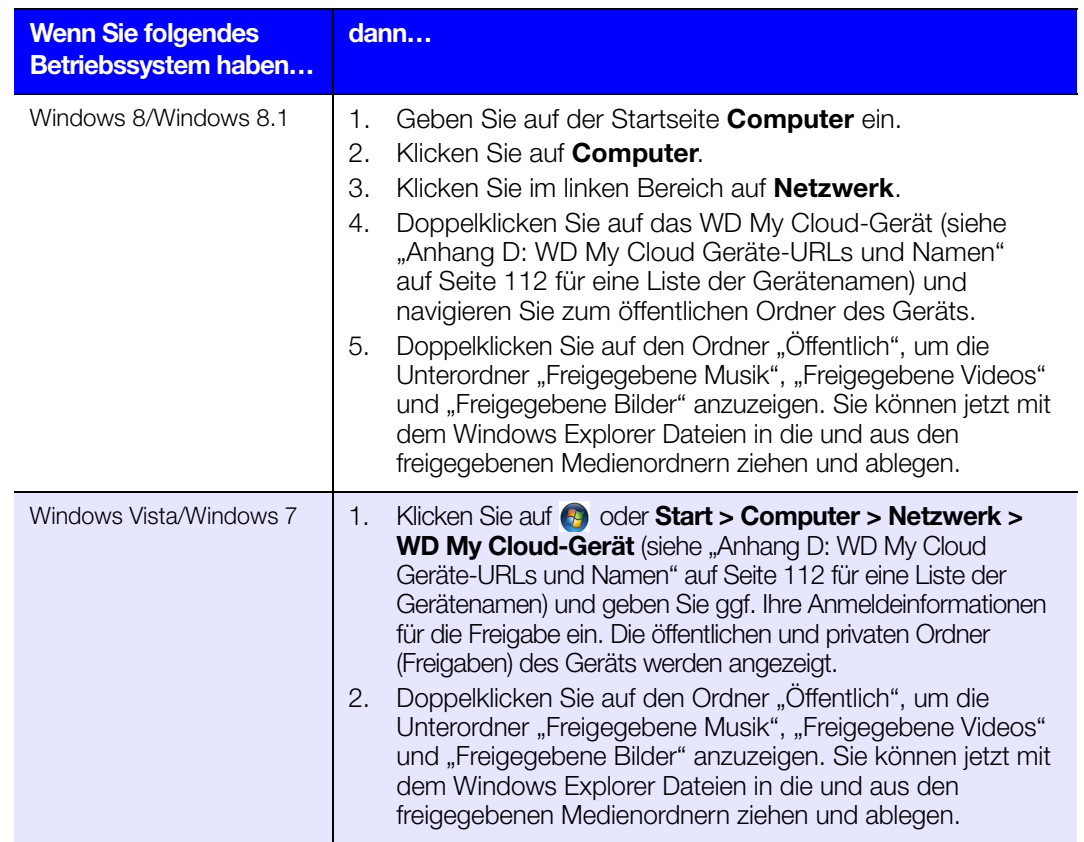

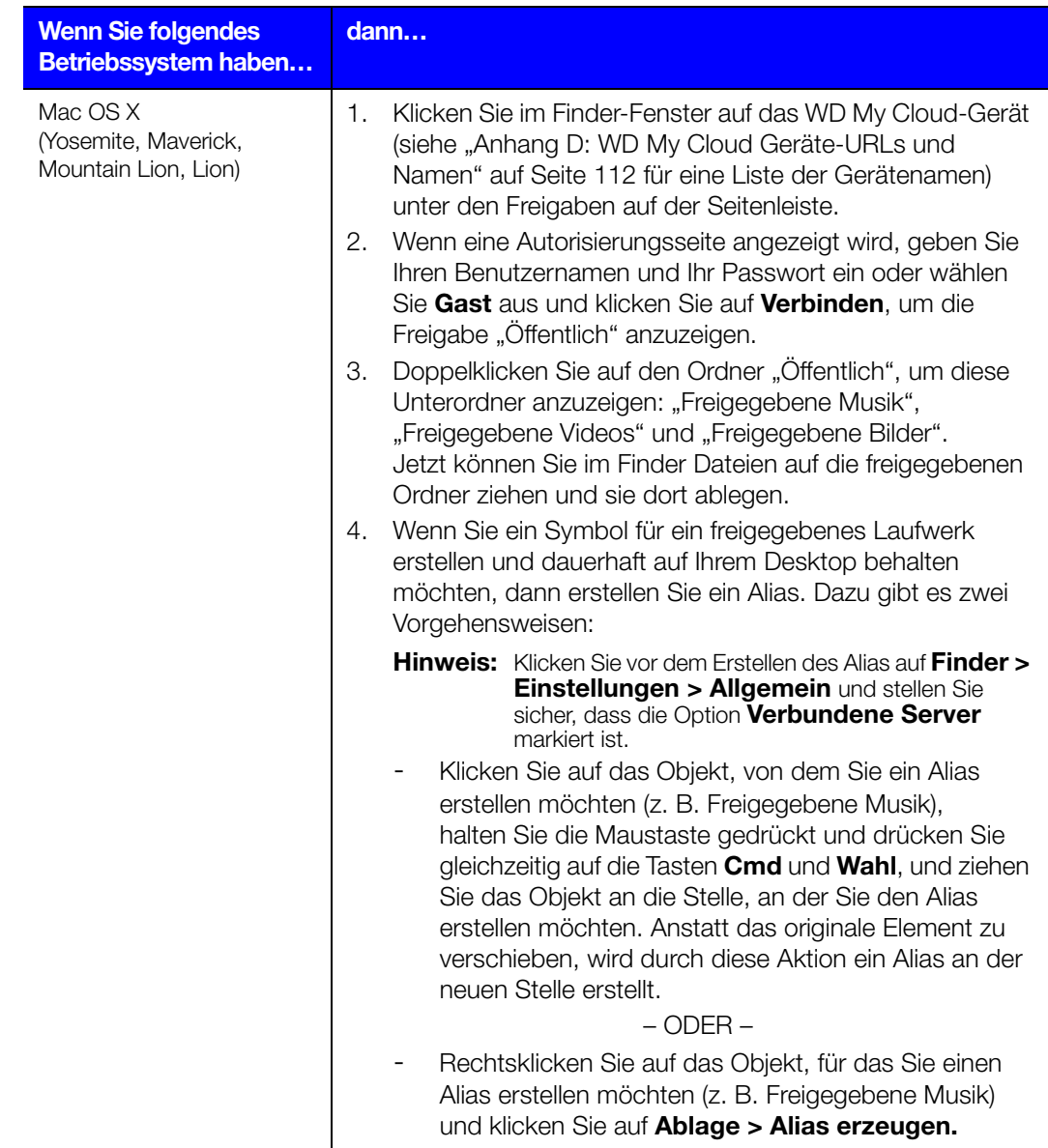

## Verbinden des Ordners "Öffentlich" (Windows)

So verbinden Sie den öffentlichen Ordner des WD My Cloud für den zukünftigen Schnellzugriff:

- 1. Klicken Sie im Windows-Explorer unter Netzwerk auf das WD My Cloud-Gerät (siehe "Anhang D: WD My [Cloud Geräte-URLs und Namen" auf](#page-117-1) Seite 112 für eine Liste der Gerätenamen).
- 2. Rechtsklicken Sie auf den Ordner "Public" (öffentlich) und wählen Sie Netzlaufwerk verbinden aus dem Menü.
- 3. Wählen Sie einen verfügbaren Laufwerksbuchstaben aus der Dropdown-Liste Laufwerk aus.
- 4. Markieren Sie das Kontrollkästchen Verbindung bei Anmeldung wiederherstellen.
- 5. Klicken Sie auf Fertig. Jetzt ist Ihr öffentliches Laufwerk verbunden.

# 4

# <span id="page-20-2"></span><span id="page-20-0"></span>Das Dashboard im Überblick

[Starten des Dashboard](#page-20-1) [Die Dashboard-Startseite](#page-22-0) [Informationssymbole](#page-22-2) **[Navigationssymbole](#page-23-0)** [Anzeigen des Gerätestatus und Vornehmen von Aktualisierungen auf der Startseite](#page-24-0) [Verwalten von Warnungen](#page-29-0) [Inanspruchnahme von Kundensupport](#page-30-0) [Abmelden und Gerät herunterfahren](#page-31-1) [Häufige Aufgaben](#page-32-0)

Mit dem Dashboard des WD My Cloud können Sie Einstellungen konfigurieren und das Gerät verwalten. Sie können zum Beispiel Benutzerkonten anlegen und den Zugriff auf die Dateien auf Ihrem WD My Cloud einschränken, Ordner zum Speichern Ihrer Dateien anlegen, den Remotezugriff aktivieren und das Gerät an Ihre Anforderungen anpassen.

Hinweis: Wenn Sie das Dashboard zum ersten Mal öffnen, erhalten Sie weitere Informationen unter ["Einrichtung Ihres Geräts" auf Seite 11](#page-16-1).

## <span id="page-20-1"></span>Starten des Dashboard

Rufen Sie das Dashboard mit einer der folgenden Methoden auf.

Hinweis: WD Quick View™ und WD SmartWare™ sind nützliche WD-Apps, die [Sie über die Download-Seite des Online-Schulungszentrums unter](http://wd.com/setup/)  [h](http://wd.com/setup/)ttp://wd.com/setup/ herunterladen können

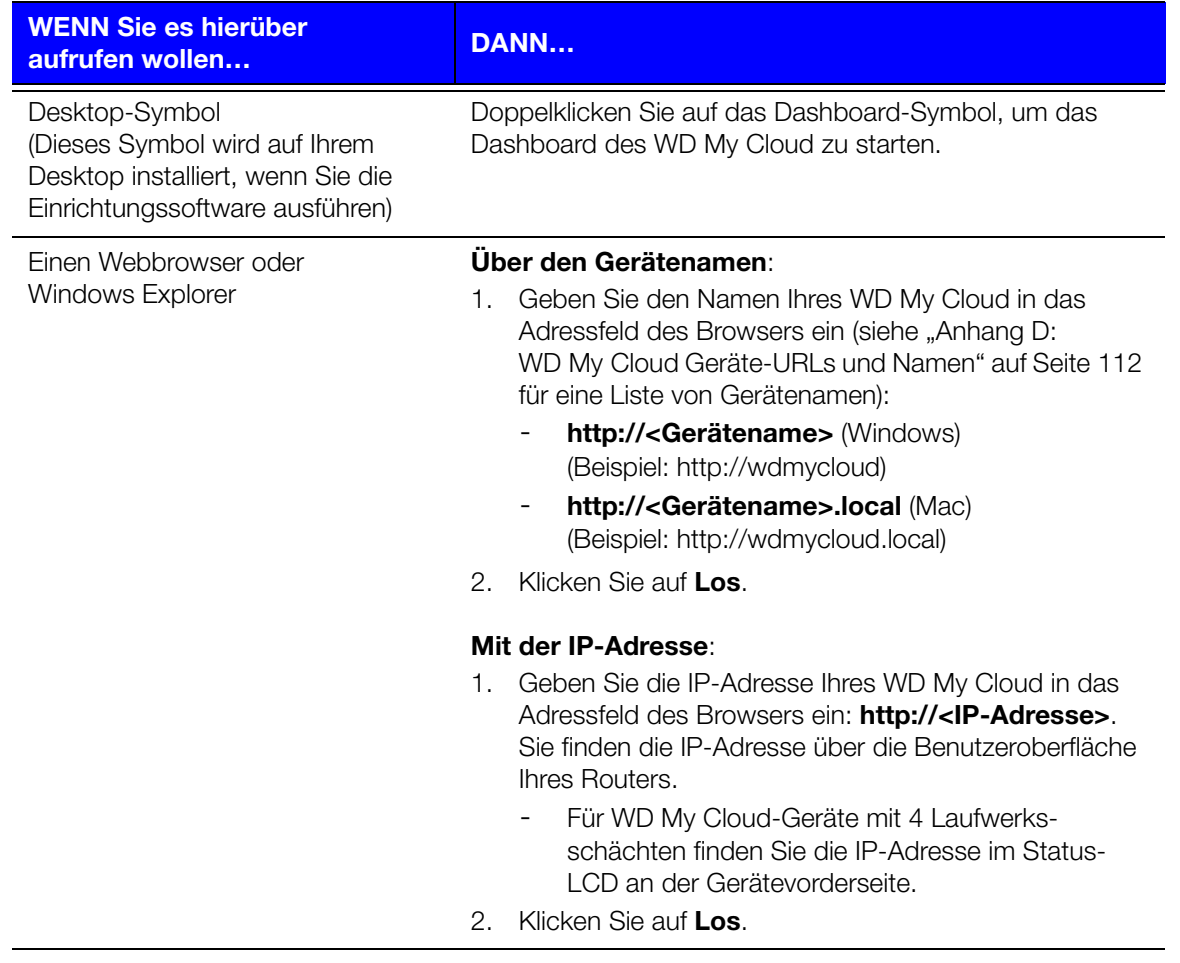

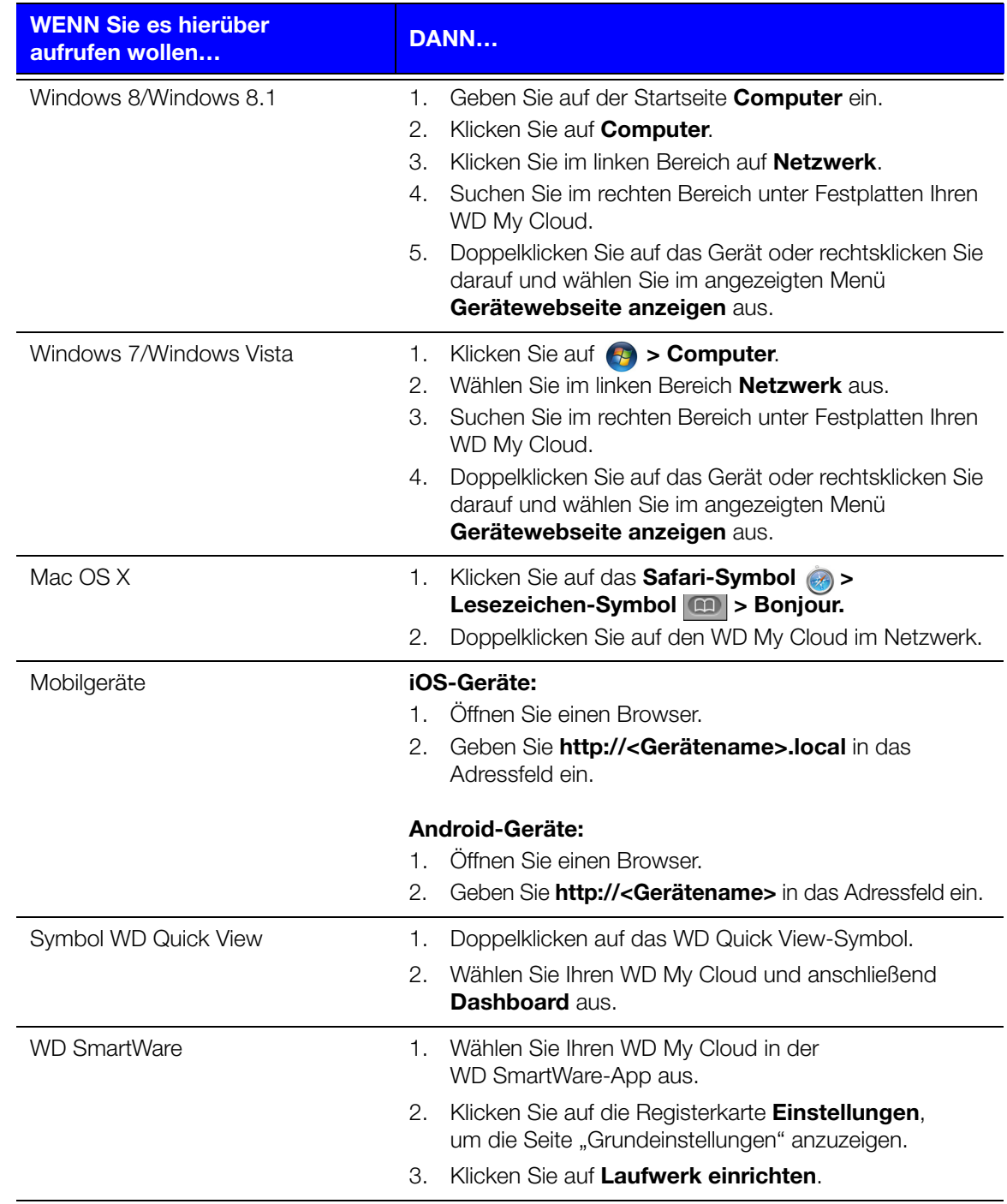

## <span id="page-22-1"></span><span id="page-22-0"></span>Die Dashboard-Startseite

Die Startseite des WD My Cloud enthält oben rechts eine Informationsleiste, eine über die Seite verlaufende Navigationssymbolleiste sowie eine Sofortübersicht über den Status der Hauptfunktionen des Geräts und Links zum Bearbeiten der Einstellungen.

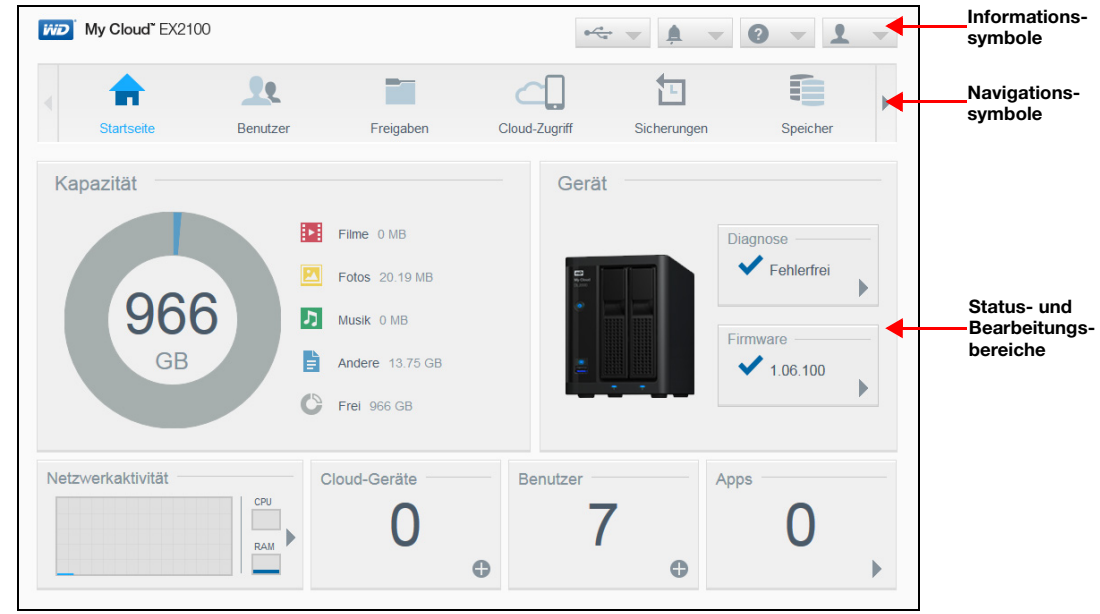

## <span id="page-22-2"></span>Informationssymbole

Über die Informationssymbole oben in der Seite haben Sie schnellen Zugriff auf:

- **Angeschlossene USB-Geräte**
- Geräte-Warnungen
- Online-Hilfe und Support
- Benutzerdaten.

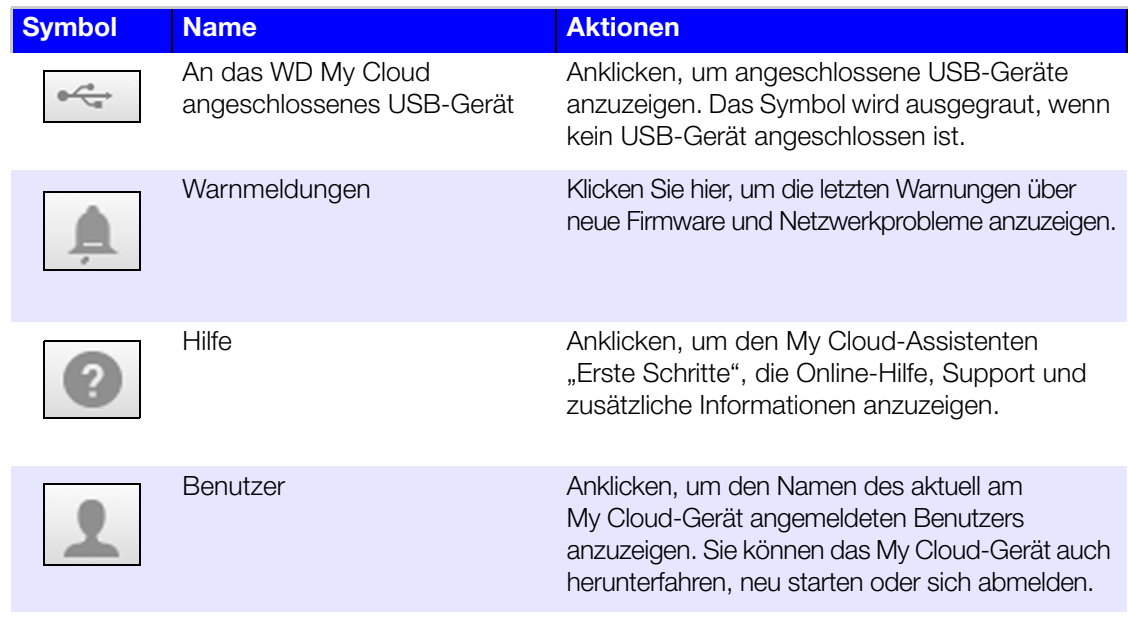

## <span id="page-23-0"></span>Navigationssymbole

Die Navigationssymbole bieten Zugriff auf die verschiedenen Funktionen und Einstellungen Ihres WD My Cloud-Geräts.

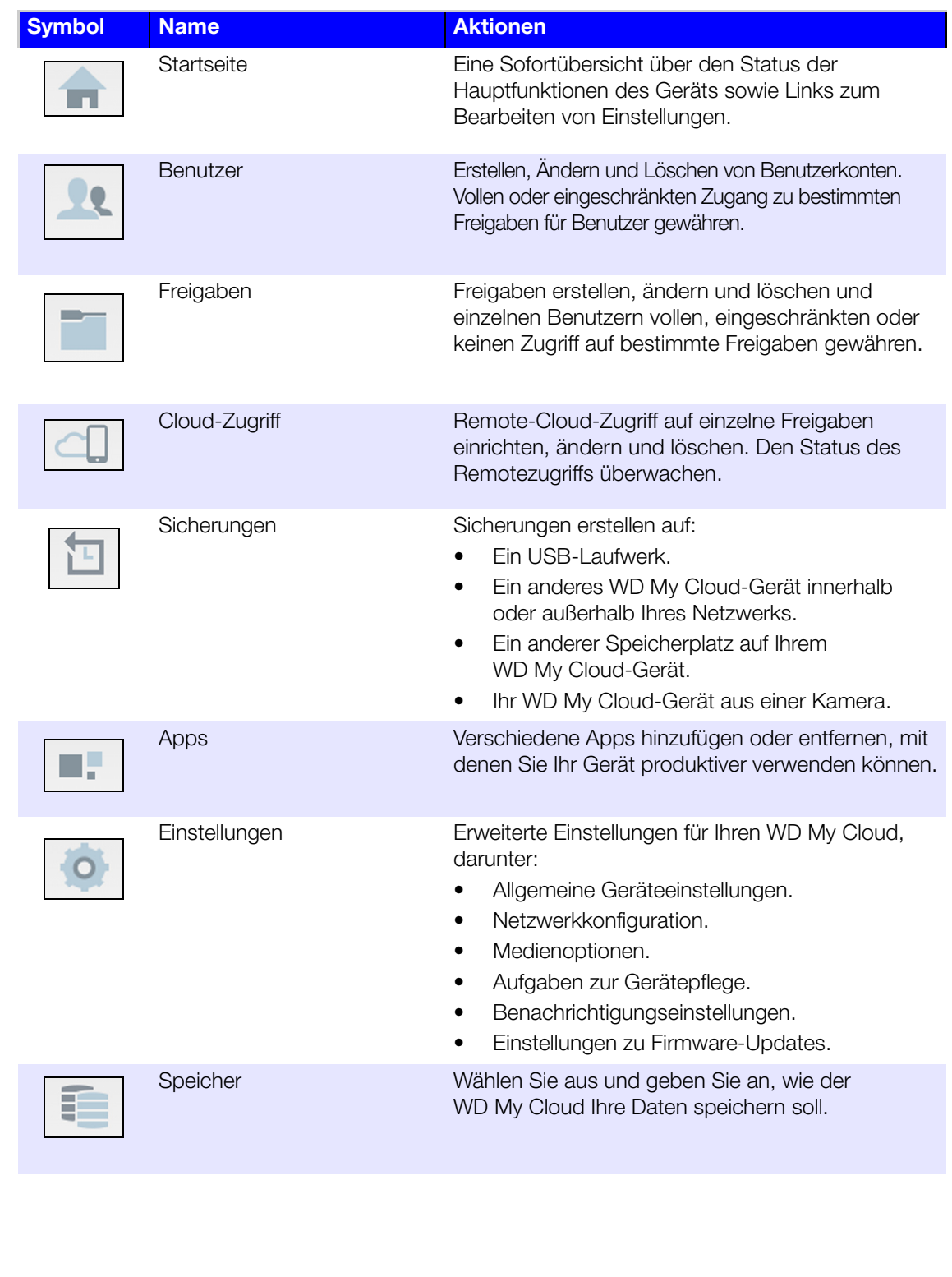

## <span id="page-24-0"></span>Anzeigen des Gerätestatus und Vornehmen von Aktualisierungen auf der Startseite

Der Hauptteil der Startseite zeigt den Status des Geräts und seiner Funktionen an und bietet Verknüpfungen zu den wichtigsten Aufgaben.

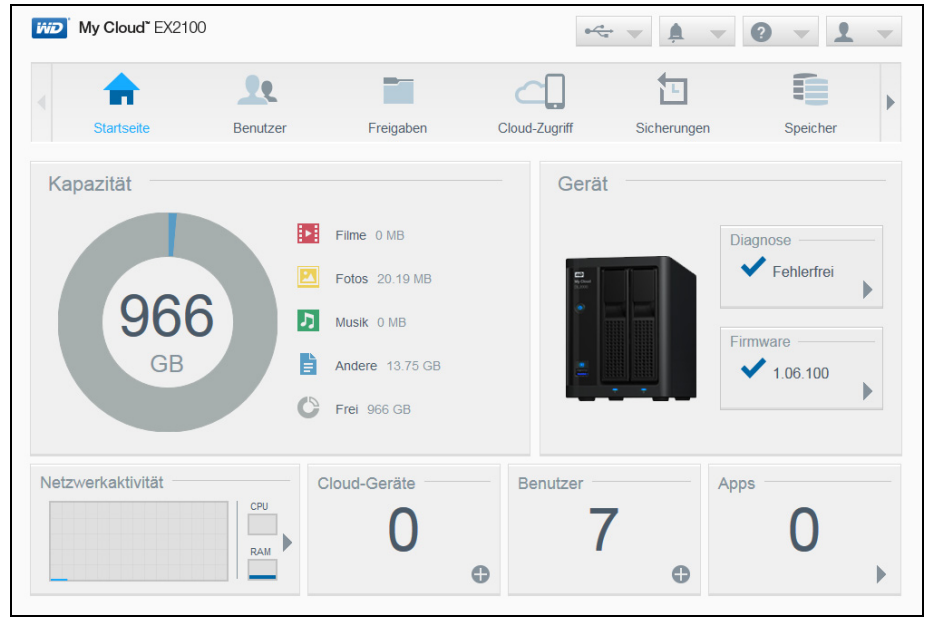

#### Kapazität

Das Kapazitätsfeld zeigt den auf Ihrem WD My Cloud vorhandenen freien Speichers und die Art der Speicherauslastung an.

Hinweis: Die Informationen zur Speicherauslastung werden nur angezeigt, wenn die Option "Cloud-Dienste" aktiv ist. Unter ["Cloud-Zugriff" auf Seite 77](#page-82-0) finden Sie eine Anweisung zum Aktivieren der Cloud-Dienste.

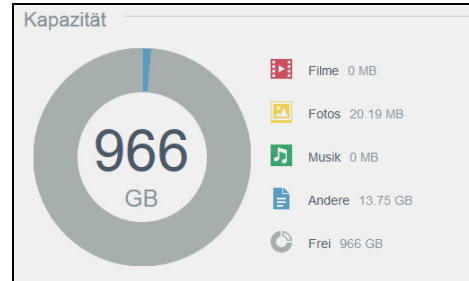

#### Gerät

Der Bereich "Gerät" informiert über den Gesamtzustand des Geräts, zeigt die aktuelle Version der Firmware an und informiert Sie, falls Firmware-Aktualisierungen verfügbar sind.

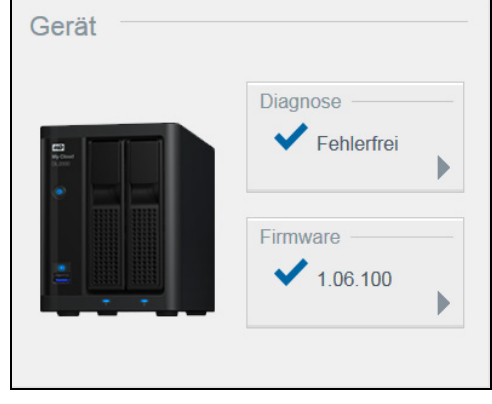

BEDIENUNGSANLEITUNG WD MY CLOUD 19

#### **Diagnose**

Der Bereich "Diagnose" zeigt eine Übersicht über die Komponenten des Systems an und informiert über den Gesamtzustand des WD My Cloud.

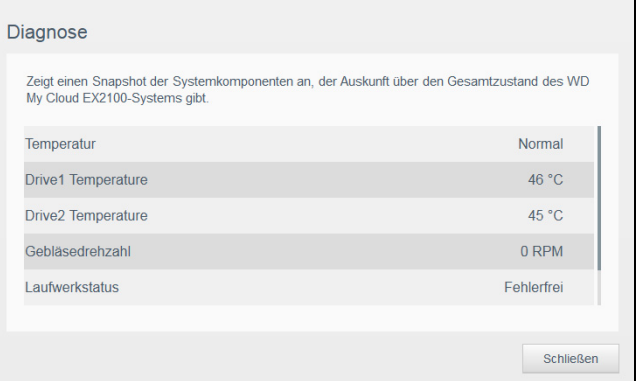

- 1. Klicken Sie auf den Pfeil im Bereich "Diagnose", um Informationen über den Status der Systemkomponenten zu erhalten.
- 2. Klicken Sie auf Schließen, um zur Startseite zurückzukehren.

#### Firmware

Der Bereich "Firmware" zeigt die aktuelle Firmware-Version auf Ihrem WD My Cloud an. Ein grünes Häkchen zeigt an, dass die Firmware aktuell ist.

- 1. Klicken Sie auf den Pfeil rechts von der Firmware, um anzuzeigen, ob eine aktualisierte Version der Firmware verfügbar ist.
- 2. Wenn eine Aktualisierung verfügbar ist, klicken Sie auf Installieren und neu starten, um Ihr Gerät zu aktualisieren.
- 3. Klicken Sie auf OK oder auf Abbrechen, um zur Startseite zurückzukehren.

#### Netzwerkaktivität

Der Bereich "Netzwerkaktivität" zeigt die Systemaktivitäten und -prozesse an, die auf Ihrem WD My Cloud ausgeführt werden. Dort sehen Sie die Aktivität von Netzwerk, CPU und RAM auf einen Blick.

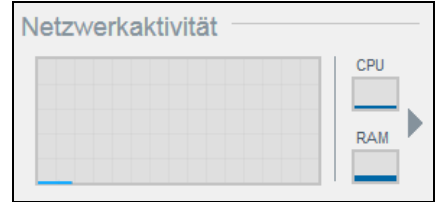

Klicken Sie auf den Pfeil im Bereich "Netzwerkaktivität", um eine Liste aller Geräteaktivitäten und -prozesse anzuzeigen, die auf Ihrem WD My Cloud laufen.

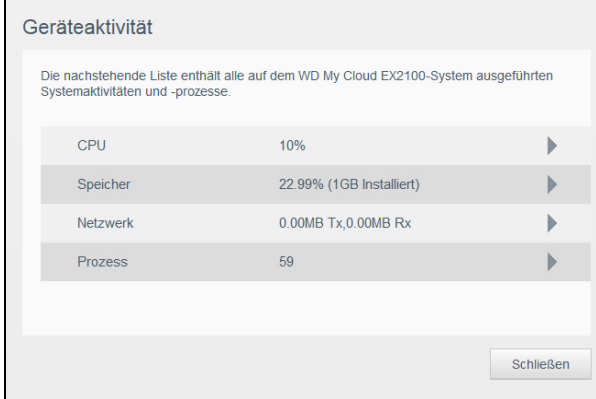

BEDIENUNGSANLEITUNG WD MY CLOUD **20 AU 1999 ENGLISHEDIG WAS A START AND A 20 AU 1999 ENGLISHEDIG WAS A START A** 

 CPU: Klicken Sie auf den rechten Pfeil, um die CPU-Aktivität anzuzeigen. Klicken Sie auf Zurück, um zum Bereich "Geräteaktivität" zurückzukehren. Klicken Sie auf Schließen, um zur Startseite zurückzukehren.

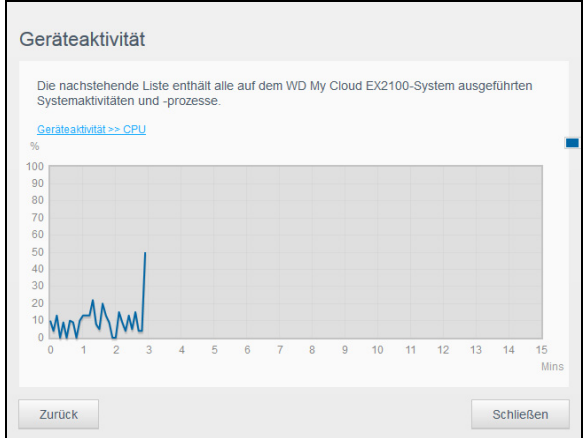

**Arbeitsspeicher**: Klicken Sie auf den rechten Pfeil, um die Arbeitsspeicher-Aktivität anzuzeigen. Klicken Sie auf Zurück, um zum Bereich "Geräteaktivität" zurückzukehren. Klicken Sie auf Schließen, um zur Startseite zurückzukehren.

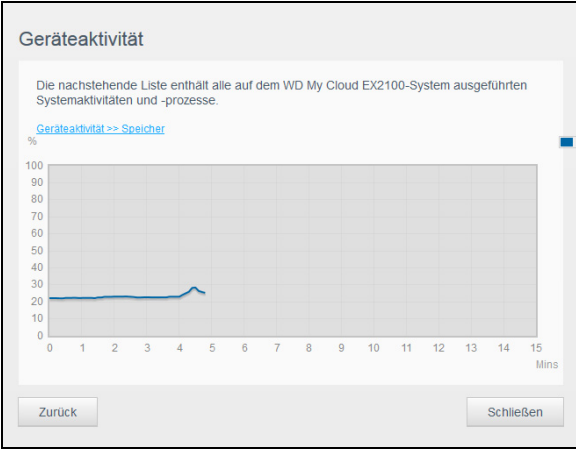

**Netzwerk:** Klicken Sie auf den rechten Pfeil, um die Netzwerkaktivität anzuzeigen. Klicken Sie auf Zurück, um zum Bereich "Geräteaktivität" zurückzukehren. Klicken auf Schließen, um zur Startseite zurückzukehren.

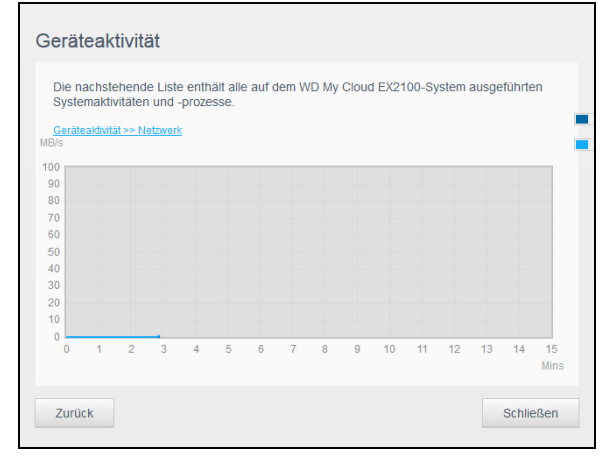

BEDIENUNGSANLEITUNG WD MY CLOUD **21 AU 1999 EN 1999 EN 1999 EN 1999 EN 1999** 

 Prozesse: Klicken Sie auf den rechten Pfeil, um die Prozessinformationen, einschließlich der Liste aktiver Prozesse und der CPU- und Speicherauslastung für jeden Prozess anzuzeigen. Klicken Sie auf Zurück, um zum Bereich "Geräteaktivität" zurückzukehren. Klicken Sie auf Schließen, um zur Startseite zurückzukehren.

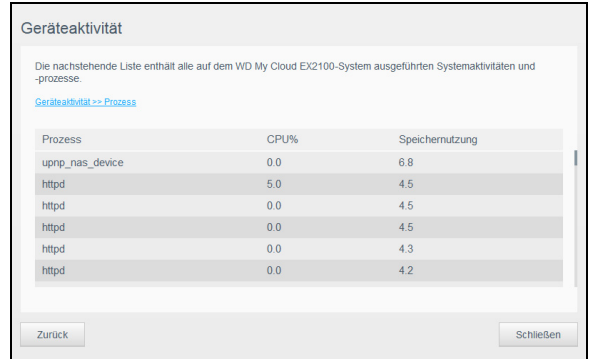

#### Cloud-Geräte

Der Bereich "Cloud-Geräte" zeigt die Anzahl der Cloud- und Smart-Geräte an, die aktuell per Fernzugriff auf den WD My Cloud zugreifen.

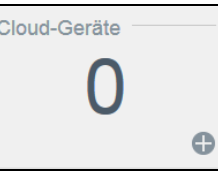

1. Klicken Sie auf das Pluszeichen (+) unten rechts im Bereich, um Cloud-Zugriff für einen Benutzer hinzuzufügen.

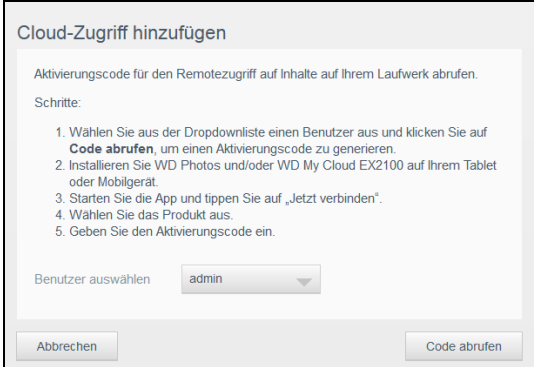

- 2. Klicken Sie auf Code abrufen, um einen Aktivierungscode zu generieren.
- 3. Folgen Sie der Anleitung auf der Seite, um Ihr Tablet oder mobiles Gerät mit dem WD My Cloud zu verbinden.

#### Benutzer

Das Benutzerfeld zeigt die Anzahl der aktuell für die Verwendung des WD My Cloud-Geräts eingerichteten Benutzer.

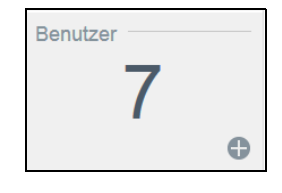

1. Klicken Sie auf das Plus (+)-Zeichen unten rechts bei dem Feld, um einen Benutzer hinzuzufügen.

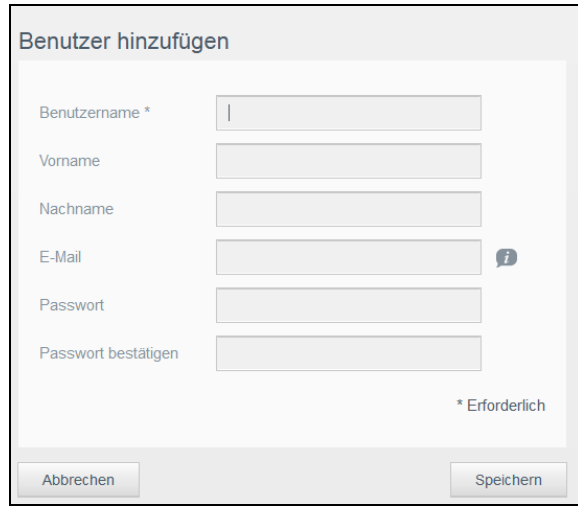

Hinweis: Wenn Sie die E-Mail-Adresse im Bildschirm "Benutzer hinzufügen" eingeben, wird ein neues Konto für den Cloud-Zugriff erstellt. Nach der Erstellung erhält der Benutzer eine E-Mail mit Anweisungen zum Einrichten und Aktivieren eines Passworts für den Cloud-Zugriff.

2. Geben Sie die erforderlichen Informationen ein und klicken Sie auf Speichern.

#### Apps

Der Bereich "Apps" zeigt die aktuell auf Ihrem WD My Cloud installierten Apps an.

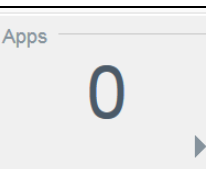

1. Klicken Sie auf den Pfeil unten rechts im Bereich, um die installierten Apps anzuzeigen.

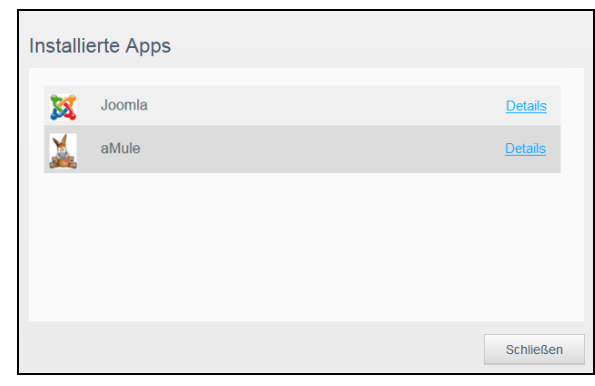

**Hinweis:** Zur Installation von Apps siehe "Verwalten von Apps auf dem WD My Cloud" [auf Seite](#page-70-3) 65.

- 2. Klicken Sie auf Details neben der App, um deren Details anzuzeigen.
	- Klicken Sie auf Zurück, um zum Bildschirm "Installierte Apps" zurückzukehren.
- 3. Klicken Sie auf Schließen, um zur Startseite zurückzukehren.

### <span id="page-29-0"></span>Verwalten von Warnungen

Warnungen zeigen Systemnachrichten mit einschlägigen Informationen über den Status des WD My Cloud an. Insgesamt werden drei Arten von Warnungen rechts oben im Dashboard angezeigt.

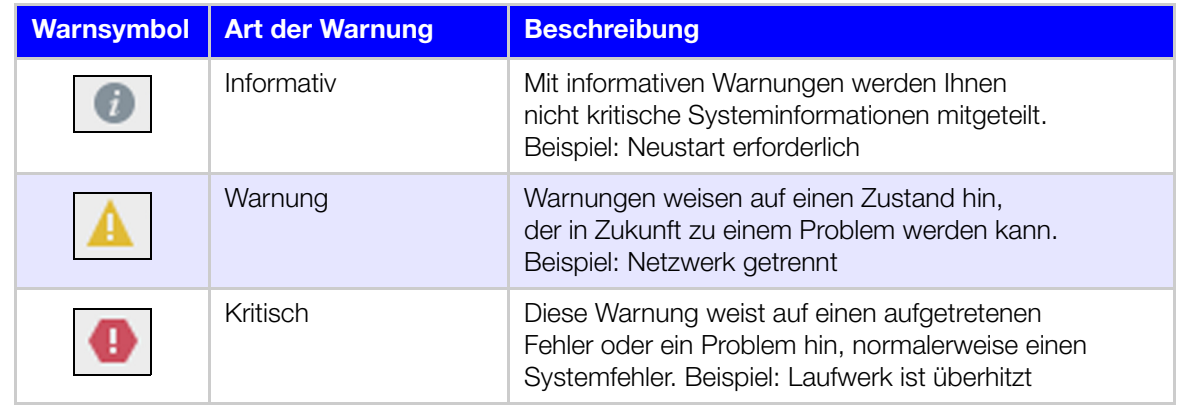

#### Anzeigen von Warnungsdetails

- 1. Klicken Sie auf das Alarm-Symbol oben rechts im Bildschirm.
- 2. Klicken Sie in der Liste der Warnungen auf den Pfeil neben dem Alarm, den Sie anzeigen möchten, oder klicken Sie auf **Alle anzeigen**, um Einzelheiten aller Warnungen zu sehen.

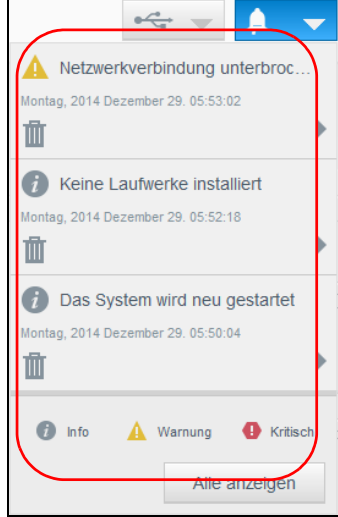

Klicken Sie auf den Pfeil neben einer Warnung, um deren Details anzuzeigen.

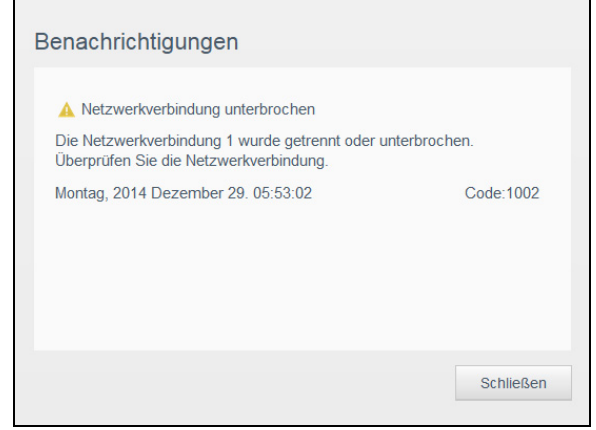

Klicken Sie zum Schließen der Warnmeldung auf Schließen.

#### Verwerfen einer Warnung

- 1. Klicken Sie auf das Alarm-Symbol oben rechts im Bildschirm.
- 2. Wählen Sie das Löschsymbol neben der Warnung, die Sie verwerfen möchten.
- 3. Klicken Sie auf **Alle ansehen** und dann auf **Alle verwerfen**, um alle Alarmmeldungen zu verwerfen.

#### <span id="page-30-0"></span>Inanspruchnahme von Kundensupport

So öffnen Sie die Seite "Support":

- 1. Klicken Sie auf einer beliebigen Seite auf das Symbol Hilfe, um das Hilfemenü anzuzeigen.
- 2. Wenn Sie auf **Support** klicken, wird die folgende Seite angezeigt:

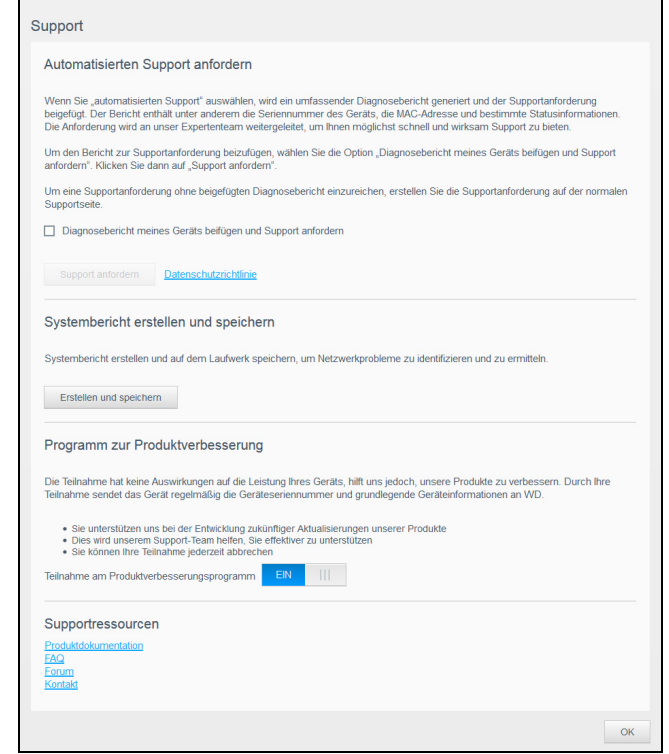

Wenn mit dem WD My Cloud ein Problem auftritt, braucht der technische Support von WD Informationen über Ihr Gerät, um den Fehler suchen und die beste Lösung finden zu können. Es gibt zwei Möglichkeiten, um Ihre Geräteinformationen abzurufen und Support anzufordern:

- Führen Sie einen Systembericht aus, und senden Sie ihn automatisch an WD.
- **Erstellen Sie manuell einen Systembericht, und senden Sie ihn an WD.**

Auf der Support-Seite können Sie außerdem am Programm zur Produktverbesserung teilnehmen und uns helfen, die WD-Produkte zu verbessern.

#### Anfordern von automatischem Support

Im Abschnitt "Automatischen Kundensupport anfordern":

- 1. Klicken Sie auf den Link Datenschutzrichtlinie, um die Datenschutzbestimmungen von WD zu lesen.
- 2. Markieren Sie das Kontrollkästchen Diagnosebericht meines Geräts beifügen und Support anfordern.
- 3. Klicken Sie auf die Schaltfläche Support anfordern.

#### Erstellen und Speichern eines Systemberichts

- 1. Klicken Sie im Bereich "Systembericht erstellen und speichern" auf Erstellen und speichern. Dadurch wird die Datei auf Ihrem Computer gespeichert.
- 2. Wenn Sie wünschen, können Sie den Bericht per E-Mail an den technischen Support von WD senden.

#### Programm zur Produktverbesserung

Mit der Teilnahme am WD-Programm zur Produktverbesserung helfen Sie uns, unsere Produkte zu verbessern. Gehen Sie folgendermaßen vor, um am Programm zur Produktverbesserung teilzunehmen.

- 1. Lesen Sie im Bereich "Programm zur Produktverbesserung" die angezeigten Informationen.
- 2. Klicken Sie auf das Umschaltfeld, um das Programm zur Produktverbesserung zu aktivieren.

#### Inanspruchnahme sonstiger Supportleistungen

Der Abschnitt "Supportressourcen" enthält Links zu weiteren Ressourcen.

- Klicken Sie auf den Link **Produktdokumentation**, um die aktuellste Version der Bedienungsanleitung zu erhalten.
- Klicken Sie auf den Link FAQ, um häufig gestellte Fragen und Anweisungen anzuzeigen.
- Klicken Sie auf den Link Forum, um mit anderen Benutzern über Ihren WD My Cloud zu diskutieren.
- Klicken Sie auf den Link Kontakt, um Telefonnummern und sonstige Kontaktinformationen von WD anzuzeigen.

## <span id="page-31-1"></span><span id="page-31-0"></span>Abmelden und Gerät herunterfahren

#### Herunterfahren des Geräts

Mit den folgenden Schritten können Sie den WD My Cloud sicher herunterfahren.

- 1. Klicken Sie auf das Benutzer-Symbol oben rechts im Bildschirm.
- 2. Klicken Sie auf Herunterfahren.
- 3. Lesen Sie die Bestätigungsmeldung und klicken Sie dann auf OK. Ihr WD My Cloud wird sicher heruntergefahren.

Hinweis: Sie können das WD My Cloud-Gerät auch herunterfahren, indem Sie den Ein/Aus-Schalter vorne am Gerät ca. 4 Sekunden lang gedrückt halten und dann loslassen.

#### Neustarten des Geräts

- 1. Klicken Sie auf das Benutzer-Symbol oben rechts im Bildschirm.
- 2. Klicken Sie auf **Neustart**.
- 3. Lesen Sie die Bestätigungsmeldung und klicken Sie dann auf OK. Ihr WD My Cloud wird sicher neu gestartet.

#### Abmelden von Ihrem Gerät

- 1. Klicken Sie auf das Benutzer-Symbol oben rechts im Bildschirm.
- 2. Klicken Sie auf **Abmelden**. Ihr WD My Cloud meldet Sie vom Gerät ab.

## <span id="page-32-0"></span>Häufige Aufgaben

Die nächsten paar Kapitel führen Sie schrittweise durch die Abläufe zum Konfigurieren und Verwenden des WD My Cloud. Die folgende Tabelle enthält Verknüpfungen zu Anweisungen für einige häufige Aufgaben.

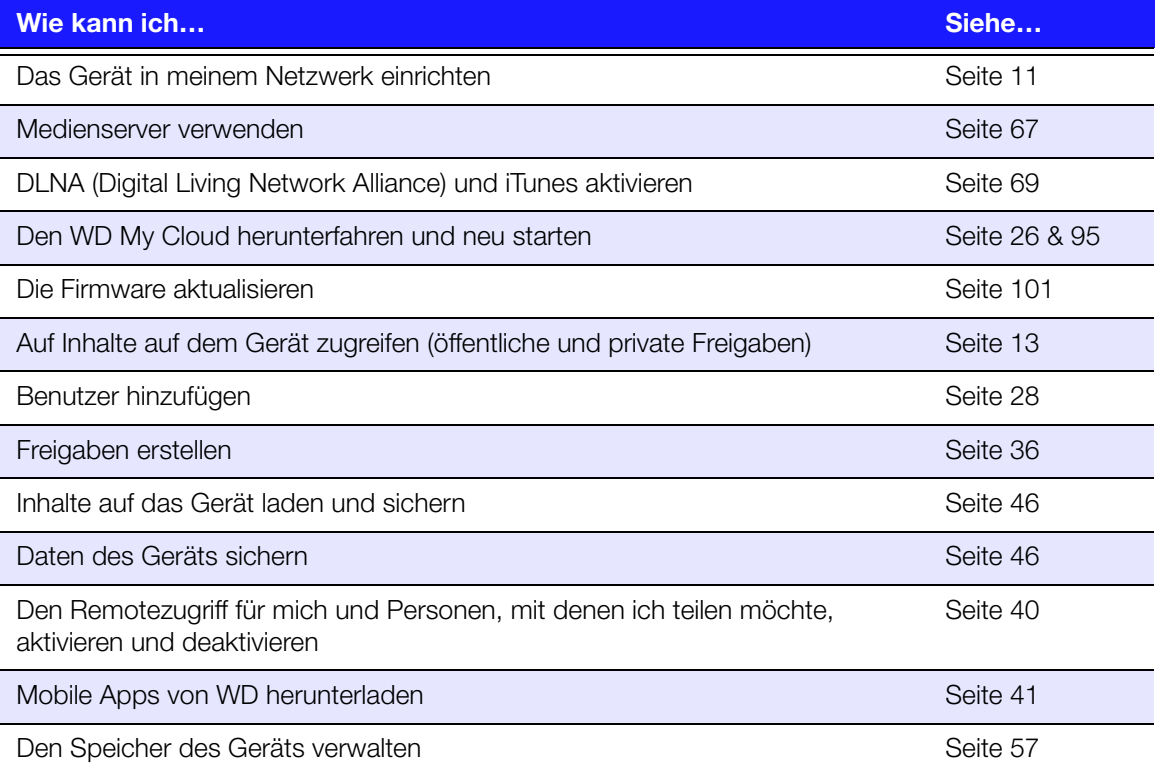

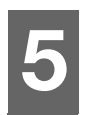

## <span id="page-33-0"></span>Benutzer und Gruppen verwalten

[Info zu Benutzern](#page-33-1) [Über Gruppen](#page-38-0)

## <span id="page-33-2"></span><span id="page-33-1"></span>Info zu Benutzern

Der Administrator – üblicherweise der Eigentümer des Geräts – ist für die Einrichtung des Geräts verantwortlich. Als WD My Cloud-Geräteeigentümer verfügen Sie über ein spezielles Benutzerkonto (admin), über das Sie Administratorrechte erhalten. Mit diesen Rechten können Sie das Gerät für Ihre speziellen Anforderungen einrichten und konfigurieren sowie andere Benutzer zu Ihrer persönlichen Cloud hinzufügen. Sie können außerdem genau festlegen, auf was Benutzer auf dem Gerät zugreifen dürfen.

Standardmäßig hat der Admin-Benutzername kein Passwort. Sie können aber jederzeit eines erstellen (siehe ["Ändern eines Benutzerpassworts" auf Seite](#page-36-0) 31).

Hinweis: Immer nur jeweils eine Person kann sich mit der Anmelde-ID des Administrators bei der Webbrowser-App anmelden. Melden Sie sich deshalb auf jeden Fall immer bei der Webbrowser-App des WD My Cloud-Geräts ab, wenn Sie sie nicht benutzen. So können andere Benutzer, die zum Gebrauch der Administrator-Anmelde-ID berechtigt sind, auf die Webbrowser-App zugreifen. Siehe ["Energiesparmodus" auf Seite 79](#page-84-0) für die automatische Abmeldung von der App nach einer festgelegten Zeitspanne.

Der Bildschirm "Benutzer" zeigt eine Liste aktueller Benutzer an und erlaubt es dem Administrator, Benutzerinformationen anzusehen, neue Benutzer zu erstellen, Gruppen zu erstellen und einem Benutzer den Zugriff auf vorhandene Freigaben und Gruppen zu gewähren.

## Anzeigen von Benutzern

1. Klicken Sie in der Navigationsleiste auf Benutzer, um den Bildschirm "Benutzer einrichten" anzuzeigen.

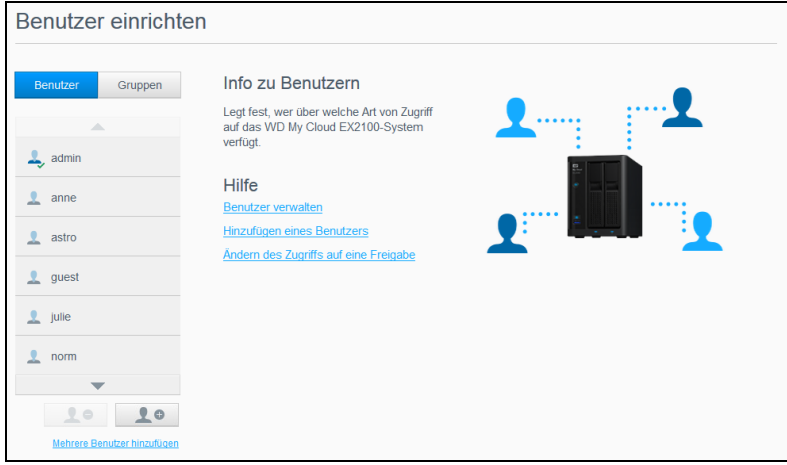

2. Klicken Sie zum Anzeigen von Benutzerdaten im linken Bereich auf einen Benutzernamen. Das Profil des Benutzers und Informationen zum Zugriff auf Freigaben werden angezeigt. Benutzer können Nur-Lese-, Schreib-/Lese- oder keinen Zugriff auf Freigaben haben. Weitere Informationen zu Freigaben finden Sie unter ["Info zu Freigaben" auf Seite 36.](#page-41-2)

Hinweis: Die Freigaben im Bereich "Freigabezugriff", die keine Zugriffsberechtigung erfordern, sind grau dargestellt. Sobald Sie eine Freigabe als privat deklarieren, wird diese in der Liste angezeigt und kann bearbeitet werden. (Siehe ["Bearbeiten von Freigabeeinstellungen" auf Seite 37](#page-42-0).)

BEDIENUNGSANLEITUNG WD MY CLOUD **28 EUROPE EN 1999 EUROPE EN 1999** 

#### Hinzufügen einzelner Benutzer

Der Administrator fügt Benutzerkonten hinzu und stellt die Parameter der Freigaben ein, auf die ein Benutzer zugreifen kann. Mit den folgenden Schritten können Sie ein einzelnes Benutzerkonto hinzufügen.

Hinweis: Sie können bis zu 512 Benutzer für Ihr Gerät einrichten.

- 1. Klicken Sie auf **Benutzer hinzufügen** unten links im Bildschirm, um einen Benutzer hinzuzufügen.
- 2. Geben Sie die Daten des Benutzers ein und klicken Sie auf Speichern.

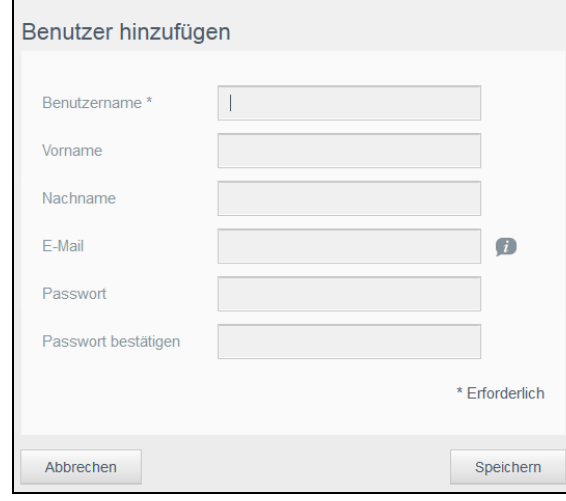

Das ausgewählte Benutzerkonto wird erstellt und auf dem Bildschirm angezeigt.

Wenn Sie die E-Mail-Adresse im Bildschirm "Benutzer hinzufügen" eingeben, wird ein neues Konto für den Cloud-Zugriff erstellt. Nach der Erstellung erhält der Benutzer eine E-Mail mit Anweisungen zum Einrichten und Aktivieren eines Passworts für den Cloud-Zugriff.

#### Hinzufügen mehrerer Benutzer

Mit den folgenden Schritten können Sie mehrere Benutzerkonten anlegen.

1. Klicken Sie auf Mehrere Benutzer hinzufügen unten links im Bildschirm, um mehrere Benutzer hinzuzufügen.

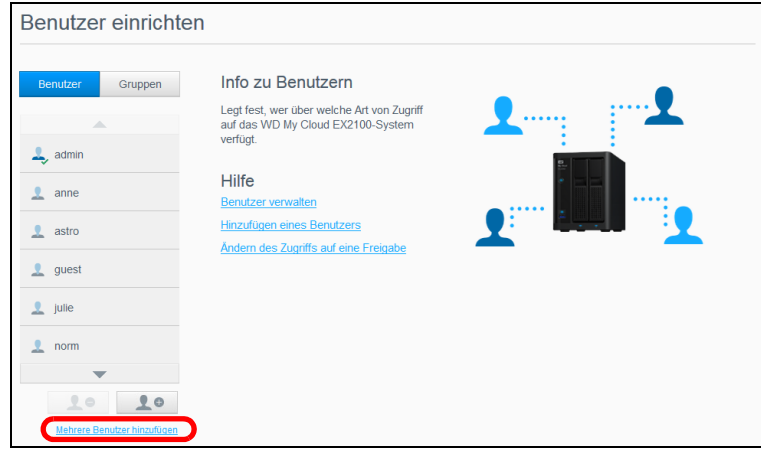

- 2. Wählen Sie eine Option aus und klicken Sie auf Weiter.
	- Mehrere Benutzer erstellen: Sie können die Benutzer manuell eingeben. Siehe "[Erstellen mehrerer Benutzer](#page-35-0)" auf Seite 30.

Benutzer importieren: Sie können eine Liste von Benutzern in das Gerät importieren. Fahren Sie mit "[Importieren mehrerer Benutzer](#page-35-1)" auf Seite 30 fort.

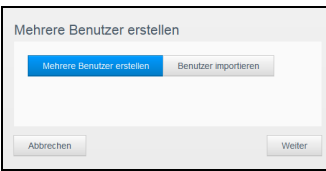

#### <span id="page-35-0"></span>Erstellen mehrerer Benutzer

- 1. Geben Sie auf der Seite "Mehrere Benutzer erstellen" die folgenden Daten ein, und klicken Sie dann auf **Weiter**:
	- Benutzernamenpräfix: Geben Sie ein Präfix für den Benutzernamen ein. Wird zum Konto-Präfix hinzugefügt, um den Benutzernamen zu bilden (Beispiel: HR).
	- Präfix für das Konto: Geben Sie ein numerisches Konto-Präfix ein. Wird zum Benutzernamen-Präfix hinzugefügt, um den Benutzernamen zu bilden (Beispiel: 143).
	- Anzahl Benutzer: Geben Sie die Anzahl der Benutzerkonten ein, die Sie erstellen möchten. Die maximale Anzahl, die Sie hinzufügen können, wird rechts angezeigt.
	- Passwort: Geben Sie ein Passwort für die Benutzerkonten ein.
	- Passwort bestätigen: Bestätigen Sie das Passwort für die Benutzerkonten.
	- Kontenduplikate überschreiben (optional): Markieren Sie dieses Kontrollkästchen, um gegebenenfalls auf Ihrem Gerät vorhandene Kontenduplikate zu überschreiben.
- 2. Markieren Sie das Kontrollkästchen neben einer Gruppe, um den neuen Benutzern eine Gruppe zuzuweisen. Klicken Sie anschließend auf Weiter.
- 3. Geben Sie das Kontingent ein oder lassen Sie den Wert für unbegrenzten Speicherplatz leer. Klicken Sie dann auf Weiter. (Siehe ["Speicherquoten" auf Seite](#page-36-1) 31.)
- 4. Ihre neuen Benutzerkonten werden auf dem Bildschirm angezeigt. Klicken Sie auf Speichern, um diese in Ihrem Gerät zu speichern.

#### <span id="page-35-1"></span>Importieren mehrerer Benutzer

- 1. Klicken Sie auf Herunterladen, um eine .txt-Datei herunterzuladen, aus der das Format hervorgeht, mit dem Sie die Benutzer-Importdatei einrichten müssen.
- 2. Erstellen und speichern Sie Ihre Importdatei. Details zum Erstellen und Formatieren Ihrer Benutzer-Importdatei finden Sie unter "Anhang E: Erstellen einer Benutzer-Importdatei" [auf Seite 113](#page-118-1).
- 3. Klicken Sie auf **Benutzerliste importieren** und wählen Sie dann die von Ihnen erstellte Importdatei aus.
- 4. Klicken Sie auf Weiter.
- 5. Wählen Sie die Gruppen aus, auf die die neuen Benutzerkonten Zugriff haben sollen, und klicken Sie auf Weiter.
- 6. Klicken Sie auf Speichern. Ihre neuen Benutzerkonten werden in Ihrer persönlichen Cloud gespeichert.

#### Bearbeiten von Benutzereinstellungen

- 1. Wählen Sie im Bildschirm "Benutzer erstellen" den Benutzer aus, dessen Daten Sie bearbeiten möchten. Die Bereiche "Benutzerprofil" und "Zugriff auf Freigaben" werden angezeigt.
- 2. Nehmen Sie die gewünschten Änderungen an den erforderlichen und optionalen Einstellungen vor.
- 3. Wählen Sie im Bereich "Freigabezugriff" eine Zugriffsebene für die privaten Freigaben aus. (Siehe ["Eine Freigabe als privat erklären" auf Seite 38](#page-43-0) für Informationen zum Erstellen einer privaten Freigabe.)

BEDIENUNGSANLEITUNG WD MY CLOUD **30 and 30 and 31 and 32 and 32 and 32** separate and 30 and 30 and 30 and 30 and 30 and 30 and 30 and 30 and 30 and 30 and 30 and 30 and 30 and 30 and 30 and 30 and 30 and 30 and 30 and 30 a
#### Ändern eines Benutzerpassworts

In der Ansicht der Daten zu einem Benutzer kann der Administrator das Passwort des Benutzers anlegen oder ändern (die Standardeinstellung ist kein Passwort).

Mit den folgenden Schritten können Sie ein Benutzerpasswort ändern.

- 1. Wählen Sie im Bildschirm "Benutzer erstellen" einen Benutzer aus der Liste im linken Bereich aus.
- 2. Klicken Sie im Bereich "Benutzerprofil" auf das Umschaltfeld, falls noch kein Passwort angelegt wurde, und fahren Sie mit [Schritt 4](#page-36-0) fort.
- 3. Klicken Sie rechts vom Umschaltfeld auf **Konfigurieren**, falls Sie ein vorhandenes Passwort bearbeiten möchten.
- <span id="page-36-0"></span>4. Geben Sie das neue Passwort in die Felder "Neues Passwort" und "Passwort bestätigen" ein.

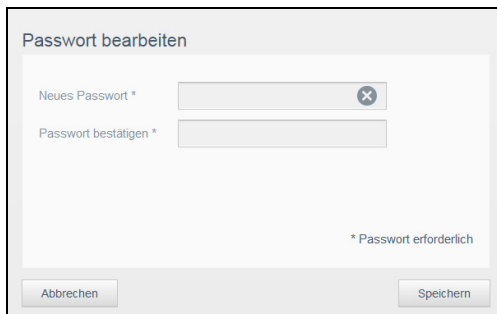

5. Klicken Sie auf Speichern.

#### Zuweisen eines Benutzers zu einer Gruppe

Mit den folgenden Schritten können Sie einem Benutzerkonto eine Benutzergruppe zuweisen. Weitere Informationen zu Benutzergruppen finden Sie unter ["Über Gruppen" auf Seite](#page-38-0) 33.

- 1. Wählen Sie im Bildschirm "Benutzer erstellen" einen Benutzer aus dem linken Bereich aus.
- 2. Klicken Sie im Feld "Gruppenmitgliedschaft" auf Konfigurieren.
- 3. Markieren Sie das Kästchen neben der Gruppe, welcher der Benutzer beitreten soll, und klicken Sie dann auf **Speichern**.

#### <span id="page-36-1"></span>Speicherquoten

Eine Speicherquote bestimmt die Menge an Speicherplatz, die dem Benutzer im WD My Cloud zugewiesen wird. Hier finden Sie Regeln für die Zuweisung von Speicherquoten und Anweisungen zum Zuweisen von Quoten zu Benutzerkonten.

#### Regeln zu Speicherquoten

Durch die Zuweisung von Speicherquoten für Benutzer können Sie die einem Benutzer oder einer Gruppe zugeordnete Festplattenkapazität besser kontrollieren. Es gibt verschiedene Regeln, die bestimmen, welche Speicherquoten Vorrang vor anderen haben.

Hinweis: Wenn sich die Berechtigungen von Benutzern und Gruppen unterscheiden, hat die restriktivste Berechtigung Vorrang.

- Eine Benutzerquote muss kleiner oder gleich der Gruppenquote sein (Beispiel: Wenn eine Gruppe eine Speicherquote von 20 GB hat und Sie versuchen, die Benutzerquote auf 30 GB festzulegen, werden Sie aufgefordert, die Benutzerquote zu verringern, sodass sie kleiner oder gleich der Gruppenquote ist).
- Wenn keine Speicherquote für den Benutzer eingestellt ist, wird dem Benutzer die Gruppenquote zugeordnet.

BEDIENUNGSANLEITUNG WD MY CLOUD **31 AU 1999 EN 1999 EN 1999 EN 1999 EN 1999** S31

- Wenn eine Speicherquote für den Benutzer eingestellt wird, bevor der Benutzer der Gruppe beitritt, und eine Gruppenquote zugewiesen ist:
	- Wenn die Speicherquote des Benutzers größer als die Gruppenquote ist, wird die Speicherquote des individuellen Benutzers automatisch auf den Wert der Gruppenquote gesenkt.
	- Wenn die Speicherquote des Benutzers kleiner oder gleich der Gruppenquote ist, bleibt die individuelle Benutzerquote unverändert.

#### Zuweisen von Speicherquoten

- 1. Wählen Sie im Bildschirm "Benutzer erstellen" einen Benutzer aus dem linken Bereich aus.
- 2. Klicken Sie im Feld "Speicherquoten" auf Konfigurieren.
- 3. Geben Sie den Speicherplatz ein, den Sie dem Benutzer auf dem WD My Cloud zuweisen möchten.
	- **-** Lassen Sie das Feld "Speicherquote" leer, um unbegrenzten Speicherplatz zuzuweisen.

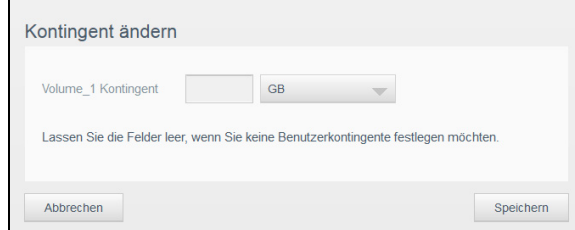

4. Klicken Sie auf Speichern.

#### Entfernen eines Benutzers

Mit den folgenden Schritten können Sie Benutzer aus dem WD My Cloud löschen.

Hinweis: Das Administratorkonto kann nicht gelöscht werden.

- 1. Wählen Sie im Bildschirm "Benutzer erstellen" aus dem linken Bereich einen Benutzer aus, den Sie löschen möchten.
- 2. Klicken Sie auf das Symbol Benutzer entfernen.
- 3. Klicken Sie als Antwort auf die Bestätigungsmeldung auf OK. Das Benutzerkonto wird aus dem Gerät entfernt und nicht mehr in der Liste der Benutzerkonten angezeigt.

# <span id="page-38-0"></span>Über Gruppen

Eine Gruppe ermöglicht eine einfachere Verwaltung mehrerer Benutzer. Die Bewilligungen und Berechtigungen, die Sie Gruppenkonten zuweisen, bestimmen die Aktionen, welche die jeweilige Gruppe durchführen kann.

## Anzeigen von Gruppen

- 1. Klicken Sie in der Navigationsleiste auf Benutzer, um den Bildschirm "Benutzer erstellen" anzuzeigen.
- 2. Klicken Sie auf Gruppen.

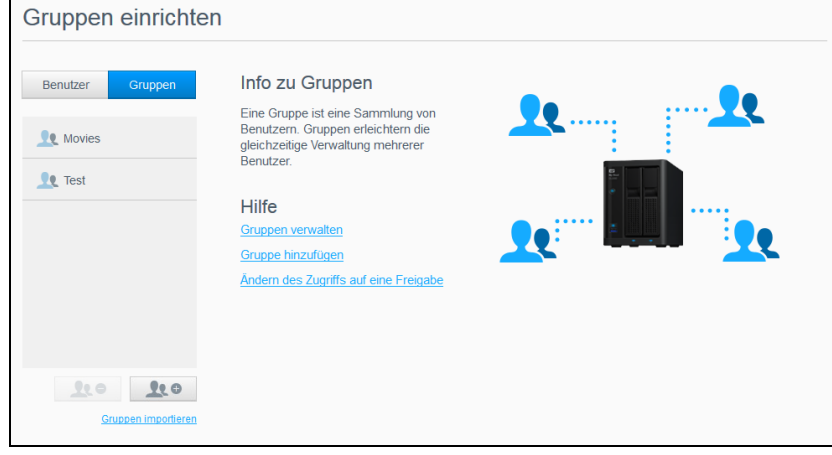

3. Klicken Sie zum Anzeigen von Gruppendaten auf einen Gruppennamen im linken Bereich. Das Gruppenprofil wird angezeigt.

#### Gruppe hinzufügen

- 1. Klicken Sie auf Gruppe hinzufügen unten links auf der Seite "Gruppen einrichten", um eine Gruppe anzulegen.
- 2. Geben Sie einen Gruppennamen ein.
- 3. Markieren Sie die Kästchen der Benutzer, die Sie der neuen Gruppe hinzufügen möchten, und klicken Sie auf **Speichern**.

## Bearbeiten von Gruppeneinstellungen

- 1. Wählen Sie im Bildschirm "Gruppen einrichten" die Gruppe aus, deren Daten Sie bearbeiten möchten. Die Bereiche "Gruppenprofil" und "Freigabezugriff" werden angezeigt.
- 2. Nehmen Sie die gewünschten Änderungen an den erforderlichen und optionalen Einstellungen vor. Informationen über die Aktualisierung des Zugriffs von Gruppen auf Freigaben erhalten Sie unter ["Gruppen Zugriff auf Freigaben zuweisen" auf Seite 34.](#page-39-0)

#### <span id="page-39-0"></span>Gruppen Zugriff auf Freigaben zuweisen

Nach dem Anlegen eines Gruppenkontos können Sie ihm mit den folgenden Schritten den Zugriff auf die verschiedenen Freigaben auf Ihrem WD My Cloud zuweisen.

1. Wählen Sie im Bildschirm "Gruppen einrichten" die Gruppe aus, der Sie eine Freigabe zuweisen möchten.

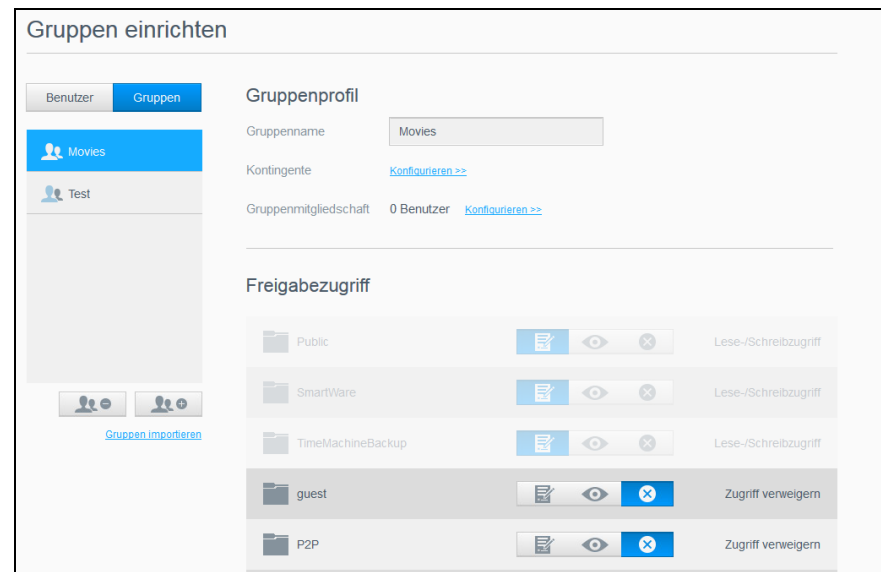

Hinweis: Eine Freigabe muss im Bildschirm "Freigaben" zunächst als privat eingerichtet werden. Alle öffentlichen Freigaben sind grau dargestellt. Weitere Informationen finden Sie unter ["Info zu Freigaben" auf Seite](#page-41-0) 36.

- 2. Klicken Sie im Bereich "Freigabezugriff" auf eines der folgenden Optionssymbole, um die Art des Zugriffs auf die Freigabe anzugeben:
	- Lese-/Schreibzugriff: Wählen Sie diese Option, um der Gruppe Lese-/Schreibzugriff zu der ausgewählten Freigabe zu gewähren. Die Gruppenmitglieder können die Freigabe anzeigen und Änderungen vornehmen.
	- Nur Lesezugriff: Wählen Sie diese Option, um der Gruppe Nur-Lesezugriff zu der ausgewählten Freigabe zu gewähren. Das Gruppenmitglied kann die Freigabe anzeigen, aber keine Änderungen vornehmen.
	- Zugriff verweigern: Die Gruppe hat keinen Zugriff auf diese Freigabe.

Die Gruppe übernimmt Ihre Auswahl an Zugriffsmöglichkeiten auf Freigaben.

#### Einer Gruppe eine Speicherquote zuweisen

Mit den folgenden Schritten können Sie einer Gruppe eine Speicherquote zuweisen. Eine Speicherquote bestimmt die Menge an Speicherplatz, die dem Benutzer im WD My Cloud zugewiesen wird. (Siehe ["Speicherquoten" auf Seite](#page-36-1) 31 für Informationen über Speicherquoten.)

- 1. Wählen Sie im Bildschirm "Gruppen einrichten" eine Gruppe aus dem linken Bereich aus.
- 2. Klicken Sie im Feld "Speicherquoten" auf Konfigurieren.
- 3. Geben Sie den Speicherplatz ein, den Sie der Gruppe auf dem WD My Cloud zuweisen möchten. Lassen Sie das Feld/die Felder "Speicherquote" leer, um unbegrenzten Speicherplatz zuzuweisen.
- 4. Klicken Sie auf Speichern.

#### Entfernen einer Gruppe

Mit den folgenden Schritten können Sie Gruppen aus dem WD My Cloud löschen.

Hinweis: Benutzerkonten werden auf deren individuelle Einstellungen zurückgesetzt, wenn eine Gruppe gelöscht wird, deren Mitglied sie waren.

- 1. Wählen Sie im Bildschirm "Gruppen einrichten" aus dem linken Bereich die Gruppe aus, die Sie löschen möchten.
- 2. Klicken Sie auf das Symbol Gruppe entfernen.
- 3. Klicken Sie als Antwort auf die Bestätigungsmeldung auf OK. Das Gruppenkonto wurde aus dem Gerät entfernt und wird nicht länger in der Liste der Gruppenkonten angezeigt.

# 6

# Freigaben verwalten

[Info zu Freigaben](#page-41-1)

# <span id="page-41-1"></span><span id="page-41-0"></span>Info zu Freigaben

Eine Freigabe ist ein Bereich auf dem WD My Cloud-Gerät, in dem Dateien gespeichert werden (vergleichbar mit einem Ordner oder einem Verzeichnis).

Eine Freigabe kann öffentlich sein, sodass alle Benutzer auf den Inhalt zugreifen können, oder privat, um den Zugriff auf ausgewählte Benutzer zu beschränken. Das Symbol Freigaben in der Navigationsleiste zeigt eine Liste der Freigaben auf dem WD My Cloud an und erlaubt es dem Administrator, Freigaben und den Zugang für Benutzer zu verwalten.

## Anzeigen einer Liste der Freigaben

Klicken Sie in der Navigationsleiste auf das Symbol Freigaben, um eine Liste der Freigaben auf dem WD My Cloud anzuzeigen. Bei jedem Freigabenamen werden eine Beschreibung sowie der Status von Medienbereitstellung und öffentlichem Zugriff angezeigt.

Mit den folgenden Schritten können Sie eine Liste der Freigaben anzeigen.

1. Klicken Sie in der Navigationsleiste auf Freigaben, um die Seite "Info zu Freigaben" anzuzeigen.

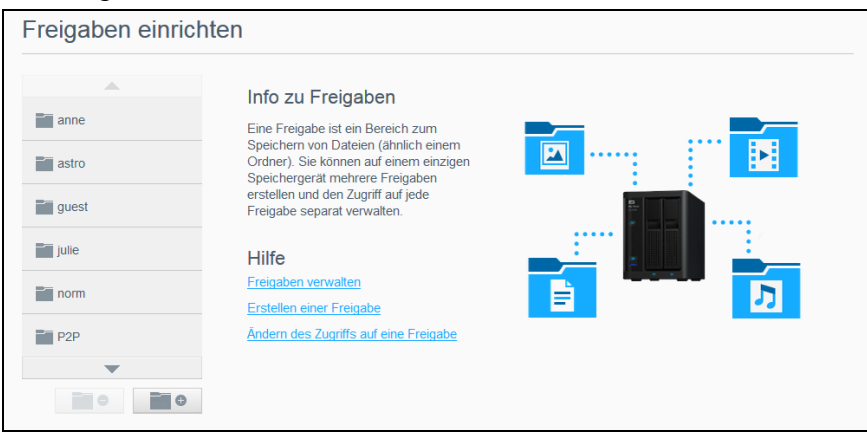

2. Klicken Sie auf eine Freigabe, um deren Profil und Informationen zum Zugriff auf Freigaben anzuzeigen.

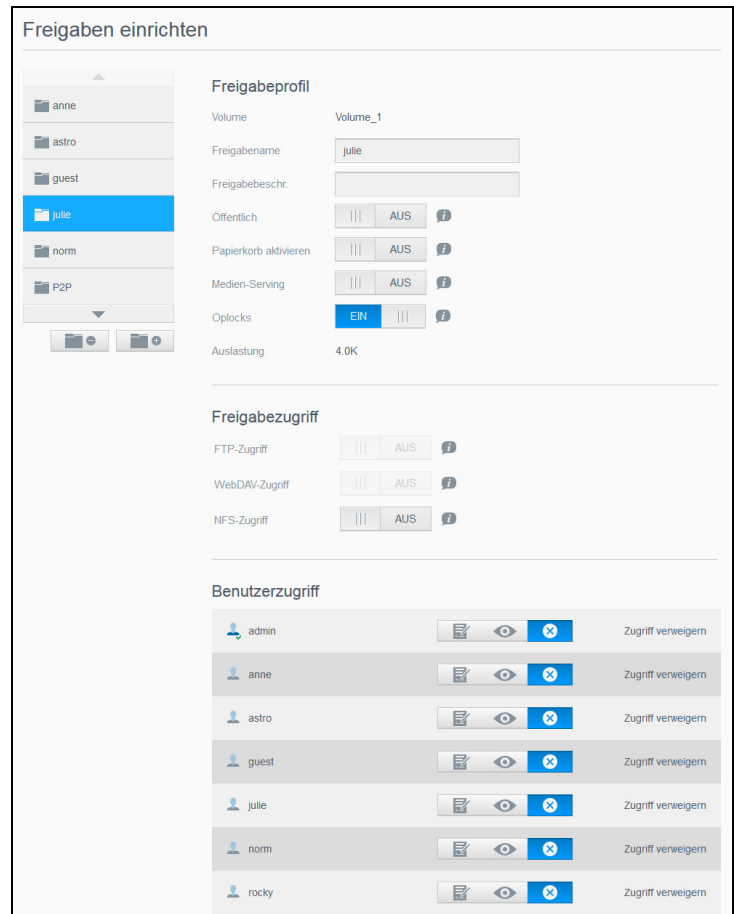

Hinweis: Sie können Berechtigungen nur konfigurieren, wenn die Freigabe privat ist. Öffentliche Freigaben bieten immer Schreib-/Lesezugriff und werden grau dargestellt.

#### Erstellen einer neuen Freigabe

Sie können eine Freigabe erstellen und als "Öffentlich" oder "Privat" erklären. Wenn die Freigabe zum Beispiel Finanzdaten enthält, können Sie die Freigabe als "privat" einstellen. Oder wenn sie Fotos enthält, die Sie einem Freund zeigen möchten, können Sie die Freigabe für den Freund als "öffentlich" einstellen.

- 1. Klicken Sie in der Navigationsleiste auf das Symbol Freigaben, um den Bildschirm "Freigaben einrichten" anzuzeigen.
- 2. Klicken Sie auf das Symbol Freigabe hinzufügen.
- 3. Geben Sie den Namen und eine Beschreibung (optional) der Freigabe ein und klicken Sie auf Speichern.

#### Bearbeiten von Freigabeeinstellungen

- 1. Wählen Sie im Bildschirm "Freigaben einrichten" die Freigabe aus, die Sie bearbeiten möchten. Der Bereich "Freigabeprofil" wird angezeigt.
- 2. Bearbeiten Sie die gewünschten Felder.

BEDIENUNGSANLEITUNG WD MY CLOUD **37 AU 1999 ENGLISHED AU 1999 ENGLISHED AU 1999** 37 AU 1999 ENGLISHED AU 1999 ST

#### Eine Freigabe als privat erklären

Wenn Sie sich dazu entschließen, den Zugriff auf eine öffentliche Freigabe einzuschränken, dann können Sie sie mit den folgenden Schritten in eine private Freigabe umwandeln.

- 1. Wählen Sie auf der Seite "Freigaben einrichten" die Freigabe, die Sie privat machen möchten.
- 2. Setzen Sie das Umschaltfeld Öffentlich im Bereich "Freigabeprofil" auf AUS.
- 3. Wählen Sie für jeden im Abschnitt Benutzerzugriff aufgeführten Benutzer die Zugangsstufe. Klicken Sie dazu auf das jeweilige Symbol der Freigabe (z. B. lesen/schreiben, nur lesen oder kein Zugang).

#### Löschen einer Freigabe

#### WARNUNG! Beim Löschen einer Freigabe werden alle darin enthaltenen Dateien und Ordner gelöscht.

- 1. Wählen Sie im Bildschirm "Freigaben einrichten" die Freigabe aus, die Sie löschen möchten.
- 2. Klicken Sie auf das Symbol Freigabe löschen im linken Bereich.
- 3. Klicken Sie als Antwort auf die Bestätigungsmeldung auf OK.

#### Lokal auf die Inhalte einer Freigabe zugreifen

Hinweis: Informationen über den Zugriff auf die Inhalte einer Freigabe von fern finden Sie unter ["Remotezugriff auf Ihre Cloud" auf Seite 40](#page-45-0).

Für private Freigaben benötigt der Benutzer:

- Einen Benutzernamen und ein Passwort, das dem Namen der Freigabe zugewiesen ist.
- Nur Lesezugriff oder vollen Zugriff auf die Freigabe.

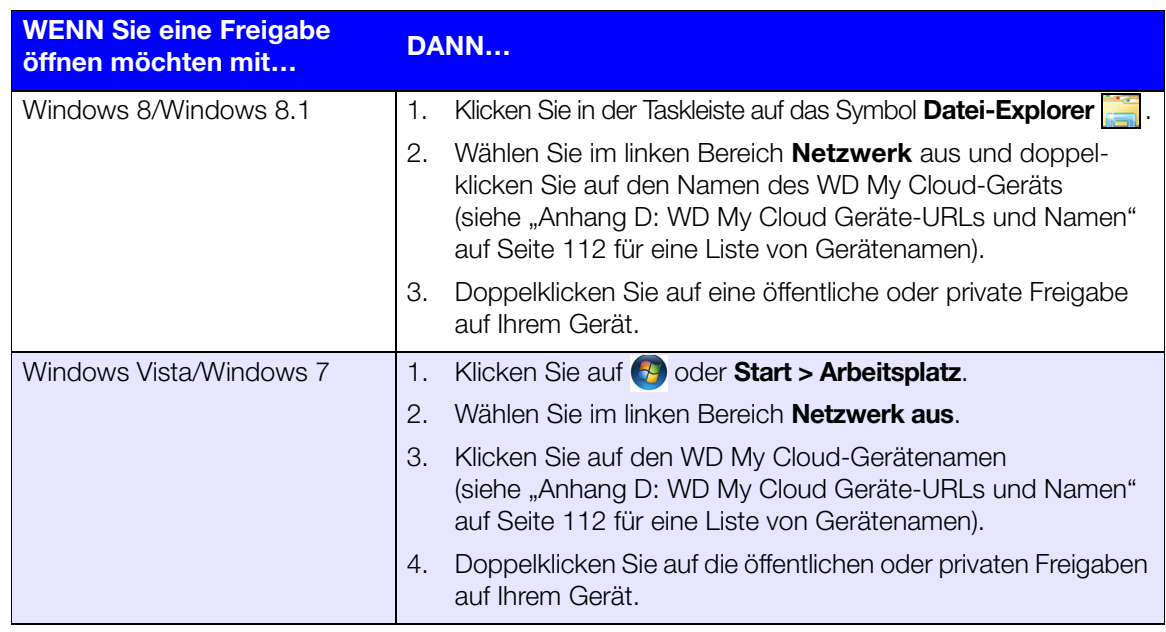

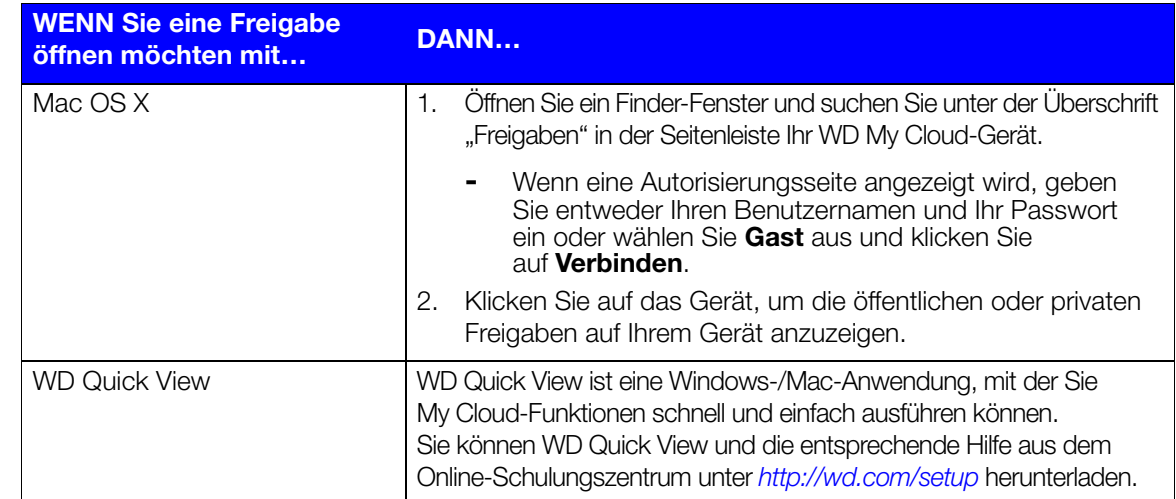

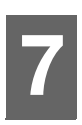

# <span id="page-45-0"></span>Remotezugriff auf Ihre Cloud

[Cloud-Zugriff für das WD My Cloud-Gerät aktivieren](#page-45-1) [Konfigurieren des Cloud-Zugriffs für einen Benutzer](#page-45-2) [Zugriff auf Ihre Dateien mit mobilen iOS- und Android-Apps](#page-46-0)

Dieses Kapitel erläutert, wie man den WD My Cloud für den Remotezugriff einrichtet. Darüber hinaus wird beschrieben, wie Sie aus seinen zahlreichen Funktionen Nutzen ziehen können.

# <span id="page-45-1"></span>Cloud-Zugriff für das WD My Cloud-Gerät aktivieren

Bevor Sie Ihren WD My Cloud per Fernzugriff verwenden können, muss das Gerät für den Cloud-Zugriff aktiviert werden. Um festzustellen, ob der Remotezugriff für Ihr WD My Cloud aktiviert ist und um den Status der Remoteverbindung(en) zu überprüfen, lesen Sie die Informationen unter ["Cloud-Zugriff" auf Seite 77.](#page-82-0)

Sie können den Cloud-Zugriff für Ihre Smart-Geräte auf 3 Arten aktivieren:

- Discovery in Ihrem Local Area Network (LAN): Wenn Sie sich in Ihrem LAN befinden, sucht die Cloud-Zugriff-Software Ihr Gerät automatisch und zeigt dieses an. Wenn das Gerät gefunden wurde, können Sie die erforderlichen Schritte für die Cloud-Verbindung ausführen.
- E-Mail: Wenn Sie beim Anlegen eines neuen Benutzers für Ihr My Cloud-Gerät eine E-Mail-Adresse angeben, erhält der neue Benutzer eine E-Mail mit Anweisungen zum Einrichten und Aktivieren eines Passworts für den Cloud-Zugriff (siehe ["WDMyCloud-Zugriff" auf Seite 40](#page-45-3)).
- Aktivierungscode: Wenn Sie oder Ihre Benutzer sich nicht in Ihrem LAN befinden, können Sie einen Aktivierungscode für den Cloud-Zugriff generieren (siehe ["Cloud-](#page-46-1)[Gerätezugriff" auf Seite 41](#page-46-1)).

# <span id="page-45-2"></span>Konfigurieren des Cloud-Zugriffs für einen Benutzer

Nachdem Sie auf dem WD My Cloud den Cloud-Zugriff aktiviert haben, können Sie mit den folgenden Schritten den Benutzern des Geräts den Remotezugriff freigeben.

# <span id="page-45-3"></span>WDMyCloud-Zugriff

Gehen Sie folgendermaßen vor, um den Zugriff auf WDMyCloud einzurichten.

1. Klicken Sie in der Navigationsleiste auf das Symbol Cloud-Zugriff.

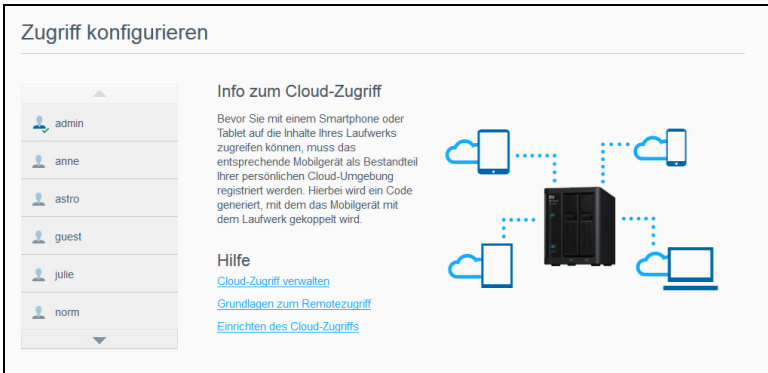

- 2. Wählen Sie im linken Bereich den Benutzer aus, den Sie für den WDMyCloud-Zugriff konfigurieren möchten.
- 3. Klicken Sie in der WDMyCloud.com-Anmeldung für <Benutzername> auf Anmelden.

BEDIENUNGSANLEITUNG WD MY CLOUD 40

- 4. Geben Sie die E-Mail-Adresse des Benutzers im Dialogfeld "WDMyCloud-Anmeldung aktualisieren" ein. Diese E-Mail-Adresse wird verwendet, um dem Benutzer Bestätigungsinformationen und Anweisungen zum Einrichten und Aktivieren eines Passworts für den Cloud-Zugriff zu senden.
- 5. Klicken Sie auf Speichern.

#### <span id="page-46-1"></span>Cloud-Gerätezugriff

Führen Sie die folgenden Schritte aus, um einen Aktivierungscode für das/die Mobilgerät(e) eines Benutzers und die My Cloud Desktop-Desktop-App zu generieren.

Wichtig: Codes sind von dem Zeitpunkt der Anforderung an 48 Stunden lang gültig und können nur einmal verwendet werden.

- 1. Klicken Sie in der Navigationsleiste auf das Symbol Cloud-Zugriff.
- 2. Wählen Sie im linken Bereich den Benutzer, den Sie für den Cloud-Gerätezugriff konfigurieren möchten.
- 3. Klicken Sie unter den Cloud-Geräten für <Benutzername> auf Code abrufen. Sie müssen einen Code für jedes Mobilgerät und jede App erzeugen, das bzw. die Sie aktivieren wollen. Sie benötigen ebenfalls einen Code, um WD My Cloud für die Desktop-App zu aktivieren. Ein Dialogfeld zeigt den Aktivierungscode des Benutzers sowie Datum und Uhrzeit seines Ablaufs an.

Hinweis: Schreiben Sie die erzeugten Zugriffscodes auf jeden Fall auf.

4. Klicken Sie auf OK. Im Bereich "Cloud-Geräte für <Benutzername>" wird Ihr generierter Code und dessen Ablaufdatum angezeigt. Nachdem Sie den/die Code(s) verwendet haben, zeigt dieser Bereich die Cloud-Geräte an, auf die der Benutzer nun Zugriff hat.

## <span id="page-46-0"></span>Zugriff auf Ihre Dateien mit mobilen iOS- und Android-Apps

Mit den mobilen Apps WD My Cloud und WD Photos™ können Sie mit beliebigen Geräten auf die Inhalte in Ihrer persönlichen Cloud zugreifen.

Hinweis: WD Photos dient nur zur Fotoanzeige.

#### Mobile App WD My Cloud

Sparen Sie wertvollen Platz auf Ihren Mobilgeräten: Laden Sie einfach Fotos und Videos direkt in Ihre persönliche Cloud. Dann können Sie Ihre Erinnerungen sicher abrufen und teilen.

Die mobile App WD My Cloud ermöglicht Ihnen zusätzlich eine einfache Übertragung von Dateien zwischen Ihrer persönlichen Cloud, Dropbox™ und anderen öffentlichen Cloud-Konten.

Weitere Funktionen und Anweisungen finden Sie auf der Hilfe-Seite und in den Kurztipps innerhalb der mobilen App WD My Cloud sowie unter http://wdphotos.wd.com.

#### Anforderungen

- Persönlicher Cloud-Speicher WD My Cloud mit der aktuellsten Firmware und Verbindung zum Internet.
- Für den Zugriff auf Cloud-Dienste ist die WD My Cloud-App erforderlich.
- Ein Smart-Gerät mit einem der folgenden Betriebssysteme:
	- iOS iPhone oder iPad mit Softwareversion 6.0 oder höher.
	- Android-Smartphone oder -Tablet mit Softwareversion 2.3 oder höher.

BEDIENUNGSANLEITUNG WD MY CLOUD 41

#### Installieren der mobilen WD My Cloud-App

- 1. Laden Sie die mobile App WD My Cloud aus dem Apple App Store, Google Play Store oder Amazon Appstore für Android herunter und installieren Sie sie auf Ihrem mobilen Gerät.
- 2. Starten Sie die App.
- 3. Lesen Sie die Western Digital-Endbenutzer-Lizenzvereinbarung und klicken Sie auf Akzeptieren.
- 4. Tippen Sie auf Jetzt verbinden.

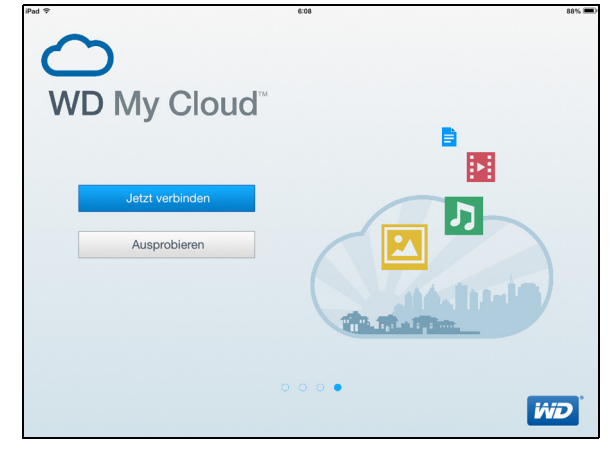

- 5. Wählen Sie eine der folgenden Verbindungsoptionen für Ihr WD My Cloud-Gerät aus:
	- Cloud-Anmeldung: Tippen Sie auf **U** und melden Sie sich mit WDMyCloud oder einem anderen öffentlichen Cloud-Konto bei Ihrer persönlichen Cloud an.
	- Manuell hinzufügen: Wenn sich das Mobilgerät nicht im selben LAN oder Wi-Fi-Netzwerk befindet wie der WD My Cloud:
		- Tippen Sie im Abschnitt "Manuell hinzufügen" auf das WD-Gerät.
		- Geben Sie den für Ihr WD My Cloud erzeugten Aktivierungscode ein und tippen Sie auf Aktivieren. (Hinweise zum Generieren von Aktivierungscodes finden Sie unter ["Konfigurieren des Cloud-Zugriffs für einen Benutzer" auf Seite 40.](#page-45-2))

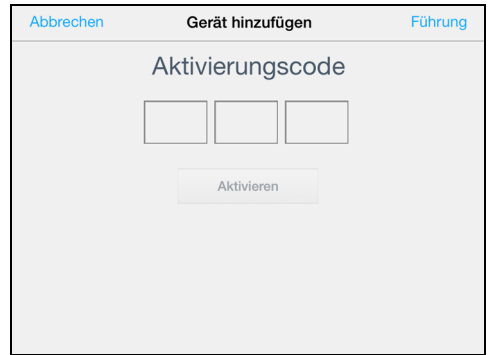

Hinweis: Sie müssen einen Code für jedes Gerät erzeugen, das Sie aktivieren möchten. Codes sind von der Anforderung an 48 Stunden lang gültig und können nur einmal verwendet werden.

6. Tippen Sie auf Ihr Gerät, um dessen Freigaben anzuzeigen:

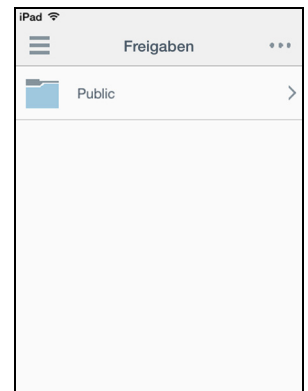

- 7. Tippen Sie auf eine Freigabe, um die Unterordner anzuzeigen.
- 8. Tippen Sie auf einen Unterordner, um eine Dateiliste anzuzeigen.
- 9. Tippen Sie auf eine Datei, um darauf zuzugreifen.
	- **Hinweis:** Weitere Funktionen und Anweisungen finden Sie auf der Hilfe-Seite der App im Internet, in der Hilfe, in den FAQ und den Tipps sowie unter <http://wd.setup/wd.mycloudapps>. Wenn Sie Probleme beim Installieren der App haben, besuchen Sie [http://wd.com/setup/wmycloudmobileapps](http://wd.com/setup/wmycloudmobileapps ).

WD Photos Mobile App

Wichtig: Mit WD Photos können Sie sich ausschließlich Fotos im .jpg-Format ansehen.

Verwandeln Sie Ihr Mobilgerät in ein ultimatives Fotoalbum. WD Photos ist mit den führenden mobilen Geräten von Apple und vielen gängigen Android-Geräten kompatibel. Die Fotos werden automatisch für die Darstellung auf Ihrem Mobilgerät optimiert.

Informationen zu Features und Anweisungen für die Verwendung von WD Photos finden Sie auf der Hilfe-Seite im Internet, unter den Kurztipps sowie unter [http://wdphotos.wd.com](http://www.wdc.com/global/products/features/?id=3&language=1).

#### Installieren der mobilen App WD Photos auf Ihrem Mobilgerät

Wichtig: Mit WD Photos können Sie sich ausschließlich Fotos im .jpg-Format ansehen.

#### Anforderungen

- Persönlicher Cloud-Speicher WD My Cloud mit der aktuellsten Firmware und Verbindung zum Internet.
- Ein Smart-Gerät mit einem der folgenden Betriebssysteme:
	- iOS iPhone oder iPad mit Softwareversion 6.0 oder höher.
	- Android-Smartphone oder -Tablet mit Softwareversion 2.3 oder höher.

#### Installieren der WD Photos Mobile App

- 1. Laden Sie die mobile App WD Photos aus dem Apple App Store oder Google Play Store herunter und installieren Sie sie auf Ihrem mobilen Gerät.
- 2. Starten Sie die App.
- 3. Lesen Sie die Western Digital-Endbenutzer-Lizenzvereinbarung und klicken Sie auf Akzeptieren.

BEDIENUNGSANLEITUNG WD MY CLOUD **And the CONTROL CONTROL CONTROL** 43

4. Tippen Sie auf Jetzt verbinden.

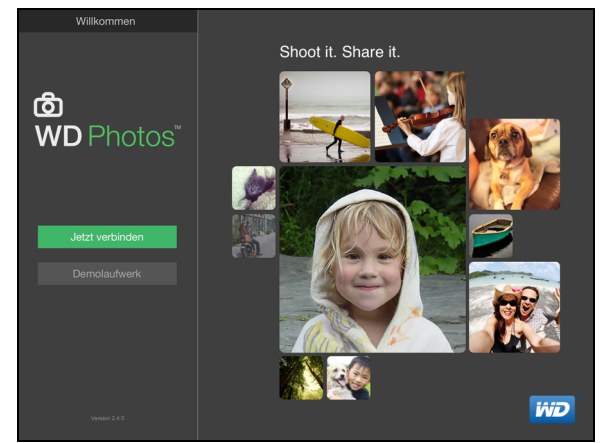

- 5. Wählen Sie eine der folgenden Verbindungsoptionen für Ihre WD Photos-App aus:
	- Im Netzwerk gefunden: Wenn das mobile Gerät über Wi-Fi mit demselben lokalen Netzwerk (LAN) verbunden ist wie der WD My Cloud:
		- Tippen Sie auf  $+$  neben WDMyCloud.
		- Wählen Sie den Namen Ihres Benutzerkontos aus.
		- Geben Sie Ihr My Cloud-Passwort ein.
	- **Cloud-Anmeldung**: Tippen Sie auf **D**und melden Sie sich mit WDMyCloud bei Ihrer persönlichen Cloud an.
	- Manuell hinzufügen: Wenn sich das Mobilgerät nicht im selben LAN oder Wi-Fi-Netzwerk befindet wie der WD My Cloud:
		- Tippen Sie im Abschnitt "Manuell hinzufügen" auf das WD-Gerät.
		- Geben Sie den vom Dashboard des WD My Cloud erzeugten Aktivierungscode ein und tippen Sie auf **Aktivieren**. (Hinweise zum Generieren von Aktivierungscodes finden Sie unter ["Konfigurieren des Cloud-Zugriffs für einen Benutzer" auf Seite 40](#page-45-2).)

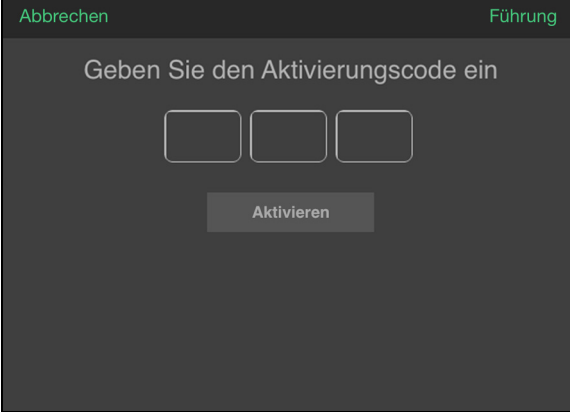

Hinweis: Sie müssen einen Code für jedes Gerät erzeugen, das Sie aktivieren möchten. Codes sind von der Anforderung an 48 Stunden lang gültig und können nur einmal verwendet werden.

6. Tippen Sie auf Ihren WD My Cloud, um Ihre Alben zu sehen, und tippen Sie dann auf ein Album, um die darin enthaltenen Fotos anzuzeigen.

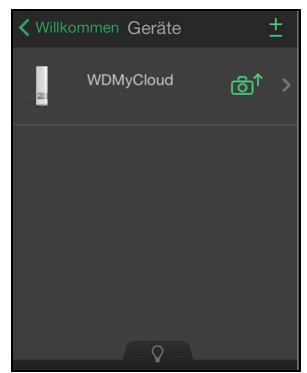

Hinweis: Wenn Sie beim Installieren von WD Photos Probleme haben, besuchen Sie <http://wd.com/setup/wdphotos>. Weitere Funktionen und Anweisungen finden Sie auf der Demo-Seite der App im Internet, unter den Tipps sowie auf [http://wdphotos.wd.com](http://wdphotos.wd.co).

# Sichern und Abrufen von Dateien

[Über Sicherungen](#page-51-0) [Verwalten von USB-Geräten und USB-Sicherungen](#page-51-1) [Remotesicherungen](#page-54-0) [Interne Sicherungen](#page-55-0) [Anzeigen von Sicherungsdetails](#page-56-0) [Ändern eines Sicherungsauftrags](#page-57-0) [Löschen eines Sicherungsauftrags](#page-57-1) [Cloud-Sicherungen](#page-57-2) [Kamerasicherungen](#page-60-0)

# <span id="page-51-0"></span>Über Sicherungen

8

Es gibt verschiedene Möglichkeiten, Ihre Daten auf dem WD My Cloud zu sichern. Dazu zählen:

- USB-Datensicherung Sie können Daten von Ihrem WD My Cloud auf einem USB-Gerät sichern und umgekehrt.
- Remote-Datensicherung Sie können Daten von Ihrem WD My Cloud auf einem anderen WD My Cloud sichern.
- Interne Datensicherung Sie können Daten zwischen verschiedenen Freigaben auf Ihrem WD My Cloud sichern.
- Cloud-Datensicherung Sie können Daten von Ihrem WD My Cloud in einem externen Cloud-Sicherungsdienst sichern.
- Kamerasicherung Sie können Ihre Kamera auf Ihrem WD My Cloud sichern.

# <span id="page-51-1"></span>Verwalten von USB-Geräten und USB-Sicherungen

Wenn Sie ein USB-Laufwerk an Ihren WD My Cloud anschließen, wird aus dem USB-Laufwerk ein Netzlaufwerk. Nach dem Anschließen kann das USB-Laufwerk Folgendes:

- Wenn Sie ein externes USB-Laufwerk wie z. B. ein My Passport™, einen Speicherstick oder eine Kamera an den WD My Cloud anschließen, können Sie per Windows Explorer oder Mac Finder darauf zugreifen.
- **-** Das USB-Laufwerk kann als Ziel von Sicherungen dienen.
- Sie haben jetzt die Option, das Laufwerk als Benutzerfreigabelaufwerk zu verbinden.
- Wenn ein externes WD-Laufwerk gesperrt wurde, dann wird diese Sicherheitseinstellung beibehalten, wenn es an einen WD My Cloud angeschlossen wird. Mit dem Dashboard können Sie das Laufwerk auf Wunsch entsperren oder erneut sperren.

## Anschließen eines USB-Laufwerks

Schließen Sie eine USB-Festplatte an einen USB-Port an Ihrem WD My Cloud an, um mehr Daten speichern und sichern zu können. Das USB-Laufwerk wird als Freigabe auf dem Dashboard des WD My Cloud angezeigt. Sie können jederzeit oben in der Seite auf das USB-Symbol klicken, um Details des USB-Laufwerks anzuzeigen.

Der WD My Cloud unterstützt die folgenden Formate für extern angeschlossene USB-Laufwerke:

- $FAT32$
- NTFS (Lese- und Schreibzugriff)
- $HFS+J$

WARNUNG! Das Einbinden oder Auswerfen eines USB-Laufwerks während einer Dateiübertragung mit NFS oder AFP unterbricht den Prozess der Dateiübertragung.

#### Erstellen einer USB-Sicherung

Sie haben zwei Möglichkeiten, mit Ihrem My Cloud-Gerät eine USB-Sicherung zu erstellen:

- Sicherungen über die USB-Ports an der Rückseite des Geräts: Benutzen Sie die Ports an der Rückseite Ihre WD My Cloud-Geräts, um Daten von Ihrem USB-Laufwerk auf Ihrem WD My Cloud Gerät zu sichern bzw. Daten von Ihrem WD My Cloud-Gerät auf dem angeschlossenen USB-Laufwerk zu sichern. (Siehe ["Sicherungen über USB-Ports an der Geräterückseite erstellen" auf](#page-52-0) Seite 47.)
- Sicherungen über USB-Ports an der Gerätevorderseite mit der Taste "USB-Kopie": Alle Daten auf dem angeschlossenen USB-Gerät werden auf Ihrem WD My Cloud-Gerät gesichert. (Siehe "Mit der Taste "USB-Kopie" [Sicherungen über USB-Ports an der Gerätevorderseite erstellen" auf](#page-53-0) Seite 48.)

#### <span id="page-52-0"></span>Sicherungen über USB-Ports an der Geräterückseite erstellen

Mit den folgenden Schritten können Sie Daten von Ihrem WD My Cloud auf einem USB-Gerät sichern und umgekehrt.

- Hinweis: Diese Information gilt nur für die USB-Ports an der Rückseite Ihres WD My Cloud. Informationen zur Erstellung einer USB-Sicherung mittels des USB-Ports an der Vorderseite Ihres Geräts finden Sie unter ["Mit der](#page-53-0)  Taste "USB-Kopie" Sicherungen über USB-Ports an der [Gerätevorderseite erstellen" auf](#page-53-0) Seite 48.
- 1. Klicken Sie auf der Navigationsleiste auf Sicherungen, um den Bildschirm "Sicherungen" anzuzeigen.

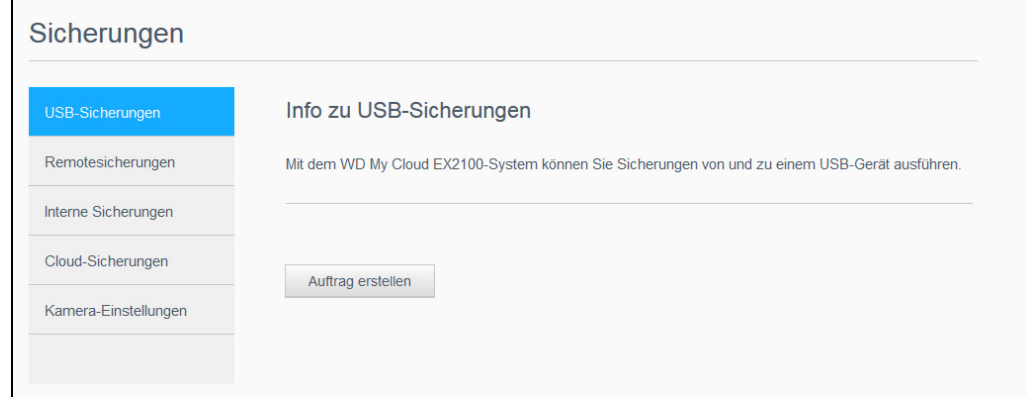

- 2. Markieren Sie USB-Sicherungen, falls nicht bereits geschehen.
- 3. Klicken Sie auf Auftrag erstellen.

4. Geben Sie die folgenden Informationen ein, um einen USB-Sicherungsauftrag zu erstellen:

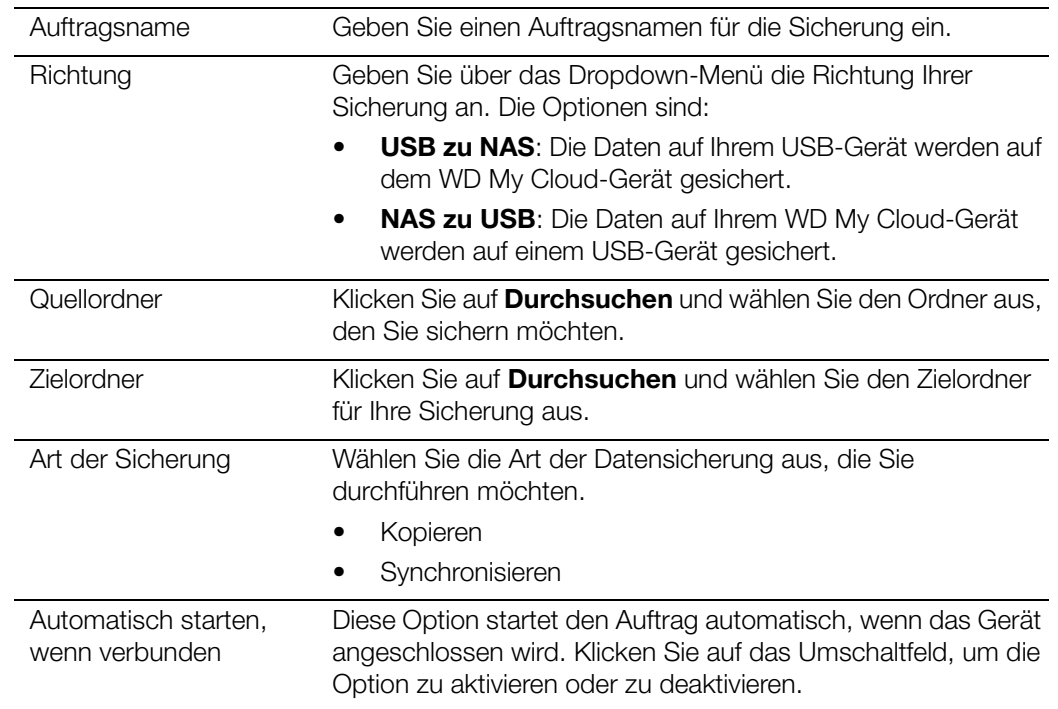

- 5. Klicken Sie auf Erstellen.
- 6. Klicken Sie im Bereich "USB-Sicherungsaufträge" auf Sicherung starten, um Ihre Sicherung zu starten.

Der Fortschritt der Sicherung wird im Bereich "USB-Sicherungsaufträge" angezeigt.

#### <span id="page-53-0"></span>Mit der Taste "USB-Kopie" Sicherungen über USB-Ports an der Gerätevorderseite erstellen

Führen Sie die folgenden Schritte aus, um einen Sicherungsauftrag zu erstellen und den Inhalt eines USB-Laufwerks auf Ihr WD My Cloud-Gerät zu kopieren.

- 1. Schließen Sie Ihr USB-Gerät am vorderen USB-Anschluss (Port 1) Ihres Geräts an.
- 2. Halten Sie die Taste "USB-Kopie" oberhalb des USB-Ports etwa 5 Sekunden lang gedrückt. Der Sicherungsauftrag für Ihr USB-Gerät wird erstellt.
- 3. Klicken Sie auf der Navigationsleiste auf Sicherungen, um den Bildschirm "Sicherungen" anzuzeigen.
- 4. Markieren Sie USB-Sicherungen, falls nicht bereits geschehen.
- 5. Im Bereich "USB-Sicherungsaufträge" wird der Sicherungsauftrag für Ihr Gerät angezeigt (USB\_Port\_1).
- 6. Klicken Sie auf Sicherung starten, um den Inhalt Ihres USB-Geräts auf Ihr WD My Cloud zu kopieren. Der Fortschritt der Sicherung wird im Bereich "USB-Sicherungsaufträge" angezeigt.

Wenn der Kopiervorgang abgeschlossen ist, finden Sie Ihre gesicherten Daten im Ordner Public>USB Port.

BEDIENUNGSANLEITUNG WD MY CLOUD 48

## <span id="page-54-0"></span>Remotesicherungen

Mit dieser Option können Sie Ihr WD My Cloud auf ein anderes WD My Cloud kopieren.

Stellen Sie Folgendes sicher, bevor Sie eine Remotesicherung vornehmen:

- Sie haben ein WD My Cloud-Gerät, auf das Sie dieses Gerät sichern können. Die auf diesem Gerät vorhandenen Freigaben und Daten werden zusätzlich zu den dort bereits vorhandenen Daten auf das Zielgerät kopiert.
- Die Remoteservereinstellung am entfernten WD My Cloud muss eingeschaltet sein.
- Das Sicherungspasswort für das entfernte WD My Cloud ist aktiviert.
- Sie haben die Port-Weiterleitung aktiviert, um das entfernte WD My Cloud über das Internet sehen zu können.

Weitere Informationen über Remotesicherungen finden Sie in der Antwort-ID 11807 der Knowledge Base.

#### Erstellen einer Remotesicherung

Mit den folgenden Schritten können Sie Ihr WD My Cloud auf ein entferntes Gerät sichern.

- 1. Klicken Sie auf der Navigationsleiste auf Sicherungen, um den Bildschirm "Sicherungen" anzuzeigen.
- 2. Klicken Sie auf Remotesicherung.

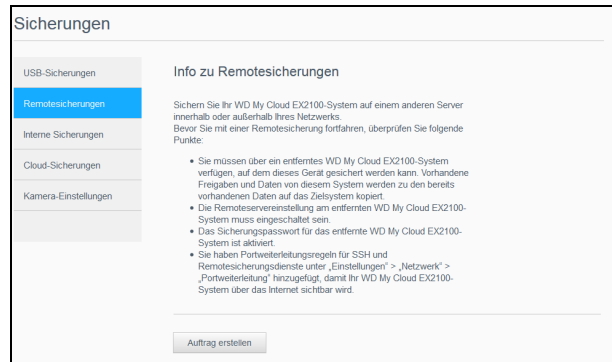

- 3. Klicken Sie auf **Auftrag erstellen**.
- 4. Geben Sie die folgenden Informationen ein, um einen Remotesicherungsauftrag zu erstellen:

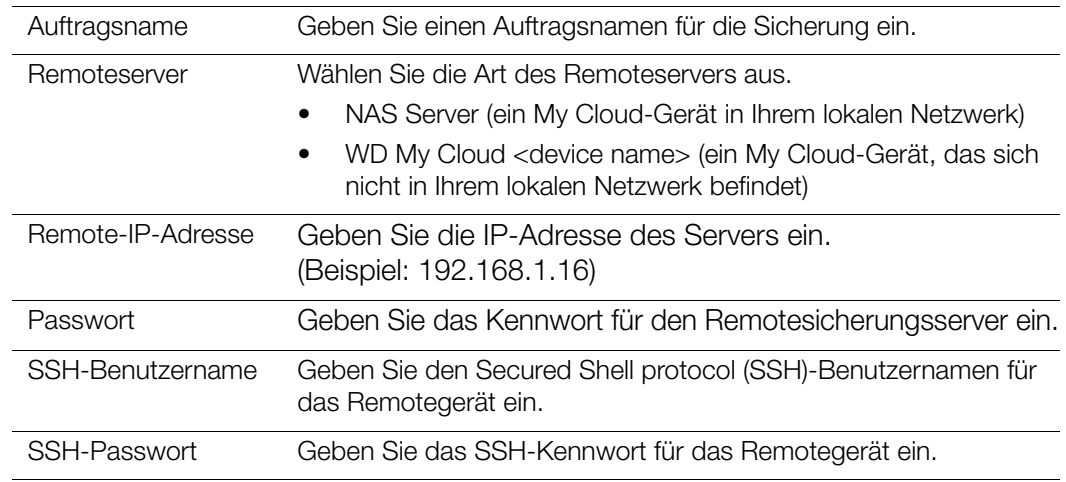

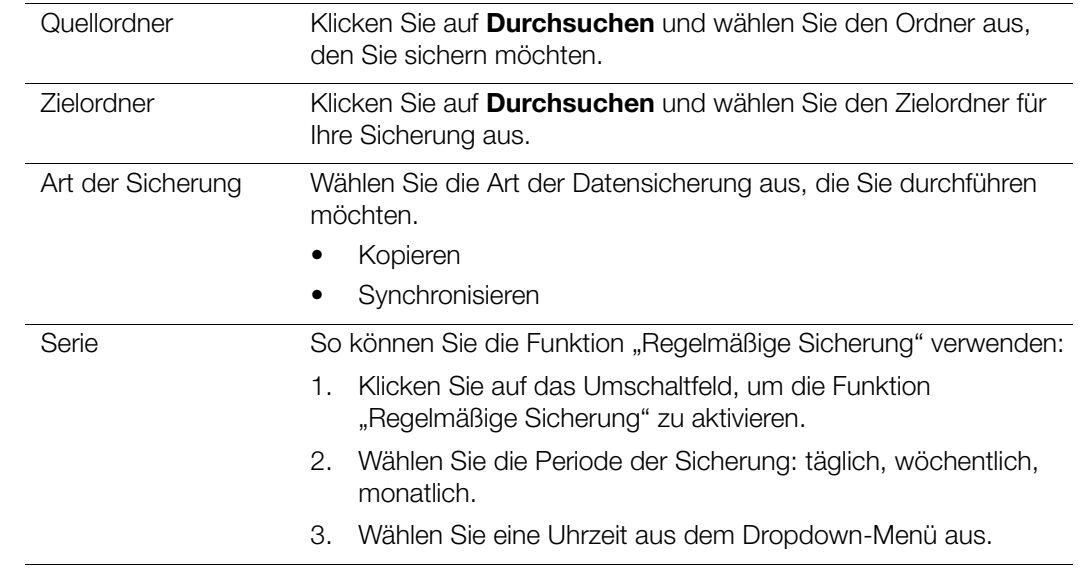

- 5. Klicken Sie auf Erstellen.
- 6. Klicken Sie im Bereich "USB-Sicherungsaufträge" auf Sicherung starten, um Ihre Sicherung zu starten. Der Fortschritt der Sicherung wird im Bereich "USB-Sicherungsaufträge" angezeigt.

#### Wiederherstellen einer Remotesicherung

Mit den folgenden Schritten können Sie die Daten wiederherstellen, die Sie auf dem Remoteserver gespeichert haben. Dieser Vorgang stellt die Daten, die Sie auf dem Remoteserver gespeichert haben, auf Ihrem lokalen Server wieder her.

- 1. Klicken Sie im Bildschirm "Remotesicherungen" unter "Remote-Sicherungsaufträge" auf das Symbol Wiederherstellen neben dem Auftrag, den Sie anzeigen möchten.
- 2. Klicken Sie im Bildschirm "Wiederherstellen" auf OK. Die Wiederherstellung der Daten beginnt.

## <span id="page-55-0"></span>Interne Sicherungen

Mit den internen Sicherungen können Sie Sicherungen vorhandener Inhalte von einem Speicherort auf dem WD My Cloud auf einen anderen durchführen.

#### Erstellen einer internen Sicherung

Mit den folgenden Schritten können Sie Ihren WD My Cloud intern sichern.

1. Klicken Sie auf der Navigationsleiste auf Sicherungen, um den Bildschirm "Sicherungen" anzuzeigen.

2. Klicken Sie auf Interne Sicherungen, falls nicht bereits geschehen.

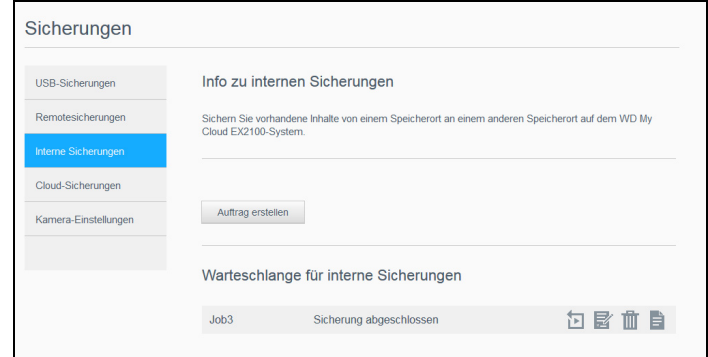

- 3. Klicken Sie auf Auftrag erstellen.
- 4. Geben Sie die folgenden Informationen ein, um einen internen Sicherungsauftrag zu erstellen:

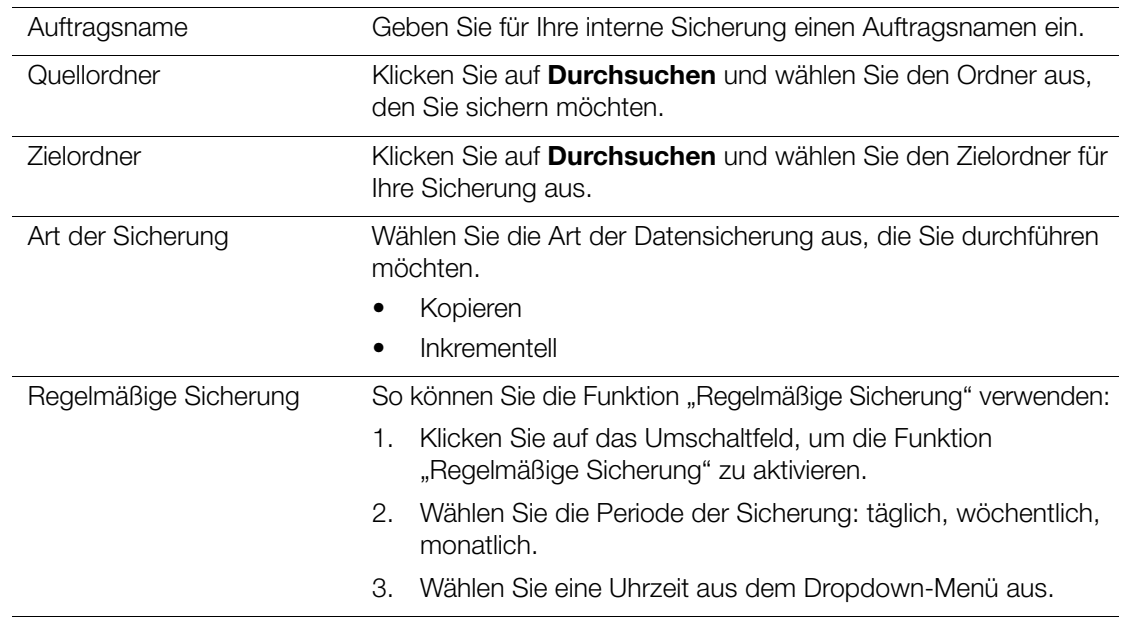

5. Klicken Sie auf Erstellen. Der Auftrag wird in der Warteschlange für interne Sicherungen angezeigt und zur festgelegten Zeit ausgeführt.

#### Initiieren einer sofortigen internen Sicherung

Wählen Sie auf der Seite "Interne Datensicherungen" unter "Warteschlange für interne Datensicherungen" den Auftrag aus, den Sie ändern möchten, und klicken Sie auf **Jetzt beginnen**. Die interne Sicherung beginnt.

#### <span id="page-56-0"></span>Anzeigen von Sicherungsdetails

Gehen Sie folgendermaßen vor, um die Details von USB-, Remote- und internen Sicherungsaufträgen anzuzeigen.

- 1. Wählen Sie im Bildschirm für interne Sicherungen eine der Optionen USB, Remote oder Interne Sicherungen aus.
- 2. Wählen Sie im Bereich Sicherungsauftrag/Sicherungswarteschlange den Auftrag aus, den Sie anzeigen möchten, und klicken Sie auf **Auftragsdetails**.
- 3. Prüfen Sie die Details Ihres Datensicherungsauftrags und klicken Sie auf Schließen.

BEDIENUNGSANLEITUNG WD MY CLOUD **1999 STEAD AND THE SECTION OF STEAD AND STEAD AND STEAD AND STEAD AND STEAD AND STEAD AND STEAD AND STEAD AND STEAD AND STEAD AND STEAD AND STEAD AND STEAD AND STEAD AND STEAD AND STEAD AND** 

# <span id="page-57-0"></span>Ändern eines Sicherungsauftrags

Gehen Sie folgendermaßen vor, um einen USB-, Remote- oder internen Sicherungsauftrag zu bearbeiten.

- 1. Wählen Sie im Bildschirm für interne Sicherungen eine der Optionen USB, Remote oder Interne Sicherungen aus.
- 2. Wählen Sie im Bereich Sicherungsauftrag/Sicherungswarteschlange den Auftrag aus, den Sie ändern möchten, und klicken Sie auf **Auftrag bearbeiten**.
- 3. Nehmen Sie im Änderungs-Dialogfeld die gewünschten Änderungen an Ihrem Auftrag vor und klicken Sie auf Speichern.

## <span id="page-57-1"></span>Löschen eines Sicherungsauftrags

Gehen Sie folgendermaßen vor, um einen USB-, Remote- oder internen Sicherungsauftrag zu löschen.

- 1. Wählen Sie im Bildschirm für interne Sicherungen eine der Optionen USB, Remote oder Interne Sicherungen aus.
- 2. Wählen Sie im Bereich Sicherungsauftrag/Sicherungswarteschlange den Auftrag aus, den Sie löschen möchten, und klicken Sie auf Auftrag löschen.
- 3. Klicken Sie als Antwort auf die Bestätigungsmeldung auf OK. Der ausgewählte Sicherungsauftrag wurde gelöscht und aus der Liste der Sicherungsaufträge entfernt.

# <span id="page-57-2"></span>Cloud-Sicherungen

Das WD My Cloud-Gerät nutzt folgende Cloud-Dienste zum Erstellen von Remotesicherungen:

- ElephantDrive: ElephantDrive ist ein Cloud-Sicherungsdienst für sichere und automatische Remotesicherungen Ihrer Dateien.
- Amazon S3: Amazon Simple Storage Service (S3) ist ein Onlinedienst zum Speichern von Dateien, mit dem Sie jederzeit und von einem beliebigen Webstandort aus eine beliebige Menge Daten speichern und abrufen können.

## Aktivieren der Cloud-Sicherung mit ElephantDrive

ElephantDrive ist ein Cloud-Sicherungsdienst, der für Ihre Dateien eine sichere und automatische Remotesicherung durchführt. Nach der Einrichtung führt ElephantDrive automatisch eine Synchronisierung mit dem Gerät durch. Weitere Informationen erhalten Sie unter <http://home.elephantdrive.com/welcome/wdc/>.

Mit den folgenden Schritten können Sie die Cloud-Sicherung mit ElephantDrive aktivieren.

1. Klicken Sie in der Navigationsleiste auf Sicherungen, um den Bildschirm "Sicherungen" anzuzeigen.

2. Klicken Sie auf Cloud-Sicherungen, falls dieser Eintrag noch nicht ausgewählt ist.

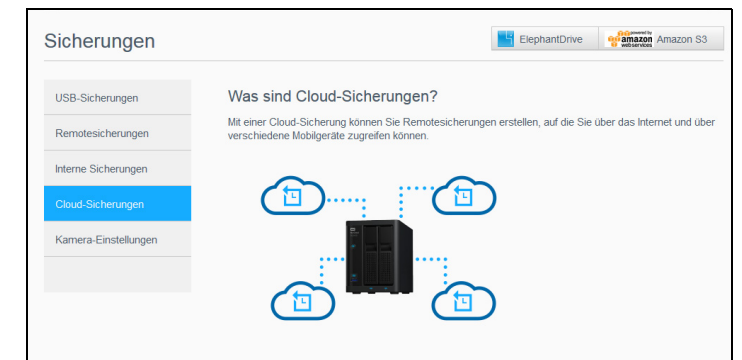

3. Klicken Sie oben im Bildschirm auf ElephantDrive.

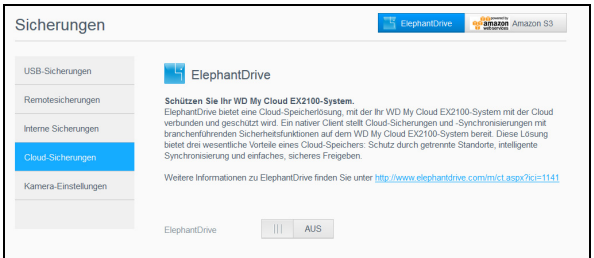

- 4. Klicken Sie im Feld "ElephantDrive" auf das Umschaltfeld, um die Cloud-Sicherung mit ElephantDrive zu aktivieren.
- 5. Klicken Sie auf Registrieren. Der Registrierungsbildschirm wird angezeigt.
- <span id="page-58-0"></span>6. Geben Sie die folgenden Daten ein und klicken Sie auf Registrieren:
	- E-Mail-Adresse: Geben Sie die E-Mail-Adresse ein, an der Sie Informationen von ElephantDrive erhalten möchten.
	- Passwort: Geben Sie ein Passwort für das neue Konto ein
	- Passwort bestätigen: Geben Sie Ihr Passwort erneut ein.
- 7. Ihre Cloud-Sicherung mit ElephantDrive ist nun aktiviert.

#### Datensicherung mit ElephantDrive

Nach der Aktivierung von ElephantDrive können Sie mit den folgenden Schritten eine Cloud-Sicherung erstellen.

- 1. Klicken Sie in der Navigationsleiste auf Sicherungen, um den Bildschirm "Sicherungen" anzuzeigen.
- 2. Markieren Sie Cloud-Sicherungen, falls nicht bereits geschehen.
- 3. Klicken Sie oben rechts im Bildschirm auf Elephant Drive.
- 4. Klicken Sie im Feld "Auf Sicherungen zugreifen" auf **Anmelden**.
- 5. Geben Sie die E-Mail-Adresse und das Passwort ein, die Sie bei der Registrierung von ElephantDrive in [Schritt 6 auf Seite](#page-58-0) 53. verwendet haben. Klicken Sie auf Login.
- 6. Klicken Sie im Feld "ElephantDrive" auf den Link Sicherungsassistent neues Gerät.
- 7. Befolgen Sie die im Sicherungsassistenten von ElephantDrive angegebenen Schritte zur Erstellung Ihrer Cloud-Sicherung.

## Aktivieren einer Cloud-Sicherung mit Amazon S3

Hinweis: Melden Sie sich unter [http://aws.amazon.com/s3](http://aws.amazon.com/s3/) für den Dienst Amazon S3 an, bevor Sie Ihre Cloud-Sicherung erstellen.

Nach der Einrichtung Ihres Kontos bei Amazon S3 können Sie mit den folgenden Schritten eine Cloud-Sicherung erstellen.

- 1. Klicken Sie in der Navigationsleiste auf Sicherungen, um den Bildschirm "Sicherungen" anzuzeigen.
- 2. Markieren Sie Cloud-Sicherungen, falls nicht bereits geschehen.
- 3. Klicken Sie oben am Bildschirm auf die Amazon S3-Schaltfläche.

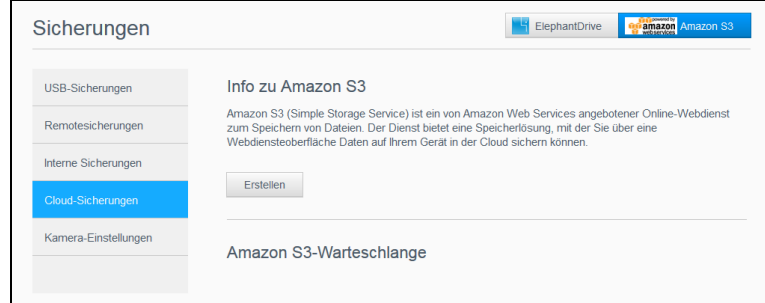

- 4. Klicken Sie auf Erstellen.
- 5. Geben Sie einen Auftragsnamen für Ihre Cloud-Sicherung ein und klicken Sie auf Weiter.
- 6. Geben Sie die folgenden, von Amazon S3 bereitgestellten Daten ein:
	- **Region**: Wählen Sie aus dem Dropdown-Menü die für Ihre Cloud verwendete Region.
	- Zugriffsschlüssel: Geben Sie den von Amazon S3 bereitgestellten Zugriffsschlüssel ein.
	- Privater Schlüssel: Geben Sie den von Amazon S3 bereitgestellten privaten Schlüssel ein.
	- **Remote-Pfad**: Geben Sie den Remotepfad für die Cloud ein. Das ist normalerweise Ihr Bucket-Name.
- 7. Klicken Sie auf Weiter.
- 8. Geben Sie die folgenden Daten ein und klicken Sie auf Weiter:

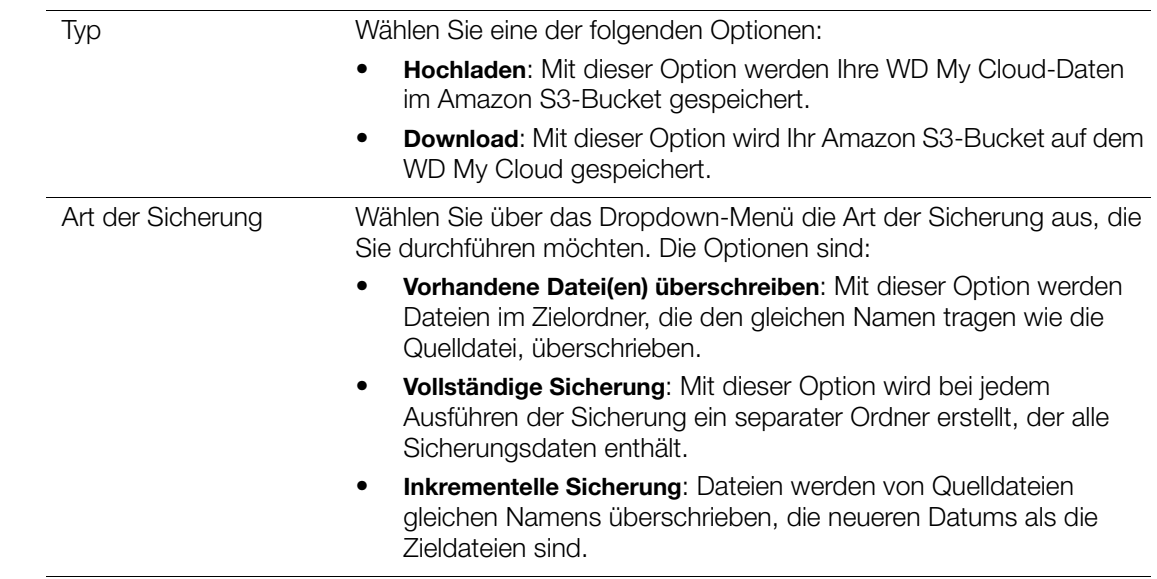

- 9. Geben Sie im Feld "Lokaler Pfad" einen Pfad für die Sicherung auf dem WD My Cloud-Server ein.
	- Klicken Sie auf **Durchsuchen**, um für Ihre Sicherung einen Speicherort auf dem Gerät aufzusuchen. (Beispiel: Volume\_1/Sicherung)
- 10. Klicken Sie auf das Umschaltfeld, um die Funktion "Automatische Aktualisierung" zu aktivieren. Dadurch wird Ihre Sicherung nach einem von Ihnen erstellten Zeitplan automatisch durchgeführt.
	- Wenn Sie die Funktion der automatischen Aktualisierung aktivieren:
		- Wählen Sie den Zeitplan für die automatische Aktualisierung aus: täglich, wöchentlich oder monatlich
		- Wählen Sie aus dem Dropdown-Menü die Uhrzeit für die automatische Aktualisierung aus (bei Auswahl der täglichen Aktualisierung).
	- Wählen Sie im Dropdown-Menü den Tag und die Uhrzeit für die automatische Aktualisierung aus (wöchentliche oder monatliche Sicherung).
- 11. Wenn Sie die automatische Aktualisierung nicht auswählen, geben Sie im Feld "Jetzt sichern" an, ob Sie die Sicherung jetzt beginnen wollen.
	- Wählen Sie **Ja** aus, um die Sicherung jetzt zu beginnen.
- 12. Klicken Sie auf Weiter.
- 13. Prüfen Sie die Einstellungen und klicken Sie auf Fertigstellen. Ihre Cloud-Sicherung mit Amazon S3 ist erstellt. Der neue Auftrag wird im Abschnitt Amazon S3-Warteschlange auf der Seite "Amazon S3-Sicherung" angezeigt.
- 14. Greifen Sie auf Ihren Cloud-Sicherungs-Bucket bei Amazon S3 zu, um sich Ihre Gerätesicherungen anzusehen.

## <span id="page-60-0"></span>Kamerasicherungen

Mit Kamerasicherungen können Sie die Daten auf einer Kamera auf einem WD My Cloud sichern. Nach dem Download können Benutzer den Speicherort aufrufen, an dem sich die Kameradaten für den Zugriff befanden, sofern sie darauf Zugriff haben.

#### Erstellen einer Kamerasicherung

Mit den folgenden Schritten können Sie die Daten von Ihrer Kamera auf Ihrem My Cloud-Gerät sichern.

- 1. Vergewissern Sie sich, dass die Kamera an Ihr My Cloud-Gerät angeschlossen ist.
- 2. Klicken Sie auf der Navigationsleiste auf Sicherungen, um den Bildschirm "Sicherungen" anzuzeigen.
- 3. Klicken Sie auf Kamerasicherungen, sofern dies nicht bereits ausgewählt ist.

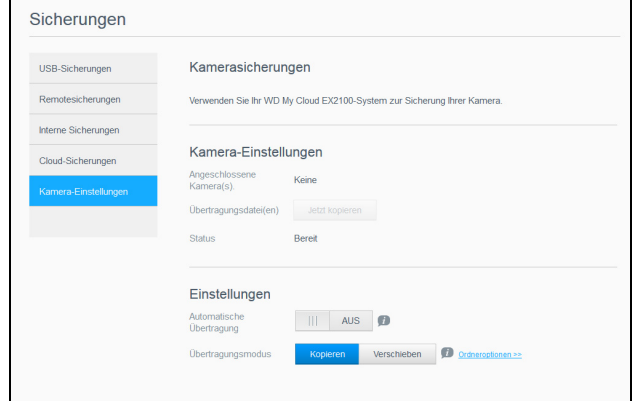

4. Achten Sie darauf, dass Ihre Kamera im Bereich "Angeschlossene Kamera(s)" erkannt wird.

BEDIENUNGSANLEITUNG WD MY CLOUD 55

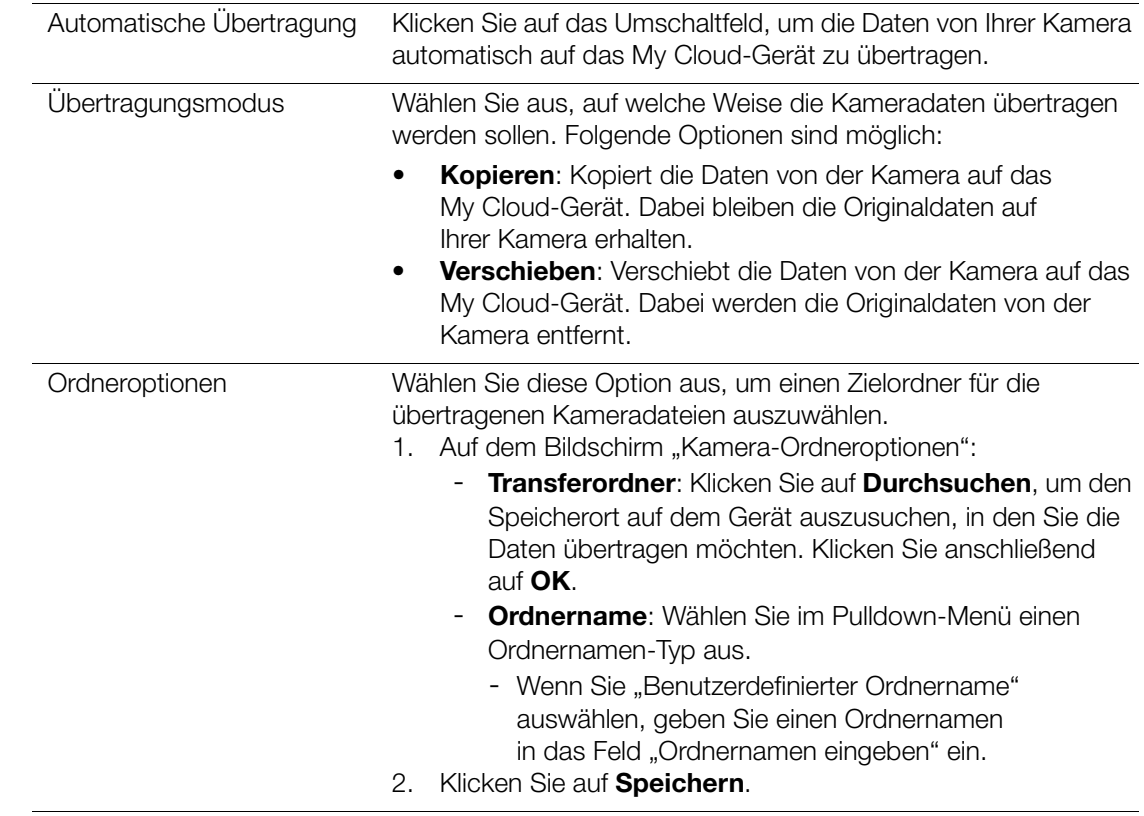

5. Geben Sie im Bereich "Einstellungen" die folgenden Informationen an, um die Daten auf Ihrer Kamera zu sichern:

- 6. Klicken Sie im Feld "Transfer-Datei(en)" auf Jetzt kopieren/verschieben, um mit der Dateiübertragung zu beginnen, wenn die Automatische Übertragung nicht aktiv ist.
- 7. Nach Abschluss wird unter Angabe des Tags, des Datums und der Uhrzeit des Downloads im Statusfeld angezeigt, dass die Sicherung für das angeschlossene Gerät abgeschlossen wurde.

# 9

# Verwalten des Speichers auf dem WD My Cloud

[Info zu Speichergeräten](#page-62-0) [RAID-Speicher](#page-62-1) **[Datenträgerstatus](#page-65-0)** [iSCSI-Speicher](#page-66-0) [Volume-Virtualisierung](#page-68-0)

## <span id="page-62-0"></span>Info zu Speichergeräten

Über die Seite "Speicher" können Sie den Speicher in Ihrem Gerät konfigurieren und den Status und die freie Kapazität der Festplatten anzeigen. Dieses Kapitel enthält Informationen zur Verwaltung des Speichers auf Ihrem WD My Cloud.

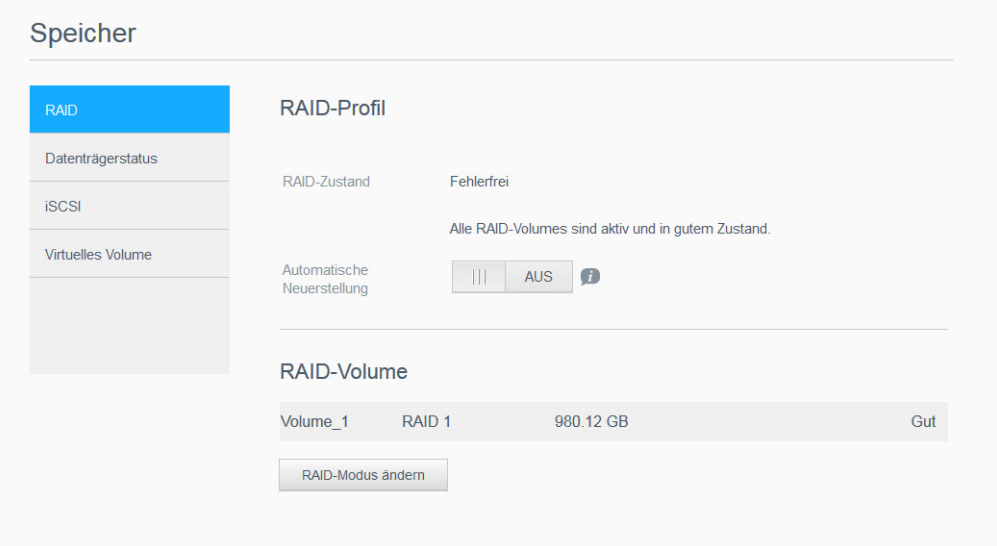

# <span id="page-62-1"></span>RAID-Speicher

RAID (Redundant Array of Independent Disks) erlaubt es, dieselben Daten an verschiedenen Orten auf mehreren Festplatten zu speichern und somit für die nötige Redundanz, höhere Leistung und Datenintegrität zu sorgen. Es gibt verschiedene RAID-Stufen. Jede bietet eine andere Methode zum Freigeben oder Verteilen von Daten unter den Laufwerken. Beim WD My Cloud können Sie unter folgenden Speichermodi auswählen:

Hinweis: Der Unterschied zwischen einem Laufwerk und einem Volume besteht darin, dass es sich bei einem Volume um ein einzelnes oder mehrere Laufwerke handeln kann.

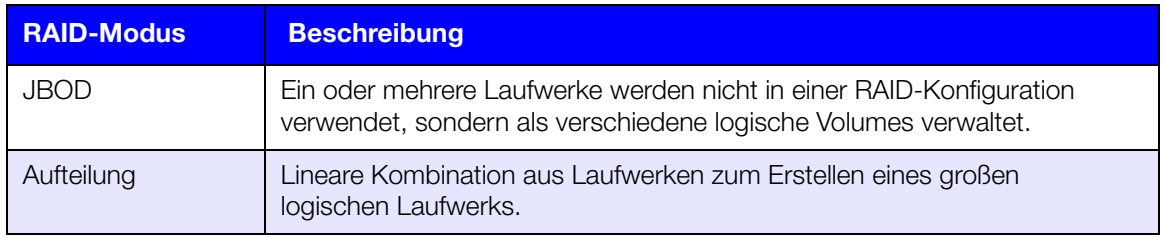

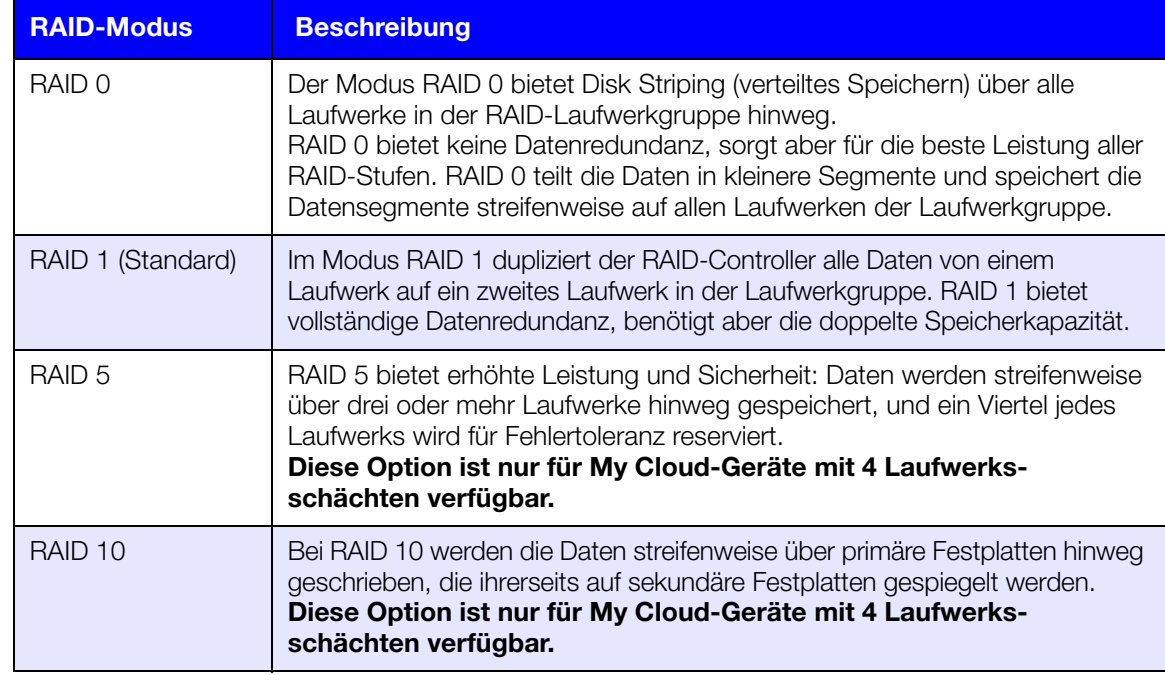

#### Anzeigen des aktuellen RAID-Modus

Mit den folgenden Schritten können Sie den aktuell auf Ihrem Gerät verwendeten RAID-Modus anzeigen.

- 1. Klicken Sie in der Navigationsleiste auf Speicher, um den Bildschirm "Speicher" anzuzeigen.
- 2. Klicken Sie auf RAID, falls nicht bereits ausgewählt.
- 3. Im RAID-Profil werden die folgenden Informationen angezeigt:
	- RAID-Zustand.
	- **Status "Automatischer Neuaufbau" (zeigt an, ob der automatische Neuaufbau** aktiviert ist).
	- Das RAID-Volume zeigt an, für wie viele Volumes der RAID- oder JBOD-Modus konfiguriert ist.

## Ändern des RAID-Modus

Mit den folgenden Schritten können Sie den aktuellen RAID-Modus auf dem WD My Cloud ändern.

#### WARNUNG! Bei Änderungen am RAID-Modus werden alle Daten und Benutzereinstellungen gelöscht. Informationen zum Speichern der Benutzereinstellungen finden Sie unter ["Speichern einer Konfigurationsdatei" auf Seite](#page-100-0) 95.

- 1. Klicken Sie in der Navigationsleiste auf Speicher, um den Bildschirm "Speicher" anzuzeigen.
- 2. Klicken Sie auf RAID, falls nicht bereits ausgewählt.
- 3. Klicken Sie unten auf dem Bildschirm auf RAID-Modus ändern.
- 4. Lesen Sie die Warnmeldung und klicken Sie auf OK.

5. Wählen Sie den RAID-Modus aus, den Sie für Ihr WD My Cloud-Gerät verwenden möchten. Die Optionen sind:

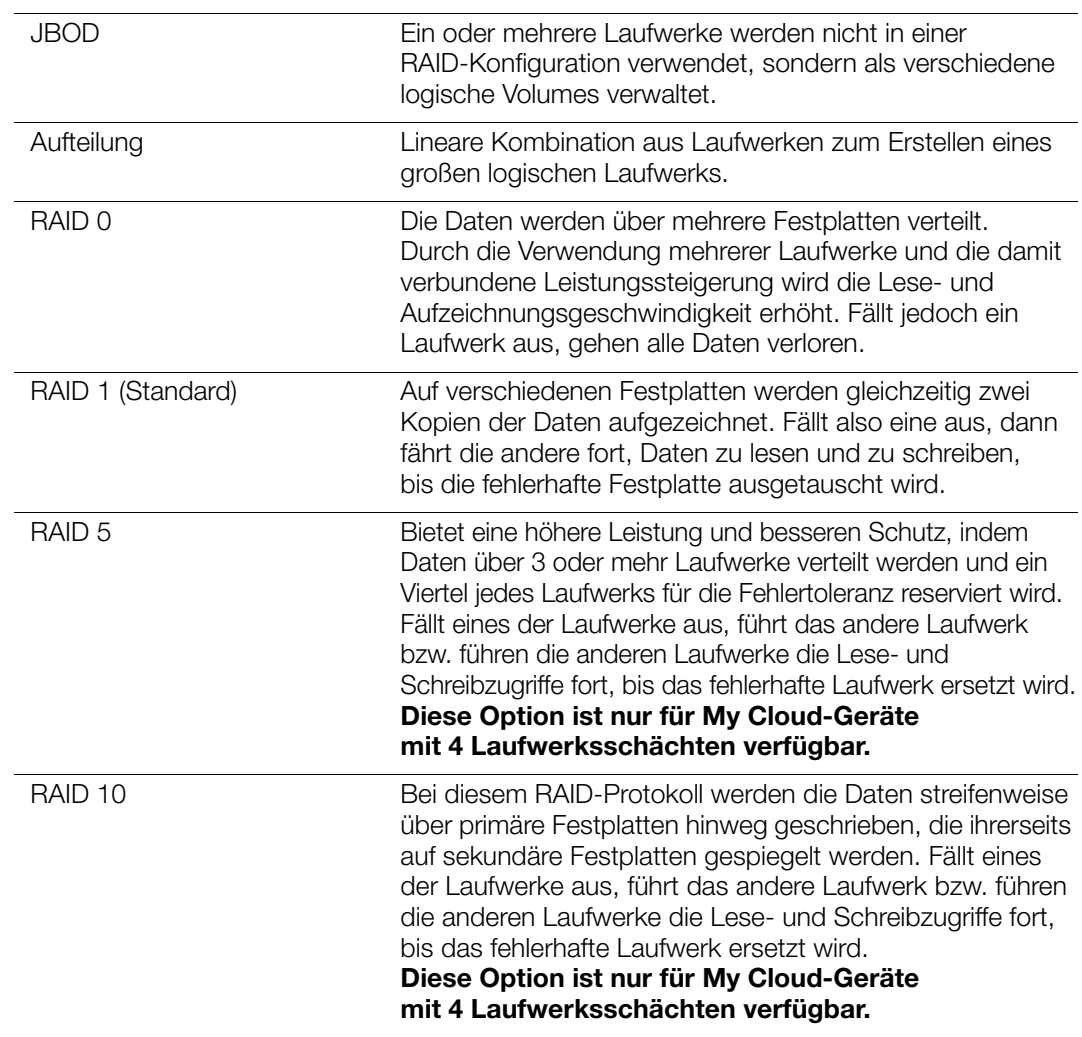

- 6. Wählen Sie die gewünschte Speicheroption aus, markieren Sie das Kontrollkästchen Wechseln zu <Speichermodus> und klicken Sie auf Weiter. Ein Laufwerktest wird ausgeführt.
- 7. Überprüfen Sie nach Abschluss des Tests den Status Ihrer Festplatten und klicken Sie auf Weiter.
- 8. Überprüfen Sie den Status der Volumes und klicken Sie auf Weiter.
- 9. Wählen Sie bei Anzeige des Volume-Schiebereglers die Menge an Speicherplatz, die Sie dem ausgewählten RAID-Modus zuweisen möchten.
	- Wenn Sie nicht die gesamte Kapazität für den gewählten RAID-Modus nutzen wollen, können Sie den verbleibenden Festplattenspeicher als Spanning konfigurieren. Markieren Sie dazu das Kontrollkästchen Verbleibenden Festplattenspeicher als Spanning konfigurieren.
- 10. Für RAID 5 können Sie RAID 5+Spare konfigurieren, wobei "Disk4" als Hot Spare verwendet wird. Markieren Sie das Kontrollkästchen "Reserve-Festplatte erstellen", um RAID 5+Spare zu konfigurieren. Heben Sie die Markierung von "Reserve-Festplatte erstellen" auf, um keine RAID 5+Spare-Konfiguration zu erstellen.
- 11. Klicken Sie auf **Weiter**, um fortzufahren.
- 12. Setzen Sie das Umschaltfeld auf **EIN** und klicken Sie auf Weiter, um Ihre RAID-Konfiguration neu zu erstellen, nachdem die Festplatte erkannt wurde.

BEDIENUNGSANLEITUNG WD MY CLOUD **1999 ENGLISHED AND SOLUTION** 59

- 13. Klicken Sie auf das Symbol Sicheres Volume und anschließend auf Weiter, um ein Laufwerk zu verschlüsseln.
- 14. Überprüfen Sie Ihre ausgewählten Optionen und klicken Sie auf Weiter.
- 15. Lesen Sie die Warnmitteilung und klicken Sie auf Fertigstellen. Die gewünschten Änderungen an den Festplatten beginnen. Schalten Sie den WD My Cloud nicht ab, während diese Änderungen übernommen werden.
- 16. Wenn der Vorgang abgeschlossen ist, klicken Sie wieder auf Fertig stellen.

## <span id="page-65-0"></span>Datenträgerstatus

Die Seite "Datenträgerstatus" zeigt den Zustand der Festplatten sowie Status und Informationen jeder Festplatte an, die im WD My Cloud verwendet wird.

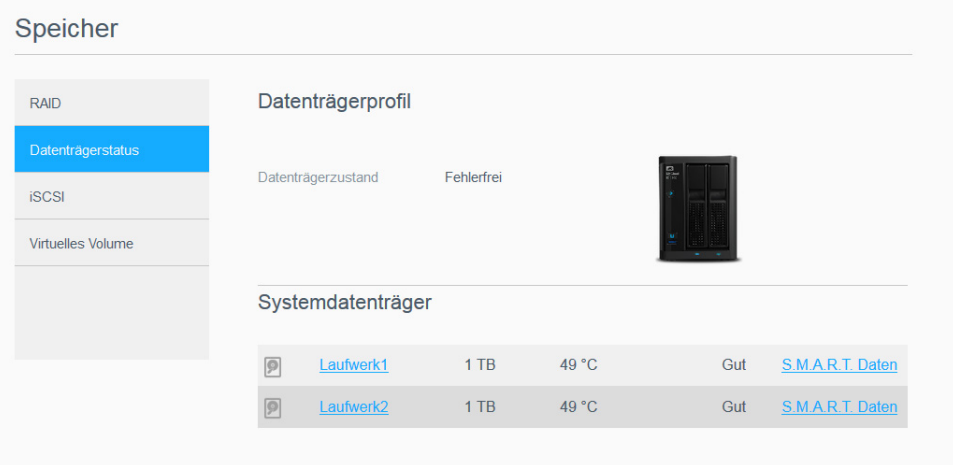

Der Bildschirm "Datenträgerstatus" enthält die folgenden Bereiche:

- Festplattenprofil: Dieser Bereich zeigt den allgemeinen Status aller Festplatten in Ihrem Gerät an.
- Systemfestplatten: Dieser Bereich zeigt die Laufwerke in Ihrem Gerät sowie den Status und die freie Kapazität jedes Laufwerks an.

Hinweis: Falls ein Laufwerk nicht unterstützt wird, lautet der Status nicht kompatibel.

#### Anzeigen von Festplatteninformationen

Mit den folgenden Schritten können Sie den Status der Festplatten im WD My Cloud anzeigen.

- 1. Klicken Sie auf der Seite "Speicher" auf **Datenträgerstatus**, falls nicht bereits geschehen.
- 2. Wählen Sie Laufwerk <Laufwerknr.> neben der Festplatte aus, deren Informationen Sie anzeigen wollen.
- 3. Sehen Sie sich die Festplatteninformationen an und klicken Sie auf Schließen. Der Bildschirm "Festplatteninformationen" zeigt die folgenden Daten an:

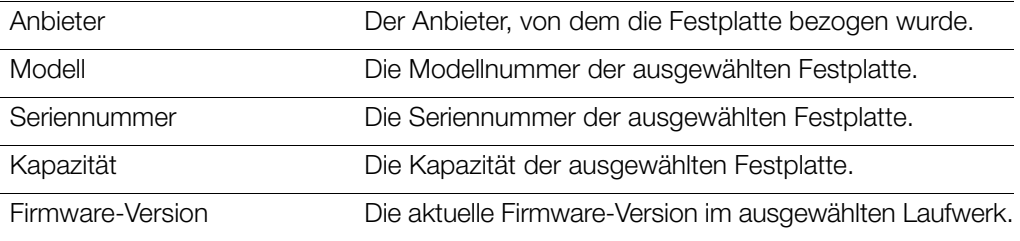

# <span id="page-66-0"></span>iSCSI-Speicher

Internet-SCSI (iSCSI) ist ein Industriestandard, der dazu entwickelt wurde, die Übertragung von SCSI-Blockspeicherbefehlen und -daten mit dem TCP/IP-Protokoll über ein vorhandenes IP-Netzwerk zu ermöglichen. Die eingeschlossenen iSCSI-Befehle und -Daten können über ein lokales Netzwerk (LAN) oder ein Weitverkehrsnetzwerk (WAN) übertragen werden. Wie beim herkömmlichen iSCSI erfordert eine iSCSI-Speicherlösung mindestens einen "Initiator" auf dem Client-Computer und mindestens ein "Ziel" auf dem Speicherserver.

Nachdem eine Verbindung zwischen dem iSCSI-Initiator und dem iSCSI-Ziel hergestellt wurde, erkennt das Betriebssystem auf der iSCSI-Initiatorseite den Speicher als lokales Speichergerät, das auf die übliche Weise formatiert, gelesen und beschrieben werden kann.

Mit Ihrem WD My Cloud-Gerät können Sie iSCSI-Ziele erstellen und verwalten. Das iSCSI-Target stellt ähnlich wie eine lokale Festplatte Speicher zur Verfügung, es wird aber über das Netzwerk und nicht lokal darauf zugegriffen. Das iSCSI-Ziel wird durch die zugrunde liegende RAID-Struktur des WD My Cloud-Geräts geschützt.

#### iSCSI-Rollen

- Initiator: Ein Client-Computer, der mit iSCSI-Befehlen über ein IP-Netzwerk auf Speichergeräte zugreift.
- Ziel: Ein Netzwerk-Speichergerät, das Zugriff auf logische Platten erlaubt (die auf dem WD My Cloud-Gerät erzeugt werden können).

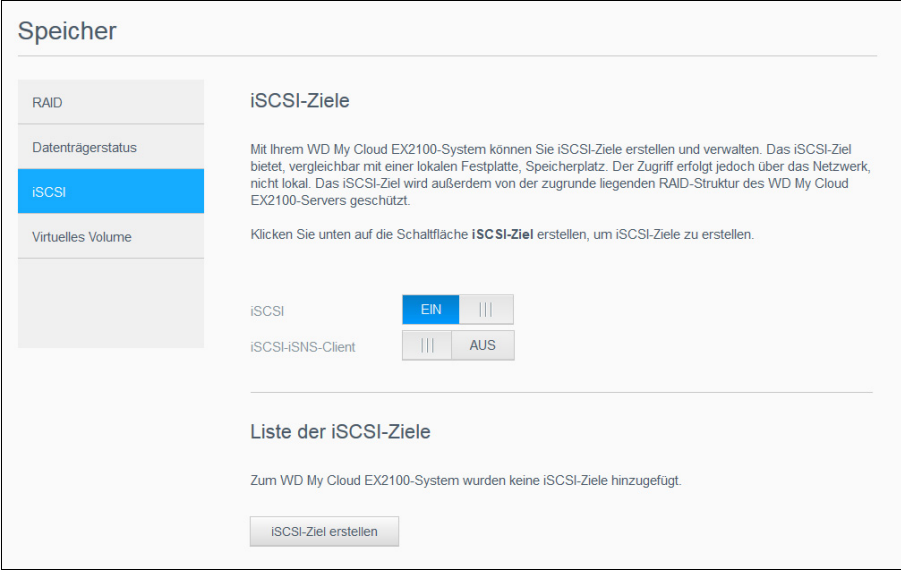

## Ein iSCSI-Target erstellen

Mit den folgenden Schritten können Sie ein iSCSI-Target erstellen

- 1. Klicken Sie auf der Seite "Speicher" auf **iSCSI**, falls nicht bereits geschehen.
- 2. Schalten Sie das Umschaltfeld unter "iSCSI-Ziele" auf **EIN**, um iSCSI zu aktivieren.
- 3. Klicken Sie unten auf der Seite auf **iSCSI-Target erstellen**.
- 4. Geben Sie auf der Seite "iSCSI Target" die folgenden Daten ein:
	- Alias: Geben Sie hier einen beschreibenden Namen für das Ziel ein.
	- Erstellt am: Wählen Sie das gewünschte Volume für das iSCSI-Ziel aus.
	- Größe: Geben Sie einen Wert und eine Maßeinheit (z. B. GB, TB) für die Größe des Ziels ein

BEDIENUNGSANLEITUNG WD MY CLOUD **61 EXTERNAL ENGLAND AND STREET AND STREET AND STREET AND STREET AND STREET AND STREET AND STREET AND STREET AND STREET AND STREET AND STREET AND STREET AND STREET AND STREET AND STREET AND** 

- 5. Klicken Sie auf Weiter.
	- Klicken Sie auf CHAP, wenn Sie Sicherheit für das Target wünschen.
		- Geben Sie einen vorhandenen Benutzernamen und ein Passwort ein und bestätigen Sie dann das Passwort.
- 6. Klicken Sie auf Speichern. Ihr neues iSCSI-Target wurde erstellt und erscheint in der Liste der iSCSI-Targets.

#### Einen iSCSI-Target aktivieren/deaktivieren

Mit den folgenden Schritten können Sie ein iSCSI-Target aktivieren oder deaktivieren.

#### Aktivieren eines iSCSI-Ziels

- 1. Klicken Sie auf der Seite "Speicher" auf **iSCSI**.
- 2. Klicken Sie in der iSCSI-Target-Liste auf **Details** neben dem Target, das Sie aktivieren möchten.
- 3. Klicken Sie auf Aktivieren. Das ausgewählte Ziel wird aktiviert.

#### Deaktivieren eines iSCSI-Ziels

- 1. Klicken Sie auf der Seite "Speicher" auf iSCSI.
- 2. Klicken Sie in der iSCSI-Target-Liste auf Details neben dem Target, das Sie deaktivieren möchten.
- 3. Klicken Sie auf Deaktivieren. Das ausgewählte Ziel wird deaktiviert.

#### Ein iSCSI-Target ändern

Mit den folgenden Schritten können Sie ein iSCSI-Target ändern.

- 1. Klicken Sie auf der Seite "Speicher" auf iSCSI.
- 2. Klicken Sie in der iSCSI-Target-Liste auf Details neben dem Target, das Sie ändern möchten.
- 3. Nehmen Sie alle Ihre erforderlichen Änderungen vor und klicken Sie anschließend auf Speichern.

#### Einen iSNS-Client von iSCSI aktivieren

Das Internet Storage Name Service (iSNS)-Protokoll wird für die Interaktion zwischen iSNS-Servern und iSNS-Clients verwendet. iSNS-Clients sind – auch Initiatoren genannte – Computer, die versuchen, in einem Ethernet-Netzwerk Speichergeräte zu entdecken. Mit den folgenden Schritten können Sie den iSNS-Client von iSCSI konfigurieren.

Hinweis: iSNS wird hauptsächlich für Verbindungen mit Windows-Servern verwendet.

- 1. Klicken Sie auf **iSCSI**, falls es nicht schon ausgewählt ist.
- 2. Klicken Sie auf das Umschaltfeld, um iSCSI zu aktivieren.
- 3. Setzen Sie das Umschaltfeld im Feld "iSNS-Client" von iSCSI auf EIN.
- 4. Klicken Sie auf Konfigurieren.
- 5. Geben Sie die Server-Adresse des iSNS-Clients ein (normalerweise die IP-Adresse Ihres Windows-Servers) und klicken Sie auf **Speichern**.

BEDIENUNGSANLEITUNG WD MY CLOUD **1999 ENGLISHEDIEN AUCTION CONTRACT CONTRACT CONTRACT CONTRACT CONTRACT CONTRACT CONTRACT CONTRACT CONTRACT CONTRACT CONTRACT CONTRACT CONTRACT CONTRACT CONTRACT CONTRACT CONTRACT CONTRACT C** 

## Ein iSCSI-Target löschen

Mit den folgenden Schritten können Sie ein iSCSI-Target löschen.

- 1. Klicken Sie auf der Seite "Speicher" auf **iSCSI**.
- 2. Klicken Sie in der iSCSI-Target-Liste auf Details neben dem Target, das Sie löschen möchten.
- 3. Vergewissern Sie sich, dass es sich um das Ziel handelt, das Sie löschen möchten. Klicken Sie dann auf Löschen. Das ausgewählte Ziel wird gelöscht und aus der Liste der iSCSI-Ziele entfernt.

## <span id="page-68-0"></span>Volume-Virtualisierung

Volume-Virtualisierung vereinfacht die Skalierung, indem sie es erlaubt, iSCSI-Targets auf anderen Netzwerk-Speichergeräten abzubilden und sie als Volumes auf dem WD My Cloud zu präsentieren.

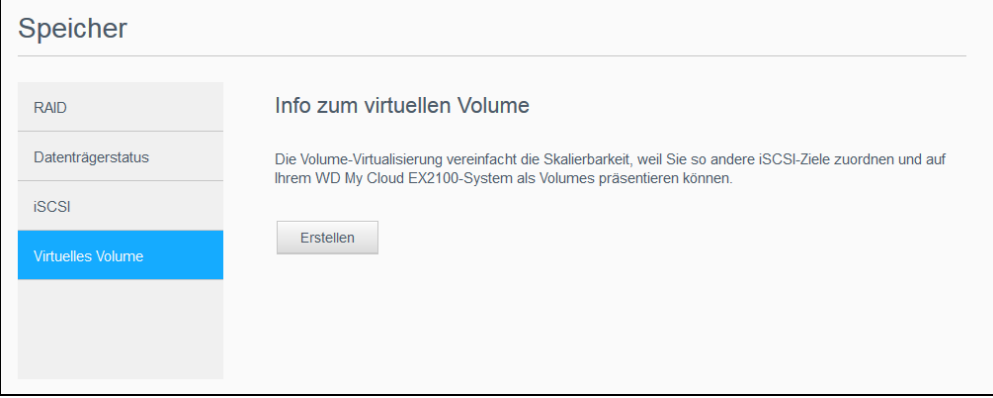

## Ein virtuelles Volume erstellen

Mit den folgenden Schritten können Sie ein virtuelles Volume auf Ihrem Gerät erstellen.

- 1. Klicken Sie auf der Seite "Speicher" auf Volume-Virtualisierung, falls sie nicht schon ausgewählt ist.
- 2. Klicken Sie auf Erstellen.
- 3. Geben Sie im Feld "Geräte-IP" die IP-Adresse des Geräts ein, auf dem sich das iSCSI-Ziel befindet, und klicken Sie dann auf Weiter.
- 4. Wählen Sie ein iSCSI-Target aus der abgerufenen Liste und klicken Sie dann auf Weiter.
- 5. Wenn Sie das Target mit Authentifizierung ausstatten wollen, setzen Sie das Umschaltfeld auf EIN und geben Sie einen Benutzernamen und ein Passwort ein. Klicken Sie dann auf Weiter.
	- Der Standard ist deaktivierte Authentifizierung. Vergewissern Sie sich, dass das Umschaltfeld "Authentifikation" AUS ist, wenn Sie den Standard beibehalten wollen. Klicken Sie dann auf Weiter.
- 6. Wählen Sie eine LUN (Local Unit Number) aus der Liste aus und klicken Sie auf Weiter.
- 7. Geben Sie einen Namen Ihres Freigabeordners ein und klicken Sie dann auf Weiter.
- 8. Überprüfen Sie die Zusammenfassung der Volume-Virtualisierung, um sicherzustellen, dass Ihre Einstellungen korrekt sind, und klicken Sie dann auf Speichern. Ein virtuelles Volume wird erstellt.

## Ein virtuelles Volume mit einem Target verbinden

Gehen Sie folgendermaßen vor, um ein virtuelles Volume auf dem Gerät zu verbinden.

- 1. Klicken Sie auf der Seite "Speicher" auf Volume-Virtualisierung, falls sie nicht schon ausgewählt ist.
- 2. Klicken Sie auf **Auftrags- Details** neben dem virtuellen Volume, das Sie verbinden möchten.
- 3. Klicken Sie auf Verbinden. Nach der Verbindung mit dem Target formatiert das System die LUN automatisch, falls dies nicht schon vorher erfolgt ist.
- 4. Klicken Sie nach der Formatierung des virtuellen Volumes auf Schließen. Der Zustand des Volumes ändert sich zu "Verbunden". Das neue virtuelle Volume ist jetzt auf Ihrem WD My Cloud verfügbar.

#### Ein virtuelles Volume ändern

Mit den folgenden Schritten können Sie ein virtuelles Volume auf Ihrem Gerät ändern.

- 1. Klicken Sie auf der Seite "Speicher" auf Volume-Virtualisierung, falls sie nicht schon ausgewählt ist.
- 2. Wählen Sie das virtuelle Volume aus, das Sie ändern möchten, und klicken Sie auf Ändern.
- 3. Nehmen Sie die gewünschten Änderungen am Volume vor und klicken Sie auf Speichern. Nach dem Speichern der geänderten Einstellungen wird das virtuelle Volume erneut verbunden.

# 10

# Verwalten von Apps auf dem WD My Cloud

[Über Apps](#page-70-0) [Verwalten von Apps](#page-70-1)

# <span id="page-70-0"></span>Über Apps

Apps sind kleine, selbständige Programme, die dazu dienen, die vorhandene Funktionalität eines Geräts oder eines Dienstes zu erweitern. WD My Cloud stellt verschiedene Apps bereit, mit denen Sie Ihr Gerät produktiver einsetzen können.

Hinweis: WD empfiehlt Ihnen, sich völlige Klarheit über die Eigenschaften einer App zu verschaffen, ehe Sie sie installieren.

Hinweis: Beziehen Sie Support für jede App über die einzelnen Anbieter.

Im WD My Cloud sind ab Werk verschiedene Apps installiert.

## <span id="page-70-1"></span>Verwalten von Apps

Der Apps-Bildschirm zeigt eine Liste der aktuell installierten Apps an. Über diesen Bildschirm können Sie Ihre installieren Apps verwenden, neue Apps hinzufügen oder Apps entfernen, die Sie nicht mehr verwenden wollen.

Hinweis: Die vorinstallierten Apps können nicht entfernt werden.

## Apps anzeigen

1. Klicken Sie in der Navigationsleiste auf **Apps**, um den Apps-Bildschirm anzuzeigen.

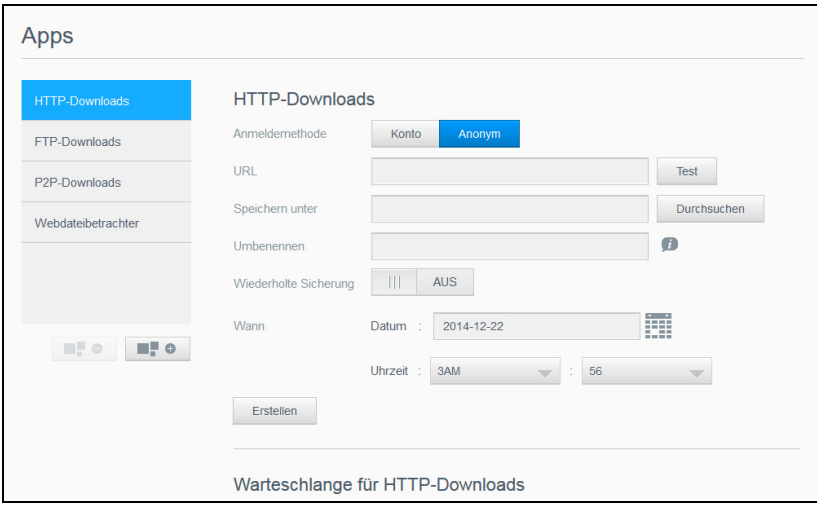

2. Klicken Sie im linken Bereich auf den Namen einer App, um diese auszuwählen. Die App wird im rechten Bereich angezeigt.

## Hinzufügen einer App

Mit den folgenden Schritten können Sie eine App zum WD My Cloud hinzufügen.

- 1. Klicken Sie in der Navigationsleiste auf **Apps**, um den Apps-Bildschirm anzuzeigen.
- 2. Klicken Sie unten links auf das Symbol Eine App hinzufügen im Bildschirm. Beim ersten Hinzufügen einer App wird ein Bildschirm mit den Nutzungsbedingungen angezeigt. Lesen und akzeptieren Sie die Vereinbarung.
- 3. Klicken Sie auf Details, um die Details einer App anzuzeigen. Schließen Sie den Bildschirm "Details".
- 4. Markieren Sie die App(s), die Sie zu Ihrem Gerät hinzufügen wollen, und klicken Sie dann auf Installieren. Die ausgewählten Apps werden zu Ihrem Gerät hinzugefügt.

## Manuelles Hinzufügen einer App

Wenn Sie eine App hinzufügen möchten, die nicht im Bildschirm "Eine App hinzufügen" aufgelistet ist, dann können Sie diese App mit den folgenden Schritten manuell zu Ihrem WD My Cloud hinzufügen.

Hinweis: WD empfiehlt Ihnen, sich völlige Klarheit über die Eigenschaften einer App zu verschaffen, ehe Sie sie installieren.

- 1. Klicken Sie in der Navigationsleiste auf **Apps**, um den Apps-Bildschirm anzuzeigen.
- 2. Klicken Sie links unten auf das Symbol Eine App hinzufügen im Bildschirm.
- 3. Klicken Sie auf den Link Klicken Sie hier, um eine App manuell zu installieren.
- 4. Gehen Sie zu der App, die Sie auf Ihrem Gerät installieren möchten.
- 5. Wählen Sie die zu installierende App aus und klicken Sie auf **Öffnen**. Die ausgewählte App wird installiert und zu Ihrem Gerät hinzugefügt.

#### Eine App löschen

Führen Sie die folgenden Schritte aus, um Apps von Ihrem WD My Cloud-Gerät zu löschen.

Hinweis: Die vorinstallierten Apps können nicht gelöscht werden.

- 1. Klicken Sie in der Navigationsleiste auf **Apps**, um den Apps-Bildschirm anzuzeigen.
- 2. Wählen Sie die App aus der App-Liste im linken Bereich, die Sie aus dem Gerät löschen möchten.
- 3. Klicken Sie auf das Symbol Eine App entfernen in der linken Seite unten im Bildschirm.
- 4. Klicken Sie als Antwort auf die Bestätigungsmeldung auf OK. Die App wird aus dem Gerät entfernt und wird nicht mehr in der App-Liste angezeigt.

## Eine App aktualisieren

Mit den folgenden Schritten können Sie eine App aktualisieren, die Sie zum WD My Cloud hinzugefügt haben.

- 1. Klicken Sie in der Navigationsleiste auf **Apps**, um den Apps-Bildschirm anzuzeigen.
- 2. Wenn es für eine der Apps, die Sie dem Gerät hinzugefügt haben, eine Aktualisierung gibt, wird oben rechts im Bildschirm ein Link zu den verfügbaren Aktualisierungen angezeigt.
- 3. Klicken Sie auf den Link Aktualisierungen verfügbar, um den Bildschirm "Aktualisierungen verfügbar" anzuzeigen.
- 4. Wählen Sie aus der Liste die App aus, die Sie aktualisieren möchten, und klicken Sie auf Aktualisieren.
	- Wenn Sie die Einzelheiten der Aktualisierung sehen möchten, klicken Sie auf **Details**.
	- Klicken Sie auf Zurück, um zum Bildschirm "Aktualisierungen" zurückzukehren.

BEDIENUNGSANLEITUNG WD MY CLOUD **FOR A SECULAR AND THE SECULAR SECULAR SECULAR SECULAR SECULAR SECULAR SECULAR SECULAR SECULAR SECULAR SECULAR SECULAR SECULAR SECULAR SECULAR SECULAR SECULAR SECULAR SECULAR SECULAR SECULAR**
# 11

# <span id="page-72-1"></span>Wiedergeben/Übertragen von Videos, Fotos und Musik

**[Medienserver](#page-72-0)** [Medienspeicherung](#page-74-0) [Aktivieren von DLNA und iTunes](#page-74-1) [Mit Media Playern auf Ihr My Cloud-Gerät zugreifen](#page-76-0) [Mit iTunes auf Ihr My Cloud-Gerät zugreifen](#page-77-0)

# <span id="page-72-0"></span>Medienserver

Das My Cloud-Gerät wurde entwickelt, um Ihnen zuhause als Medienserver zu dienen. Sie können damit Fotos, Musik und Videos auf Ihre DLNA-kompatiblen Geräten sowie Musik auf Ihre iTunes-kompatiblen Geräte streamen.

DLNA-kompatible sowie iTunes-kompatible Geräte suchen in jeder öffentlichen Freigabe nach Medien, bei der die Medienbereitstellung aktiviert ist. Standardmäßig sind DLNA-Medien deaktiviert. Sobald Sie diese auf der Seite Einstellungen > Medienserver aktivieren, wird die Medienbereitstellung auch für die öffentliche Freigabe automatisch aktiviert. Für alle anderen Freigaben bleibt die Medienbereitstellung deaktiviert.

Wenn Sie nicht möchten, dass DLNA bestimmte Mediendateien anzeigt, speichern Sie sie in einer privaten Freigabe, bei der die Medienfreigabe deaktiviert ist. (Siehe "Bearbeiten von [Freigabeeinstellungen" auf Seite 37.](#page-42-0))

# Medienserver – Überblick

Der WD My Cloud verwendet TwonkyMedia als DLNA-Medienserver. Ihre Musik, Fotos und Videos werden auf kompatible Geräte bei Ihnen zu Hause übertragen. Die Medienwiedergabe auf einem kompatiblen Gerät ist einfach.

Der Medienserver sucht nach allen Medien, die in der öffentlichen Freigabe auf dem an Ihr Heimnetzwerk angeschlossenen WD My Cloud gespeichert sind. Nachdem Sie die Medienbereitstellung für das Gerät aktiviert haben (siehe "Aktivieren von DLNA und iTunes" [auf Seite 69](#page-74-1)), können Sie Ihre Multimediainhalte in die öffentliche Freigabe auf Ihrem WD My Cloud übertragen. Schon sind Sie bereit, Ihre Inhalte auf Ihrem Home Entertainment Center, Ihren Spielekonsolen (z. B. Xbox 360® oder PlayStation® 3), WD TV Live™-Medienplayer oder digitalen DLNA® 1.5-Medienadaptern und anderen PCs in Ihrem Heim- oder Büronetzwerk zu streamen und anzuzeigen. Weitere Informationen zu DLNA erhalten Sie auf [http://www.dlna.org](http://www.dlna.org/).

# iTunes – Überblick

Sie oder jeder andere, der mit dem WD My Cloud verbunden ist, kann gespeicherte Musikdateien mit iTunes abspielen. iTunes erzeugt auf dem Gerät eine virtuelle Musikbibliothek und behandelt sie wie eine iTunes-Ablage. Dies ermöglicht die Übertragung von Musikdateien vom WD My Cloud zu Windows- und Mac-Computern, auf denen iTunes läuft.

iTunes durchsucht alle Freigaben, für die die Einstellung "Medienbereitstellung" aktiviert ist. Dazu zählt standardmäßig die öffentliche Freigabe.

# <span id="page-73-0"></span>Unterstützte Medientypen

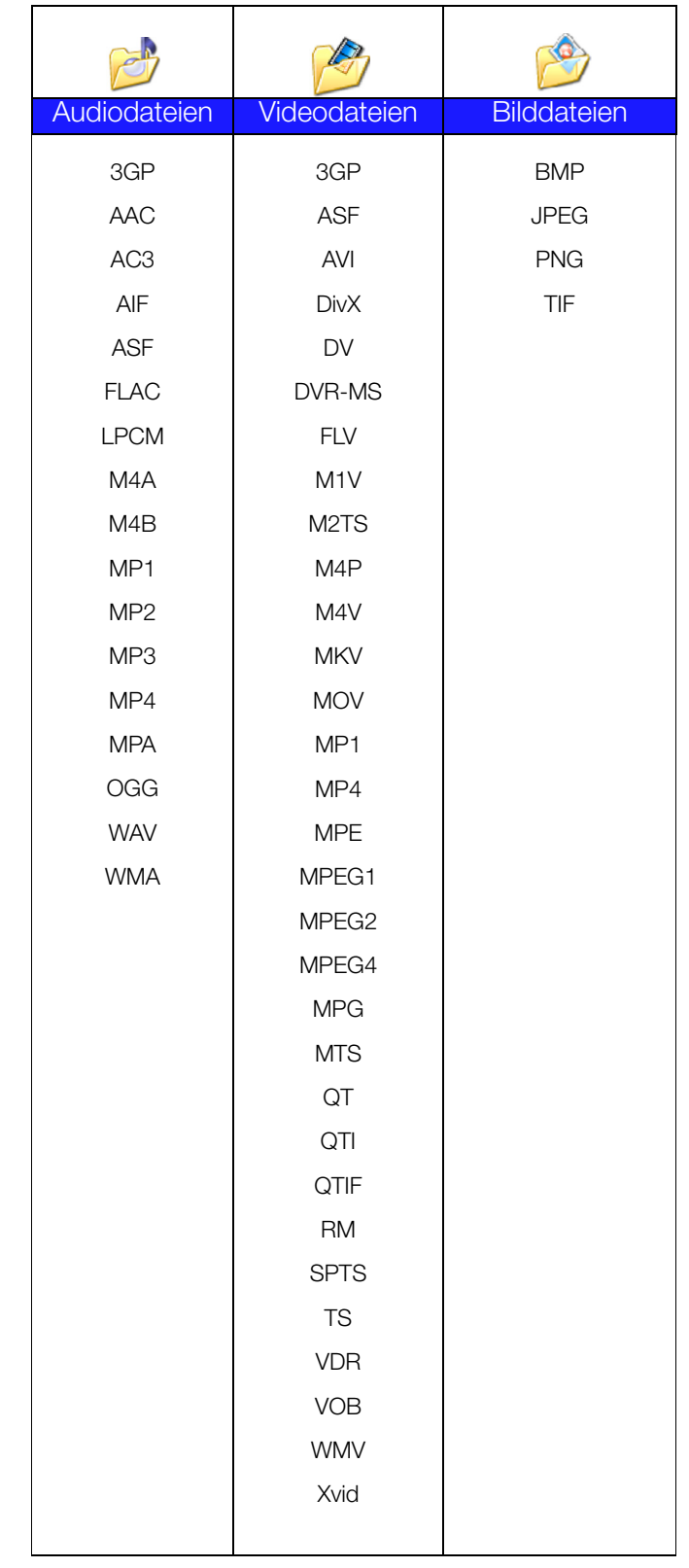

Hinweis: Möglicherweise können nicht alle diese Dateiformate auf allen Geräten abgespielt werden. Lesen Sie in der Bedienungsanleitung Ihres Geräts nach, um zu erfahren, welche Formate unterstützt werden.

BEDIENUNGSANLEITUNG WD MY CLOUD **FOR A SECULAR AND THE SECULAR SECULAR ASSAULT AND SECULAR ASSAULT AND SECULAR SECULAR SECULAR SECULAR SECULAR SECULAR SECULAR SECULAR SECULAR SECULAR SECULAR SECULAR SECULAR SECULAR SECULAR** 

#### Von iTunes unterstützte Medientypen

Hinweis: iTunes 10.4 oder höher unterstützt nur Musikdateien. In Antwort-ID 8412 der Knowledge Base finden Sie zusätzliche Informationen über von iTunes unterstützte Versionen.

Der iTunes-Medienserver unterstützt die folgenden Dateiendungen: FLAC, M4A, MP3, MP4A und WAV.

Hinweis: Möglicherweise können nicht alle diese Dateiformate auf allen Geräten abgespielt werden. Lesen Sie in der Bedienungsanleitung Ihres Geräts nach, um zu erfahren, welche Formate unterstützt werden.

# <span id="page-74-0"></span>Medienspeicherung

Sie können mithilfe von Netzwerkfreigaben auf Medieninhalte auf dem WD My Cloud zugreifen und sie dort speichern.

Ab Werk ist das Gerät mit der Netzwerkfreigabe "Öffentlich" vorkonfiguriert. Diese enthält die folgenden Ordner für die Medienspeicherung:

- Shared Music (Freigegebene Musik) Speichert Musikdateien, die Sie für andere Personen freigeben möchten.
- Shared Pictures (Freigegebene Bilder) Speichert Bilddateien, die Sie für andere Personen freigeben möchten.
- Shared Videos (Freigegebene Videos) Speichert Videodateien, die Sie für andere Personen freigeben möchten.

Hinweis: Sie werden feststellen, dass die Ordner "Freigegebene Musik" und "Freigegebene Bilder" der öffentlichen Freigabe gespiegelte und hochgeladene Unterordner enthalten. Diese Ordner werden von Twonky 7.2 benötigt. Sie können nun mithilfe der Funktion "Hochladen" alle Medientypen von einem DLNA-Client aus in den hochgeladenen Unterordner hochladen.

> Von der Konfigurations-Site von Twonky (NAS\_IP:9000) aus können Sie Inhalte von allen DLNA-fähigen NAS-Geräten in Ihrem Netzwerk in dem gespiegelten Ordner zusammenführen. Das Hochladen und Spiegeln sollte erfahrenen Benutzern überlassen bleiben, da diese Funktionen vom Kundensupport von WD nicht unterstützt werden.

# <span id="page-74-1"></span>Aktivieren von DLNA und iTunes

Uber die Seite "Medien" des Bildschirms "Einstellungen" können Sie die DLNA- und iTunes-Medienserver aktivieren und deaktivieren. Dienstprogramme für die Medienserver zum erneuten Durchsuchen des NAS bzw. den kompletten Neuaufbau der DLNA-Datenbank sind ebenfalls auf der Seite "Medien" zu finden.

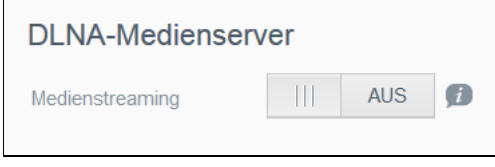

BEDIENUNGSANLEITUNG WD MY CLOUD **1999 ENGLISHEDIEN AUCTION CONTRACT CONTRACT CONTRACT CONTRACT CONTRACT CONTRACT CONTRACT CONTRACT CONTRACT CONTRACT CONTRACT CONTRACT CONTRACT CONTRACT CONTRACT CONTRACT CONTRACT CONTRACT C** 

### Aktivieren von DLNA

- 1. Klicken Sie in der Navigationsleiste auf Einstellungen und im linken Bereich auf Medien.
- 2. Setzen Sie im Bereich DLNA Medienserver das Umschaltfeld für Medienstreaming auf EIN.

Hinweis: Standardmäßig ist das Medienstreaming auf AUS eingestellt. Der Medienserver muss aktiviert sein, bevor Sie die Medienbereitstellung für eine Freigabe bereitstellen können. (Siehe "Erstellen einer neuen Freigabe" [auf Seite 37](#page-42-1) für Anweisungen zur Aktivierung der Medienbereitstellung in einer Freigabe.)

### <span id="page-75-0"></span>Aktivieren von iTunes

1. Klicken Sie in der Navigationsleiste auf Einstellungen und dann im linken Bereich auf Medien.

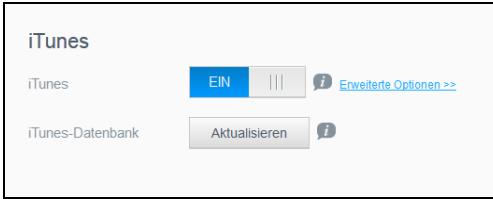

2. Klicken Sie im Feld "iTunes" im Bereich "iTunes" auf das Umschaltfeld, um iTunes zu aktivieren (falls dies noch nicht geschehen ist).

Hinweis: iTunes ist standardmäßig auf EIN eingestellt. Setzen Sie das Umschaltfeld zum Deaktivieren auf AUS.

- 3. Klicken Sie auf Erweiterte Optionen, um zusätzliche Optionen zu iTunes anzuzeigen.
	- Wenn iTunes deaktiviert ist, wird dieses Feld nicht angezeigt.
- 4. Falls Sie für den Zugriff auf Ihren WD My Cloud in iTunes ein Passwort verwenden möchten:
	- Setzen Sie das Umschaltfeld auf EIN.
	- Geben Sie ein Passwort ein.
- 5. Wählen Sie für eine automatische Aktualisierung die Periode der Medienaktualisierung für iTunes aus dem Dropdown-Menü aus.
- 6. Klicken Sie auf Speichern, um Ihre Einstellungen zu speichern.

#### Aktualisieren von iTunes

Mit den folgenden Schritten können Sie das iTunes-Verzeichnis aktualisieren. Somit kann iTunes neue Medien aufnehmen.

- 1. Klicken Sie in der Navigationsleiste auf Einstellungen und dann im linken Bereich auf Medien.
- 2. Klicken Sie im Feld "iTunes-Datenbank" auf **Aktualisieren**.

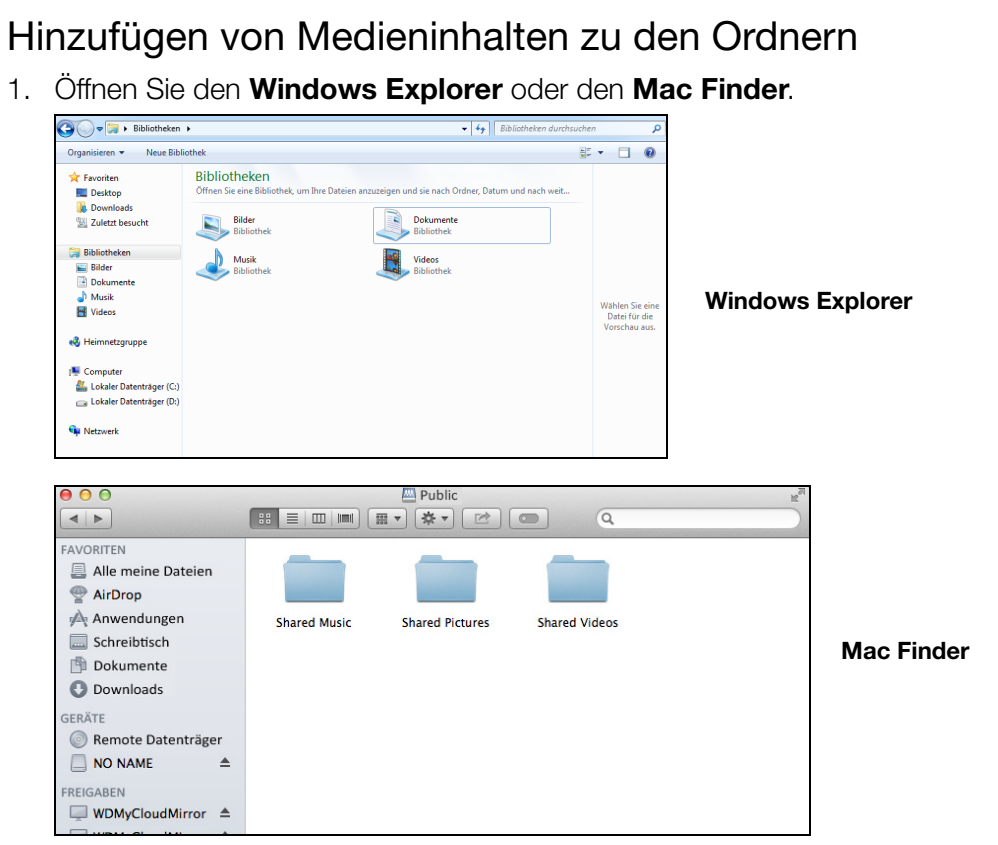

- 2. Navigieren Sie zum Ordner "Freigegebene Musik" auf Ihrem WD My Cloud und kopieren Sie Ihre Musikdateien in den diesen Ordner.
- 3. Kopieren Sie Ihre Videos und Bilder auf dieselbe Weise in die entsprechenden freigegebenen Bild- und Videoordner.

# <span id="page-76-0"></span>Mit Media Playern auf Ihr My Cloud-Gerät zugreifen

Nachdem Sie Ihre Dateien in einen der freigegebenen Ordner kopiert haben, können Sie verschiedene Medienplayer zum Streamen von Medien verwenden. Folgende Arten werden unterstützt:

- WD TV Live Medienplayer
- Windows Media Player 11 (bei Windows Vista enthalten)
- Windows Media Player 12 (bei Windows 7 und Windows 8 enthalten)
- **Xbox 360**
- PlayStation 3
- **Andere Medienplayer:** 
	- Blu-ray-Player
	- TV-Geräte mit Netzwerkverbindung
	- Digitale Bilderrahmen
	- Netzwerk-Music Player
- **DI NA-Geräte**

Hinweis: Entsprechende Informationen zum Gebrauch und zur Aktualisierung des Medienplayers finden Sie auf der jeweiligen Support-Website.

BEDIENUNGSANLEITUNG WD MY CLOUD 71

### WD Medienplayer

Sie können die verschiedenen WD TV Player und WD Medienplayer an Ihr Heimnetzwerk anschließen, um Zugriff auf Medieninhalte zu erhalten, die auf einem Netzlaufwerk wie dem WD My Cloud gespeichert sind. Einzelheiten über den Zugriff auf Dateien auf Ihrem Gerät mit einem WD Medienplayer finden Sie in der Antwort-ID 9769 der Knowledge Base oder in der Bedienungsanleitung Ihres WD Medienplayers.

### Andere Medienplayer

Im Folgenden sind allgemeine Schritte zum Einrichten von Geräten wie digitalen Bilderrahmen, Blu-ray-Playern, TV-Geräten mit Netzwerkanbindung und digitalen Medienadaptern aufgeführt.

- 1. Stellen Sie sicher, dass Ihr WD My Cloud an das lokale Netzwerk bei Ihnen zuhause angeschlossen und eingeschaltet ist.
- 2. Folgen Sie den Ihrem Media Player beiliegenden Benutzeranweisungen, um die Ersteinrichtung vorzunehmen oder Treiber zu installieren.
- 3. Suchen und finden Sie mithilfe der Navigationsfunktionen Ihres Players den WD My Cloud EX4 im Netzwerk.
- 4. Je nach Player müssen Sie möglicherweise auf die Seite "Einstellungen/Netzwerkeinrichtung" in der Bedienung zugreifen, um eine Verbindung herzustellen, sodass sich Ihr Player mit Ihrem WD My Cloud verknüpfen kann. In der Bedienungsanleitung Ihres Players finden Sie entsprechende Anweisungen.

# DLNA-Geräte

Anweisungen zum Anschließen eines DLNA-Mediengeräts an Ihr lokales Netzwerk für den Zugriff auf Inhalte auf Ihrem WD My Cloud EX4 finden Sie in der jeweiligen Bedienungsanleitung des DLNA-Geräts. Eine Liste von DLNA-zertifizierten Geräten und weitere Informationen finden Sie unter<http://www.dlna.org>.

# <span id="page-77-0"></span>Mit iTunes auf Ihr My Cloud-Gerät zugreifen

Sie oder jeder andere mit dem WD My Cloud verbundene Benutzer kann iTunes zur Wiedergabe gespeicherter Musikdateien verwenden. Dieser Dienst erstellt eine virtuelle Musikbibliothek auf dem Gerät und behandelt sie wie eine iTunes-Ablage. Dies ermöglicht das Streamen von Musikdateien vom WD My Cloud auf Windows- und Mac-Computer, auf denen iTunes ausgeführt wird. Eine Liste unterstützter Medientypen finden Sie unter ["Unterstützte Medientypen" auf Seite](#page-73-0) 68

- Hinweis: iTunes 10.4 oder höher unterstützt nur Musikdateien. In Antwort-ID 8412 der Knowledge Base finden Sie zusätzliche Informationen über von iTunes unterstützte Versionen.
- Hinweis: iTunes durchsucht alle Freigaben, für die die Einstellung "Medienbereitstellung" aktiviert ist. Dazu zählt standardmäßig die öffentliche Freigabe.

Sie können Mediendateien in die entsprechenden Ordner in der öffentlichen Freigabe ziehen und dort ablegen (z. B. Musikdateien in die Standardfreigabe WDMyCloud/Public/ Shared Music).

# Streaming von Medien in iTunes

iTunes ist im Dashboard standardmäßig aktiviert. Weitere Informationen zur Konfiguration von iTunes finden Sie unter ["Aktivieren von iTunes" auf Seite](#page-75-0) 70.

- 1. Starten Sie iTunes auf Ihrem Computer.
- 2. Klicken Sie auf der linken Seite im Bereich "Freigaben" auf **WDMyCloud<model#>**. Wenn Sie Musik in den Ordner /Öffentliche/Freigegebene Musik oder Videos in den Ordner /Öffentliche/Freigegebene Videos kopiert haben und diese Dateien in einem von iTunes unterstützten Format vorliegen, werden sie im rechten Bereich aufgeführt.
- 3. Doppelklicken Sie auf die Mediendatei, die Sie abspielen möchten.

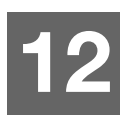

# Einstellungen konfigurieren

**[Allgemein](#page-79-0)** [Netzwerk](#page-87-0) **[Medien](#page-96-0) [Hilfsprogramme](#page-97-0) [Benachrichtigungen](#page-104-0)** [Firmware-Aktualisierung](#page-106-0)

Die Option "Einstellungen" in der Navigationsleiste ermöglicht es dem Administrator, die Einstellungen für das System, das Netzwerk, Medien, Hilfsprogrammen, Meldungen und die Firmware des WD My Cloud anzusehen und anzupassen. Dieses Kapitel erläutert die Konfiguration der verschiedenen Einstellungen des WD My Cloud.

# <span id="page-79-0"></span>Allgemein

Auf der Seite "Allgemein" können Sie:

- den Namen und die Beschreibung des Geräts ansehen und ändern.
- die Sprache wählen, in der die Webseiten angezeigt werden sollen.
- **-** Datum, Uhrzeit und Zeitzone für das Gerät einstellen.
- **-** Cloud-Zugriff für das Gerät aktivieren.
- **Energiesparoptionen einstellen.**
- Datensicherungen mit Time Machine für den Mac aktivieren und konfigurieren.
- verschiedene Dienste für das Gerät aktivieren.
- Kameraeinstellungen verwalten.

WARNUNG! Eine Umbenennung des WD My Cloud-Geräts zwingt alle Computer im Netzwerk, ihre freigegebenen Netzwerkressourcen neu zuzuordnen, und führt zu Problemen bei allen laufenden Sicherungsaufträgen (beispielsweise Time Machine). Ändern Sie den Gerätenamen nur, wenn es unbedingt notwendig ist.

# Auf den Bildschirm "Allgemein" zugreifen

Klicken Sie in der Navigationsleiste auf *Einstellungen*. Die Seite "Allgemein" wird angezeigt.

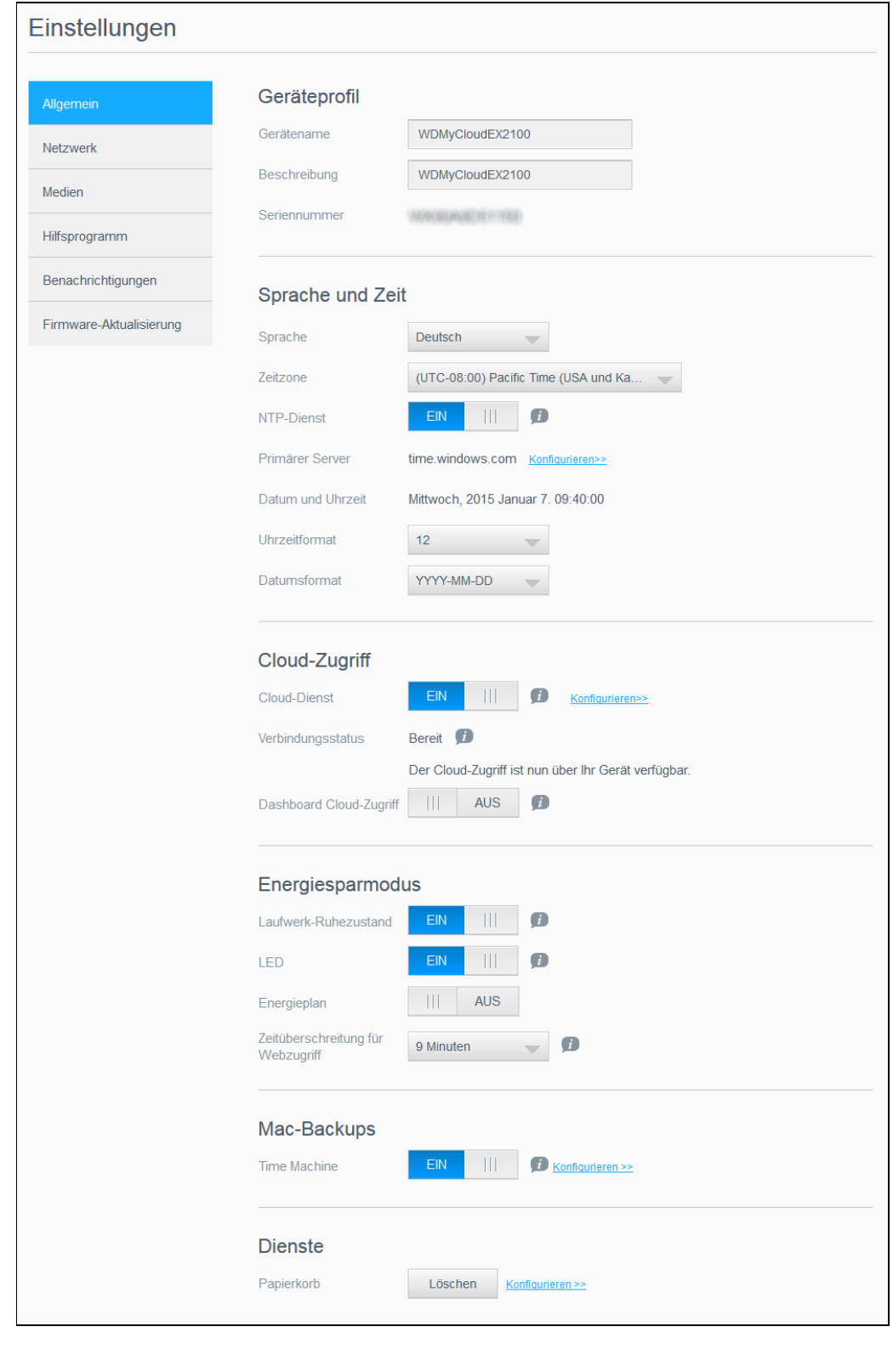

BEDIENUNGSANLEITUNG WD MY CLOUD 75

# **Geräteprofil**

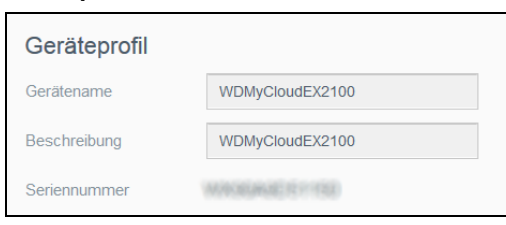

1. Im Abschnitt "Geräteprofil" der Seite "Allgemein" können Sie die folgenden Einstellungen ansehen oder ändern:

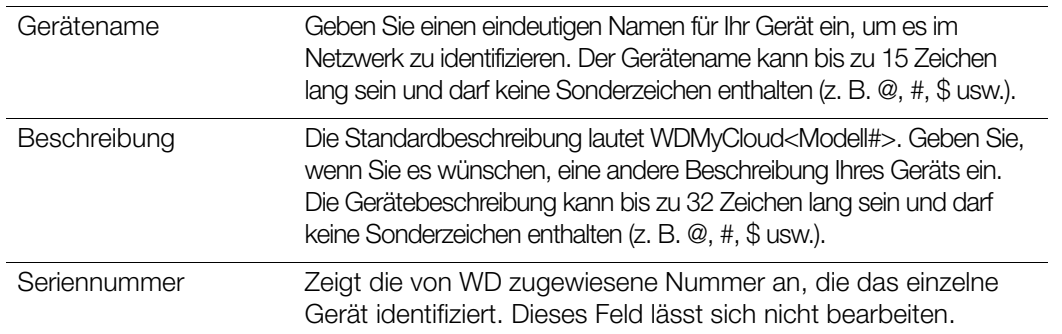

2. Wenn Sie irgendwelche Änderungen vorgenommen haben, klicken Sie auf Speichern (wird nach einer Änderung neben dem geänderten Feld angezeigt).

Hinweis: Die Schaltflächen Speichern und Abbrechen erscheinen im gesamten Dashboard des WD My Cloud nur, wenn Sie Änderungen vornehmen.

### Sprache und Uhr

In diesem Abschnitt des Bildschirms "Allgemein" können Sie die Sprache ändern, die in der Bedienung des WD My Cloud angezeigt wird, sowie Datum und Uhrzeit einstellen. Das Datum und die Uhrzeit werden standardmäßig mit dem NTP-Server (Network Time Protocol) synchronisiert. Sie können das Datum und die Uhrzeit manuell einstellen oder dem NTP gestatten, auf das Internet zuzugreifen und die Uhrzeit automatisch einzustellen. Wenn keine Internetverbindung besteht, müssen Sie Datum und Uhrzeit manuell eingeben.

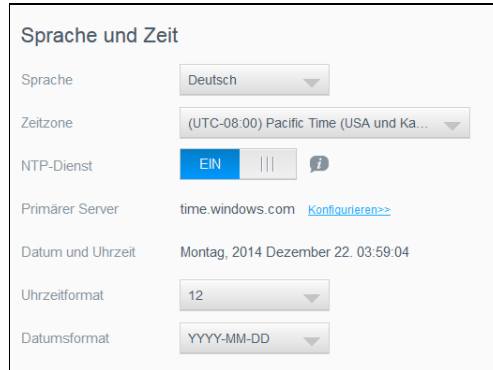

1. Im Abschnitt Sprache und Uhrzeit können Sie die folgenden Einstellungen ansehen und ändern:

Sprache Wählen Sie aus der Dropdown-Liste die Sprache, die auf den Webseiten Ihres WD My Cloud angezeigt werden soll. Die Standardsprache ist Englisch.

BEDIENUNGSANLEITUNG WD MY CLOUD 76

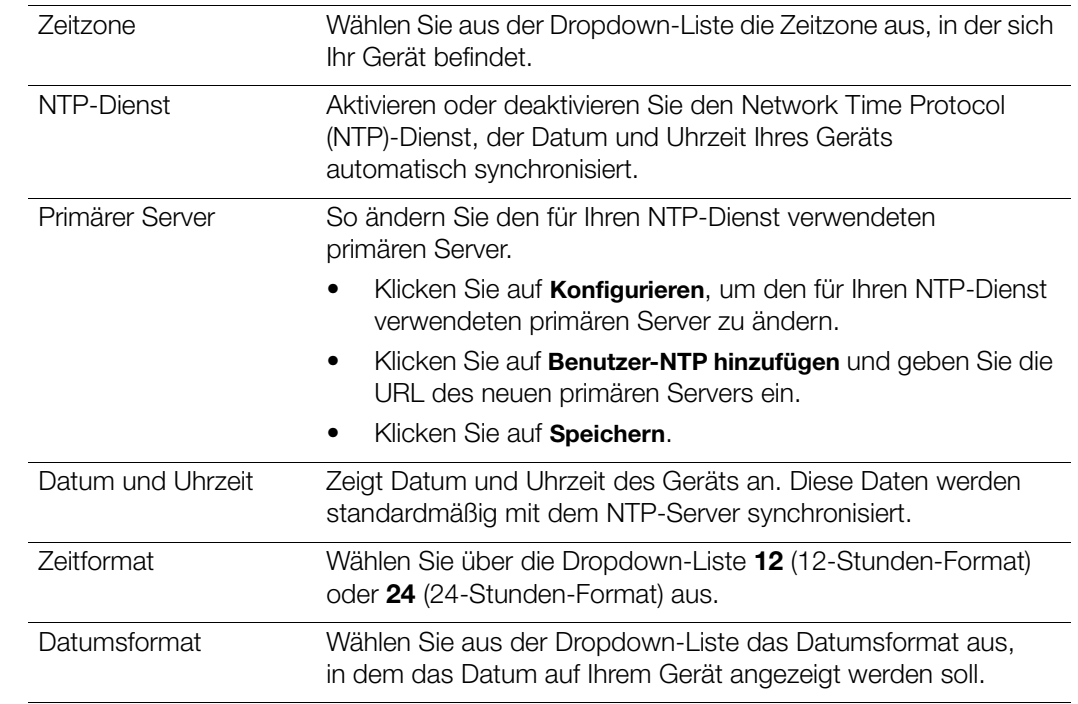

2. Klicken Sie bei jeder Änderung auf Speichern.

# Cloud-Zugriff

Mit den folgenden Schritten können Sie den Cloud-Zugriff für alle Benutzer ein- und ausschalten (das heißt bestimmen, ob Computer und Mobilgeräte auf die Inhalte im WD My Cloud zugreifen können).

Hinweis: Mit dieser Aktion wird der Cloud-Zugriff für das gesamte Gerät eingeschaltet. Informationen zum Einschalten des Zugriffs für einen einzelnen Benutzer finden Sie unter "Konfigurieren des Cloud-Zugriffs für [einen Benutzer" auf Seite](#page-45-0) 40.

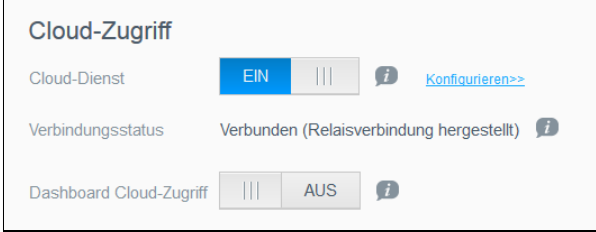

- 1. Rollen Sie zum Bereich Cloud-Zugriff der Seite "Allgemein" hinunter.
- 2. Stellen Sie sicher, dass das Umschaltfeld im Bereich "Cloud-Dienst" aktiviert ist. Der Verbindungsstatus ändert sich zu "Verbunden" (Port Forwarding-Verbindung hergestellt).

3. Klicken Sie auf Konfigurieren, um die Art der für den Cloud-Zugriff verwendeten Verbindung zu ändern.

Im Bildschirm "Verbindungsoptionen für den Cloud-Zugriff" gibt es drei Zugriffsoptionen:

- Auto: Auto versucht per UPnP (Universal Plug and Play), Ports auf Ihrem Router zu öffnen. Bei Erfolg wird eine direkte Verbindung zwischen Ihrem Gerät und Ihren Apps hergestellt.
- Manuell: Eine Verbindung wird über die zwei ausgewählten Ports hergestellt. Wenn einer der beiden Ports nicht verfügbar ist, wird eine Relaisverbindung hergestellt. Für diese Option ist eine manuelle Konfiguration des Routers erforderlich. In Antwort-ID 8526 der Knowledge Base finden Sie Informationen zum Einrichten Ihres Routers für die manuelle Einrichtung.
- Win XP: Eine Verbindung wird über die Ports 80 und 443 hergestellt. Wenn diese Ports nicht verfügbar sind, wird eine Relaisverbindung hergestellt. Diese Option ist erforderlich, wenn Sie Windows XP verwenden.

Hinweis: Standardmäßig stellt das WD My Cloud-Gerät automatisch eine direkte Verbindung zwischen Ihren mobilen Geräten und dem Router her.

4. Klicken Sie im Feld "Inhaltsdatenbank" auf "Neu aufbauen", um Ihre WDMyCloud-Datenbank neu zu erstellen.

Hinweis: Führen Sie diese Option nur als Problembehandlung durch, wenn eine Beschädigung der Datenbank vermutet wird.

5. Klicken Sie auf Speichern. Das Feld "Verbindungsstatus" zeigt an, dass Ihr Gerät verbunden ist.

#### Dashboard Cloud-Zugriff

Mit dieser Option können Sie den Fernzugriff auf das Dashboard aus der Cloud aktivieren

1. Klicken Sie im Bereich "Dashboard Cloud-Zugriff" auf das Umschaltfeld, um den Fernzugriff auf das Dashboard aus der Cloud einzuschalten.

Hinweis: Wenn Sie diese Option auswählen, können Sie per Fernzugriff Administratorfunktionen ausführen.

- 2. Prüfen Sie die Informationen auf der Seite, geben Sie ein Passwort für Ihr Administrator-Konto ein und klicken Sie auf Speichern.
	- Wenn bereits ein Passwort mit Ihrem Administrator-Konto verbunden ist, dann lesen Sie die Seite "Cloud-Zugriff auf das Dashboard" und klicken Sie auf OK.
		- Hinweis: Wenn Sie Ihre Cloud-Einstellung auf "Manuell" eingestellt haben, dann müssen Sie per Remotezugriff über die Ports auf Ihr Gerät zugreifen, die Sie bei der manuellen Cloud-Einstellung gewählt haben. Beispiel: Wenn Sie HTTP-Port manuell auf 5040 eingestellt haben, dann müssen Sie für den Zugriff auf Ihr Gerät die folgende Adresse verwenden: http://<IP-Adresse des Geräts>:5040.

# Energiesparmodus

Die Schaltfelder zum Energiesparen erlauben es, den Energieverbrauch des WD My Cloud zu verringern. Mit den folgenden Angaben können Sie die Energiesparoptionen Ihres WD My Cloud konfigurieren.

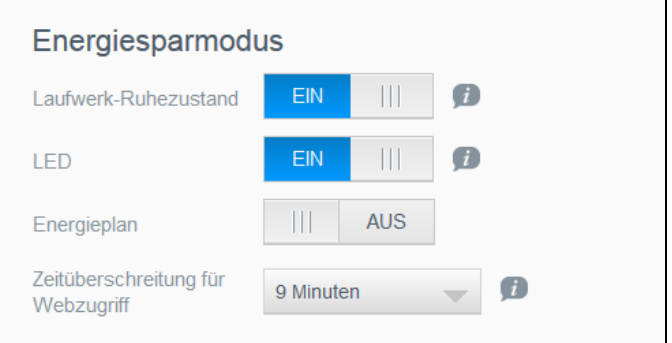

Die folgenden Einstellungen können Sie anzeigen und ändern:

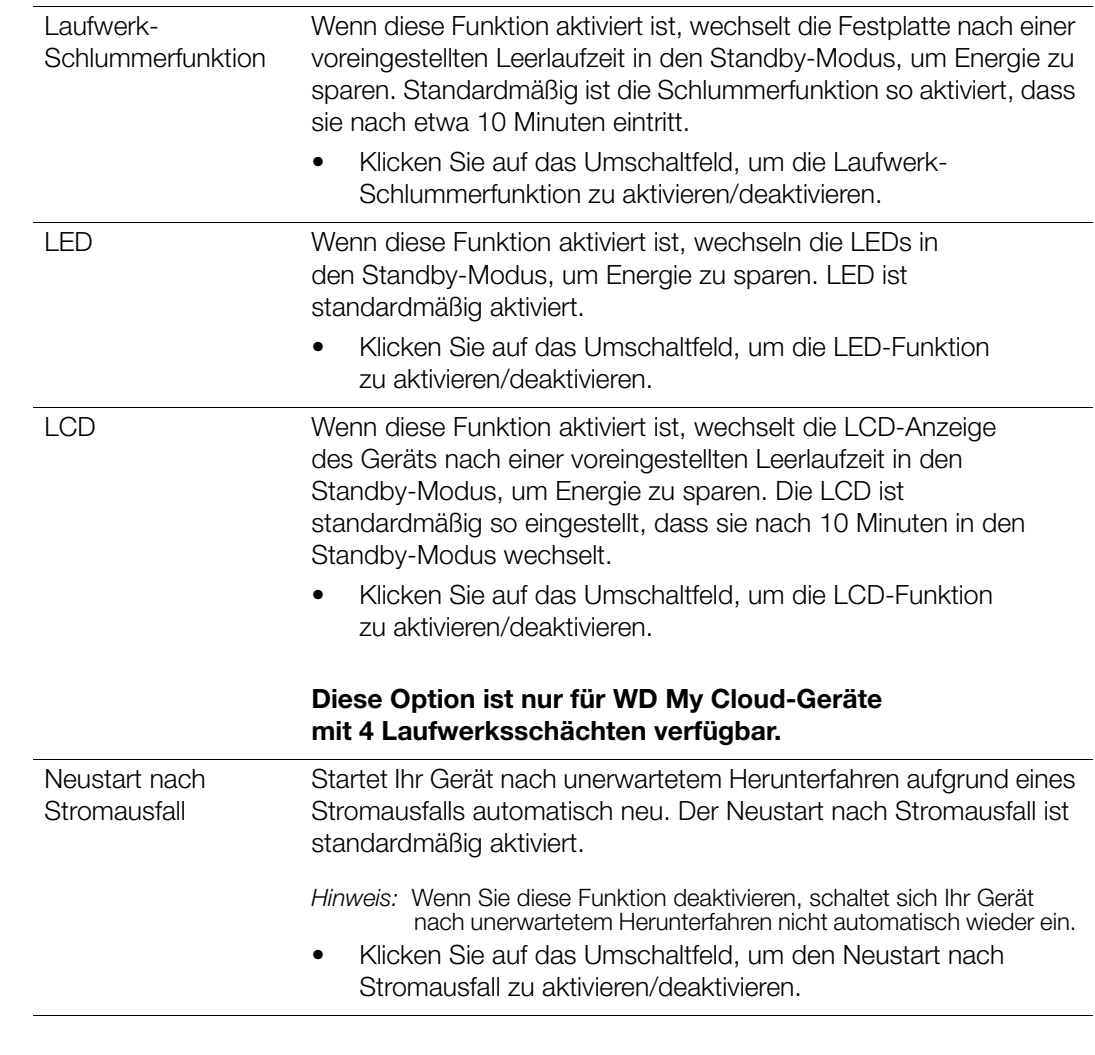

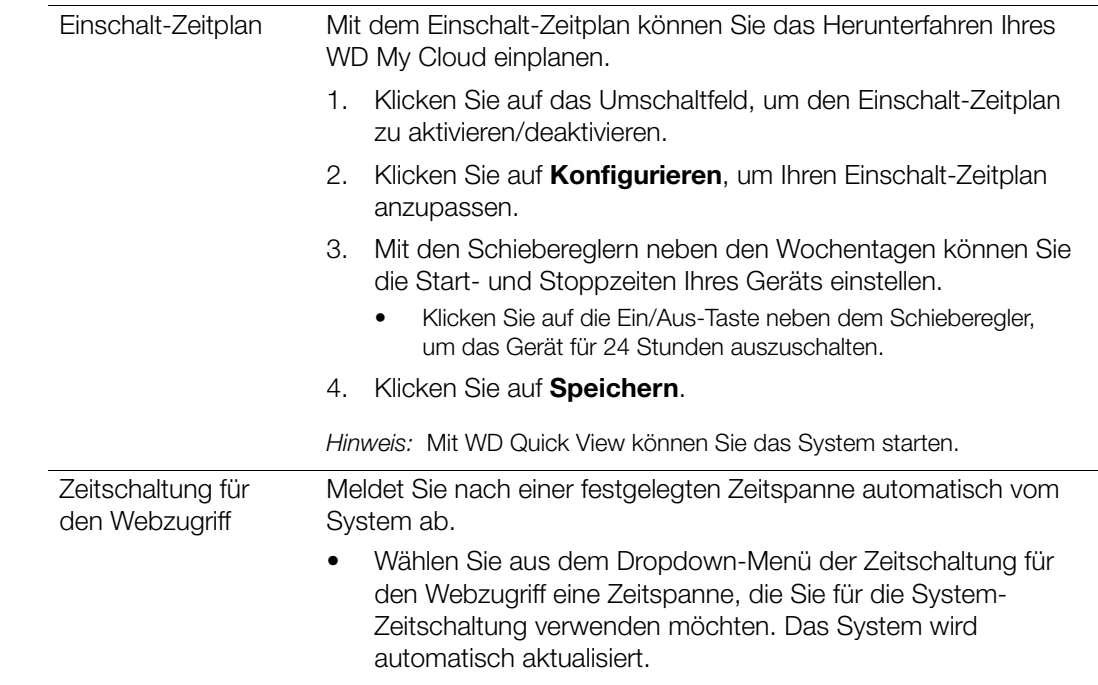

### Mac-Datensicherung

In diesem Abschnitt des Bildschirms "Allgemein" lässt sich die Datensicherung von Mac-Computern mit Time Machine aktivieren und deaktivieren.

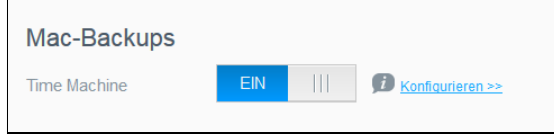

Wichtig: Um Ihre Sicherungen mit Time Machine wiederherzustellen, müssen Sie ein Passwort für Ihr Admin-Konto einrichten.

#### So konfigurieren Sie die Einstellungen der Datensicherung:

- 1. Klicken Sie im Bereich Mac-Sicherung auf das Umschaltfeld, um die Time Machine-Sicherungen zu aktivieren, falls diese nicht bereits aktiviert sind.
- 2. Klicken Sie auf den Link Konfigurieren, um den Dialog "Time Machine-Einstellungen" anzuzeigen.
- 3. Wählen Sie aus der Dropdown-Liste Freigabe auswählen eine Freigabe aus, die Sie zum Sichern Ihrer Mac-Daten verwenden möchten.
- 4. Ziehen Sie den Schieberegler im Feld "Maximale Größe" auf den maximalen Wert, den Sie für Ihre Sicherungen verwenden wollen.
	- Hinweis: Das Erhöhen der maximalen Sicherungsgröße nach dem Ausführen der ursprünglichen Sicherung hat keine Auswirkung auf die bestehenden Sicherungen. Wir empfehlen, für diese Einstellung für die ursprüngliche Sicherung den maximalen Wert beizubehalten. Nach dem Abschluss der ersten Sicherung können Sie die Sicherungsgröße durch Verschieben des Reglers für die "maximale Größe" ändern.

BEDIENUNGSANLEITUNG WD MY CLOUD **80 EU AN 1999 EU AN 1999 EU AN 1999 EU AN 1999 EU AN 1999 EU AN 1999 EU AN 199** 

5. Klicken Sie auf Speichern.

Wichtig: Wir empfehlen Ihnen, Datensicherungen weiterhin auf die einmal gewählte Freigabe durchzuführen, nachdem Time Machine angefangen hat, Ihre Dateien auf diese Freigabe zu sichern. Wenn Sie die Freigabe wechseln, wird eine neue Sicherungsdatei erzeugt, die Ihre vorher gesicherten Daten nicht enthält.

#### **Dienste**

In diesem Abschnitt des Bildschirms "Allgemein" können Sie den Recycle-Dienst für Ihr WD My Cloud aktivieren oder deaktivieren.

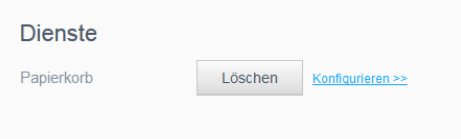

#### Leeren des Papierkorbs

Gehen Sie folgendermaßen vor, um den Papierkorb Ihres Geräts zu leeren.

Automatisches Leeren des Papierkorbs:

- 1. Klicken Sie im Bereich "Dienste" > "Papierkorb" auf Konfigurieren.
- 2. Klicken Sie im Feld "Papierkorb automatisch leeren" auf das Umschaltfeld, um die automatische Leerung zu aktivieren.
- 3. Geben Sie im Feld "Aufbewahrungszeit für Dateien" die Anzahl der Tage ein, die Ihre Daten vor der Löschung aufbewahrt werden sollen.
- 4. Klicken Sie auf Speichern.

Manuelles Leeren des Papierkorbs:

Klicken Sie auf Leeren, um den Papierkorb Ihres Geräts manuell zu leeren.

# <span id="page-87-0"></span>Netzwerk

Der Bildschirm **Netzwerk** zeigt die MAC- und die IP-Adresse des Geräts an und erlaubt die Einstellung von Netzwerkoptionen wie FTP-Zugriff, Remoteserver und Arbeitsgruppen.

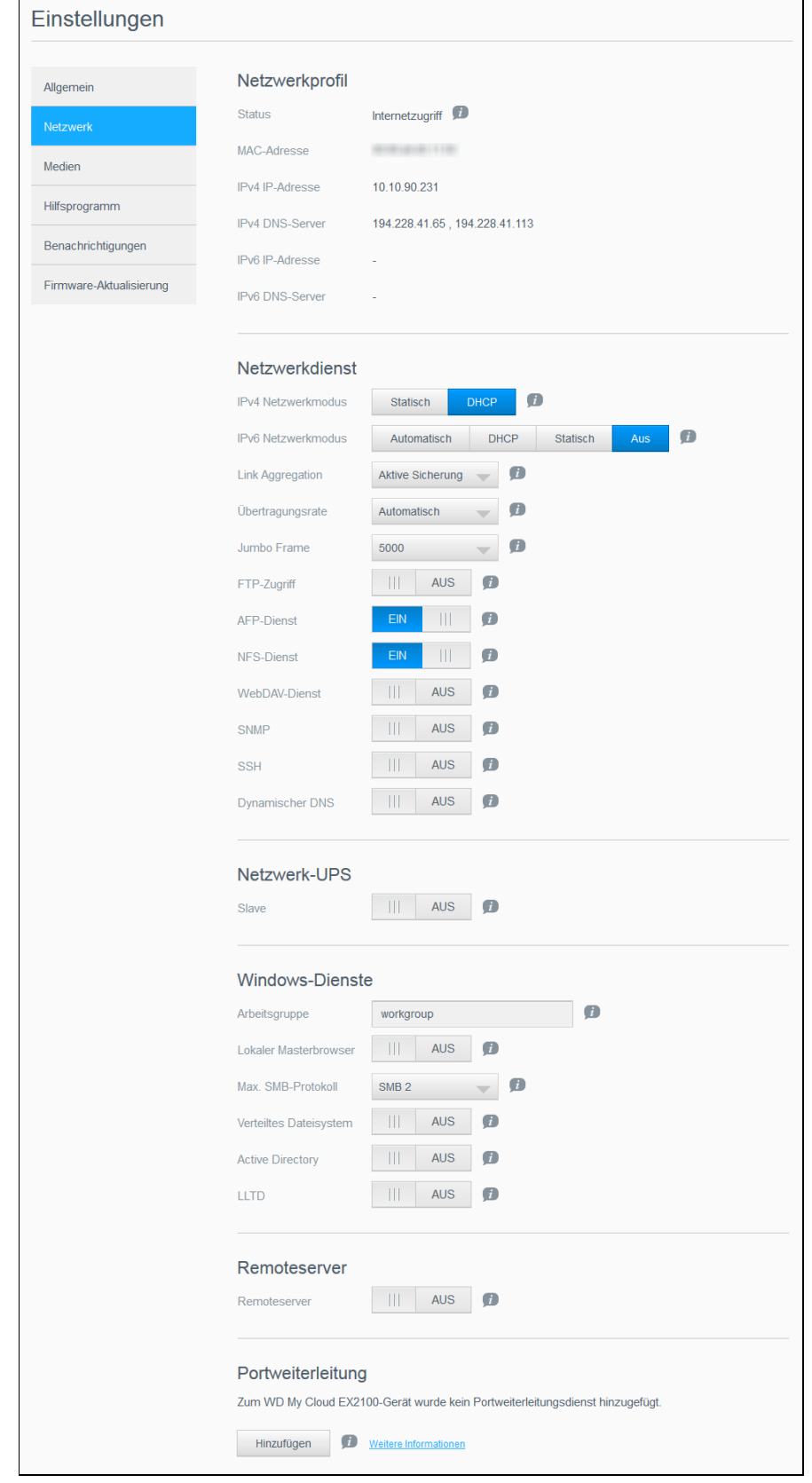

### Netzwerkprofil

Der Abschnitt Netzwerkprofil der Seite "Netzwerk" zeigt die Netzwerkinformationen des WD My Cloud an.

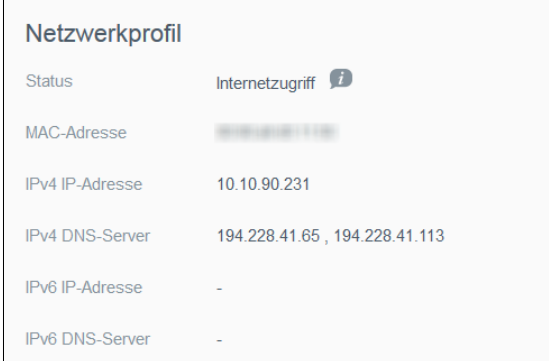

Der Bereich "Netzwerkprofil" zeigt die folgenden Informationen an:

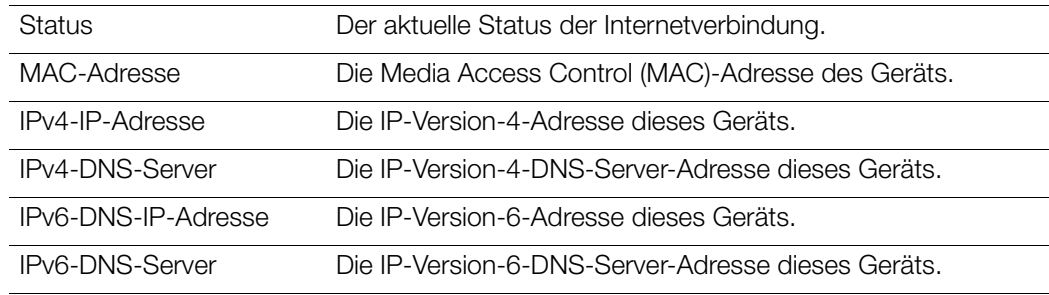

# <span id="page-88-0"></span>Netzwerkdienste

Im Abschnitt "Netzwerkdienste" des Bildschirms "Netzwerk" können Sie die im WD My Cloud verfügbaren Dienste aktivieren und deaktivieren.

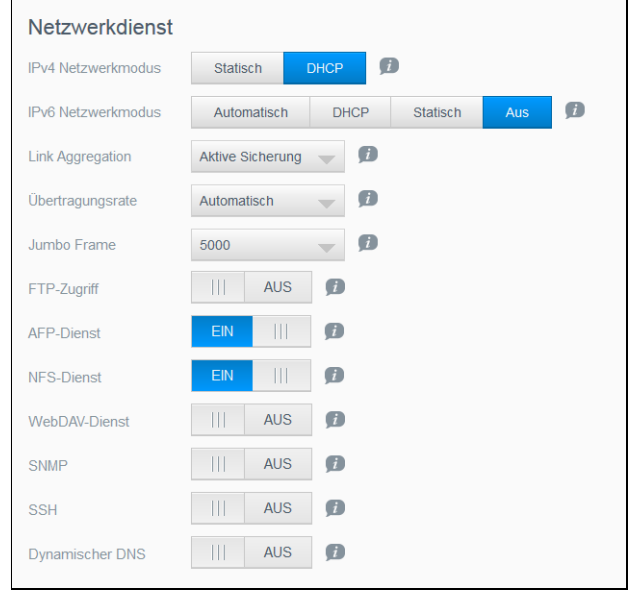

BEDIENUNGSANLEITUNG WD MY CLOUD **83** and 83 and 83 and 83 and 83 and 83 and 83 and 83 and 84 and 84 and 84 and 84 and 85 and 85 and 85 and 86 and 86 and 86 and 86 and 86 and 86 and 86 and 86 and 86 and 86 and 86 and 86 and

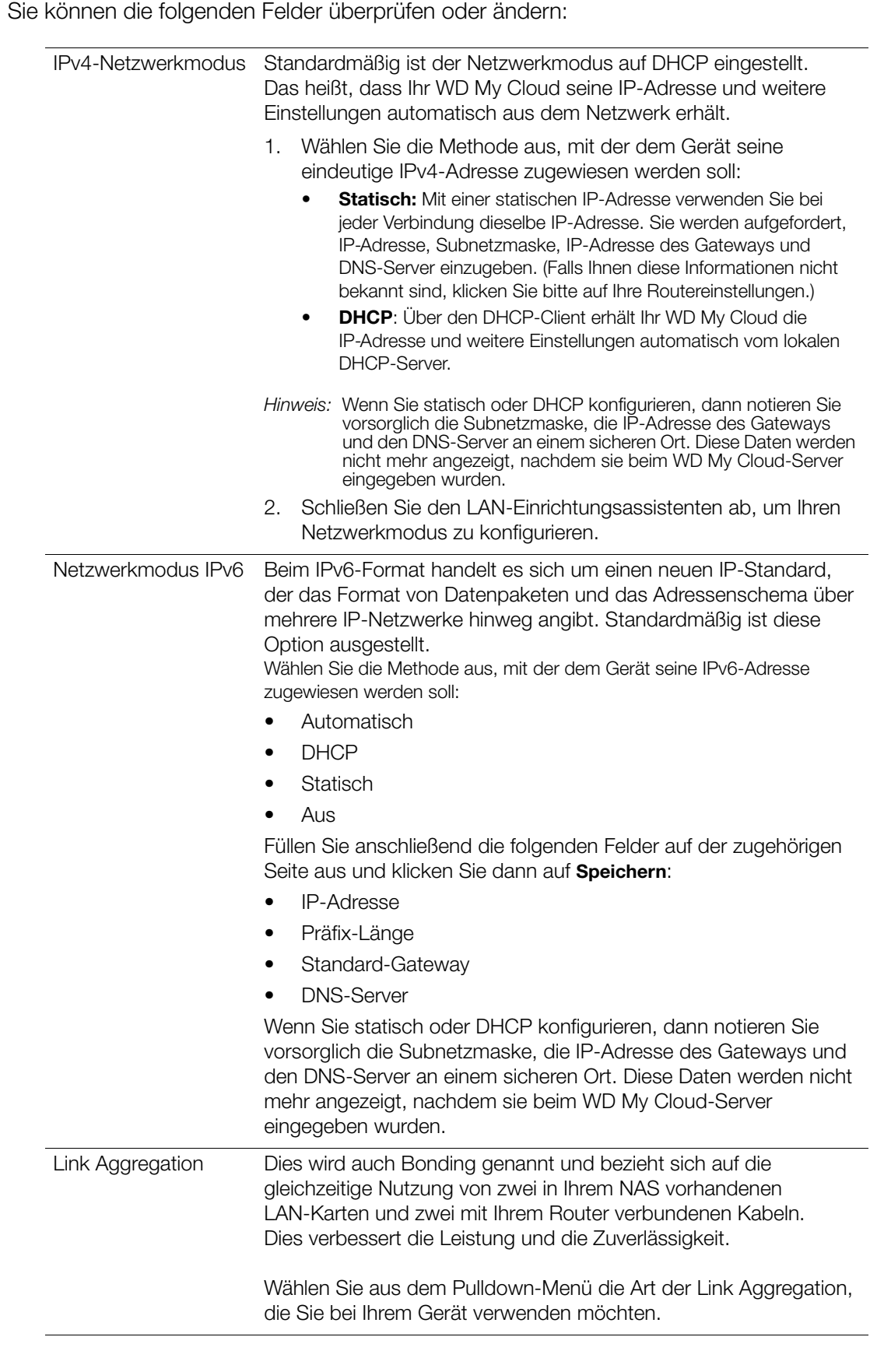

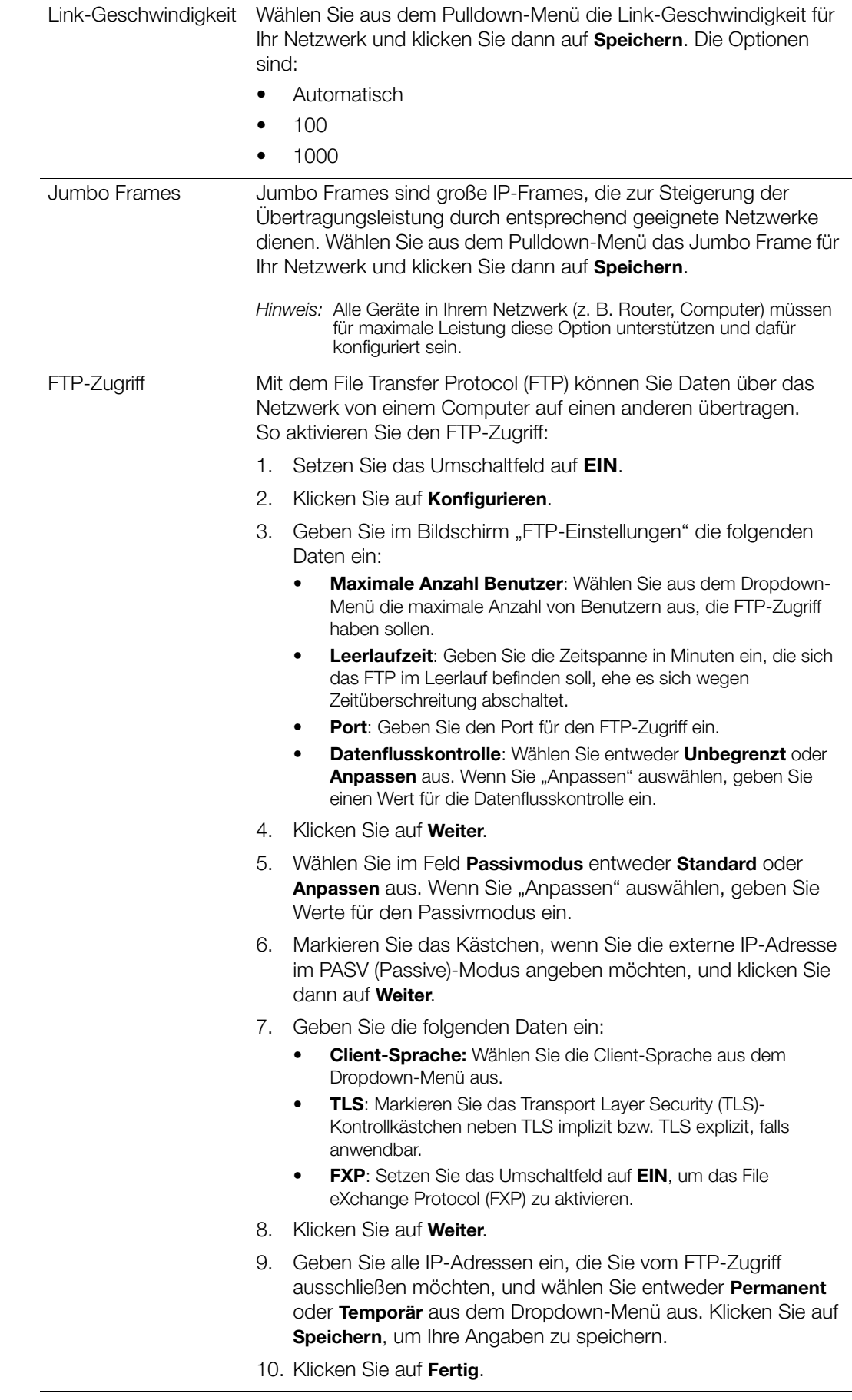

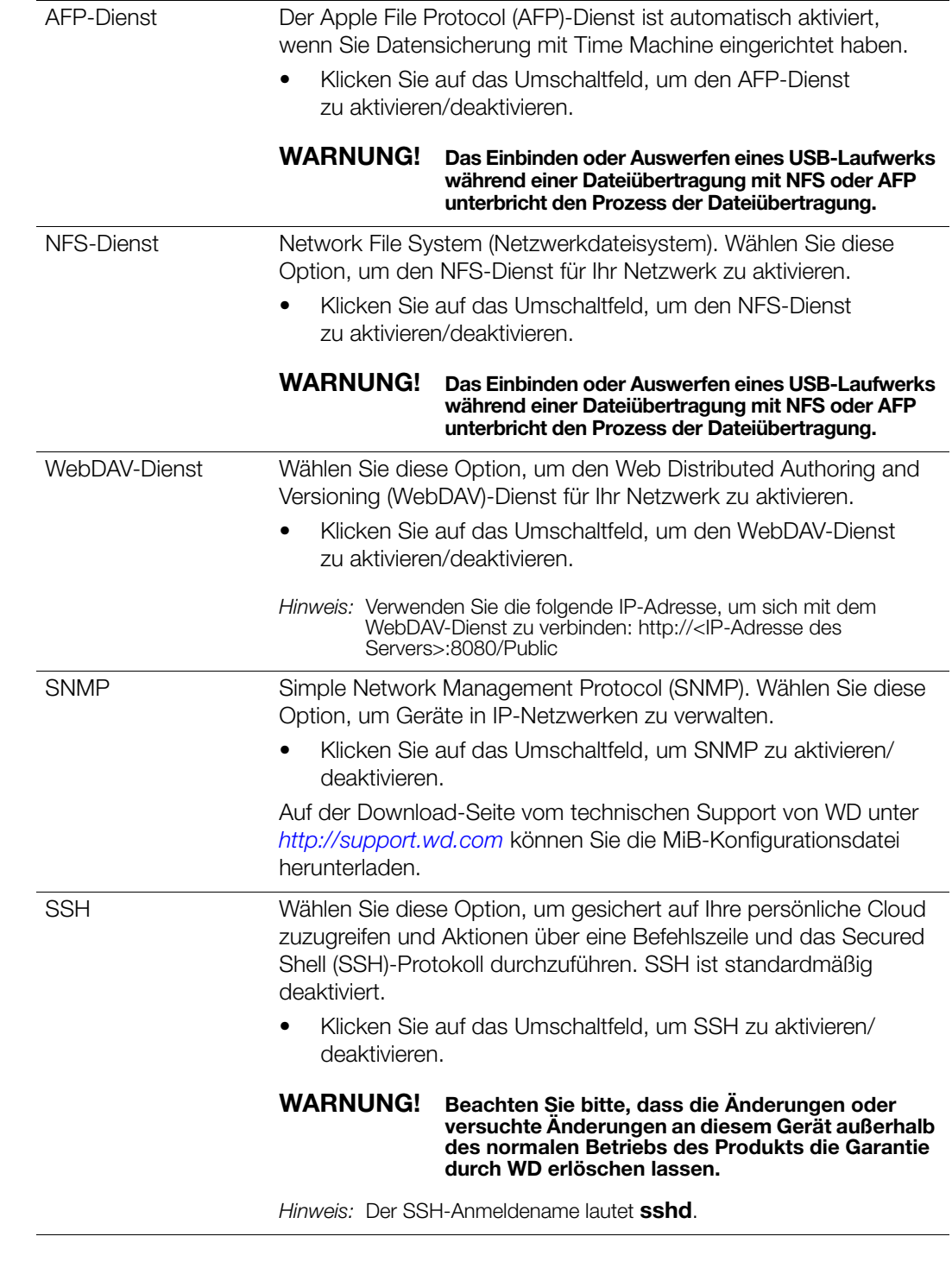

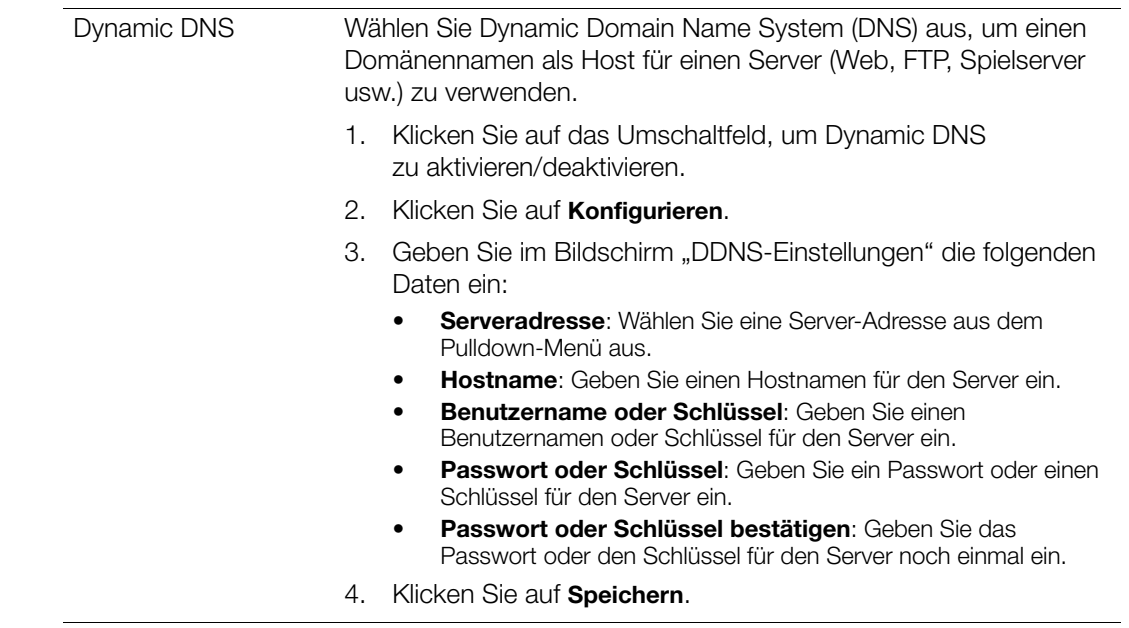

### Netzwerk-USV

Die unterbrechungsfreie Stromversorgung (USV) ist ein Gerät, das ohne Batterien funktioniert und die Verbindung des Geräts zum USV-Port aufrechterhält, der bei einem Ausfall der Stromversorgung zumindest für eine kurze Zeit ausgeführt wird. Wenn ein WD My Cloud-Gerät per USV an das Netzlaufwerk angeschlossen ist, wird das Laufwerk automatisch heruntergefahren, wenn die USV auf einen bestimmten Prozentsatz zurückfällt.

Die Kommunikation mit dem WD My Cloud-Gerät erfolgt über ein Master-/Slave-Protokoll, in dem das Master-Gerät die Slave-Geräte steuert.

Wenn die USV an das WD My Cloud-Gerät über USB angeschlossen ist, wird das Gerät automatisch zu einem USV-Netzwerk-Master. Weitere WD My Cloud-Geräte, die an die USV angeschlossen sind, können an die IP-Adresse des UVS-Master weitergeleitet werden. Wenn die USV bis zum angegebenen Prozentsatz entladen wurde, werden alle WD My Cloud-Slave-Laufwerke automatisch ordnungsgemäß heruntergefahren. Unter der Antwort-ID 11852 der Knowledge Base finden Sie eine Liste von USV-Geräten.

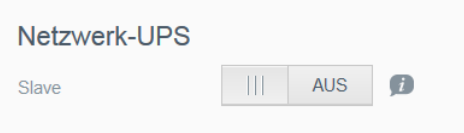

#### So richten Sie eine Netzwerk-USV ein:

- 1. Setzen Sie das Umschaltfeld für den Slave-Modus auf EIN. Der Bildschirm "USV-Netzwerk-Slave" wird angezeigt.
- 2. Geben Sie die IP-Adresse des USV-Masters ein. Der Bildschirm "In Bearbeitung" wird angezeigt. Nach einer Änderung der Einstellung wird der Bildschirm "Netzwerk" mit deaktiviertem Netzwerk-USV-Slave angezeigt.

# Windows-Dienste

Im Abschnitt "Windows-Dienste" des Bildschirms "Netzwerk" können Sie die im WD My Cloud verfügbaren Windows-Dienstanwendungen aktivieren und deaktivieren.

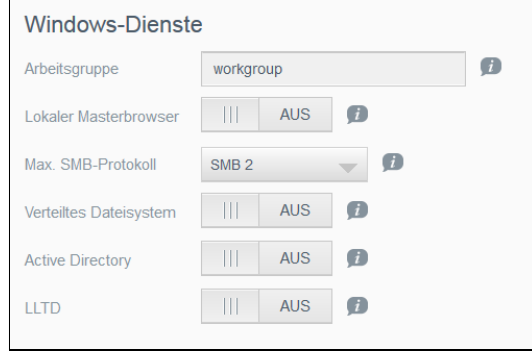

#### Arbeitsgruppe

Die Arbeitsgruppenfunktion erlaubt es Geräten in derselben Arbeitsgruppe, aufeinander zuzugreifen. Diese Option ist nur für Windows-Betriebssysteme verfügbar. Weisen Sie jedem Gerät, das Sie Ihrem Netzwerk hinzufügen, denselben Arbeitsgruppennamen zu, um den Zugriff darauf zu ermöglichen.

- 1. Geben Sie in der Arbeitsgruppendatei den Namen der Arbeitsgruppe Ihres Netzwerks ein.
- 2. Klicken Sie auf Speichern.

#### Local Master Browser

Die Funktion "Local Master Browser" erlaubt es, Informationen über Ressourcen und/oder Dienste über verschiedene Subnetze hinweg zu sammeln und aufzuzeichnen.

Klicken Sie auf das Umschaltfeld, um den "Local Master Browser" zu aktivieren/ deaktivieren.

#### Max. SMB-Protokoll

Mit der Funktion "Max SMB Protocol" können Sie die höchste Version des Server Message Block (SMB)-Protokolls einstellen, die Sie für Ihr Gerät verwenden möchten.

Wählen Sie das höchste zu verwendende SMB-Protokoll aus dem Pulldown-Menü aus.

#### Verteiltes Dateisystem

Wenn Sie diese Funktion aktivieren, können Sie die Datenverfügbarkeit verbessern. Das verteilte Dateisystem ist standardmäßig deaktiviert.

- 1. Klicken Sie auf das Umschaltfeld, um das verteilte Dateisystem zu aktivieren/deaktivieren.
- 2. Klicken Sie auf Konfigurieren.
- 3. Geben im Feld Stammordner den Namen Ihres Stammordners ein und klicken Sie auf Konfigurieren.
- 4. Geben Sie die folgenden Daten ein:

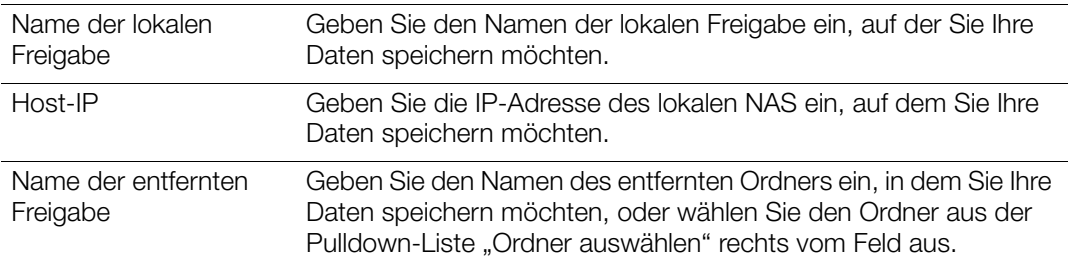

BEDIENUNGSANLEITUNG WD MY CLOUD **1999 ENGLISHEDIEN AUCTION AND SEPTEMBER 1999 ENGLISHEDIEN AUCTION AUCTION** 68

- 5. Klicken Sie auf Entfernten Freigabe-Ordner holen, um eine Verbindung zum entfernten Ordner herzustellen.
- 6. Klicken Sie auf Speichern.

#### Active Directory

Wenn diese Funktion aktiviert ist, kann Ihr WD My Cloud-Gerät einer vorhandenen Windows-Domäne beitreten. Active Directory ist standardmäßig deaktiviert.

- 1. Klicken Sie auf das Umschaltfeld, um Active Directory zu aktivieren/deaktivieren. Der "Active Directory"-Bildschirm wird angezeigt.
- 2. Geben Sie die folgenden Daten ein:

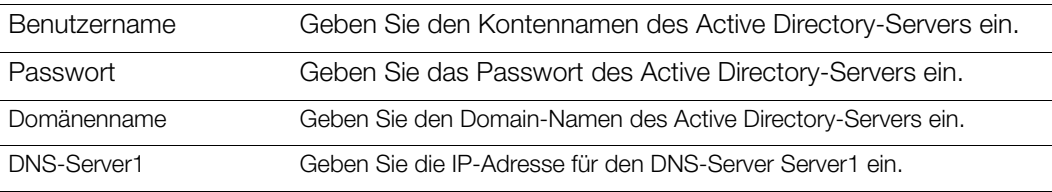

3. Prüfen Sie die Informationen auf dem Bildschirm und klicken Sie auf Speichern.

#### LLTD

Diese Option aktiviert/deaktiviert das Link Layer Topology Discovery (LLTD)-Protokoll. Wählen Sie die Option zur Aktivierung von LLTD in Ihrem Netzwerk für erweiterte Geräteerkennung und -diagnose von Microsoft Windows-Rechnern im Netzwerk aus.

Klicken Sie auf das Umschaltfeld, um LLTD zu aktivieren/deaktivieren.

#### Remoteserver

Im Abschnitt Remote-Server auf der Netzwerkseite können Ihr WD My Cloud als Remote-Server konfigurieren, um Freigaben von anderen WD My Clouds im lokalen LAN oder WAN zu sichern.

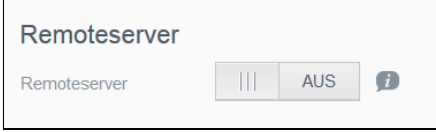

Hinweis: Um Ihr WD My Cloud-Gerät über das Internet anzuzeigen, stellen sie sicher, dass Sie die Regeln zur Portweiterleitung für die SSH- und Remotesicherungsdienste hinzugefügt haben. (Siehe "Netzwerkdienste" [auf Seite](#page-88-0) 83.)

#### Einen Remoteserver aktivieren:

- 1. Setzen Sie das Umschaltfeld auf **EIN**.
- 2. Klicken Sie auf **Konfigurieren**. Der Bildschirm "Remoteserver" wird angezeigt.
- 3. Geben Sie im Passwortfeld ein Passwort ein, das für den Zugriff auf Remotesicherungen dieses Geräts auf einen Remoteserver dienen soll.
- 4. Klicken Sie auf Speichern.

# Port-Weiterleitung

Im Abschnitt Port-Weiterleitung des Bildschirms "Netzwerk" können Sie Ihre Verbindungen zu bestimmten Diensten verwalten, indem Sie standardmäßige oder spezielle Portnummern zuweisen.

Weitere Informationen zur Port-Weiterleitung finden Sie in der Antwort-ID 10649 in der Knowledge Base.

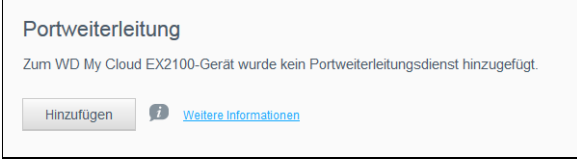

#### Dienste zur Port-Weiterleitung hinzufügen

- 1. Klicken Sie auf Hinzufügen, um Dienste zur Port-Weiterleitung zu Ihrem WD My Cloud-Gerät hinzuzufügen.
- 2. Klicken Sie auf der Seite "Port-Weiterleitung" entweder auf Standardsuche eines Dienstes auswählen oder auf Einen Dienst zur Port-Weiterleitung anpassen und dann auf Weiter.
	- Wenn Sie "Standardsuche eines Dienstes auswählen" gewählt haben, dann: Wählen Sie die Standardsuche eines Dienstes, die Sie für die Port-Weiterleitung verwenden möchten und klicken Sie auf Speichern.
	- Wenn Sie "Einen Dienst zur Port-Weiterschaltung anpassen" gewählt haben, dann füllen Sie die folgenden Felder aus:
		- Dienst: Geben Sie einen Dienst zur Port-Weiterleitung ein.
		- Protokoll: Wählen Sie ein Protokoll aus dem Dropdown-Menü aus.
		- Externer Port: Geben Sie die Nummer eines externen Ports für die Port-Weiterleitung ein.
		- Interner Port: Geben Sie die interne Portnummer für die Port-Weiterleitung ein.
		- Klicken Sie auf Fertig.

#### Ändern von Diensten zur Port-Weiterleitung

- 1. Klicken Sie auf Details neben dem Dienst zur Port-Weiterleitung, den Sie ändern möchten.
- 2. Nehmen Sie die erforderlichen Änderungen vor und klicken Sie anschließend auf Fertigstellen.

#### Löschen von Diensten zur Port-Weiterleitung

- 1. Klicken Sie auf Details neben dem Dienst zur Port-Weiterleitung, den Sie löschen möchten.
- 2. Klicken Sie auf Löschen. Der Dienst zur Port-Weiterleitung wurde gelöscht und aus der Liste der Port-Weiterleitungen entfernt.

# <span id="page-96-0"></span>Medien

Über den Bildschirm "Medien" können Sie Einstellungen für den DLNA (Digital Living Network Alliance)-Medienserver und den iTunes-Media-Player vornehmen und damit in jedem Zimmer in Ihrem Zuhause Medien genießen.

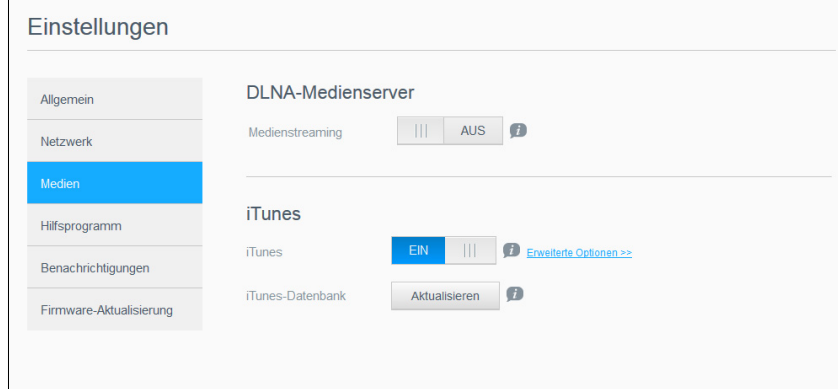

1. Klicken Sie in der Navigationsleiste auf Einstellungen und dann im linken Bereich auf Medien.

Hinweis: DLNA und iTunes funktionieren nur in Ihrem lokalen Netzwerk.

Hinweise zur Eingabe von Medieneinstellungen auf dieser Seite und zur anschließenden Anzeige oder Übertragung von Medien finden Sie unter "Wiedergeben/Übertragen von [Videos, Fotos und Musik" auf Seite](#page-72-1) 67.

# <span id="page-97-0"></span>Hilfsprogramme

Auf der Seite "Hilfsfunktionen" können Sie das WD My Cloud-Gerät testen und Diagnoseinformationen abrufen sowie das Gerät auf die Werkseinstellungen zurücksetzen, es neu starten oder herunterfahren und Konfigurationsdateien importieren oder exportieren.

Klicken Sie auf Einstellungen und dann im linken Bereich auf Hilfsfunktionen, um den Bildschirm "Hilfsfunktionen" aufzurufen.

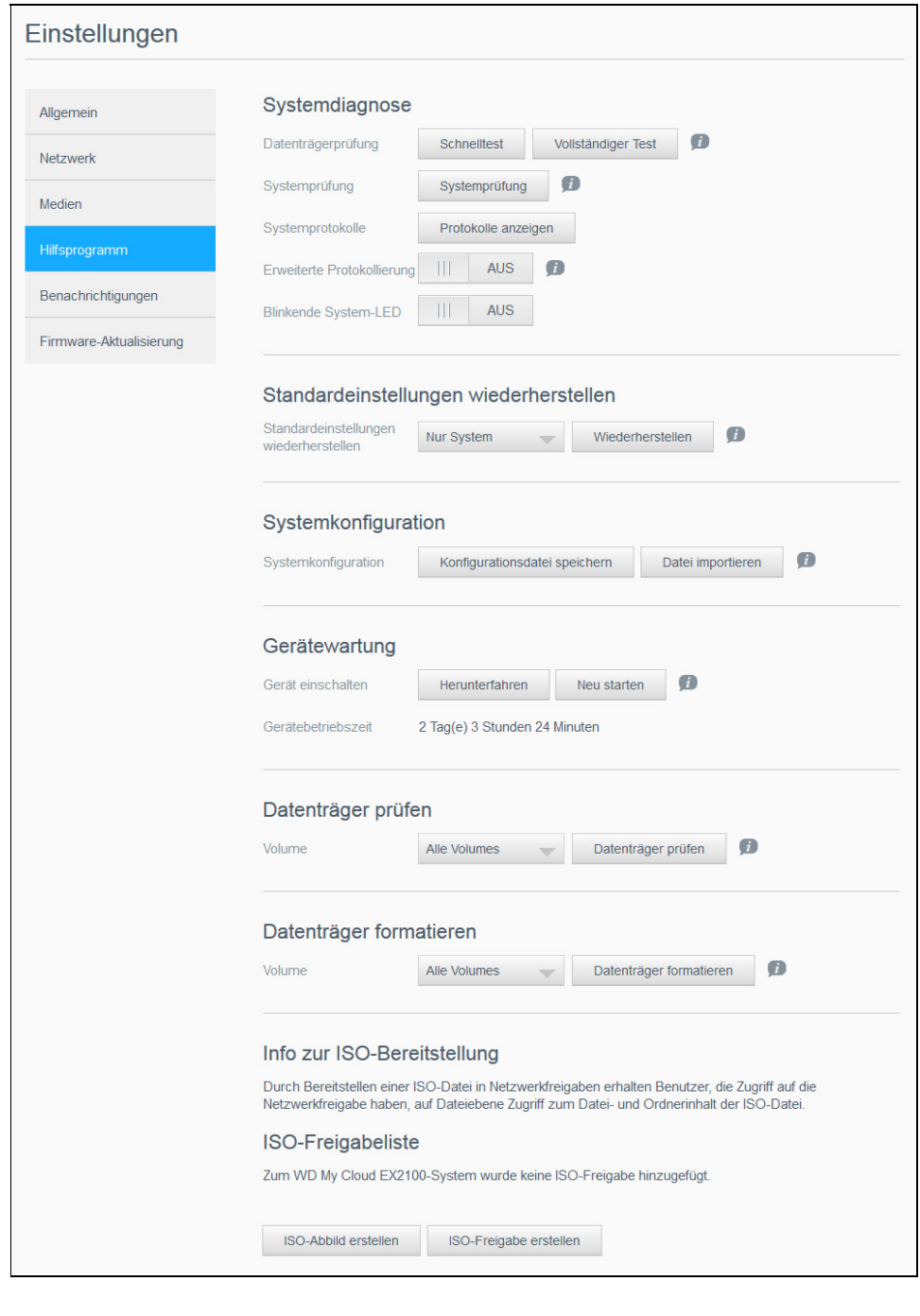

### Systemdiagnose

Führen Sie Systemdiagnosetests durch, wenn bei Ihrem Gerät Probleme auftreten. Außerdem können Sie Systemprotokolle anzeigen und die erweiterte Protokollierung für Ihre Diagnose aktivieren.

#### **Diagnosetests**

Es gibt drei Arten von Diagnosetests:

- Schnelltest: Beim Schnelltest werden die Festplatten auf wesentliche Leistungsprobleme überprüft. Das Ergebnis des Schnelltests ist eine Gut-Schlecht-Bewertung des Zustands des Laufwerks. Die Durchführung des Schnelltests kann einige Minuten dauern.
- Vollständiger Test: Der vollständige Test ist eine umfangreichere Laufwerkdiagnose. Es wird methodisch jeder einzelne Sektor der Festplatten getestet. Nach Durchführung des Tests werden Sie über den Zustand der Festplatten informiert. Die Durchführung des vollständigen Tests kann je nach Größe und Datenkonfiguration der Festplatten einige Stunden dauern.
- Systemprüfung: Bei der Systemprüfung wird der Zustand der Gerätehardware (Festplatten, Lüfter, Systemuhr und Gerätetemperatur) überprüft.

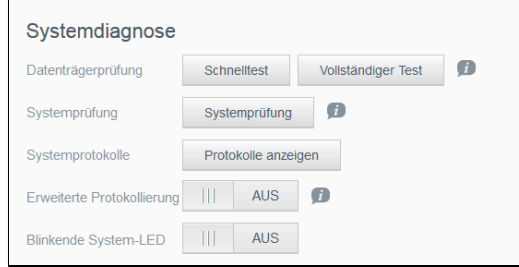

Durchführen eines Diagnosetests:

- 1. Klicken Sie auf der Seite "Hilfsfunktionen" auf Schnelltest, vollständiger Test oder Systemprüfung. Es wird ein Fortschrittsbalken angezeigt, der den Fortschritt des Tests sowie das Ergebnis des Tests angibt.
- 2. Lesen Sie die Testergebnisse und klicken Sie auf Schließen.
	- Wenn das Gerät den Test nicht bestanden hat, klicken Sie oben auf der Seite auf das Hilfe-Symbol und anschließend auf **Support**, um Unterstützung zu erhalten.

#### Systemprotokolle anzeigen

Die Systemprotokolle enthalten eine Liste der auf Ihrem Gerät aufgetretenen Ereignisse. Gehen Sie folgendermaßen vor, um die Systemprotokolle anzuzeigen.

- 1. Klicken Sie im Bereich "Diagnose" auf **Protokolle anzeigen**.
- 2. Prüfen Sie das Geräteprotokoll im Dialogfeld "Protokolle anzeigen". Anpassen des Protokolls:
	- Wählen Sie die gewünschte Protokoll-Stufe im Pulldown-Menü aus.
	- Wählen Sie eine "Filtern nach"-Option aus dem Pulldown-Menü aus.
	- Klicken Sie auf Löschen, um das Protokoll zu löschen.
- 3. Prüfen Sie das Protokoll und klicken Sie anschließend auf Schließen.

#### Erweiterte Protokollierung

Erfassung erweiterter Protokolle für Ihre Diagnose. Stellen Sie sicher, dass keine Sicherungen, Dateiaktivitäten oder Dateiübertragungen ausgeführt werden, bevor Sie die erweiterte Protokollierung aktivieren.

 Klicken Sie auf das Umschaltfeld, um die erweiterte Protokollierung zu aktivieren, und klicken Sie auf OK.

BEDIENUNGSANLEITUNG WD MY CLOUD 93

#### Blinkende System-LED

Die Option "Blinkende System-LED" bewirkt, dass die Ein/Aus-LED des Geräts blinkt. Dies ist hilfreich, um ein bestimmtes Gerät zu identifizieren, wenn Sie mehrere WD My Cloud-Geräte verwenden.

Klicken Sie auf das Umschaltfeld, um die Option "Blinkende System-LED" zu aktivieren.

### Standardeinstellung wiederherstellen

Im Bereich "Standardeinstellung wiederherstellen" können Administratoren das WD My Cloud-Gerät auf die Werkseinstellungen zurücksetzen.

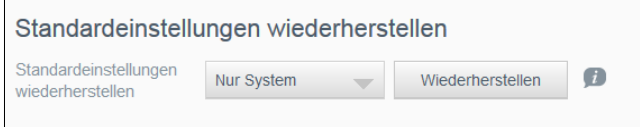

Wählen Sie eine der folgenden Optionen aus, um Ihr System zurückzusetzen:

- Nur System: Mit dieser Option werden nur die Systemeinstellungen auf die Werkseinstellungen zurückgesetzt. Benutzerdaten und Benutzerfreigaben bleiben unverändert.
- **Schnelle Wiederherstellung**: Mit dieser Option werden alle Einstellungen auf die Standardwerte zurückgesetzt, alle Benutzerdaten und Benutzerfreigaben gelöscht und nur die Standardfreigaben beibehalten. Bei der schnellen Wiederherstellung wird eine neue Dateitabelle auf de Gerät erstellt. Das Laufwerk wird jedoch nicht überschrieben, sodass die Benutzerdaten und Benutzerfreigaben mit Datenwiederherstellungsprogrammen wiederhergestellt werden können.
- **Volle Wiederherstellung**: Mit dieser Option werden alle Einstellungen auf die Standardwerte zurückgesetzt, alle Benutzerdaten und Benutzerfreigaben permanent gelöscht und nur die Standardfreigaben beibehalten. Die Daten können auch mit Wiederherstellungsprogrammen nicht wiederhergestellt werden. Alle Benutzerdaten und Benutzerfreigaben, mit Ausnahme der Standardfreigaben, werden dauerhaft gelöscht.
- Wichtig: Bevor Sie das Gerät auf die Werkseinstellungen zurücksetzen oder eine Systemaktualisierung durchführen, sollten Sie die aktuelle Konfiguration des Geräts speichern. Sie können eine zuvor gespeicherte Konfiguration später importieren. Beachten Sie, dass beim Importieren einer Konfiguration nach dem Zurücksetzen auf die Werkseinstellungen Freigaben oder Benutzer nicht wiederhergestellt werden. Unter "Speichern einer Konfigurationsdatei" auf [Seite](#page-100-0) 95" finden Sie eine Beschreibung zum Erstellen und Verwenden einer Konfigurationsdatei.

Hinweis: Zum Löschen aller Daten auf Ihrem Gerät siehe "Festplatte formatieren" auf [Seite](#page-101-0) 96.

#### Wiederherstellen des Systems

Mit den folgenden Schritten können Sie Ihr System mit einer der drei verfügbaren Optionen wiederherstellen.

- 1. Klicken Sie im Bereich "Standardeinstellung wiederherstellen" auf **Nur System**, Schnelle Wiederherstellung oder Volle Wiederherstellung.
- 2. Klicken Sie auf **Wiederherstellen**.
- 3. Lesen Sie die Bestätigungsmeldung und klicken Sie auf OK. Das Gerät wird neu gestartet. Trennen Sie das Gerät nicht während des Neustarts. Starten Sie nach dem Neustart das Dashboard.

# Systemkonfiguration

Im Bereich "Systemkonfiguration" können Sie eine Konfigurationsdatei speichern oder eine vorhandene Konfigurationsdatei importieren. Dies ist nützlich, wenn Sie eine Systemwiederherstellung durchführen und Ihre aktuelle Konfiguration erhalten wollen.

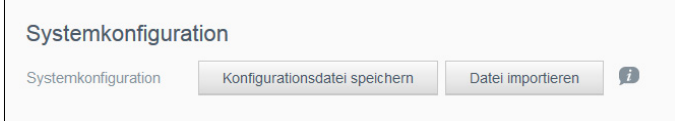

#### <span id="page-100-0"></span>Speichern einer Konfigurationsdatei

Mit den folgenden Schritten können Sie eine Konfigurationsdatei speichern.

Klicken Sie im Bereich "Systemkonfiguration" auf Konfig-Datei speichern. Die Konfigurationsdatei wird auf Ihrem Desktop abgelegt.

#### Importieren einer Konfigurationsdatei

Mit den folgenden Schritten können Sie eine Konfigurationsdatei speichern.

- 1. Klicken Sie im Bereich "Systemkonfiguration" auf Datei importieren.
- 2. Gehen Sie zum Ort Ihrer gespeicherten Konfigurationsdatei und wählen Sie "Öffnen". Die Konfigurationsdatei wird geladen. Das Gerät wird neu gestartet. Trennen Sie das Gerät nicht während des Neustarts. Starten Sie nach dem Neustart das Dashboard.

# Gerätewartung

Im Bereich "Gerätewartung" können Sie Ihren WD My Cloud herunterfahren und neu starten. In diesem Bereich wird auch angezeigt, wie lange das Gerät bereits in Betrieb ist.

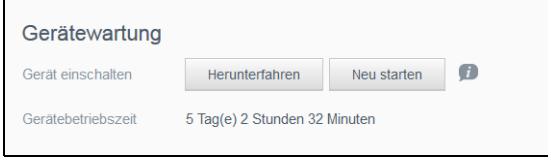

#### Herunterfahren des Geräts

Mit den folgenden Schritten können Sie den WD My Cloud sicher herunterfahren.

- 1. Klicken Sie im Bereich "Gerätewartung" auf Herunterfahren.
- 2. Lesen Sie die Bestätigungsmeldung und klicken Sie dann auf OK. Ihr WD My Cloud wird sicher heruntergefahren.

#### Neustarten des Geräts

- 1. Klicken Sie im Bereich "Gerätewartung" auf **Neustart**.
- 2. Lesen Sie die Bestätigungsmeldung und klicken Sie dann auf OK. Ihr WD My Cloud wird sicher neu gestartet.

#### Anzeigen der Betriebszeit

Im Bereich "Gerätebetriebszeit" wird angezeigt, wie lange das Gerät bereits in Betrieb ist.

### Festplattenscan

Im Bereich "Festplattenscan" können Sie die Festplatten nach Fehlern durchsuchen (scannen) lassen.

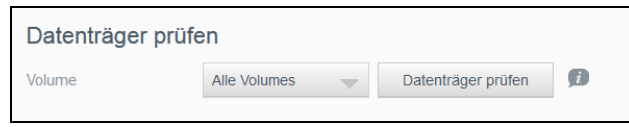

#### Scannen der Festplatte

Mit den folgenden Schritten können Sie beim WD My Cloud einen Festplattenscan durchführen.

- 1. Wählen Sie im Bereich "Festplattenscan" aus dem Dropdown-Menü das Volume aus, das Sie durchsuchen (scannen) möchten.
- 2. Klicken Sie auf Festplatte scannen.
- 3. Lesen Sie die Bestätigungsmeldung und klicken Sie auf OK. Ihr WD My Cloud wird nach Festplattenfehlern durchsucht.

### <span id="page-101-0"></span>Festplatte formatieren

Im Bereich "Festplatte formatieren" können Sie die Festplatte(n) Ihres Geräts formatieren.

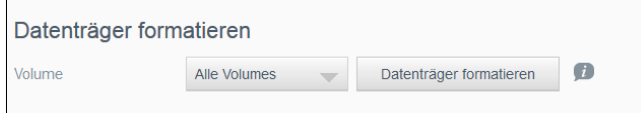

#### Formatieren der Festplatte

WARNUNG! Die Option "Festplatte formatieren" löscht dauerhaft alle Benutzerdaten und -freigaben. Die Standard-Freigaben bleiben erhalten. Mit dem Wiederherstellungsprogramm lassen sich keine Daten wiederherstellen. Alle Benutzerdaten und -freigaben werden dauerhaft gelöscht.

#### Das Formatieren einer Festplatte dauert mehrere Stunden.

Mit den folgenden Schritten können Sie beim WD My Cloud die Festplatten formatieren.

- 1. Wählen Sie im Bereich "Festplatte formatieren" aus dem Dropdown-Menü das/die Laufwerk(e) aus, das/die Sie formatieren möchten.
- 2. Klicken Sie auf Festplatte formatieren.
- 3. Lesen Sie die Bestätigungsmeldung, aktivieren Sie das Kontrollkästchen und klicken Sie auf OK. Ihr WD My Cloud beginnt mit der Formatierung.

# ISO Einbinden

Durch Bereitstellen einer ISO-Datei in Netzwerkfreigaben erhalten Benutzer, die Zugriff auf die Netzwerkfreigabe haben, auf Dateiebene Zugriff zum Datei- und Ordnerinhalt der ISO-Datei.

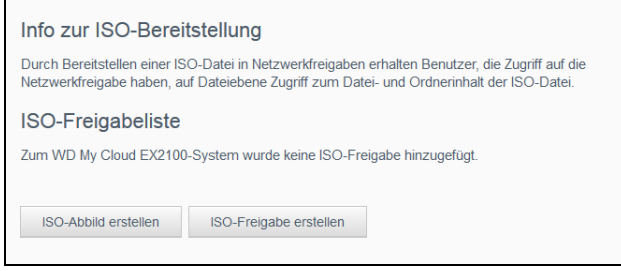

#### Erstellen eines ISO-Abbilds

Ein ISO-Abbild ist eine genaue Kopie eines vorhandenen Dateisystems in Form einer Datei. Mit den folgenden Schritten können Sie ein ISO-Abbild erstellen.

- 1. Klicken Sie im Bereich "ISO Einbinden" auf **ISO-Abbild erstellen**.
- 2. Wählen Sie im Feld "Abbildgröße" die Größe des Abbilds aus, die Sie für das ISO-Abbild verwenden möchten.
- 3. Geben Sie im Feld Abbildpfad den Verzeichnispfad der Daten ein, die Sie abbilden wollen, oder klicken Sie auf **Suchen**, um den Ordner zu suchen, den Sie abbilden möchten, und klicken Sie dann auf OK.
- 4. Geben Sie im Feld "Abbildname" einen Namen für das ISO-Abbild ein.
- 5. Klicken Sie auf Weiter.
- 6. Klicken Sie im Feld Auswählen Überschreiben oder Überspringen.
	- **Überschreiben**: Wenn "Überschreiben" ausgewählt ist, werden Dateien mit gleichem Namen überschrieben.
	- **Überspringen**: Wenn "Überspringen" ausgewählt ist, werden Dateien mit gleichem Namen übersprungen.
- 7. Wählen Sie die Ordner und Dateien aus, die Sie zu der Abbilddatei in der linken Spalte hinzufügen möchten, und klicken Sie auf Hinzufügen>>.
- 8. Wählen Sie die Ordner und Dateien aus, die Sie aus dem ISO-Abbild entfernen wollen, und klicken Sie dann auf <<Entfernen.
- 9. Klicken Sie auf Weiter. Das ISO-Abbild wird erstellt.
- 10. Klicken Sie auf Fertig.

### Erstellen einer ISO-Freigabe

Mit den folgenden Schritten können Sie eine ISO-Freigabe erstellen.

- 1. Kicken Sie auf der Navigationsleiste auf Einstellungen und dann auf ISO einbinden.
- 2. Klicken Sie auf ISO-Freigabe erstellen.
- 3. Suchen Sie die ISO-Datei, die Sie in Ihre ISO-Freigabe einbeziehen möchten, und markieren Sie die Datei.
- 4. Klicken Sie auf Weiter.
- 5. Geben Sie eine Beschreibung für die ISO-Freigabe ein und klicken Sie auf Weiter.
- 6. Nehmen Sie die folgenden Einstellungen vor:
- Medienbereitstellung aktivieren: Klicken Sie auf das Umschaltfeld, um die Medienbereitstellung für die ISO-Freigabe zu aktivieren.
- FTP-Zugriff: Klicken Sie auf das Umschaltfeld, um den FTP-Zugriff für die ISO-Freigabe zu aktivieren.
- WebDAV-Zugriff: Klicken Sie auf das Umschaltfeld, um den WebDAV-Zugriff für die ISO-Freigabe zu aktivieren.

Hinweis: Wenn FTP-Zugriff oder WebDAV-Zugriff beim Gerät deaktiviert ist, werden die Felder für FTP- und WebDAV-Zugriff grau dargestellt.

- 7. Klicken Sie auf Weiter.
- 8. Klicken Sie auf das Umschaltfeld, um den NFS-Zugriff für die ISO-Freigabe zu aktivieren.

Hinweis: Wenn der NFS-Zugriff beim Gerät deaktiviert ist, wird das Feld für den NFS-Zugriff grau dargestellt.

9. Klicken Sie auf Speichern. Die ISO-Freigabe wird erstellt.

### Anzeigen der Details einer ISO-Freigabe

Mit den folgenden Schritten können Sie eine ISO-Freigabe ändern.

- 1. Wählen Sie auf dem Bildschirm "ISO-Freigabe" den Eintrag Details neben der ISO-Freigabe aus, die Sie anzeigen möchten.
- 2. Prüfen Sie die Details der ISO-Freigabe und klicken Sie auf Schließen.

### Ändern einer ISO-Freigabe

Mit den folgenden Schritten können Sie eine ISO-Freigabe ändern.

- 1. Klicken Sie auf dem Bildschirm "ISO einbinden" auf das Symbol "Bearbeiten" neben der ISO-Freigabe, die Sie ändern möchten.
- 2. Nehmen Sie die erforderlichen Änderungen vor und klicken Sie anschließend auf Speichern.

### Löschen einer ISO-Freigabe

Mit den folgenden Schritten können Sie eine ISO-Freigabe löschen.

- 1. Klicken Sie auf dem Bildschirm "ISO einbinden" auf das Symbol "Löschen" neben der ISO-Freigabe, die Sie löschen möchten.
- 2. Lesen Sie die Bestätigungsmeldung und klicken Sie dann auf OK. Die ISO-Freigabe wird gelöscht und aus der Liste der ISO-Freigaben entfernt.

# <span id="page-104-0"></span>Benachrichtigungen

Der WD My Cloud stellt Benachrichtigungen zu verschiedenen Ereignissen bereit, wie z. B. Firmware-Aktualisierungen, Status von Firmware-Installationen und Systemabschaltungen. Die Benachrichtigungen werden im Bereich "Warnung" oben auf dem Bildschirm angezeigt und sind je nach Konfiguration Ihres Geräts auch per E-Mail verfügbar (weitere Informationen zu Warnungen erhalten Sie unter "Verwalten von Warnungen" auf [Seite](#page-29-0) 24).

Auf der Seite "Benachrichtigungen" können Sie E-Mail-Adressen für bis zu fünf Benutzer einrichten, die Benachrichtigungen erhalten sollen, und können SMS-Warnmeldungen für Mobilgeräte sowie die Warnstufe einstellen, über die Sie benachrichtigt werden wollen.

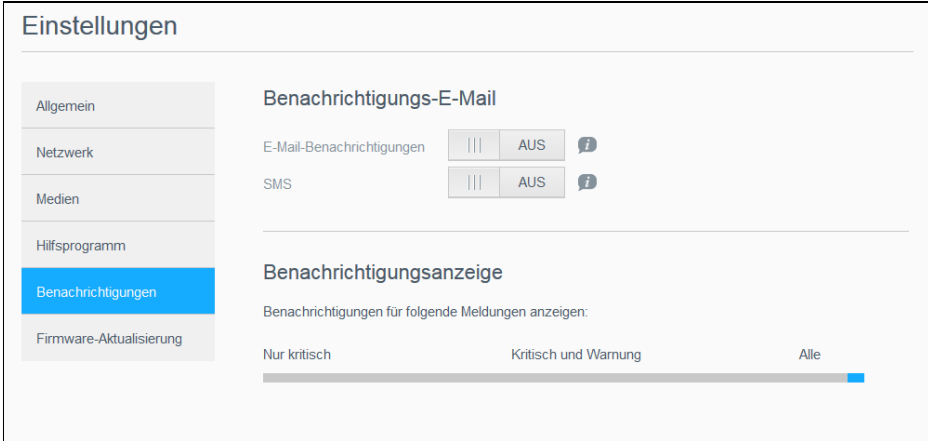

# Benachrichtigungs-E-Mail

Im Bereich "E-Mail-Benachrichtigung" können Sie E-Mail-Warnungen und SMS-Benachrichtigungen für individuelle Benutzer einrichten.

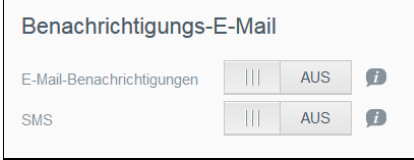

#### Aktivieren von E-Mail-Benachrichtigungen

- 1. Klicken Sie in der Navigationsleiste auf Einstellungen und auf der linken Seite auf Benachrichtigungen.
- 2. Klicken Sie auf das Umschaltfeld EIN, um E-Mail-Benachrichtigungen zu aktivieren.
- 3. Klicken Sie auf Konfigurieren.
- 4. Wählen Sie auf dem Bildschirm "Warnungsbenachrichtigung" mit dem Schieberegler die Stufe für die Warnungen, die Sie per E-Mail erhalten wollen:
	- Nur kritisch: Nur kritische Warnungen an die angegebene E-Mail-Adresse senden.
	- Kritisch und Warnung: Kritische sowie warnende Alarme an die angegebene E-Mail-Adresse senden.
	- Alle: Alle Warnungen (informativ, kritisch, warnend) an die angegebene E-Mail-Adresse senden.
- 5. Klicken Sie auf Neue E-Mail.
- 6. Geben Sie die E-Mail-Adresse ein, über die Sie die E-Mail-Benachrichtigungen erhalten möchten. Klicken Sie auf Speichern.

BEDIENUNGSANLEITUNG WD MY CLOUD 99

- 7. Wiederholen Sie die Schritte 5 und 6, um bis zu 5 E-Mail-Adressen einzugeben.
- 8. Klicken Sie auf Test-E-Mail senden, um die eingegebenen E-Mail-Adressen zu validieren.
- 9. Klicken Sie auf OK und überprüfen Sie dann Ihre E-Mail-Konten auf Test-E-Mails.

#### Aktivieren von SMS-Benachrichtigungen

Hinweis: Wenden Sie sich an Ihren SMS-Anbieter bezüglich der Anforderungen für das Versenden von SMS-Nachrichten. Eventuell verlangen manche Anbieter, dass Sie SMS/Textmitteilungen per E-Mail versenden.

- 1. Klicken Sie in der Navigationsleiste auf Einstellungen und auf der linken Seite auf Benachrichtigungen.
- 2. Setzen Sie das Umschaltfeld auf **EIN**, um SMS zu aktivieren.
- 3. Klicken Sie auf Konfigurieren.
- 4. Geben Sie im Bildschirm "SMS-Einstellungen" den Namen Ihres SMS-Anbieters ein.
- 5. Geben Sie die SMS-URL ein, wobei der Nachrichteninhalt "Hallo, Welt" lautet.

Hinweis: Diese SMS-URL wird nur für die Einrichtung verwendet. Nach Abschluss der Einrichtung wird keine SMS-Nachricht versandt. Lassen Sie sich von Ihrem SMS-Anbieter die Anforderungen für das URL-Format geben. Dazu gehören die folgenden Parameter: Benutzername, Kennwort, Ziel-Telefonnummer und Nachrichteninhalt.

- 6. Klicken Sie auf Weiter.
- 7. Wählen Sie aus dem Dropdown-Menü die zugehörige Kategorie jedes SMS-Parameters.
- 8. Klicken Sie auf Fertig. Ihre SMS-Benachrichtigung ist nun eingerichtet.

### Benachrichtigungsanzeige

Auf der Benachrichtigungsanzeige können Sie die Art der Benachrichtigungen auswählen, die Sie erhalten wollen.

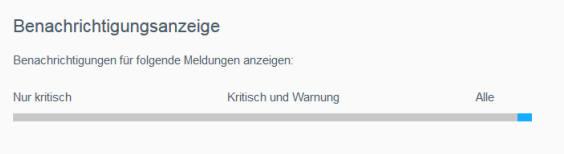

- 1. Wählen Sie auf dem Bildschirm "Benachrichtigungsanzeige" mit dem Schieberegler die Stufe der Benachrichtigungen aus, die Sie anzeigen möchten:
	- Nur kritisch: Nur kritische Warnungen senden.
	- Kritisch und Warnung: Kritische sowie warnende Alarme senden.
	- Alle: Alle Warnungen senden (informativ, kritisch, warnend).

Das System übernimmt automatisch Ihre Auswahl.

# <span id="page-106-0"></span>Firmware-Aktualisierung

Auf der Seite "Firmware-Aktualisierung" können Sie den My Cloud zum automatischen Aktualisieren der Firmware des Geräts oder zur manuellen Suche nach einer Aktualisierungsdatei einrichten. Die aktuelle Versionsnummer und das Datum der letzten Aktualisierung der Firmware werden auf diesem Bildschirm ebenfalls angezeigt.

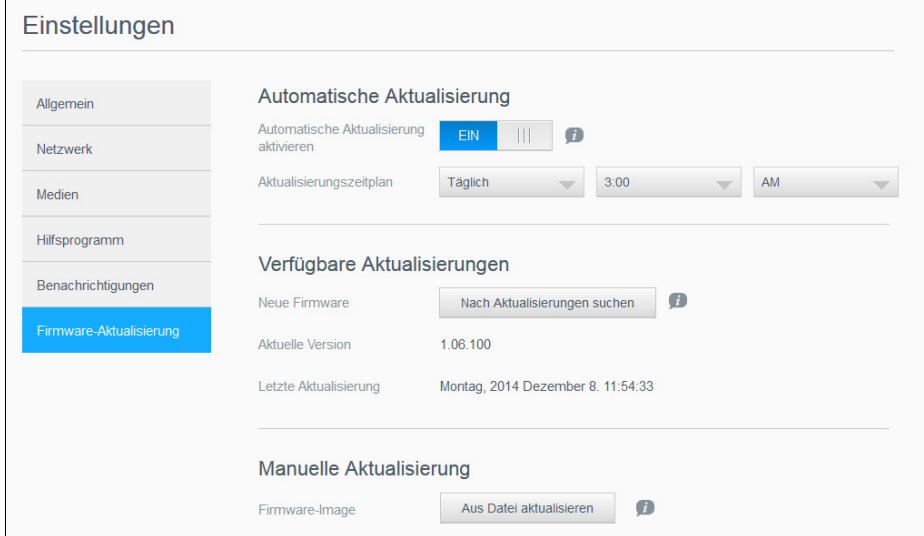

### Automatische Aktualisierung

Mit der Funktion "Automatische Aktualisierung" können Sie den WD My Cloud so einrichten, dass er nach verfügbaren Software-Aktualisierungen sucht und sie automatisch installiert. Auf diese Weise sorgen Sie am einfachsten dafür, dass die Firmware des WD My Cloud aktuell ist.

Hinweis: Nach der Installation der Firmware startet der WD My Cloud unter Umständen neu. Da ein Neustart die Zugriffsmöglichkeiten auf die Cloud durch die Benutzer beeinträchtigt, sollten Sie die Aktualisierungen für Zeiten einplanen, an denen die Wahrscheinlichkeit für Zugriffe durch Benutzer auf die Cloud am geringsten ist.

Hinweis: Wenn Sie "Automatische Aktualisierung" aktivieren, werden Sie nach Abschluss der Aktualisierung aufgefordert, das System manuell neu zu starten.

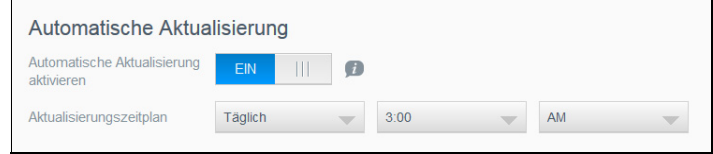

#### Automatisches Aktualisieren von Firmware

- 1. Setzen Sie das Umschaltfeld auf EIN, um automatische Aktualisierungen zu aktivieren.
- 2. Geben Sie über die Dropdown-Listen im Feld "Aktualisierungszeitplan" die Periode (z. B. täglich) und die Uhrzeit an, zu der das Gerät auf der WD-Website nach einer Aktualisierung suchen soll.
- 3. Klicken Sie auf Speichern. Nach dem Speichern sucht das Gerät an den angegebenen Tagen zur angegebenen Uhrzeit nach Firmware-Aktualisierungen. Wenn eine Aktualisierung verfügbar ist, installiert das System sie automatisch und fordert Sie zu einem Neustart auf.

BEDIENUNGSANLEITUNG WD MY CLOUD 101

# Verfügbare Aktualisierungen

Im Bereich "Verfügbare Aktualisierungen" können Sie jederzeit nach verfügbaren Aktualisierungen suchen. Dieser Bereich zeigt auch die aktuelle Versionsnummer der Firmware und den Zeitpunkt der letzten Firmware-Aktualisierung an.

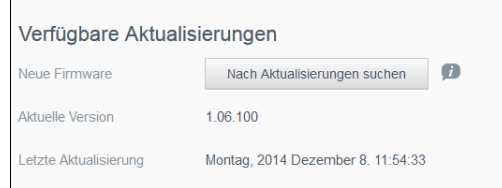

#### Suchen nach Aktualisierungen

- 1. Klicken Sie im Feld "Neue Firmware" auf Nach Aktualisierungen suchen.
- 2. Prüfen Sie den Bildschirm "Firmware aktualisieren" und klicken Sie auf OK.
	- Wenn eine Aktualisierung verfügbar ist, klicken Sie auf Installieren und neu starten.

### Manuelle Aktualisierung

Befolgen Sie dieses Verfahren, um eine manuelle Aktualisierung auszuführen.

Hinweis: Stellen Sie sicher, dass Sie die zur Installation auf Ihrem Gerät benötigte Firmware-Datei von der Download-Seite des technischen Supports von WD unter [http://support.wd.com/product/download.asp](http://support.wd.com/product/download.asp?level1=9&lang=en) heruntergeladen haben.

**Manuelle Aktualisierung** 

Fir

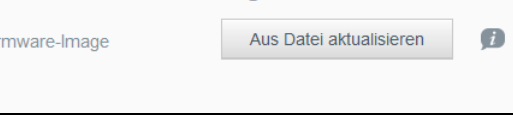

#### Manuelles Installieren einer Aktualisierung

- 1. Klicken Sie im Abschnitt "Manuelle Aktualisierung" auf Aktualisierung aus Datei.
- 2. Gehen Sie zur Datei für die Firmware-Aktualisierung und klicken Sie auf Öffnen.
- 3. Lesen Sie die Bestätigungsmeldung und klicken Sie auf OK. Das Update wird auf Ihrem Gerät installiert. Nach Abschluss des Updates startet der WD My Cloud neu.
# 13

## Informationen über Zulassungen

[Konformität mit Richtlinien](#page-108-0)

## <span id="page-108-2"></span><span id="page-108-0"></span>Konformität mit Richtlinien

### Information zu Federal Communications Commission (FCC) Class B

Der Betrieb dieses Geräts unterliegt den folgenden beiden Bedingungen:

- 1. Der Betrieb dieses Gerätes darf nicht zu Störungen führen.
- 2. Dieses Gerät darf nicht durch aufgenommene Störungen beeinträchtigt werden. Dies schließt auch Störungen ein, die einen unerwünschten Betrieb verursachen können.

Änderungen, die nicht ausdrücklich von der für die Befolgung von Richtlinien verantwortlichen Stelle genehmigt wurden, können zum Verlust der Betriebszulassung für das Gerät führen.

## FCC-Anforderungen, Abschnitt 15

Dieses Gerät wurde mit dem Ergebnis getestet, dass die Grenzwerte für digitale Geräte der Klasse B nach Abschnitt 15 der FCC-Vorschriften eingehalten werden. Diese Grenzwerte sind so bemessen, dass sie in einem Wohngebiet angemessenen Schutz vor schädlichen Störungen bieten. Dieses Gerät erzeugt, verwendet und emittiert möglicherweise hochfrequente Energie und kann, bei nicht anleitungsgemäßer Installation oder Verwendung, den Radio- oder Fernsehempfang stören. Es gibt jedoch keine Garantie, dass in einer gegebenen Installation keine Störungen auftreten. Ob das Gerät für eine Störung des Radio- oder Fernsehempfangs verantwortlich ist, kann bestimmt werden, indem Sie es aus- und einschalten. Diese Störung können Sie beheben, wenn Sie einen oder mehrere der folgenden Schritte durchführen:

- Richten Sie die Empfangsantenne neu aus oder platzieren Sie sie an einen anderen Ort.
- Erhöhen Sie den Abstand zwischen Gerät und Empfänger.
- Schließen Sie das Gerät an eine Steckdose an, die einen anderen Stromkreis verwendet als die des Empfängers.
- <span id="page-108-1"></span>Bitten Sie bei Bedarf den Händler oder einen qualifizierten Funk-/Fernsehtechniker um Hilfe.

Änderungen, die nicht ausdrücklich von WD genehmigt worden sind, können zum Verlust der Betriebszulassung für das Gerät führen.

## ICES/NMB-003-Konformität

Cet appareil de la classe B est conforme à la norme NMB-003 du Canada.

<span id="page-108-3"></span>Dieses Gerät der Klasse B erfüllt die Bestimmungen der kanadischen ICES-003 Klasse B.

### Konformität mit Sicherheitsanforderungen

Zugelassen für die USA und Kanada. CAN/CSA-C22.2 No. 60950-1, UL 60950-1: Safety of Information Technology Equipment.

Approuvé pour les États-Unis et le Canada. CAN/CSA-C22.2 No. 60950-1 : sûreté d'équipement de technologie de l'information.

Dieses Produkt ist für die Versorgung durch eine gelistete, begrenzte, doppelt isolierte Stromquelle oder ein mit "Klasse 2" gekennzeichnetes Steckernetzteil ausgelegt.

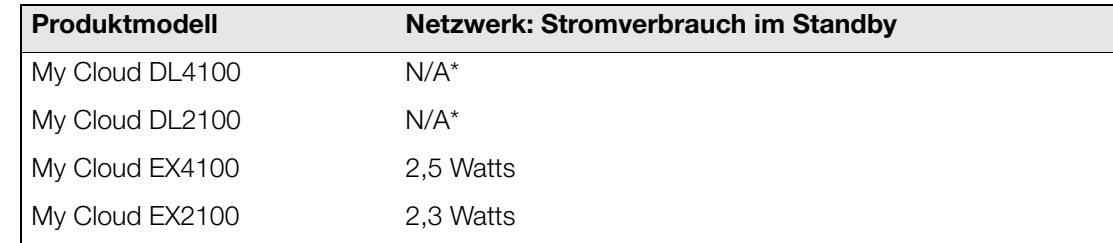

\* Kleiner Server. Stromverbrauch im Standby im Netzwerk nicht relevant.

#### <span id="page-109-3"></span>CE-Konformität für Europa Omma Turopa

Konformität mit EN55022 für HF-Abstrahlung, EN-55024 für allgemeine Störfestigkeit und EN-60950 für Sicherheit geprüft, wo anwendbar. ㍌G㢼㏩⏼␘U

## <span id="page-109-1"></span>GS-Zeichen (Nur Deutschland)

Maschinenlärminformations-Verordnung 3. GPSGV: Der höchste Schalldruckpegel beträgt 70 db(A) oder weniger gemäß EN ISO 7779, falls nicht anders gekennzeichnet oder spezifiziert. Maschinenlärminformations-Verordnung 3. GPSGV: Der höchste Schalldruckpegel beträgt 70 db(A) oder weniger gemäß EN ISO 7779, falls nicht anders gekennzeichnet oder spezifiziert.

## <span id="page-109-2"></span>KC-Hinweis (Nur Republik Korea)

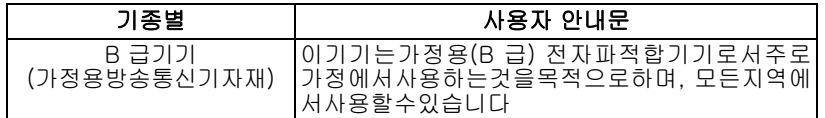

Gerät der Klasse B: Dieses Gerät wurde für den privaten Bedarf zugelassen und darf in allen Umgebungen, einschließlich Wohngebieten verwendet werden.

Zertifizierungs-ID KCC Korea: MSIP-REM-WDT-D8C

### VCCI-Anweisung

この装置は、クラスB情報技術装置です。この装置は、家庭環境で使用 することを目的としていますが、この装置がラジオやテレビジョン受信機に 近接して使用されると、受信障害を引き起こすことがあります。 取扱説明書に従って正しい取り扱いをして下さい。  $VCCI-B$ 

### Konformität mit Umweltschutzvorschriften (China)

<span id="page-109-0"></span>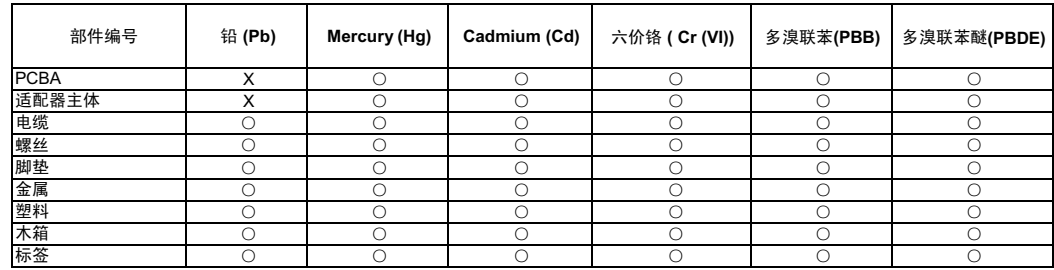

○:表示元件构成同种材料不含有杂质或所含杂质符合 SJ/T 11363-2006 规范所规定的最大允许搀杂范围。

X: 表示元件所含物质超出 SJ/T 11363-2006 规范

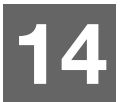

## Anhänge

[Anhang A: Kurzanleitung für den WD My Cloud](#page-110-0) [Anhang B: Verfahren zur Firmware-Aktualisierung aus dem sicheren Modus](#page-114-0) [Anhang C: WD My Cloud-Aktionssymbole](#page-115-0) Anhang D: WD My [Cloud Geräte-URLs und Namen](#page-117-0) [Anhang E: Erstellen einer Benutzer-Importdatei](#page-118-0)

## <span id="page-110-1"></span><span id="page-110-0"></span>Anhang A: Kurzanleitung für den WD My Cloud

Dieses Handbuch richtet sich in erster Linie an Benutzer von WD My Cloud, anstatt an den Administrator.

## <span id="page-110-2"></span>Anmeldung bei WD My Cloud

- 1. Geben Sie den Namen Ihres WD My Cloud (Standardname: wdmycloud) in das Adressfeld des Browsers ein:
	- http://<Gerätename> (Windows) (Beispiel: http://wdmycloud)
	- **http://<Gerätenane>.local** (Mac)(Beispiel: http://wdmycloud.local)
- 2. Klicken Sie auf Los.
- 3. Geben Sie auf der WD My Cloud-Anmeldeseite Ihren Benutzernamen und Ihr Passwort ein (die Standardeinstellung lautet kein Passwort).

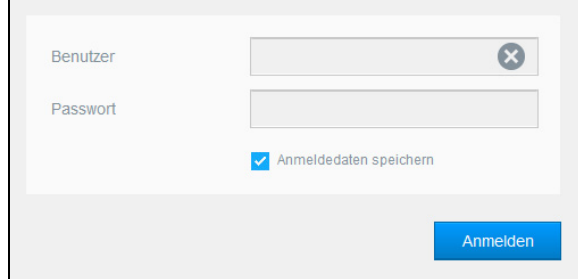

4. Klicken Sie auf **Anmelden**. Die Dashboard-Startseite des WD My Cloud wird angezeigt.

## <span id="page-111-0"></span>Die Dashboard-Startseite

Die Startseite des WD My Cloud enthält oben rechts eine Informationsleiste, eine über die Seite verlaufende Symbolleiste für die Navigation sowie eine Sofortübersicht über den Status der Hauptfunktionen und Links zur Bearbeitung von Einstellungen.

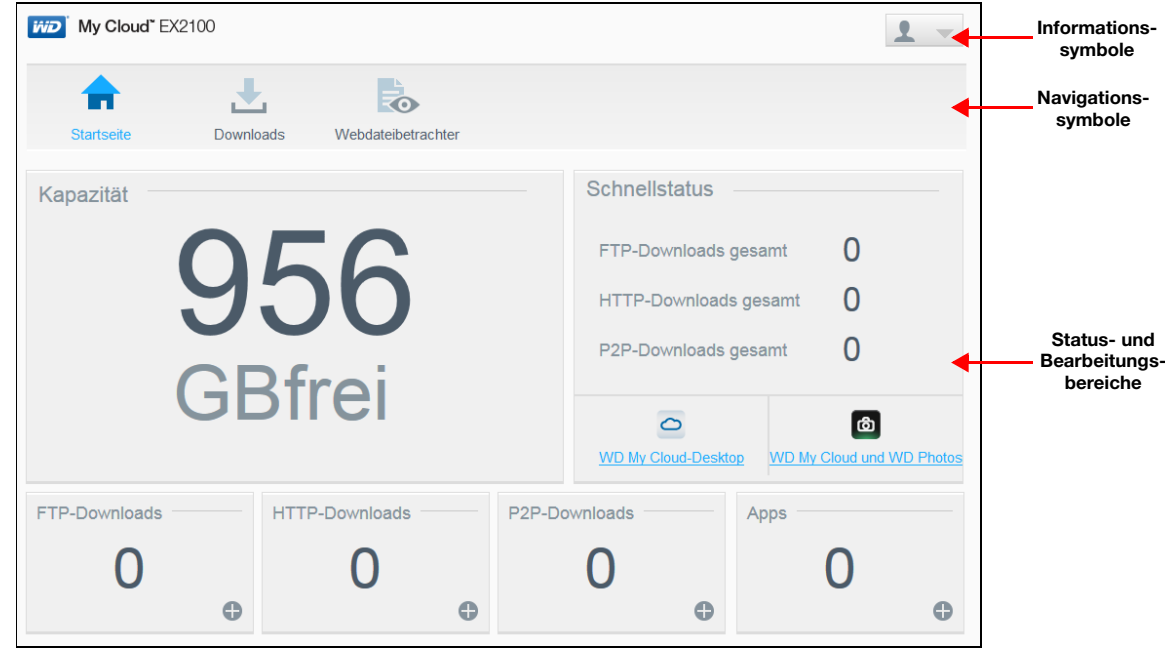

#### <span id="page-111-1"></span>Navigationssymbole

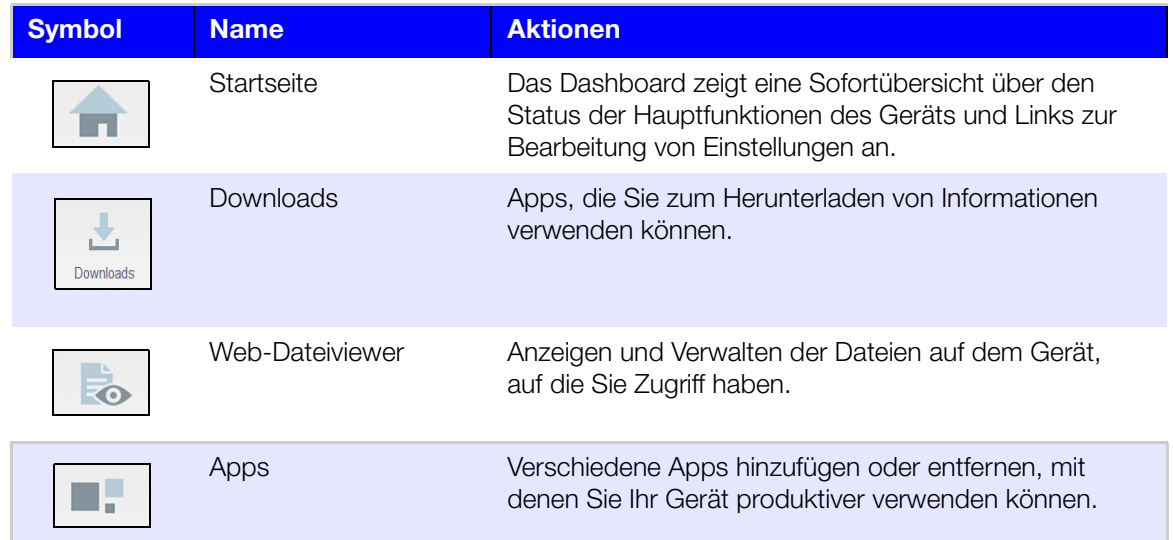

#### Anzeigen der Startseite

Die Startseite ist Ihr Eingang in den WD My Cloud. Von dieser Seite aus haben Sie Zugriff auf:

- <span id="page-111-2"></span>die Kapazität des Geräts
- Schnellstatus und Links zum Download von Informationen
- **Links zu Desktop- und mobilen Apps**

Integrierte Apps, die Ihr Gerät produktiver machen

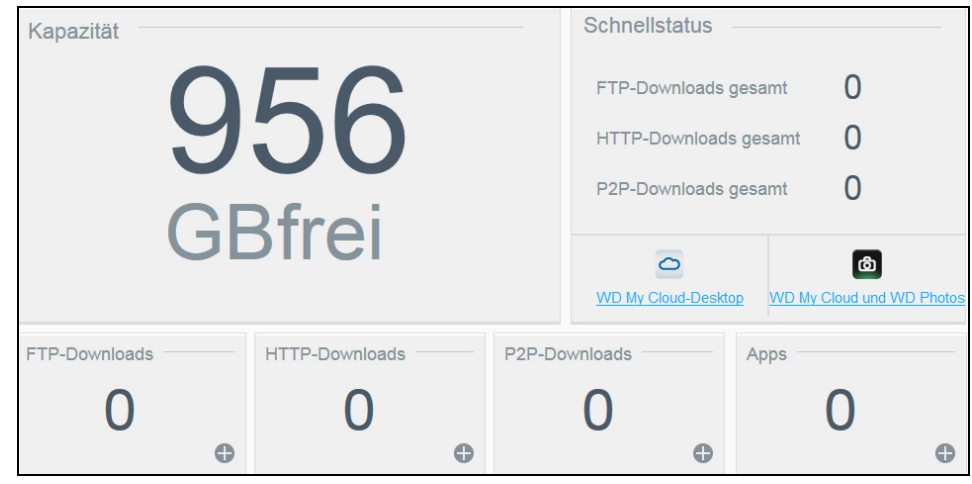

#### Kapazität

Das Kapazitätsfeld zeigt die Menge des noch vorhandenen freien Speichers auf Ihrem WD My Cloud an.

#### **Schnellstatus**

Hinweis: Wird für Benutzer mit Ausnahme des Administrators angezeigt.

Der Bereich "Schnellstatus" zeigt die Gesamtanzahl von durchgeführten FTP-, HTTP- und P2P-Downloads an.

#### Links zum Cloud-Zugriff

Hinweis: Diese Links werden nur für Benutzerkonten angezeigt.

Über die Links zum Cloud-Zugriff haben Sie Zugriff auf die Software, die für den Zugriff auf den WD My Cloud von Ihrem Desktop-Rechner und mobilen Apps aus erforderlich ist.

#### Informationen zu Downloads und Apps

Hinweis: Diese Links werden nur für Benutzerkonten angezeigt.

Der Bereich "Downloads und Anwendungen" zeigt Informationen über die Anzahl der auf Ihrem Gerät verfügbaren Downloads und Apps an.

- 1. Klicken Sie auf das Plus-Zeichen, um auf die zu den einzelnen Downloads oder Anwendungen gehörenden Seiten zuzugreifen.
- 2. Geben Sie die für die jeweilige Download-Methode erforderlichen Daten ein, um die Datei zu Ihrem Speicherort herunterzuladen.

#### Downloads

Über die Download-Seite können Sie mit den folgenden Methoden Dateien herunterladen:

- HTTP (Hypertext Transfer Protocol)
- **FTP (File Transfer Protocol)**
- **P2P** (Peer-to-Peer)
- 1. Klicken Sie auf der linken Seite auf eine Download-Methode.
- 2. Geben Sie die für die jeweilige Download-Methode erforderlichen Daten ein, um die Datei zu Ihrem Speicherort herunterzuladen.

#### <span id="page-113-0"></span>Web-Dateiviewer

Mit dem Web-Dateiviewer können Sie die Dateien, zu denen Sie Zugang haben, auf dem My Cloud-Gerät anzeigen. In diesem Bildschirm können Sie die Dateien auf dem Gerät anzeigen und verwalten.

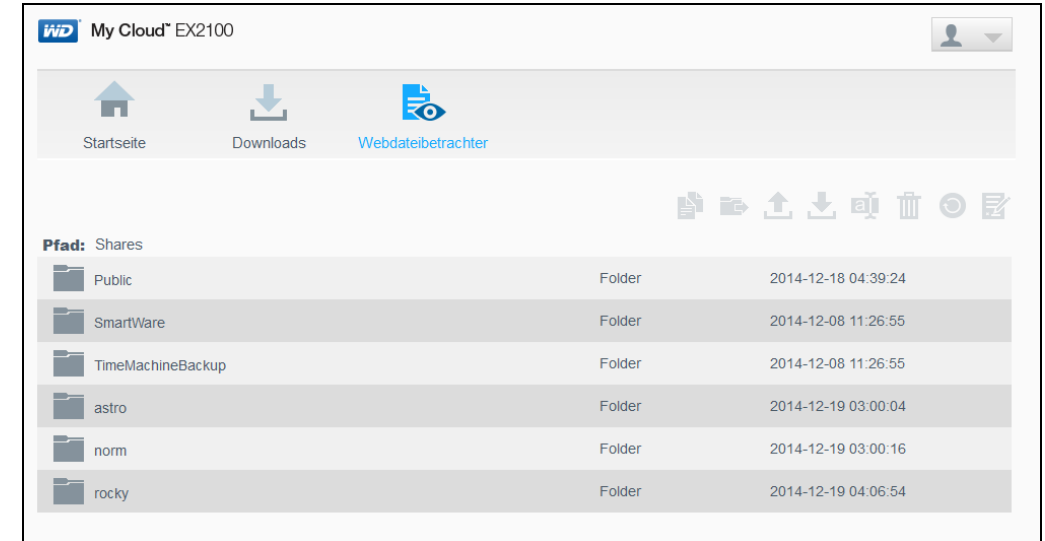

#### Apps

Die Apps-Seite bietet Zugriff auf die verschiedenen Apps, die Ihnen zum Gebrauch auf dem WD My Cloud zur Verfügung stehen. Die verfügbaren Apps variieren je nachdem, welche Ihr Administrator implementiert hat.

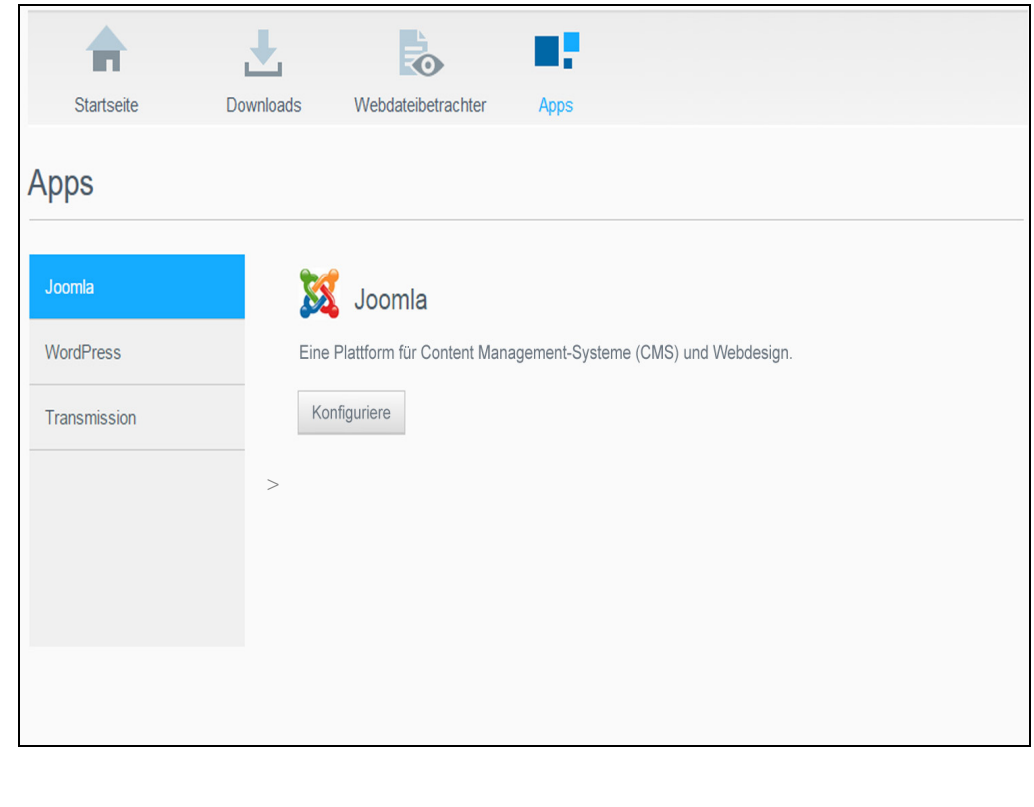

## <span id="page-114-1"></span><span id="page-114-0"></span>Anhang B: Verfahren zur Firmware-Aktualisierung aus dem sicheren Modus

Wenn Sie den folgenden Bildschirm sehen, dann können Sie den Server mit den unten angegebenen Schritten aus dem sicheren Modus wiederherstellen.

- Hinweis: Laden Sie vor dem Ausführen dieser Schritte die WD My Cloud-Firmware von der WD-Support-Website (<http://support.wd.com>) herunter und speichern Sie diese an einem Speicherort, zu dem Sie auf Ihrem Computer navigieren können. Entpacken Sie auf jeden Fall die Firmware-Datei.
- 1. Melden Sie sich bei der DHCP LAN/Gerät-Client-Liste Ihres Routers an, um die IP-Adresse Ihres Geräts zu erhalten.

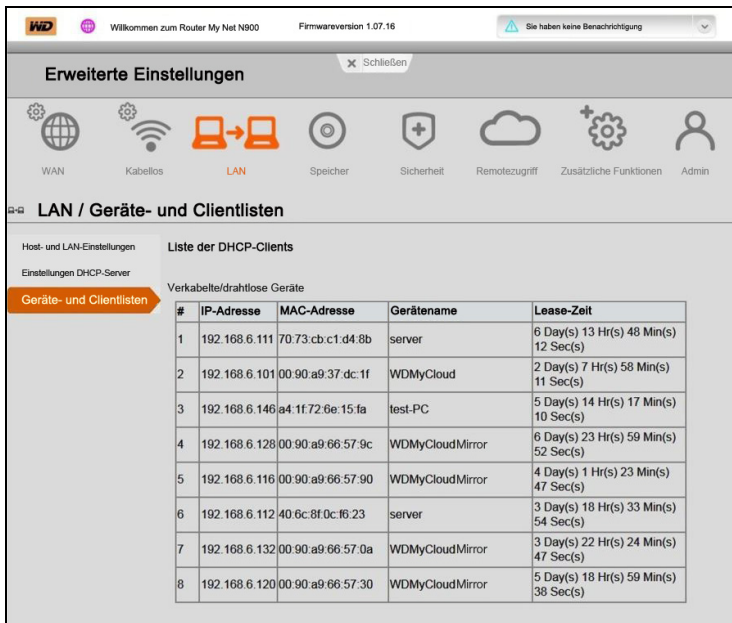

- 2. Geben Sie die IP-Adresse in einem Browser-Fenster ein. Die Benutzeroberfläche des abgesicherten Modus wird angezeigt.
- 3. Navigieren Sie zu dem Speicherort, an dem Sie die heruntergeladene Firmware gespeichert haben.
- 4. Klicken Sie auf **Anwenden**, um die Firmware zu laden.
- 5. Klicken Sie im Dialogfeld auf OK. Das Gerät wird neu gestartet.
- 6. Nach Abschluss des Neustarts löschen Sie den Cache des Browsers. Wie Sie dabei am besten vorgehen, erfahren Sie in der Hilfe Ihres Browsers.
- 7. Wir empfehlen Ihnen, eine Systemwiederherstellung durchzuführen (["Standardeinstellung wiederherstellen" auf Seite 94\)](#page-99-0), nachdem das Gerät den Neustart abgeschlossen hat.

## <span id="page-115-1"></span><span id="page-115-0"></span>Anhang C: WD My Cloud-Aktionssymbole

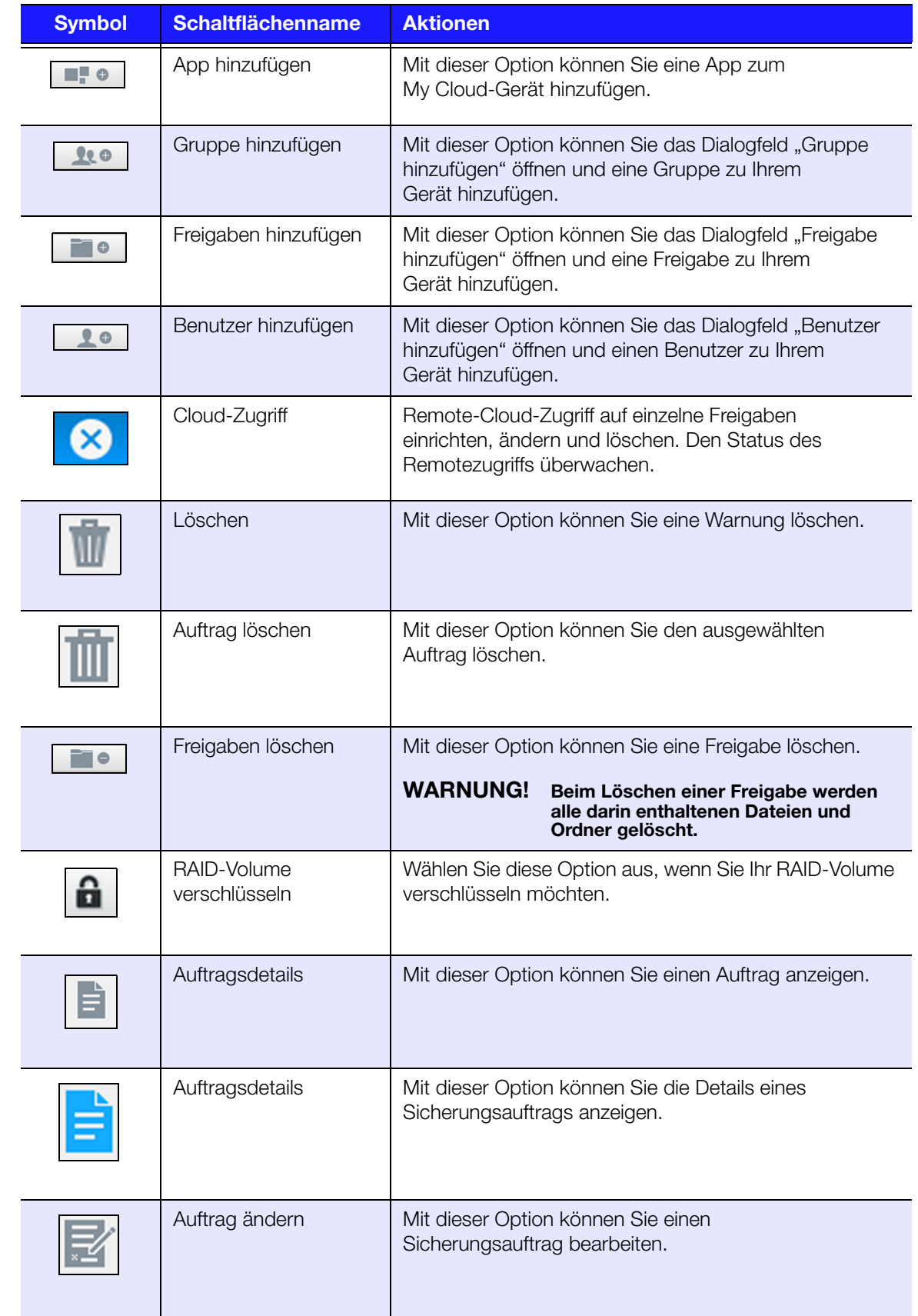

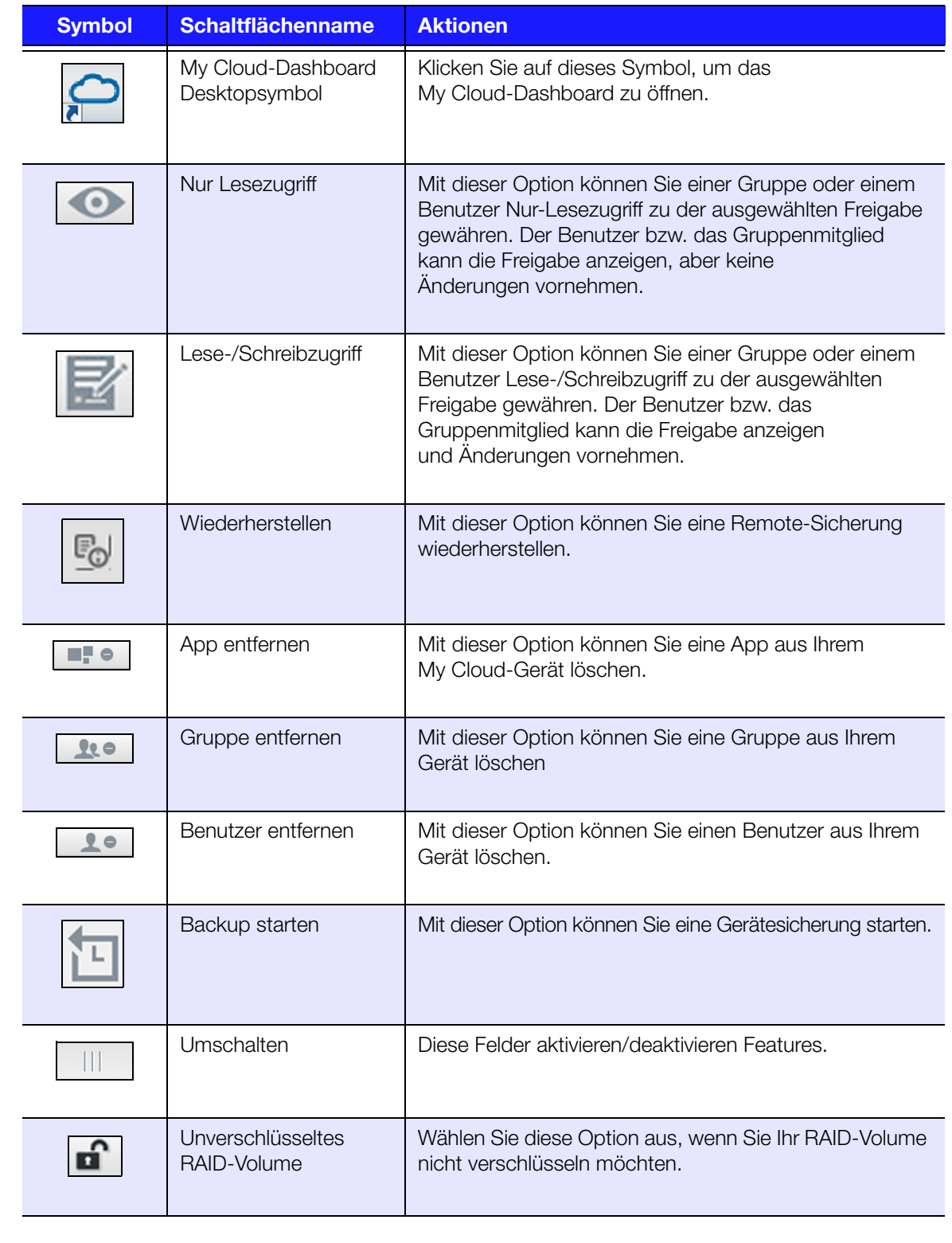

## <span id="page-117-1"></span><span id="page-117-0"></span>Anhang D: WD My Cloud Geräte-URLs und Namen

## Geräte-URL

Mit der Geräte-URL können Sie über einen Webbrowser auf Ihr Gerät zugreifen.

Hinweis: Wenn Sie Ihren Gerätenamen ändern, wird die URL ebenfalls auf den neuen Namen geändert .

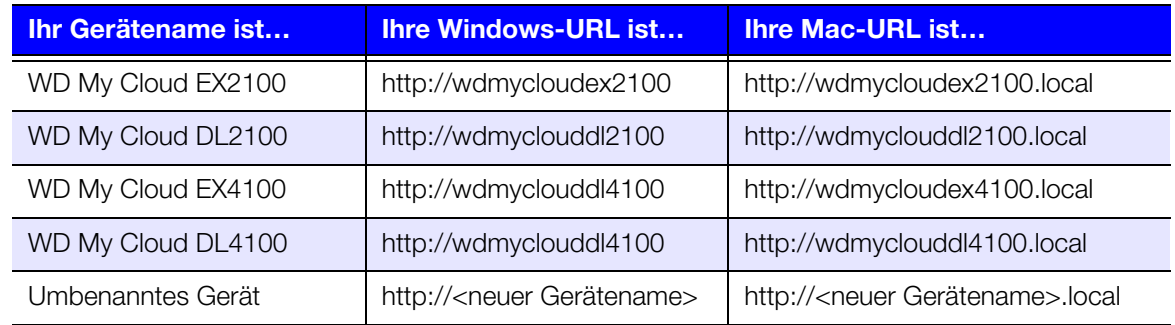

### Gerätename

Der Gerätename wird im Mac Finder und im Windows-Explorer angezeigt.

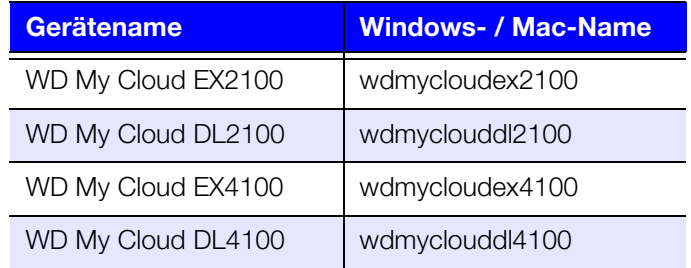

## <span id="page-118-0"></span>Anhang E: Erstellen einer Benutzer-Importdatei

Mit einer Benutzer-Importdatei können Sie mehrere Benutzer schnell und einfach auf Ihrem Gerät anlegen. Hier finden Sie das Dateiformat zum Importieren von Benutzerinformationen und Beispiele für die Funktionsweise der einzelnen Felder. Unter "Hinzufügen mehrerer [Benutzer" auf Seite 29](#page-34-0) finden Sie eine Anleitung zum Erstellen mehrerer Benutzer mit einer Benutzer-Importdatei.

## <span id="page-118-1"></span>Dateiformat für den Benutzerimport

Verwenden Sie das folgende Format für Ihre Benutzer-Importdatei.

**Benutzername/Passwort/Gruppe/rw/ro/deny:quota** 

Alle Felder müssen angegeben werden. Wenn Sie ein Feld leer lassen möchten, lassen Sie ein Leerzeichen zwischen den Schrägstrichen (/) für das jeweilige Feld.

## Felddefinitionen

Hier finden Sie eine Liste der Felder für die Benutzer-Importdatei, deren Definitionen und Beispiele für die Daten.

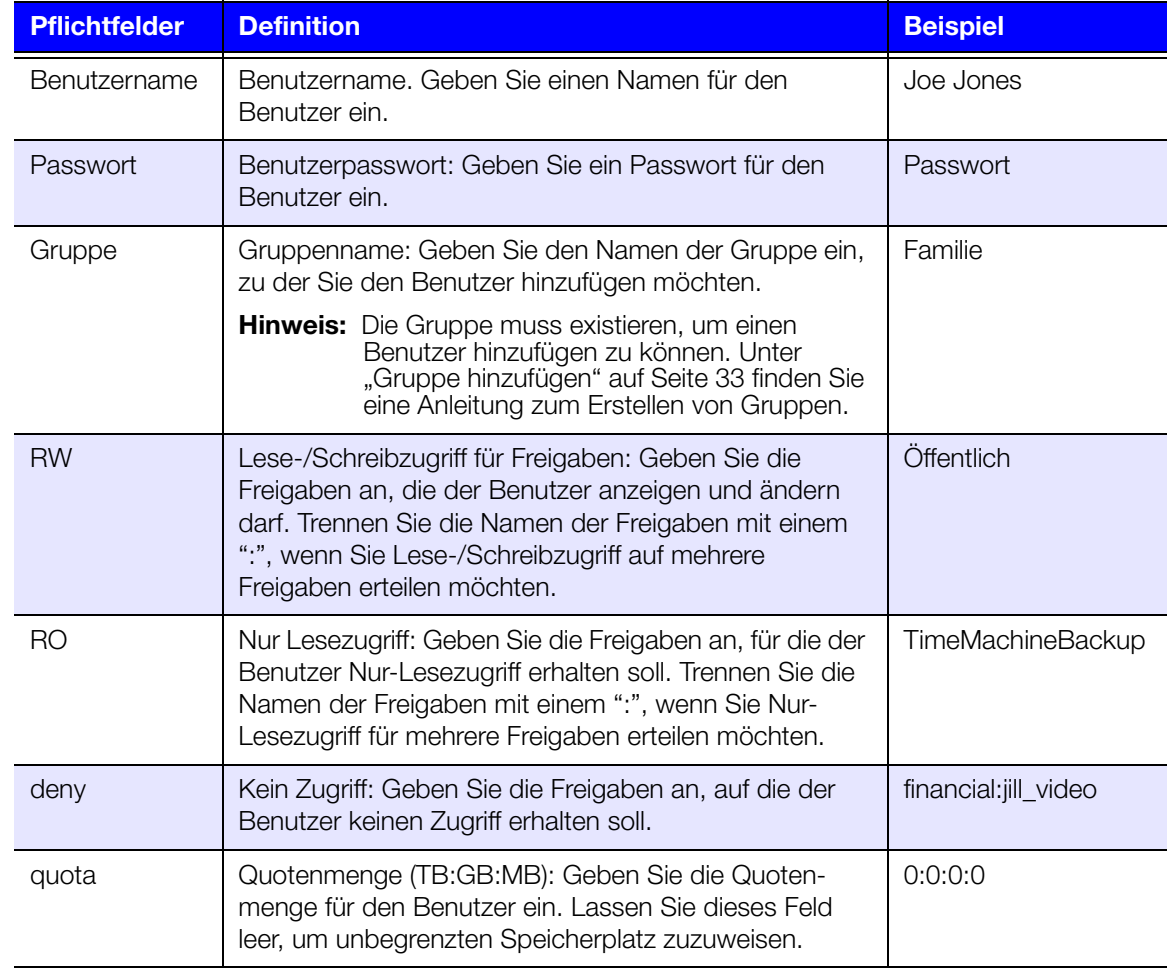

## Beispiel: Benutzer-Importdatei

```
Joe/password/test/Public:SmartWare:TimeMachineBackup/
Public:SmartWare:TimeMachineBackup/Test/0:0:0:0/
Anne/yellow!/anne////0:0:0:0/
Donald///SmartWare///0:0:0:0/
Zoey/blue!807/////0:0:0:0/
Astra/////anne/0:0:0:2/
```
## **Index**

#### A

Abmelden von Ihrem Gerät [26](#page-31-0) AFP-Dienste [86](#page-91-0) Aktionssymbole [110](#page-115-1) aktivieren Amazon S3 Cloud-Sicherungen [54](#page-59-0) Cloud-Zugriff für einen Benutzer [40](#page-45-0) DLNA [70](#page-75-0) Ein iSCSI-Target [62](#page-67-0) ElephantDrive-Sicherung [52](#page-57-0) iSNS-Client von iSCSI [62](#page-67-1) iTunes [70](#page-75-1) Aktivieren von SMS-Benachrichtigungen [100](#page-105-0) aktualisieren Apps [66](#page-71-0) Benutzerpasswort [31](#page-36-0) Firmware-Aktualisierung [101](#page-106-0) Aktualisierungen auf der Startseite vornehmen [19](#page-24-0) Manuell [102](#page-107-0) allgemeine Einstellungen [74](#page-79-0) Arbeitsgruppe [88](#page-93-0) Cloud-Zugriff [77](#page-82-0) Diensteinstellungen [81](#page-86-0) Einstellungen für Active Directory [89](#page-94-0) Einstellungen Sprache und Uhr [76](#page-81-0) Einstellungen verteiltes Dateisystem [88](#page-93-1) Energiesparen [79](#page-84-0) Local Master Browser [88](#page-93-2) Mac-Sicherungsoption [80](#page-85-0) Netzwerkdiensteinstellungen [83](#page-88-0) Netzwerkeinstellungen [82](#page-87-0) Netzwerkprofileinstellungen [83](#page-88-1) zugreifen [75](#page-80-0) ändern Dienste zur Port-Weiterleitung [90](#page-95-0) Ein iSCSI-Target [62](#page-67-2) Ein virtuelles Volume [64](#page-69-0) eine ISO-Freigabe [98](#page-103-0) interne Sicherungen [52](#page-57-1) ändern des RAID-Modus [58](#page-63-0) Anforderungen Mobile App WD My Cloud [41](#page-46-0) WD Photos Mobile App [43](#page-48-0) Anweisungen vor der Installation [7](#page-12-0) anzeigen

Apps [65](#page-70-0) Benutzer [28](#page-33-0) den RAID-Modus [58](#page-63-1) Details einer ISO-Freigabe [98](#page-103-1) eine Liste der Freigaben [36](#page-41-0) Festplatteninformationen [60](#page-65-0) Gerätebetriebszeit [95](#page-100-0) Geräteinhalte freigeben [13](#page-18-0) Gruppen [33](#page-38-1) interne Sicherungen [51](#page-56-0) Sicherungsdetails [51](#page-56-0) Systemprotokolle [93](#page-98-0) Warnungsdetails [24](#page-29-0) Apps aktualisieren [66](#page-71-0) anzeigen [65](#page-70-0) hinzufügen [66](#page-71-1) löschen [66](#page-71-2) über [65](#page-70-1) Verwalten [65](#page-70-2) WD My Cloud Mobile [41](#page-46-0) WD Photos Mobile [43](#page-48-1) Arbeitsgruppen [88](#page-93-0) automatisch [101](#page-106-1) Automatische Aktualisierung [101](#page-106-1) Automatischer Support anfordern [25](#page-30-0)

### B

bearbeiten Benutzereinstellungen [30](#page-35-0) Freigaben [37](#page-42-0) Gruppeneinstellungen [33](#page-38-2) Benachrichtigungen [99](#page-104-0) E-Mail [99](#page-104-1) Benachrichtigungsanzeige [100](#page-105-1) **Benutzer** anzeigen [28](#page-33-0) anzeigen einer Liste von [28](#page-33-0) Cloud-Zugriff aktivieren [40](#page-45-0) eine Gruppe zuweisen [31](#page-36-1) einen einzelnen hinzufügen [29](#page-34-1) Einstellungen [28](#page-33-1) Einstellungen bearbeiten [30](#page-35-0) entfernen [32](#page-37-0) mehrere erstellen [30](#page-35-1) mehrere hinzufügen [29](#page-34-2) mehrere importieren [30](#page-35-2) Passwort ändern [31](#page-36-2) Regeln zu Speicherquoten von Gruppen [31](#page-36-3)

Speicherquoten [31](#page-36-4) Speicherquoten zuweisen [31](#page-36-5), [32](#page-37-1) über [28](#page-33-2) Benutzer entfernen [32](#page-37-0) Benutzereinstellungen bearbeiten [30](#page-35-0) Benutzer-Importdatei erstellen [113](#page-118-1) Format [113](#page-118-1) **Benutzerpasswort** aktualisieren [31](#page-36-2) Bereich "Apps" [23](#page-28-0) Bereich "Benutzer" [22](#page-27-0) Bereich "Cloud-Geräte" [22](#page-27-1) Bereich "Diagnose" [20](#page-25-0) Bereich "Firmware" [20](#page-25-1) Bereich "Gerät" [19](#page-24-1) Bereich "Kapazität" [19](#page-24-2) Bereich "Netzwerkaktivität" [20](#page-25-2) **Beträchtlich** Verwenden des mitgelieferten Ethernet-Kabels [10](#page-15-0) Betriebssystemkompatibilität [3](#page-8-0) Blinkende System-LED [94](#page-99-1)

#### C

China RoHS [104](#page-109-0) Cloud-Gerätezugriff [41](#page-46-1) Cloud-Sicherungen ElephantDrive [52](#page-57-0) über [52](#page-57-2) Cloud-Zugriff Aktivieren auf Ihrem Gerät [40](#page-45-1) Einstellungen [77](#page-82-0)

#### D

Dashboard auf einen Blick [15](#page-20-0) Endbenutzer [106](#page-111-0) Navigationssymbole [18](#page-23-0) starten [15](#page-20-1) Startseite [17](#page-22-0) **Datenträgerstatus** über [60](#page-65-1) deaktivieren DLNA [70](#page-75-0) Ein iSCSI-Target [62](#page-67-0) iTunes [70](#page-75-1) Diagnosetests [93](#page-98-1) durchführen [93](#page-98-2) Dienste zur Port-Weiterleitung hinzufügen [90](#page-95-1)

Diensteinstellungen [81](#page-86-0) DLNA aktivieren [70](#page-75-0) deaktivieren [70](#page-75-0) Geräte [72](#page-77-0) über [72](#page-77-1) Durchführen eines Diagnosetests [93](#page-98-2) Dynamic DNS [87](#page-92-0) E Ein/Aus-Taste Herunterfahren mithilfe von [26](#page-31-1) eine App manuell hinzufügen [66](#page-71-3) eine Gruppe entfernen [35](#page-40-0) eine interne Sicherung initiieren [51](#page-56-1) eine Systemwarnung verwerfen [25](#page-30-1)

Einrichten der Gerätesoftware [11](#page-16-0)

Einstellungen für Active Directory [89](#page-94-0) Einstellungen Sprache und Uhr [76](#page-81-0) Einstellungen verteiltes Dateisystem [88](#page-93-1)

**Einstellungen** 

allgemein [74](#page-79-0)

einzelner Benutzer hinzufügen [29](#page-34-3)

Energiesparen [79](#page-84-0) LED-Option [79](#page-84-1)

Daten sichern auf [53](#page-58-0) Sicherung aktivieren [52](#page-57-0)

Benachrichtigung [99](#page-104-1) Warnungen [99](#page-104-2)

Endbenutzer-Handbuch [105](#page-110-1)

Tiefschlafoption [79](#page-84-2)

Option Zeitschaltung für den Webzugriff [80](#page-85-1)

Benutzer-Importdatei [113](#page-118-1) Ein iSCSI-Target [61](#page-66-0) Ein virtuelles Volume [63](#page-68-0) eine ISO-Freigabe [97](#page-102-0) eine USB-Sicherung [47](#page-52-0) interne Sicherungen [50](#page-55-0) Kamerasicherungen [55](#page-60-0) mehrere Benutzer [30](#page-35-1) neue Freigaben [37](#page-42-1) Remotesicherungen [49](#page-54-0) Erweiterte Protokollierung [93](#page-98-3)

**ElephantDrive** 

E-Mails

erstellen

#### F

Festplatten Informationen anzeigen [60](#page-65-0)

BEDIENUNGSANLEITUNG WD MY CLOUD 116

Festplattenscan [96](#page-101-0) Firmware [101](#page-106-2) Aktualisierungen [101](#page-106-2) Firmware-Aktualisierungen [20](#page-25-1), [101](#page-106-1) Freigaben Als privat erklären [38](#page-43-0) Anzeigen einer Liste der [36](#page-41-0) bearbeiten [37](#page-42-0) Gruppen Zugriff zuweisen [34](#page-39-0) Inhalte anzeigen [13](#page-18-0) lokal auf Inhalte zugreifen [38](#page-43-1) löschen [38](#page-43-2) neue erstellen [37](#page-42-1) über [36](#page-41-1) Freigegebenes Laufwerk Erstellen eines Mac-Alias für [14](#page-19-0) FTP-Zugriff [85](#page-90-0)

#### G

Gerät Abmelden [26](#page-31-0) Cloud-Zugriff aktivieren [40](#page-45-1) Herunterfahren [95](#page-100-1) Neustarten [26](#page-31-2), [95](#page-100-2) Status [19](#page-24-0) Zustand [19](#page-24-1) Gerätebetriebszeit anzeigen [95](#page-100-0) Gerätewartung [95](#page-100-3) Gruppe hinzufügen [33](#page-38-0) Gruppen [31](#page-36-3) anzeigen [33](#page-38-1) einen Benutzer zuweisen [31](#page-36-1) Einstellungen bearbeiten [33](#page-38-2) entfernen [35](#page-40-0) eine Gruppe entfernen [35](#page-40-1) Freigaben zuweisen [34](#page-39-0) hinzufügen [33](#page-38-3) Regeln zu Speicherquoten [31](#page-36-3) Speicherquoten Gruppen zuweisen [34](#page-39-1) Speicherquoten zuweisen [34](#page-39-1) über [33](#page-38-4) Zugriff auf Freigaben zuweisen [34](#page-39-2) GS-Zeichen [104](#page-109-1) H häufige Aufgaben [27](#page-32-0) Herunterfahren des Geräts [26](#page-31-1), [95](#page-100-1) Hilfsfunktionen

hinzufügen Apps [66](#page-71-1) Dienste zur Port-Weiterleitung [90](#page-95-1) ein einzelner Benutzer [29](#page-34-1) Eine Festplatte [9](#page-14-0) Gruppen [33](#page-38-0) Medieninhalte zu einem Ordner [71](#page-76-0) mehrere Benutzer [29](#page-34-2) I ICES/NMB-003-Konformität [103](#page-108-1) Importieren Konfigurationsdateien [95](#page-100-4) Inanspruchnahme von Kundensupport [25](#page-30-2) Inhalt der Verpackung [3](#page-8-1) installieren Mobile App WD My Cloud [42](#page-47-0) mobile Apps [42](#page-47-1) WD Photos [43](#page-48-2) WD Photos Mobile App [43](#page-48-3) interne Sicherungen ändern [52](#page-57-1) anzeigen [51](#page-56-0) erstellen [50](#page-55-0) initiieren [51](#page-56-1) löschen [52](#page-57-3) über [50](#page-55-1) Internetanforderungen [4](#page-9-0) IPv4-Netzwerkmodus [84](#page-89-0) iSCSI über [61](#page-66-1) iSCSI-Rollen [61](#page-66-2) iSCSI-Target aktivieren [62](#page-67-0) ändern [62](#page-67-2) deaktivieren [62](#page-67-0) erstellen [61](#page-66-0) löschen [63](#page-68-1) iSNS-Client von iSCSI aktivieren [62](#page-67-1) ISO-Freigaben ändern [98](#page-103-0) anzeigen [98](#page-103-1) erstellen [97](#page-102-0) löschen [98](#page-103-2) iTunes aktivieren [70](#page-75-1) aktualisieren [70](#page-75-2) deaktivieren [70](#page-75-1) Streaming von Medien [73](#page-78-0)

über [92](#page-97-0)

Überblick [67](#page-72-0) unterstützte Medientypen [69](#page-74-0) Zugriff auf die persönliche Cloud mit [72](#page-77-2) iTunes aktualisieren [70](#page-75-2) J Jumbo Frames [85](#page-90-1) K Kamerasicherungen erstellen [55](#page-60-0) über [55](#page-60-1) KC-Hinweis [104](#page-109-2) Konfigurationsdateien importieren [95](#page-100-4) Speichern [95](#page-100-5) Konformität behördlich [103](#page-108-2) Europa [104](#page-109-3) Sicherheit [103](#page-108-3) Konformität mit Sicherheitsanforderungen [103](#page-108-3) Konformität mit Umweltschutzvorschriften (China) [104](#page-109-0) Kontaktaufnahme mit dem technischen Support von WD [ii](#page-1-0) Kundensupport Inanspruchnahme [25](#page-30-2)

#### L LAN

Anforderungen [3](#page-8-2) LED [79](#page-84-1) Beschreibung [7](#page-12-1) Ethernet (Netzwerk) an der Rückseite [7](#page-12-2) Stromanschluss Vorderseite [7](#page-12-3) Link Aggregation [84](#page-89-1) Link-Geschwindigkeit [85](#page-90-2) LLTD [89](#page-94-1) Local Master Browser [88](#page-93-2) löschen Dienste zur Port-Weiterleitung [90](#page-95-2) Ein iSCSI-Target [63](#page-68-1) Eine App [66](#page-71-2) eine ISO-Freigabe [98](#page-103-2) Freigaben [38](#page-43-2) interne Sicherungen [52](#page-57-3)

### M

Mac

Erstellen eines Alias für ein freigegebenes Laufwerk [14](#page-19-0) Manuelle Updates [102](#page-107-0) Manuelles Installieren einer Aktualisierung [102](#page-107-1) Max. SMB-Protokoll [88](#page-93-3) Media Player Medientypen [68](#page-73-0) sonstige [72](#page-77-3) WD [72](#page-77-4) Zugriff auf Ihre persönliche Cloud [71](#page-76-1) Zugriff auf Ihre persönliche Cloud mit [71](#page-76-2) Medien hinzufügen [71](#page-76-0) Medieneinstellungen über [91](#page-96-0) **Medienserver** über [67](#page-72-1) Überblick [67](#page-72-2) Medienspeicherung über [69](#page-74-1) Medienstreaming in iTunes [73](#page-78-0) mehrere Benutzer [29](#page-34-2) erstellen [30](#page-35-1) importieren [30](#page-35-2) mehrere Benutzer importieren [30](#page-35-2) Mobile App WD My Cloud installieren [42](#page-47-0) Mobile App WD My Cloud - Anforderungen  [41](#page-46-0) mobile Apps installieren [42](#page-47-1) mobile App WD Photos installieren [43](#page-48-2) WD Photos [43](#page-48-4)

#### N

Navigationssymbole [18](#page-23-0) Endbenutzer [106](#page-111-1) Netzwerkdienste IPv4-Netzwerkmodus [84](#page-89-0) Netzwerkmodus IPv6 [84](#page-89-2) Netzwerkdiensteinstellungen [83](#page-88-0) Netzwerkeinstellungen [82](#page-87-0) Netzwerkmodus IPv6 [84](#page-89-2) Netzwerkprofileinstellungen [83](#page-88-1) Netzwerk-USV [87](#page-92-1) Neustarten des Geräts [26](#page-31-2), [95](#page-100-2) NFS-Dienst [86](#page-91-1) Notieren der Informationen des WD-Produkts [2](#page-7-0)

#### O

öffentliche Freigabe öffnen mit Mac-Betriebssystem [14](#page-19-1) öffnen mit Windows-Betriebssystem [13](#page-18-1) öffentliche Order verbinden [14](#page-19-2) öffentliche Ordner verbinden [14](#page-19-2)

#### P

Passwort aktualisieren [31](#page-36-0) Port-Weiterleitung [90](#page-95-3) ändern [90](#page-95-0) hinzufügen [90](#page-95-1) löschen [90](#page-95-2) private Freigaben erstellen [38](#page-43-0) Produktkomponenten Frontansicht 1 Schacht [4](#page-9-1) Frontansicht 2 Schächte [4](#page-9-2) Frontansicht 4 Schächte [5](#page-10-0) Rückansicht 2 Schächte [5](#page-10-1) Rückansicht 4 Schächte [6](#page-11-0) Produktregistrierung [iii](#page-2-0)

#### R

RAID-Modus [58](#page-63-1) RAID-Speicher Typen [57](#page-62-0) über [57](#page-62-1) Regeln zu Speicherquoten [31](#page-36-3) Registrierung online [iii](#page-2-0) Remote [49](#page-54-1) Remoteserver [89](#page-94-2) Remotesicherungen [49](#page-54-1), [50](#page-55-2) erstellen [49](#page-54-0) Remotesicherungen wiederherstellen [50](#page-55-2) RoHS [104](#page-109-0)

### S

Scan Festplatte [96](#page-101-1) Sicherer Modus Wiederherstellung aus [109](#page-114-1) Sicherheitsanweisungen [1](#page-6-0) Sicherungen [49](#page-54-1) Amazon S3 Cloud [54](#page-59-0) Cloud [52](#page-57-2) ElephantDrive [53](#page-58-0) intern [50](#page-55-1)

Kamera [55](#page-60-1) Remote [49](#page-54-1) über [46](#page-51-0) USB [46](#page-51-1) SMS-Benachrichtigungen [100](#page-105-0) SNMP [86](#page-91-2) So richten Sie eine Netzwerk-USV ein [87](#page-92-2) Software-Version [20](#page-25-1) Speichern Konfigurationsdatei [95](#page-100-5) **Speicherquoten** Benutzer [31](#page-36-4) Benutzer zuweisen [32](#page-37-1) Benutzern zuweisen [31](#page-36-5) einer Gruppe zuweisen [34](#page-39-3) **SSH** Passwort [86](#page-91-3) Standardeinstellung wiederherstellen [94](#page-99-0) Startseite WD My Cloud (Endbenutzer) [106](#page-111-2) **Streaming** Medien in iTunes [73](#page-78-1) Videos, Fotos und Musik [67](#page-72-3) Suchen nach Aktualisierungen [102](#page-107-2) Symbole Navigation (Endbenutzer) [106](#page-111-1) System wiederherstellen [94](#page-99-2) Systemaktivität [20](#page-25-2) Systembericht [26](#page-31-3) an den technischen Support senden [26](#page-31-3) Systemdiagnose über [20](#page-25-0), [93](#page-98-4) Systemkonfiguration [95](#page-100-6) über [95](#page-100-6) Systemprotokolle anzeigen [93](#page-98-0) Systemwarnungen Symbole [24](#page-29-1) verwerfen [25](#page-30-1) Systemzustand [19](#page-24-1)

#### T

Technischer Support von WD Kontaktaufnahme [ii](#page-1-0) Tests Diagnose [93](#page-98-1) Tiefschlaf [79](#page-84-2)

### U

über

Apps [65](#page-70-1) Datenträgerstatus [60](#page-65-1) DLNA [72](#page-77-1) Freigaben [36](#page-41-2) interne Sicherungen [50](#page-55-1) iSCSI [61](#page-66-1) Kamerasicherungen [55](#page-60-1) Medienserver [67](#page-72-2) Sicherungen [46](#page-51-0) Volume-Virtualisierung [63](#page-68-2) WD Medienplayer [72](#page-77-4) WD Photos [43](#page-48-4) Überblick DLNA [67](#page-72-1) Unter Mac OS X [14](#page-19-3) unterstützte Medientypen [68](#page-73-1) iTunes [69](#page-74-2) USB-Laufwerk Verbinden [46](#page-51-2) USB-Sicherungen erstellen [47](#page-52-0) Verwalten [46](#page-51-1) USV [87](#page-92-1) V Verbinden ein USB-Laufwerk [46](#page-51-2) Ein virtuelles Volume mit einem Target [64](#page-69-1) WD My Cloud-Gerät [10](#page-15-1) Verfahren zur Firmware-Aktualisierung aus dem sicheren Modus [109](#page-114-1) Verfügbare Aktualisierungen Firmware [102](#page-107-3) Verpackungsinhalt [3](#page-8-3) Verwalten Apps [65](#page-70-2) Benutzer [28](#page-33-3) USB-Sicherungen [46](#page-51-1) Warnungen [24](#page-29-1) Virtuelles Volume ändern [64](#page-69-0) erstellen [63](#page-68-0) Mit einem Target verbinden [64](#page-69-1) Volume-Virtualisierung über [63](#page-68-2) Vorbereiten Ihres Geräts [9](#page-14-1) Vorsichtsmaßnahmen [8](#page-13-0) W Warnung

## Änderungen am Gerät [86](#page-91-4)

Beim Formatieren der Festplatte werden die Daten gelöscht [96](#page-101-2) das Gerät umbenennen [74](#page-79-1) das Laufwerk umbenennen [74](#page-79-2) den RAID-Modus ändern [58](#page-63-2) ein USB-Laufwerk einbinden [47](#page-52-1), [86](#page-91-5) eine Freigabe löschen [38](#page-43-3) Warnungen anzeigen [24](#page-29-0) E-Mail [99](#page-104-2) Symbole [24](#page-29-1) Verwalten [24](#page-29-1) verwerfen [25](#page-30-1) Warnungsdetails [24](#page-29-0) WD Medienplayer über [72](#page-77-4) WD My Cloud Aktionssymbole [110](#page-115-1) Anmelden (Endbenutzer) [105](#page-110-2) Benutzer verwalten [28](#page-33-1) Benutzereinstellungen [28](#page-33-1) Dashboard (Endbenutzer) [106](#page-111-0) eine Freigabe löschen [38](#page-43-2) Gerätenamen [112](#page-117-1) Kurzanleitung [105](#page-110-1) lokal auf die Inhalte von Freigaben zugreifen [38](#page-43-1) Systembericht [26](#page-31-3) URLs [112](#page-117-1) WD Photos installieren [43](#page-48-2) über [43](#page-48-4) WD Photos Mobile App [43](#page-48-1) Anforderungen [43](#page-48-0) installieren [43](#page-48-3) WD Service und Support [ii](#page-1-1), [iii](#page-2-1) WDMyCloud-Zuariff [40](#page-45-2) Webbrowser-Kompatibilität [3](#page-8-4) Web-Dateiviewer [108](#page-113-0) WebDAV-Dienst [86](#page-91-6) Wiederherstellen [50](#page-55-2) Wiederherstellen des Systems [94](#page-99-2) Windows einen öffentlichen Order verbinden [14](#page-19-2)

#### Z

Zeitschaltung für den Webzugriff [80](#page-85-1) Zubehör [3](#page-8-5) zugreifen allgemeine Einstellungen [75](#page-80-0)

Windows-Dienste [88](#page-93-4)

Inhalt [13](#page-18-0) mit iTunes auf persönliche Cloud [72](#page-77-2) mit Media Playern auf persönliche Cloud<sup>7</sup>1 Onlinesupport [ii](#page-1-2) **Zugriff** WDMyCloud [40](#page-45-2) Zulassungen [103](#page-108-2) zuweisen Benutzern Speicherquoten [31](#page-36-5) eine Gruppe einem Benutzer [31](#page-36-1) Gruppen Zugriff auf Freigaben [34](#page-39-2) Speicherquoten einer Gruppe [34](#page-39-3)

Western Digital, WD, das WD-Logo, My Book, My Cloud, My Passport, WD Red und WD TV sind in den USA und anderen Ländern eingetragene Marken von Western Digital Technologies, Inc. WD My Cloud, My Quick View, WD SmartWare, WD Photos und WD TV Live sind Marken von Western Digital Technologies, Inc. in den USA und anderen Ländern. Andere ggf. hier genannte Marken gehören den jeweiligen Unternehmen.

© 2015 Western Digital Technologies, Inc. Alle Rechte vorbehalten.

Western Digital 3355 Michelson Drive, Suite 100 Irvine, California 92612, USA

4779-705140-E00 Feb 2015

Diese Informationen wurden gewissenhaft und unter Annahme ihrer Richtigkeit erstellt. WD übernimmt jedoch keine Haftung für deren Verwendung oder für die Verletzung von Patenten oder Rechten Dritter, die aus der Verwendung erwachsen können. Es wird keine implizite oder anderweitige Lizenz an Patenten oder Patentrechten von WD erteilt. WD behält sich das Recht von Änderungen an diesen Angaben ohne Vorankündigung vor.